# P-334U/P-335U

802.11a/g Wireless Router

## User's Guide

Version 3.60 Edition 2 11/2006

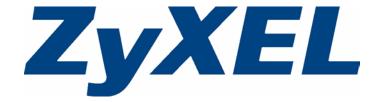

## Copyright

Copyright © 2006 by ZyXEL Communications Corporation.

The contents of this publication may not be reproduced in any part or as a whole, transcribed, stored in a retrieval system, translated into any language, or transmitted in any form or by any means, electronic, mechanical, magnetic, optical, chemical, photocopying, manual, or otherwise, without the prior written permission of ZyXEL Communications Corporation.

Published by ZyXEL Communications Corporation. All rights reserved.

## **Disclaimer**

ZyXEL does not assume any liability arising out of the application or use of any products, or software described herein. Neither does it convey any license under its patent rights nor the patent rights of others. ZyXEL further reserves the right to make changes in any products described herein without notice. This publication is subject to change without notice.

## **Trademarks**

ZyNOS (ZyXEL Network Operating System) is a registered trademark of ZyXEL Communications, Inc. Other trademarks mentioned in this publication are used for identification purposes only and may be properties of their respective owners.

Copyright 3

## **Certifications**

## Federal Communications Commission (FCC) Interference Statement

This device complies with Part 15 of FCC rules. Operation is subject to the following two conditions:

- This device may not cause harmful interference.
- This device must accept any interference received, including interference that may cause undesired operations.

This equipment has been tested and found to comply with the limits for a Class B digital device pursuant to Part 15 of the FCC Rules. These limits are designed to provide reasonable protection against harmful interference in a commercial environment. This equipment generates, uses, and can radiate radio frequency energy, and if not installed and used in accordance with the instructions, may cause harmful interference to radio communications.

If this equipment does cause harmful interference to radio/television reception, which can be determined by turning the equipment off and on, the user is encouraged to try to correct the interference by one or more of the following measures:

- Reorient or relocate the receiving antenna.
- Increase the separation between the equipment and the receiver.
- Connect the equipment into an outlet on a circuit different from that to which the receiver is connected.
- Consult the dealer or an experienced radio/TV technician for help.

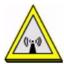

## **FCC Radiation Exposure Statement**

- This transmitter must not be co-located or operating in conjunction with any other antenna or transmitter.
- For operation within 5.15 ~ 5.25GHz frequency range, it is restricted to indoor environment.
- IEEE 802.11b or 802.11g operation of this product in the U.S.A. is firmware-limited to channels 1 through 11.
- To comply with FCC RF exposure compliance requirements, a separation distance of at least 20 cm must be maintained between the antenna of this device and all persons.

## 注意!

依據 低功率電波輻射性電機管理辦法

第十二條 經型式認證合格之低功率射頻電機,非經許可,公司、商號或使用

4 Certifications

者均不得擅自變更頻率、加大功率或變更原設計之特性及功能。

第十四條 低功率射頻電機之使用不得影響飛航安全及干擾合法通信;經發現有干擾現象時,應立即停用,並改善至無干擾時方得繼續使用。 前項合法通信,指依電信規定作業之無線電信。低功率射頻電機須忍 受合法通信或工業、科學及醫療用電波輻射性電機設備之干擾。

在 5250MHz~5350MHz 頻帶內操作之無線資訊傳輸設備,限於室內使用。

## **Notices**

Changes or modifications not expressly approved by the party responsible for compliance could void the user's authority to operate the equipment.

This device has been designed for the WLAN 2.4 GHz and 5 GHz networks throughout the EC region and Switzerland, with restrictions in France.

This Class B digital apparatus complies with Canadian ICES-003.

Cet appareil numérique de la classe B est conforme à la norme NMB-003 du Canada.

## **Viewing Certifications**

- **1** Go to <a href="http://www.zyxel.com">http://www.zyxel.com</a>.
- **2** Select your product on the ZyXEL home page to go to that product's page.
- **3** Select the certification you wish to view from this page.

Certifications 5

# **Safety Warnings**

For your safety, be sure to read and follow all warning notices and instructions.

- Do NOT use this product near water, for example, in a wet basement or near a swimming pool.
- Do NOT expose your device to dampness, dust or corrosive liquids.
- Do NOT store things on the device.
- Do NOT install, use, or service this device during a thunderstorm. There is a remote risk of electric shock from lightning.
- Connect ONLY suitable accessories to the device.
- Do NOT open the device or unit. Opening or removing covers can expose you to dangerous high voltage points or other risks. ONLY qualified service personnel should service or disassemble this device. Please contact your vendor for further information.
- Make sure to connect the cables to the correct ports.
- Place connecting cables carefully so that no one will step on them or stumble over them.
- Always disconnect all cables from this device before servicing or disassembling.
- Use ONLY an appropriate power adaptor or cord for your device.
- Connect the power adaptor or cord to the right supply voltage (for example, 110V AC in North America or 230V AC in Europe).
- Do NOT allow anything to rest on the power adaptor or cord and do NOT place the product where anyone can walk on the power adaptor or cord.
- Do NOT use the device if the power adaptor or cord is damaged as it might cause electrocution.
- If the power adaptor or cord is damaged, remove it from the power outlet.
- Do NOT attempt to repair the power adaptor or cord. Contact your local vendor to order a new one.
- Do not use the device outside, and make sure all the connections are indoors. There is a remote risk of electric shock from lightning.
- Do NOT obstruct the device ventilation slots, as insufficient airflow may harm your device.
- Antenna Warning! This device meets ETSI and FCC certification requirements when using the included antenna(s). Only use the included antenna(s).
- If you wall mount your device, make sure that no electrical lines, gas or water pipes will be damaged.

This product is recyclable. Dispose of it properly.

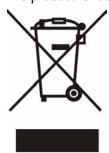

6 Safety Warnings

# **ZyXEL Limited Warranty**

ZyXEL warrants to the original end user (purchaser) that this product is free from any defects in materials or workmanship for a period of up to two years from the date of purchase. During the warranty period, and upon proof of purchase, should the product have indications of failure due to faulty workmanship and/or materials, ZyXEL will, at its discretion, repair or replace the defective products or components without charge for either parts or labor, and to whatever extent it shall deem necessary to restore the product or components to proper operating condition. Any replacement will consist of a new or re-manufactured functionally equivalent product of equal or higher value, and will be solely at the discretion of ZyXEL. This warranty shall not apply if the product has been modified, misused, tampered with, damaged by an act of God, or subjected to abnormal working conditions.

### Note

Repair or replacement, as provided under this warranty, is the exclusive remedy of the purchaser. This warranty is in lieu of all other warranties, express or implied, including any implied warranty of merchantability or fitness for a particular use or purpose. ZyXEL shall in no event be held liable for indirect or consequential damages of any kind to the purchaser.

To obtain the services of this warranty, contact ZyXEL's Service Center for your Return Material Authorization number (RMA). Products must be returned Postage Prepaid. It is recommended that the unit be insured when shipped. Any returned products without proof of purchase or those with an out-dated warranty will be repaired or replaced (at the discretion of ZyXEL) and the customer will be billed for parts and labor. All repaired or replaced products will be shipped by ZyXEL to the corresponding return address, Postage Paid. This warranty gives you specific legal rights, and you may also have other rights that vary from country to country.

## Registration

Register your product online to receive e-mail notices of firmware upgrades and information at <a href="https://www.zyxel.com">www.zyxel.com</a> for global products, or at <a href="https://www.us.zyxel.com">www.us.zyxel.com</a> for North American products.

# **Customer Support**

Please have the following information ready when you contact customer support.

- Product model and serial number.
- Warranty Information.
- Date that you received your device.
- Brief description of the problem and the steps you took to solve it.

| METHOD                      | SUPPORT E-MAIL          | TELEPHONEA                        | WEB SITE                              | DEC 4 D 144 II                                                                                   |  |
|-----------------------------|-------------------------|-----------------------------------|---------------------------------------|--------------------------------------------------------------------------------------------------|--|
| LOCATION                    | SALES E-MAIL            | FAX                               | FTP SITE                              | REGULAR MAIL                                                                                     |  |
| CORPORATE                   | support@zyxel.com.tw    | +886-3-578-3942                   | www.zyxel.com<br>www.europe.zyxel.com | ZyXEL Communications Corp.<br>6 Innovation Road II<br>Science Park<br>Hsinchu 300<br>Taiwan      |  |
| HEADQUARTERS<br>(WORLDWIDE) | sales@zyxel.com.tw      | +886-3-578-2439                   | ftp.zyxel.com<br>ftp.europe.zyxel.com |                                                                                                  |  |
|                             | info@cz.zyxel.com       | +420-241-091-350                  | www.zyxel.cz                          | ZyXEL Communications                                                                             |  |
| CZECH REPUBLIC              | info@cz.zyxel.com       | +420-241-091-359                  |                                       | Čzech s.r.o.<br>Modranská 621<br>143 01 Praha 4 - Modrany<br>Ceská Republika                     |  |
|                             | support@zyxel.dk        | +45-39-55-07-00                   | www.zyxel.dk                          | ZyXEL Communications A/S                                                                         |  |
| DENMARK                     | sales@zyxel.dk          | +45-39-55-07-07                   |                                       | Columbusvej<br>2860 Soeborg<br>Denmark                                                           |  |
|                             | support@zyxel.fi        | +358-9-4780-8411                  | www.zyxel.fi                          | ZyXEL Communications Oy<br>Malminkaari 10<br>00700 Helsinki<br>Finland                           |  |
| FINLAND                     | sales@zyxel.fi          | +358-9-4780 8448                  |                                       |                                                                                                  |  |
|                             | info@zyxel.fr           | +33-4-72-52-97-97                 | www.zyxel.fr                          | ZyXEL France<br>1 rue des Vergers<br>Bat. 1 / C<br>69760 Limonest<br>France                      |  |
| FRANCE                      |                         | +33-4-72-52-19-20                 |                                       |                                                                                                  |  |
|                             | support@zyxel.de        | +49-2405-6909-0                   | www.zyxel.de                          | ZyXEL Deutschland GmbH.                                                                          |  |
| GERMANY                     | sales@zyxel.de          | +49-2405-6909-99                  |                                       | Adenauerstr. 20/A2 D-52146<br>Wuerselen<br>Germany                                               |  |
|                             | support@zyxel.hu        | +36-1-3361649                     | www.zyxel.hu                          | ZyXEL Hungary<br>48. Zoldlomb Str.                                                               |  |
| HUNGARY                     | info@zyxel.hu           | +36-1-3259100                     |                                       | H-1025, Budapest<br>Hungary                                                                      |  |
|                             | http://zyxel.kz/support | +7-3272-590-698                   | www.zyxel.kz                          | ZyXEL Kazakhstan                                                                                 |  |
| KAZAKHSTAN                  | sales@zyxel.kz          | +7-3272-590-689                   |                                       | 43, Dostyk ave.,Office 414<br>Dostyk Business Centre<br>050010, Almaty<br>Republic of Kazakhstan |  |
| NORTH AMERICA               | support@zyxel.com       | 1-800-255-4101<br>+1-714-632-0882 | www.us.zyxel.com                      | ZyXEL Communications Inc.<br>1130 N. Miller St.<br>Anaheim                                       |  |
| NORTH AWERICA               | sales@zyxel.com         | +1-714-632-0858                   | ftp.us.zyxel.com                      | CA 92806-2001<br>U.S.A.                                                                          |  |
|                             | support@zyxel.no        | +47-22-80-61-80                   | www.zyxel.no                          | ZyXEL Communications A/S                                                                         |  |
| NORWAY                      | sales@zyxel.no          | +47-22-80-61-81                   |                                       | Nils Hansens vei 13<br>0667 Oslo<br>Norway                                                       |  |

8 Customer Support

| METHOD         | SUPPORT E-MAIL          | TELEPHONE <sup>A</sup>                    | WEB SITE         | DECILI AD MAII                                                                |  |
|----------------|-------------------------|-------------------------------------------|------------------|-------------------------------------------------------------------------------|--|
| LOCATION       | SALES E-MAIL            | FAX                                       | FTP SITE         | REGULAR MAIL                                                                  |  |
|                | info@pl.zyxel.com       | +48 (22) 333 8250                         | www.pl.zyxel.com | ZyXEL Communications                                                          |  |
| POLAND         |                         | +48 (22) 333 8251                         |                  | 03-715 Warszawa<br>Poland                                                     |  |
|                | http://zyxel.ru/support | +7-095-542-89-29                          | www.zyxel.ru     | ZyXEL Russia                                                                  |  |
| RUSSIA         | sales@zyxel.ru          | +7-095-542-89-25                          |                  | Ostrovityanova 37a Str.<br>Moscow, 117279<br>Russia                           |  |
|                | support@zyxel.es        | +34-902-195-420                           | www.zyxel.es     | ZyXEL Communications<br>Arte, 21 5 <sup>a</sup> planta                        |  |
| SPAIN          | sales@zyxel.es          | +34-913-005-345                           |                  | 28033 Madrid<br>Spain                                                         |  |
| SWEDEN         | support@zyxel.se        | +46-31-744-7700                           | www.zyxel.se     | ZyXEL Communications A/S<br>Sjöporten 4, 41764 Göteborg<br>Sweden             |  |
| SWEDEN         | sales@zyxel.se          | +46-31-744-7701                           |                  |                                                                               |  |
|                | support@ua.zyxel.com    | +380-44-247-69-78                         | www.ua.zyxel.com | ZyXEL Ukraine<br>13. Pimonenko Str.                                           |  |
| UKRAINE        | sales@ua.zyxel.com      | +380-44-494-49-32                         |                  | Kiev, 04050<br>Ukraine                                                        |  |
| UNITED KINGDOM | support@zyxel.co.uk     | +44-1344 303044<br>08707 555779 (UK only) | www.zyxel.co.uk  | ZyXEL Communications UK<br>Ltd.,11 The Courtyard,<br>Eastern Road, Bracknell, |  |
| CHILD KINODOM  | sales@zyxel.co.uk       | +44-1344 303034                           | ftp.zyxel.co.uk  | Berkshire, RG12 2XB,<br>United Kingdom (UK)                                   |  |

A. "+" is the (prefix) number you enter to make an international telephone call.

Customer Support 9

10 Customer Support

| Copyright                                                        | 3  |
|------------------------------------------------------------------|----|
| Certifications                                                   | 4  |
| Safety Warnings                                                  | 6  |
| ZyXEL Limited Warranty                                           | 7  |
| Customer Support                                                 | 8  |
| Table of Contents                                                | 11 |
| Preface                                                          | 29 |
| Chapter 1 Getting to Know Your ZyXEL Device                      | 31 |
| 1.1 ZyXEL Device Overview                                        | 31 |
| 1.2 Applications for the ZyXEL Device                            | 31 |
| 1.2.1 Secure Broadband Internet Access via Cable or DSL Modem    | 31 |
| 1.2.2 Wireless LAN Application                                   | 32 |
| 1.2.3 Print Server and Router Combined Application (P-335U Only) | 33 |
| 1.2.4 VPN Application (P-335U Only)                              | 33 |
| 1.3 Ways to Manage the ZyXEL Device                              | 33 |
| 1.4 Good Habits for Managing Your ZyXEL Device                   | 34 |
| 1.4.1 Front Panel LEDs                                           | 34 |
| Chapter 2 Introducing the Web Configurator                       | 37 |
| 2.1 Web Configurator Overview                                    | 37 |
| 2.2 Accessing the Web Configurator                               | 37 |
| 2.3 Resetting the ZyXEL Device                                   | 38 |
| 2.3.1 Procedure to Use the Reset Button                          | 38 |
| 2.4 Navigating the Web Configurator                              | 38 |
| 2.4.1 Navigation Panel                                           | 41 |
| 2.4.2 Summary: Bandwidth Management Monitor                      | 43 |
| 2.4.3 Summary: DHCP Table                                        | 44 |
| 2.4.4 Summary: Packet Statistics                                 | 45 |
| 2.4.5 VPN Monitor                                                | 46 |
| 2.4.6 Summary: Wireless Station Status                           | 46 |

| Chap<br>Conr | oter 3<br>nection Wizard                                | 49 |
|--------------|---------------------------------------------------------|----|
|              | 3.1 Wizard Setup                                        |    |
|              | 3.2 Connection Wizard: STEP 1: System Information       |    |
|              | 3.2.1 System Name                                       |    |
|              | 3.2.2 Domain Name                                       |    |
|              | 3.3 Connection Wizard: STEP 2: Wireless LAN             |    |
|              | 3.3.1 Basic(WEP) Security                               |    |
|              | 3.3.2 Extend(WPA-PSK or WPA2-PSK) Security              |    |
|              | 3.3.3 OTIST                                             |    |
|              | 3.4 Connection Wizard: STEP 3: Internet Configuration   |    |
|              | 3.4.1 Ethernet Connection                               |    |
|              | 3.4.2 PPPoE Connection                                  | 57 |
|              | 3.4.3 PPTP Connection                                   | 58 |
|              | 3.4.4 Your IP Address                                   | 60 |
|              | 3.4.5 WAN IP Address Assignment                         | 60 |
|              | 3.4.6 IP Address and Subnet Mask                        | 61 |
|              | 3.4.7 DNS Server Address Assignment                     | 61 |
|              | 3.4.8 WAN IP and DNS Server Address Assignment          | 62 |
|              | 3.4.9 WAN MAC Address                                   | 63 |
|              | 3.5 Connection Wizard: STEP 4: Bandwidth management     | 64 |
|              | 3.6 Connection Wizard Complete                          | 65 |
| Chap         | oter 4                                                  |    |
|              | less LAN                                                | 67 |
|              | 4.1 Wireless Network Overview                           | 67 |
|              | 4.2 Wireless Security Overview                          | 68 |
|              | 4.2.1 SSID                                              | 68 |
|              | 4.2.2 MAC Address Filter                                | 68 |
|              | 4.2.3 User Authentication                               | 68 |
|              | 4.2.4 Encryption                                        |    |
|              | 4.2.5 One-Touch Intelligent Security Technology (OTIST) | 70 |
|              | 4.3 General Wireless LAN Screen                         | 70 |
|              | 4.3.1 No Security                                       | 71 |
|              | 4.3.2 WEP Encryption                                    | 72 |
|              | 4.3.3 WPA-PSK/WPA2-PSK                                  | 74 |
|              | 4.3.4 WPA/WPA2                                          | 75 |
|              | 4.4 OTIST                                               | 77 |
|              | 4.4.1 Enabling OTIST                                    | 78 |
|              | 4.4.1.1 AP                                              | 78 |
|              | 4.4.1.2 Wireless Client                                 |    |
|              | 4.4.2 Starting OTIST                                    |    |
|              | 4.4.2 Notes on OTIST                                    | or |

|       | 4.5 MAC Filter                      | 81  |
|-------|-------------------------------------|-----|
|       | 4.6 Wireless LAN Advanced Screen    | 83  |
| ٠.    |                                     |     |
|       | ipter 5<br>eless Tutorial           | 25  |
| VVIII | eless Tutorial                      |     |
|       | 5.1 Example Parameters              | 85  |
|       | 5.2 Configuring the AP              | 85  |
|       | 5.3 Configuring the Wireless Client | 87  |
|       | 5.3.1 Connecting to a Wireless LAN  | 88  |
|       | 5.3.2 Creating and Using a Profile  | 90  |
| Cha   | pter 6                              |     |
|       | N                                   | 95  |
|       | 6.1 WAN Overview                    | 95  |
|       | 6.2 WAN MAC Address                 |     |
|       | 6.3 Internet Connection             |     |
|       | 6.3.1 Ethernet Encapsulation        |     |
|       | 6.3.2 PPPoE Encapsulation           |     |
|       | 6.3.3 PPTP Encapsulation            |     |
|       | 6.4 Advanced WAN Screen             |     |
|       |                                     |     |
|       | pter 7                              | 405 |
| LAN   | V                                   | 105 |
|       | 7.1 LAN Overview                    | 105 |
|       | 7.1.1 IP Pool Setup                 | 105 |
|       | 7.1.2 System DNS Servers            | 105 |
|       | 7.2 LAN TCP/IP                      | 105 |
|       | 7.2.1 Factory LAN Defaults          | 105 |
|       | 7.2.2 IP Address and Subnet Mask    |     |
|       | 7.2.3 Multicast                     | 106 |
|       | 7.3 LAN IP Screen                   |     |
|       | 7.4 LAN IP Alias                    | 107 |
|       | 7.5 Advanced LAN Screen             | 108 |
| Cha   | upter 8                             |     |
|       | CP Server                           | 111 |
|       |                                     |     |
|       | 8.1 DHCP                            |     |
|       | 8.2 DHCP Server General Screen      |     |
|       | 8.3 DHCP Server Advanced Screen     |     |
|       | 8.4 Client List Screen              | 113 |

| Chapter 9 Network Address Translation (NAT)                 | 115 |
|-------------------------------------------------------------|-----|
| 9.1 NAT Overview                                            | 115 |
| 9.2 Using NAT                                               | 115 |
| 9.2.1 Port Forwarding: Services and Port Numbers            | 115 |
| 9.2.2 Configuring Servers Behind Port Forwarding (Example)  | 116 |
| 9.3 General NAT Screen                                      | 116 |
| 9.4 NAT Application Screen                                  | 117 |
| 9.4.1 Game List Example                                     | 119 |
| 9.5 Trigger Port Forwarding                                 | 120 |
| 9.5.1 Trigger Port Forwarding Example                       | 121 |
| 9.5.2 Two Points To Remember About Trigger Ports            | 121 |
| 9.6 NAT Advanced Screen                                     | 121 |
| Chapter 10 Dynamic DNS                                      | 125 |
| 10.1 Dynamic DNS Introduction                               | 125 |
| 10.1.1 DynDNS Wildcard                                      |     |
| 10.2 Dynamic DNS Screen                                     |     |
| Chapter 11 Firewall                                         | 127 |
| 11.1 Introduction to Firewall                               | 127 |
| 11.1.1 What is a Firewall?                                  | 127 |
| 11.1.2 Stateful Inspection Firewall.                        | 127 |
| 11.1.3 About the ZyXEL Device Firewall                      | 127 |
| 11.1.4 Guidelines For Enhancing Security With Your Firewall | 128 |
| 11.2 General Firewall Screen                                | 128 |
| 11.3 Services Screen                                        | 129 |
| Chapter 12 Content Filtering                                | 133 |
| 12.1 Introduction to Content Filtering                      | 133 |
| 12.2 Restrict Web Features                                  | 133 |
| 12.3 Days and Times                                         | 133 |
| 12.4 Filter Screen                                          | 133 |
| 12.5 Schedule                                               | 135 |
| 12.6 Customizing Keyword Blocking URL Checking              |     |
| 12.6.1 Domain Name or IP Address URL Checking               |     |
| 12.6.2 Full Path URL Checking                               |     |
| 12.6.3 File Name URL Checking                               | 137 |

| Chapter 13 IPSec VPN                                              | 139 |
|-------------------------------------------------------------------|-----|
| 13.1 IPSec VPN Overview                                           | 139 |
| 13.1.1 IKE SA (IKE Phase 1) Overview                              | 140 |
| 13.1.1.1 IP Addresses of the ZyXEL Device and Remote IPSec Router |     |
| 13.1.2 IKE SA Setup                                               |     |
| 13.1.2.1 IKE SA Proposal                                          | 141 |
| 13.1.2.2 Diffie-Hellman (DH) Key Exchange                         | 141 |
| 13.1.2.3 Authentication                                           | 141 |
| 13.1.2.4 Negotiation Mode                                         | 143 |
| 13.1.2.5 VPN, NAT, and NAT Traversal                              | 143 |
| 13.1.3 IPSec SA (IKE Phase 2) Overview                            | 144 |
| 13.1.3.1 Local Network and Remote Network                         | 144 |
| 13.1.3.2 IPSec Protocol                                           | 144 |
| 13.1.3.3 Encapsulation                                            | 145 |
| 13.1.3.4 IPSec SA Proposal and Perfect Forward Secrecy            | 145 |
| 13.1.4 Additional IPSec VPN Topics                                | 146 |
| 13.1.4.1 SA Life Time                                             | 146 |
| 13.1.4.2 Encryption and Authentication Algorithms                 | 146 |
| 13.2 Remote DNS Server                                            | 147 |
| 13.3 VPN Summary                                                  | 147 |
| 13.4 VPN Rule Setup (IKE)                                         | 148 |
| 13.5 Advanced VPN Rule Setup (IKE)                                | 153 |
| 13.6 IPSec SA Using Manual Keys                                   | 159 |
| 13.6.1 IPSec SA Proposal Using Manual Keys                        | 160 |
| 13.6.2 Authentication and the Security Parameter Index (SPI)      |     |
| 13.7 VPN Rule Setup (Manual)                                      | 160 |
| 13.8 VPN SA Monitor                                               |     |
| 13.9 VPN Global Setting                                           |     |
| 13.10 Telecommuter VPN/IPSec Examples                             |     |
| 13.10.1 Telecommuters Sharing One VPN Rule Example                |     |
| 13.10.2 Telecommuters Using Unique VPN Rules Example              |     |
| 13.11 VPN and Remote Management                                   | 168 |
| Chapter 14 Static Route Screens                                   | 169 |
| 14.1 Static Route Overview                                        | 169 |
| 14.2 IP Static Route Screen                                       | 170 |
| 14.2.1 Static Route Setup Screen                                  | 171 |
| Chapter 15 Bandwidth Management                                   | 173 |
| 15.1 Bandwidth Management Overview                                | 173 |

| 15.2 Application-based Bandwidth Managemen  | nt173             |
|---------------------------------------------|-------------------|
| 15.3 Subnet-based Bandwidth Management      | 174               |
| 15.4 Application and Subnet-based Bandwidth | Management174     |
| 15.5 Bandwidth Management Priorities        | 175               |
| 15.6 Predefined Bandwidth Management Servi  | ices175           |
| 15.6.1 Services and Port Numbers            | 176               |
| 15.7 Default Bandwidth Management Classes   | and Priorities178 |
| 15.8 Bandwidth Management General Configu   | ration179         |
| 15.9 Bandwidth Management Advanced Config   | guration180       |
| 15.9.1 Rule Configuration with the Pre-def  | ined Service182   |
| 15.9.2 Rule Configuration with the User-de  | efined Service183 |
| 15.10 Bandwidth Management Monitor          | 184               |
| Chapter 16                                  |                   |
| Remote Management Screens                   | 185               |
| 16.1 Remote Management Overview             | 185               |
| 16.1.1 Remote Management Limitations        | 185               |
| 16.1.2 Remote Management and NAT            | 186               |
| 16.1.3 System Timeout                       | 186               |
| 16.2 WWW Screen                             | 186               |
| 16.3 Telnet                                 | 187               |
| 16.4 Telnet Screen                          | 187               |
| 16.5 FTP Screen                             | 188               |
| 16.6 DNS Screen                             | 189               |
| Chapter 17                                  | 404               |
| UPnP                                        |                   |
| 17.1 Universal Plug and Play Overview       |                   |
| 17.1.1 How Do I Know If I'm Using UPnP?     |                   |
| 17.1.2 NAT Traversal                        |                   |
| 17.1.3 Cautions with UPnP                   |                   |
| 17.2 UPnP and ZyXEL                         |                   |
| 17.3 UPnP Screen                            |                   |
| 17.4 Installing UPnP in Windows Example     |                   |
| 17.4.1 Installing UPnP in Windows Me        |                   |
| 17.4.2 Installing UPnP in Windows XP        |                   |
| 17.5 Using UPnP in Windows XP Example       |                   |
| 17.5.1 Auto-discover Your UPnP-enabled I    |                   |
| 17.5.2 Web Configurator Easy Access         |                   |
| 17.5.3 Web Configurator Easy Access         | 197               |

| Chapter 18 Print Server                    | 199 |
|--------------------------------------------|-----|
| 18.1 Print Server Overview                 | 199 |
| 18.2 ZyXEL Device Print Server             | 199 |
| 18.3 Print Server Screen                   | 200 |
| Chapter 19 Print Server Driver Setup       | 201 |
| •                                          |     |
| 19.1 Installation Requirements             |     |
| 19.2 Windows 95/98 SE/Me/2000/XP/NT 4.0    |     |
| 19.2.1 Print Server Driver Setup Wizard    |     |
| 19.2.2 Adding a New Printer                |     |
| 19.3 Macintosh OS X                        | 211 |
| Chapter 20 System                          | 215 |
| 20.1 System Overview                       | 215 |
| 20.2 System General Screen                 |     |
| 20.3 Time Setting Screen                   |     |
| Chapter 21                                 |     |
| Logs                                       | 219 |
| 21.1 View Log                              | 219 |
| 21.2 Log Settings                          |     |
| Chapter 22                                 |     |
| Tools                                      | 223 |
| 22.1 Firmware Upload Screen                | 223 |
| 22.2 Configuration Screen                  |     |
| 22.2.1 Backup Configuration                |     |
| 22.2.2 Restore Configuration               | 225 |
| 22.2.3 Back to Factory Defaults            | 226 |
| 22.3 Restart Screen                        | 227 |
| Chapter 23 Configuration Mode              | 229 |
| Chapter 24                                 |     |
| Troubleshooting                            | 231 |
| 24.1 Problems Starting Up the ZyXEL Device | 231 |
| 24.2 Problems with the LAN                 |     |
| 24.3 Problems with the WAN                 |     |
| 24.4 Problems Accessing the ZvXFL Device   |     |

| 24.5 Problems with Restricted Web Pages and Keyword Blocking | 233 |
|--------------------------------------------------------------|-----|
| 24.5.1 Pop-up Windows, JavaScripts and Java Permissions      | 235 |
| 24.5.1.1 Internet Explorer Pop-up Blockers                   | 235 |
| 24.5.1.2 JavaScripts                                         |     |
| 24.5.1.3 Java Permissions                                    | 240 |
| 24.5.2 ActiveX Controls in Internet Explorer                 | 242 |
| Appendix A                                                   |     |
| Product Specifications                                       | 245 |
| Appendix B                                                   |     |
| Print Server Specifications                                  | 249 |
| Appendix C                                                   |     |
| Setting up Your Computer's IP Address                        | 255 |
| Appendix D                                                   |     |
| IP Subnetting                                                | 271 |
| Appendix E                                                   |     |
| Wireless LANs                                                | 279 |
| Appendix F                                                   |     |
| Log Descriptions                                             | 293 |
| Appendix G                                                   |     |
| Services                                                     | 309 |
| Appendix H                                                   |     |
| Internal SPTGEN                                              | 313 |
| Appendix I                                                   |     |
| Triangle Route                                               | 329 |
| · · · · · · · · · · · · · · · · · · ·                        |     |

# **List of Figures**

| Figure 1 Secure Internet Access via Cable or DSL Modem        | . 32 |
|---------------------------------------------------------------|------|
| Figure 2 WLAN Application Example                             | . 32 |
| Figure 3 Print Server Application                             | . 33 |
| Figure 4 VPN Application                                      | . 33 |
| Figure 5 Front Panel (P-334U)                                 | . 34 |
| Figure 6 Front Panel (P-335U)                                 | . 34 |
| Figure 7 Change Password Screen                               | 38   |
| Figure 8 Web Configurator Status Screen                       | . 39 |
| Figure 9 Summary: BW MGMT Monitor                             | . 44 |
| Figure 10 Summary: DHCP Table                                 | . 44 |
| Figure 11 Summary: Packet Statistics                          | 45   |
| Figure 12 Summary: Packet Statistics                          | 45   |
| Figure 13 Summary: VPN Monitor                                | 46   |
| Figure 14 Summary: Wireless Association List                  | . 47 |
| Figure 15 Select Wizard or Advanced Mode                      | 49   |
| Figure 16 Select a Language                                   |      |
| Figure 17 Welcome to the Connection Wizard                    | 50   |
| Figure 18 Wizard Step 1: System Information                   | . 51 |
| Figure 19 Wizard Step 2: Wireless LAN                         | . 52 |
| Figure 20 Wizard Step 2: Basic(WEP) Security                  | . 53 |
| Figure 21 Wizard Step 2: Extend(WPA-PSK or WPA2-PSK) Security |      |
| Figure 22 Wizard Step 2: OTIST                                |      |
| Figure 23 Wizard Step 3: ISP Parameters.                      |      |
| Figure 24 Wizard Step 3: Ethernet Connection                  |      |
| Figure 25 Wizard Step 3: PPPoE Connection                     |      |
| Figure 26 Wizard Step 3: PPTP Connection                      | . 59 |
| Figure 27 Wizard Step 3: Your IP Address                      |      |
| Figure 28 Wizard Step 3: WAN IP and DNS Server Addresses      |      |
| Figure 29 Wizard Step 3: WAN MAC Address                      |      |
| Figure 30 Wizard Step 4: Bandwidth Management                 | 64   |
| Figure 31 Connection Wizard Save                              | 65   |
| Figure 32 Connection Wizard Complete                          | 65   |
| Figure 33 Example of a Wireless Network                       | 67   |
| Figure 34 Wireless General                                    | . 71 |
| Figure 35 Wireless: No Security                               |      |
| Figure 36 Wireless: Static WEP Encryption                     | . 73 |

| Figure 37 Wireless: WPA-PSK/WPA2-PSK               | 74        |
|----------------------------------------------------|-----------|
| Figure 38 Wireless: WPA/WPA2                       | <b>76</b> |
| Figure 39 OTIST                                    | 78        |
| Figure 40 Example Wireless Client OTIST Screen     | <b>79</b> |
| Figure 41 Security Key                             | 80        |
| Figure 42 OTIST in Progress (AP)                   | 80        |
| Figure 43 OTIST in Progress (Client)               | 80        |
| Figure 44 No AP with OTIST Found                   | 80        |
| Figure 45 Start OTIST?                             | 81        |
| Figure 46 MAC Address Filter                       | 82        |
| Figure 47 Advanced                                 | 83        |
| Figure 48 AP: Wireless LAN > General               | 86        |
| Figure 49 AP: Status                               | 87        |
| Figure 50 AP: Status: WLAN Station Status          | 87        |
| Figure 51 ZyXEL Utility: Security Settings         | 89        |
| Figure 52 ZyXEL Utility: Confirm Save              | 89        |
| Figure 53 ZyXEL Utility: Link Info                 | 90        |
| Figure 54 ZyXEL Utility: Profile                   | 90        |
| Figure 55 ZyXEL Utility: Add New Profile           | 91        |
| Figure 56 ZyXEL Utility: Profile Security          | 91        |
| Figure 57 ZyXEL Utility: Profile Encryption        | 91        |
| Figure 58 Profile: Wireless Protocol Settings.     | 92        |
| Figure 59 Profile: Confirm Save                    | 92        |
| Figure 60 Profile: Activate                        | 92        |
| Figure 61 Ethernet Encapsulation                   | 96        |
| Figure 62 PPPoE Encapsulation                      | 98        |
| Figure 63 PPTP Encapsulation                       | 101       |
| Figure 64 Advanced                                 | 104       |
| Figure 65 LAN IP                                   | 106       |
| Figure 66 LAN IP Alias                             | 107       |
| Figure 67 Advanced LAN                             | 108       |
| Figure 68 DHCP Server General                      | 111       |
| Figure 69 DHCP Server Advanced                     | 112       |
| Figure 70 Client List                              | 114       |
| Figure 71 Multiple Servers Behind NAT Example      | 116       |
| Figure 72 NAT General                              | 116       |
| Figure 73 NAT Application                          | 118       |
| Figure 74 Game List Example                        | 120       |
| Figure 75 Trigger Port Forwarding Process: Example | 121       |
| Figure 76 NAT Advanced                             | 122       |
| Figure 77 Dynamic DNS                              | 126       |
| Figure 78 General                                  |           |
| Figure 79 Services                                 | 130       |

| Figure 80 Content Filter: Filter                                         | 134 |
|--------------------------------------------------------------------------|-----|
| Figure 81 Content Filter: Schedule                                       | 135 |
| Figure 82 VPN: Example                                                   |     |
| Figure 83 VPN: IKE SA and IPSec SA                                       | 140 |
| Figure 84 IKE SA: Main Negotiation Mode, Steps 1 - 2: IKE SA Proposal    | 141 |
| Figure 85 IKE SA: Main Negotiation Mode, Steps 3 - 4: DH Key Exchange    | 141 |
| Figure 86 IKE SA: Main Negotiation Mode, Steps 5 - 6: Authentication     | 142 |
| Figure 87 VPN/NAT Example                                                | 143 |
| Figure 88 VPN: Transport and Tunnel Mode Encapsulation                   | 145 |
| Figure 89 VPN Host using Intranet DNS Server Example                     | 147 |
| Figure 90 Security > VPN > Summary                                       | 147 |
| Figure 91 IPSec Fields Summary                                           | 148 |
| Figure 92 Security > VPN > Rule Setup: IKE (Basic)                       | 149 |
| Figure 93 Security > VPN > Rule Setup: IKE (Advanced)                    | 154 |
| Figure 94 Security > VPN > Rule Setup: Manual                            | 161 |
| Figure 95 Security > VPN > SA Monitor                                    | 164 |
| Figure 96 Security > VPN > Global Setting                                | 165 |
| Figure 97 Telecommuters Sharing One VPN Rule Example                     | 166 |
| Figure 98 Telecommuters Using Unique VPN Rules Example                   | 167 |
| Figure 99 VPN for Remote Management Example                              | 168 |
| Figure 100 Example of Static Routing Topology                            | 169 |
| Figure 101 IP Static Route                                               | 170 |
| Figure 102 Static Route Setup                                            | 171 |
| Figure 103 Subnet-based Bandwidth Management Example                     | 174 |
| Figure 104 Bandwidth Management: General                                 | 179 |
| Figure 105 Bandwidth Management: Advanced                                | 180 |
| Figure 106 Bandwidth Management Rule Configuration: Pre-defined Service  | 182 |
| Figure 107 Bandwidth Management Rule Configuration: User-defined Service |     |
| Figure 108 Bandwidth Management: Monitor                                 | 184 |
| Figure 109 WWW Remote Management                                         | 186 |
| Figure 110 Telnet Remote Management                                      | 187 |
| Figure 111 FTP Remote Management                                         | 188 |
| Figure 112 DNS Remote Management                                         | 189 |
| Figure 113 Configuring UPnP                                              | 192 |
| Figure 114 Configuring Print Server                                      | 200 |
| Figure 115 CD Autorun Screen                                             | 201 |
| Figure 116 CD Autorun Screen: Printer Server Driver Setup                | 202 |
| Figure 117 Network Print Server Setup Wizard: Welcome                    | 203 |
| Figure 118 Network Print Server Setup Wizard: Select A Print Server      | 203 |
| Figure 119 Network Print Server Setup Wizard: Change Settings            | 204 |
| Figure 120 Network Print Server Setup Wizard: Select A Printer           | 205 |
| Figure 121 Network Print Server Setup Wizard: Summary                    | 206 |
| Figure 122 Network Print Server Setup Wizard: Installation Complete      | 206 |

| Figure 123 Add Printer Help                             | . 207 |
|---------------------------------------------------------|-------|
| Figure 124 Add Printer Wizard: Welcome                  | . 207 |
| Figure 125 Add Printer Wizard: Local or Network Printer | . 208 |
| Figure 126 Add Printer Wizard: Select the Printer Port  | . 208 |
| Figure 127 Add Printer Wizard: Printer Driver           | . 209 |
| Figure 128 Add Printer Wizard: Use Existing Driver      | . 209 |
| Figure 129 Add Printer Wizard: Name Your Printer        | . 210 |
| Figure 130 Add Printer Wizard: Printer Sharing          | . 210 |
| Figure 131 Add Printer Wizard: Print Test Page          | . 211 |
| Figure 132 Add Printer Wizard Complete                  | . 211 |
| Figure 133 Macintosh HD                                 | . 212 |
| Figure 134 Macintosh HD folder                          | . 212 |
| Figure 135 Applications Folder                          | . 212 |
| Figure 136 Utilities Folder                             | . 212 |
| Figure 137 Printer List Folder                          | . 213 |
| Figure 138 Printer Configuration                        | . 213 |
| Figure 139 Printer Model                                | . 214 |
| Figure 140 Print Server                                 | . 214 |
| Figure 141 System General                               | . 215 |
| Figure 142 Time Setting                                 | . 217 |
| Figure 143 View Log                                     | . 219 |
| Figure 144 Log Settings                                 | . 221 |
| Figure 145 Maintenance Firmware Upload                  | . 223 |
| Figure 146 Upload Warning                               | . 224 |
| Figure 147 Network Temporarily Disconnected             | . 224 |
| Figure 148 Upload Error Message                         | . 224 |
| Figure 149 Configuration                                | . 225 |
| Figure 150 Configuration Restore Successful             | . 226 |
| Figure 151 Temporarily Disconnected                     | . 226 |
| Figure 152 Configuration Restore Error                  | . 226 |
| Figure 153 System Restart                               | . 227 |
| Figure 154 Config Mode                                  | . 229 |
| Figure 155 Pop-up Blocker                               | . 235 |
| Figure 156 Internet Options                             | . 236 |
| Figure 157 Internet Options                             | . 237 |
| Figure 158 Pop-up Blocker Settings                      | . 238 |
| Figure 159 Internet Options                             | . 239 |
| Figure 160 Security Settings - Java Scripting           | . 240 |
| Figure 161 Security Settings - Java                     | . 241 |
| Figure 162 Java (Sun)                                   | . 242 |
| Figure 163 Internet Options Security                    | . 243 |
| Figure 164 Security Setting ActiveX Controls            | . 244 |
| Figure 165 WIndows 95/98/Me: Network: Configuration     | . 256 |

| Figure 166 Windows 95/98/Me: TCP/IP Properties: IP Address            | 257 |
|-----------------------------------------------------------------------|-----|
| Figure 167 Windows 95/98/Me: TCP/IP Properties: DNS Configuration     | 258 |
| Figure 168 Windows XP: Start Menu                                     | 259 |
| Figure 169 Windows XP: Control Panel                                  | 259 |
| Figure 170 Windows XP: Control Panel: Network Connections: Properties | 260 |
| Figure 171 Windows XP: Local Area Connection Properties               | 260 |
| Figure 172 Windows XP: Internet Protocol (TCP/IP) Properties          | 261 |
| Figure 173 Windows XP: Advanced TCP/IP Properties                     | 262 |
| Figure 174 Windows XP: Internet Protocol (TCP/IP) Properties          | 263 |
| Figure 175 Macintosh OS 8/9: Apple Menu                               | 264 |
| Figure 176 Macintosh OS 8/9: TCP/IP                                   | 264 |
| Figure 177 Macintosh OS X: Apple Menu                                 | 265 |
| Figure 178 Macintosh OS X: Network                                    | 266 |
| Figure 179 Red Hat 9.0: KDE: Network Configuration: Devices           | 267 |
| Figure 180 Red Hat 9.0: KDE: Ethernet Device: General                 | 267 |
| Figure 181 Red Hat 9.0: KDE: Network Configuration: DNS               | 268 |
| Figure 182 Red Hat 9.0: KDE: Network Configuration: Activate          | 268 |
| Figure 183 Red Hat 9.0: Dynamic IP Address Setting in ifconfig-eth0   | 269 |
| Figure 184 Red Hat 9.0: Static IP Address Setting in ifconfig-eth0    | 269 |
| Figure 185 Red Hat 9.0: DNS Settings in resolv.conf                   | 269 |
| Figure 186 Red Hat 9.0: Restart Ethernet Card                         | 270 |
| Figure 187 Red Hat 9.0: Checking TCP/IP Properties                    | 270 |
| Figure 188 Peer-to-Peer Communication in an Ad-hoc Network            | 279 |
| Figure 189 Basic Service Set                                          | 280 |
| Figure 190 Infrastructure WLAN                                        | 281 |
| Figure 191 RTS/CTS                                                    | 282 |
| Figure 192 WPA(2) with RADIUS Application Example                     | 290 |
| Figure 193 WPA(2)-PSK Authentication                                  | 290 |
| Figure 194 Displaying Log Categories Example                          | 307 |
| Figure 195 Displaying Log Parameters Example                          | 307 |
| Figure 196 Configuration Text File Format: Column Descriptions        | 313 |
| Figure 197 Invalid Parameter Entered: Command Line Example            | 314 |
| Figure 198 Valid Parameter Entered: Command Line Example              | 314 |
| Figure 199 Internal SPTGEN FTP Download Example                       | 315 |
| Figure 200 Internal SPTGEN FTP Upload Example                         | 315 |
| Figure 201 Ideal Setup                                                | 329 |
| Figure 202 "Triangle Route" Problem                                   | 330 |
| Figure 203 IP Alias                                                   | 330 |

# **List of Tables**

| Table 1 Front Panel LEDs                                                       | 35        |
|--------------------------------------------------------------------------------|-----------|
| Table 2 Status Screen Icon Key                                                 | 39        |
| Table 3 Web Configurator Status Screen                                         | 40        |
| Table 4 Screens Summary                                                        | 42        |
| Table 5 Summary: DHCP Table                                                    | 44        |
| Table 6 Summary: VPN Monitor                                                   | 46        |
| Table 7 Summary: Wireless Association List                                     | 47        |
| Table 8 Wizard Step 1: System Information                                      | 51        |
| Table 9 Wizard Step 2: Wireless LAN                                            | 52        |
| Table 10 Wizard Step 2: Basic(WEP) Security                                    | 53        |
| Table 11 Wizard Step 2: Extend(WPA-PSK or WPA2-PSK) Security                   | 54        |
| Table 12 Wizard Step 2: OTIST                                                  | 55        |
| Table 13 Wizard Step 3: ISP Parameters                                         | <b>56</b> |
| Table 14 Wizard Step 3: PPPoE Connection                                       | 58        |
| Table 15 Wizard Step 3: PPTP Connection                                        | <b>59</b> |
| Table 16 Wizard Step 3: Your IP Address                                        | 60        |
| Table 17 Private IP Address Ranges                                             | 60        |
| Table 18 Wizard Step 3: WAN IP and DNS Server Addresses                        | 62        |
| Table 19 Example of Network Properties for LAN Servers with Fixed IP Addresses | 63        |
| Table 20 Wizard Step 3: WAN MAC Address                                        | 64        |
| Table 21 Wizard Step 4: Bandwidth Management                                   | 64        |
| Table 22 Types of Encryption for Each Type of Authentication                   | 69        |
| Table 23 Wireless General                                                      | 71        |
| Table 24 Wireless No Security                                                  | <b>72</b> |
| Table 25 Wireless: Static WEP Encryption                                       | <b>73</b> |
| Table 26 Wireless: WPA-PSK/WPA2-PSK                                            | <b>75</b> |
| Table 27 Wireless: WPA/WPA2                                                    | <b>76</b> |
| Table 28 OTIST                                                                 | <b>79</b> |
| Table 29 MAC Address Filter                                                    | 82        |
| Table 30 Advanced                                                              | 83        |
| Table 31 Ethernet Encapsulation                                                | 96        |
| Table 32 PPPoE Encapsulation                                                   | 99        |
| Table 33 PPTP Encapsulation                                                    | 102       |
| Table 34 Advanced                                                              | 104       |
| Table 35 LAN IP                                                                | 107       |
| Table 36 LAN IP Alias                                                          | 108       |

| Table 37 Advanced LAN                                                  | 108 |
|------------------------------------------------------------------------|-----|
| Table 38 DHCP Server General                                           | 111 |
| Table 39 DHCP Server Advanced                                          | 113 |
| Table 40 Client List                                                   | 114 |
| Table 41 NAT General                                                   | 117 |
| Table 42 NAT Application                                               | 118 |
| Table 43 NAT Advanced                                                  | 122 |
| Table 44 Dynamic DNS                                                   | 126 |
| Table 45 Firewall General                                              | 129 |
| Table 46 Firewall Services                                             | 130 |
| Table 47 Content Filter: Filter                                        | 134 |
| Table 48 Content Filter: Schedule                                      | 136 |
| Table 49 VPN Example: Matching ID Type and Content                     | 142 |
| Table 50 VPN Example: Mismatching ID Type and Content                  |     |
| Table 51 Security > VPN > Summary                                      | 148 |
| Table 52 Security > VPN > Rule Setup: IKE (Basic)                      | 149 |
| Table 53 Security > VPN > Rule Setup: IKE (Advanced)                   | 155 |
| Table 54 Security > VPN > Rule Setup: Manual                           | 161 |
| Table 55 SECURITY > VPN > SA Monitor                                   | 165 |
| Table 56 Security > VPN > Global Setting                               | 165 |
| Table 57 Telecommuters Sharing One VPN Rule Example                    | 166 |
| Table 58 Telecommuters Using Unique VPN Rules Example                  | 167 |
| Table 59 IP Static Route                                               | 170 |
| Table 60 Static Route Setup                                            | 171 |
| Table 61 Application and Subnet-based Bandwidth Management Example     | 174 |
| Table 62 Bandwidth Management Priorities                               | 175 |
| Table 63 Media Bandwidth Management Setup: Services                    | 175 |
| Table 64 Commonly Used Services                                        | 176 |
| Table 65 Bandwidth Management Priority with Default Classes            | 178 |
| Table 66 Bandwidth Management: General                                 | 179 |
| Table 67 Bandwidth Management: Advanced                                | 181 |
| Table 68 Bandwidth Management Rule Configuration: Pre-defined Service  | 182 |
| Table 69 Bandwidth Management Rule Configuration: User-defined Service | 183 |
| Table 70 WWW Remote Management                                         | 186 |
| Table 71 Telnet Remote Management                                      | 187 |
| Table 72 FTP Remote Management                                         | 188 |
| Table 73 DNS Remote Management                                         | 189 |
| Table 74 Configuring UPnP                                              | 193 |
| Table 75 Configuring Print Server                                      | 200 |
| Table 76 System General                                                | 216 |
| Table 77 Time Setting                                                  | 217 |
| Table 78 View Logs                                                     | 220 |
| Table 79 Log Settings                                                  | 221 |

| Table 80 Maintenance Firmware Upload                               | 223 |
|--------------------------------------------------------------------|-----|
| Table 81 Maintenance Restore Configuration                         | 225 |
| Table 82 Config Mode: Advanced Screens                             | 229 |
| Table 83 Troubleshooting Starting Up Your ZyXEL Device             | 231 |
| Table 84 Troubleshooting the LAN                                   | 231 |
| Table 85 Troubleshooting the WAN                                   | 232 |
| Table 86 Troubleshooting Accessing the ZyXEL Device                | 233 |
| Table 87 Troubleshooting Restricted Web Pages and Keyword Blocking | 233 |
| Table 88 Troubleshooting the Password                              | 234 |
| Table 89 Troubleshooting Telnet                                    | 234 |
| Table 90 Troubleshooting the Print Server                          | 235 |
| Table 91 Hardware Specifications                                   | 245 |
| Table 92 Firmware Specifications                                   | 245 |
| Table 93 Print Server Interface                                    | 249 |
| Table 94 Print Server Requirements and Specifications              | 249 |
| Table 95 Compatible USB Printers                                   | 250 |
| Table 96 Classes of IP Addresses                                   | 271 |
| Table 97 Allowed IP Address Range By Class                         | 272 |
| Table 98 "Natural" Masks                                           | 272 |
| Table 99 Alternative Subnet Mask Notation                          | 273 |
| Table 100 Two Subnets Example                                      | 273 |
| Table 101 Subnet 1                                                 | 274 |
| Table 102 Subnet 2                                                 | 274 |
| Table 103 Subnet 1                                                 | 275 |
| Table 104 Subnet 2                                                 | 275 |
| Table 105 Subnet 3                                                 | 275 |
| Table 106 Subnet 4                                                 | 276 |
| Table 107 Eight Subnets                                            | 276 |
| Table 108 Class C Subnet Planning                                  | 276 |
| Table 109 Class B Subnet Planning                                  | 277 |
| Table 110 IEEE 802.11g                                             | 283 |
| Table 111 Wireless Security Levels                                 | 284 |
| Table 112 Comparison of EAP Authentication Types                   | 287 |
| Table 113 Wireless Security Relational Matrix                      | 291 |
| Table 114 System Maintenance Logs                                  | 293 |
| Table 115 System Error Logs                                        | 294 |
| Table 116 Access Control Logs                                      | 294 |
| Table 117 TCP Reset Logs                                           | 295 |
| Table 118 Packet Filter Logs                                       | 295 |
| Table 119 ICMP Logs                                                | 296 |
| Table 120 CDR Logs                                                 | 296 |
| Table 121 PPP Logs                                                 | 296 |
| Table 122 UPnP Logs                                                | 297 |

| Table 123 Content Filtering Logs                                          | 297 |
|---------------------------------------------------------------------------|-----|
| Table 124 Attack Logs                                                     | 298 |
| Table 125 IPSec Logs                                                      | 299 |
| Table 126 IKE Logs                                                        | 299 |
| Table 127 PKI Logs                                                        | 302 |
| Table 128 Certificate Path Verification Failure Reason Codes              | 303 |
| Table 129 802.1X Logs                                                     | 304 |
| Table 130 ACL Setting Notes                                               | 305 |
| Table 131 ICMP Notes                                                      | 305 |
| Table 132 Syslog Logs                                                     | 306 |
| Table 133 RFC-2408 ISAKMP Payload Types                                   | 306 |
| Table 134 Examples of Services                                            | 309 |
| Table 135 Abbreviations Used in the Example Internal SPTGEN Screens Table | 316 |
| Table 136 Menu 1 General Setup                                            | 316 |
| Table 137 Menu 3                                                          | 316 |
| Table 138 Menu 4 Internet Access Setup                                    | 320 |
| Table 139 Menu 12                                                         | 321 |
| Table 140 Menu 15 SUA Server Setup                                        | 322 |
| Table 141 Menu 21.1 Filter Set #1                                         | 323 |
| Table 142 Menu 21.1 Filer Set #2,                                         | 325 |
| Table 143 Menu 23 System Menus                                            | 326 |
| Table 144 Menu 24.11 Remote Management Control                            | 327 |
| Table 145 Command Examples                                                | 328 |

## **Preface**

Congratulations on your purchase of the P-334U or P-335U 802.11a/g Wireless Router. This manual is designed to guide you through the configuration of your P-334U or P-335U for its various applications.

#### **About This User's Guide**

This User's Guide is designed to guide you through the configuration of your ZyXEL Device using the web configurator.

**Note:** Use the web configurator or command interpreter interface to configure your ZyXEL Device. Not all features can be configured through all interfaces.

#### Related Documentation

- · Supporting Disk
  - Refer to the included CD for support documents.
- · Quick Start Guide
  - The Quick Start Guide is designed to help you get up and running right away. They contain connection information and instructions on getting started.
- Web Configurator Online Help
  - Embedded web help for descriptions of individual screens and supplementary information.
- ZyXEL Glossary and Web Site
  - Please refer to <u>www.zyxel.com</u> for an online glossary of networking terms and additional support documentation.

#### User Guide Feedback

Help us help you! E-mail all User Guide-related comments, questions or suggestions for improvement to techwriters@zyxel.com.tw or send regular mail to The Technical Writing Team, ZyXEL Communications Corp., 6 Innovation Road II, Science-Based Industrial Park, Hsinchu, 300, Taiwan. Thank you!

## **Syntax Conventions**

- "Enter" means for you to type one or more characters. "Select" or "Choose" means for you to use one predefined choice.
- Mouse action sequences are denoted using a right angle bracket (>). For example, "In Windows, click **Start** > **Settings** > **Control Panel**" means first click the **Start** button, then point your mouse pointer to **Settings** and then click **Control Panel**.
- "e.g.," is a shorthand for "for instance", and "i.e.," means "that is" or "in other words".

Preface 29

• The P-334U or P-335U series may be referred to as the "ZyXEL Device" in this User's Guide.

## **Graphics Icons Key**

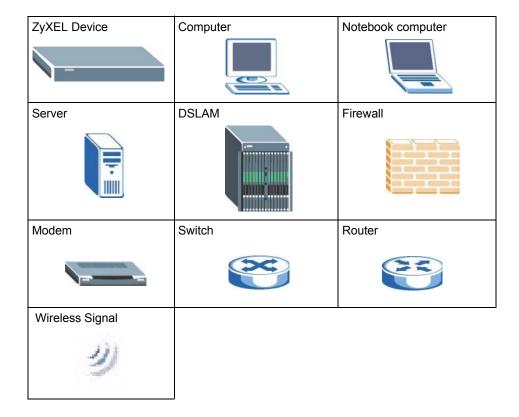

30 Preface

# CHAPTER 1 Getting to Know Your ZyXEL Device

This chapter introduces the main features and applications of the ZyXEL Device.

## 1.1 ZyXEL Device Overview

The P-334U or P-335U is the ideal secure wireless firewall router for all data passing between the Internet and LAN's.

You can configure firewall and/or content filtering for secure Internet access. You can also use media bandwidth management to efficiently manage traffic on your network. On the P-335U, you can also set up a VPN tunnel that gives you a secure connection to another computer or network without the need (and expense) for leased lines between sites.

The P-334U or P-335U supports the IEEE 802.11a, b and g standards, so that either IEEE 802.11b/g or IEEE 802.11a compatible clients can wirelessly access the P-334U or P-335U or the wired network behind it.

The P-335U provides a USB port to connect to a USB v1.1 compliant printer and can act as a print server. The computers connected to the P-335U can share a priner without a dedicated or standalone print server.

**Note:** Only use firmware for your ZyXEL Device's specific model.

See Appendix A on page 245 for a complete list of features.

## 1.2 Applications for the ZyXEL Device

Here are some examples of what you can do with your ZyXEL Device.

See the Quick Start Guide for instructions on hardware connections.

## 1.2.1 Secure Broadband Internet Access via Cable or DSL Modem

For Internet access, connect the WAN Ethernet port to your existing Internet access gateway (company network, or your cable or DSL modem for example). Connect computers or servers to the LAN ports for shared Internet access.

The ZyXEL Device guarantees not only high speed Internet access, but secure internal network protection and traffic management as well.

Figure 1 Secure Internet Access via Cable or DSL Modem

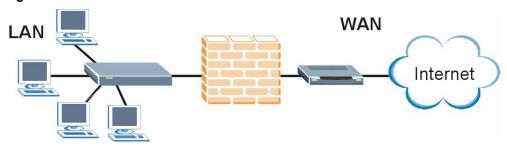

You can also configure firewall and content filtering on the ZyXEL Device for secure Internet access. When the firewall is on, all incoming traffic from the Internet to your network is blocked unless it is initiated from your network. This means that probes from the outside to your network are not allowed, but you can safely browse the Internet and download files for example.

Use content filtering to block access to web sites containing keywords that you specify. You can define time periods and days during which content filtering is enabled and include or exclude particular computers on your network from content filtering. For example, you could block access to certain web sites for the kids.

Use bandwidth management to efficiently manage traffic on your network by giving priority to certain types of traffic and/or to particular computers. For example, you could make sure that voice over Internet calls get enough bandwidth in your network, and/or limit bandwidth devoted to the boss's excessive file downloading.

## 1.2.2 Wireless LAN Application

Add a wireless LAN to your existing network without expensive network cables. Wireless clients can move freely anywhere in the coverage area and use resources on the wired network.

Figure 2 WLAN Application Example

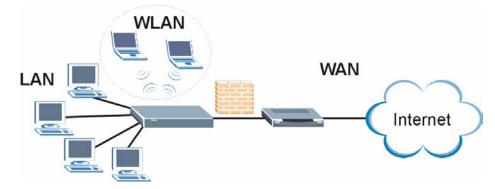

## 1.2.3 Print Server and Router Combined Application (P-335U Only)

The P-335U's built-in print server allows your network's computers to share a printer. Simply connect a USB printer to the USB port on the ZyXEL Device. The following figure shows how you can setup your printer to operate on a LAN using the P-335U as a router and print server.

Figure 3 Print Server Application

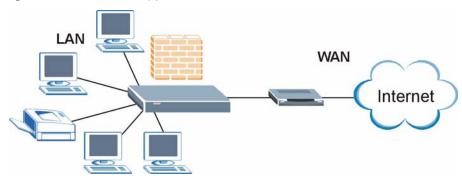

## 1.2.4 VPN Application (P-335U Only)

The P-335U VPN is an ideal cost-effective way to connect branch offices, business partners and telecommuters over the Internet without the need (and expense) for leased lines between sites.

Figure 4 VPN Application

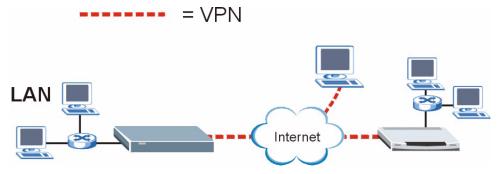

## 1.3 Ways to Manage the ZyXEL Device

Use any of the following methods to manage the ZyXEL Device.

- Web Configurator. This is recommended for everyday management of the ZyXEL Device using a (supported) web browser.
- FTP for firmware upgrades and configuration backup/restore (Chapter 16 on page 185)
- SPTGEN. SPTGEN is a text configuration file that allows you to configure the device by uploading an SPTGEN file. This is especially convenient if you need to configure many devices of the same type.

## 1.4 Good Habits for Managing Your ZyXEL Device

Here are some things you should do regularly.

- Change the password. Use a password that's not easy to guess and that consists of different types of characters, such as numbers and letters.
- Write down the password and put it in a safe place.
- Back up the configuration (and make sure you know how to restore it). Restoring an earlier working configuration may be useful if the device becomes unstable or even crashes. If you forget your password, you will have to reset the ZyXEL Device to its factory default settings. If you backed up an earlier configuration file, you would not have to totally re-configure the ZyXEL Device. You could simply restore your last configuration.

## 1.4.1 Front Panel LEDs

Figure 5 Front Panel (P-334U)

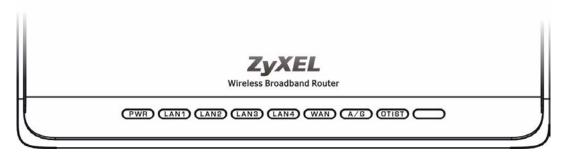

Figure 6 Front Panel (P-335U)

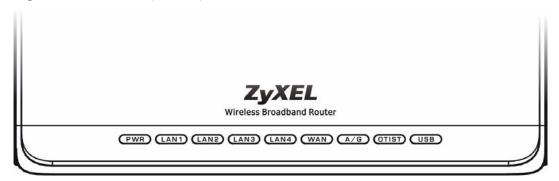

The following table describes the LEDs.

Table 1 Front Panel LEDs

|               | COLOR | STATUS   | DESCRIPTION                                                                                                    |
|---------------|-------|----------|----------------------------------------------------------------------------------------------------|
| PWR           | Green | On       | The ZyXEL Device is receiving power and functioning properly.                                                                                  |
|               |       | Blinking | The ZyXEL Device is performing testing.                                                                                                    |
|               | Red   | On       | Power to the ZyXEL Device is too low.                                                                                                    |
|               | None  | Off      | The ZyXEL Device is not receiving power.                                                                                                    |
| LAN 1-4       | Green | On       | The ZyXEL Device has a successful 10Mb Ethernet connection.                                                                                    |
|               |       | Blinking | The ZyXEL Device is sending/receiving data.                                                                                                    |
|               | Amber | On       | The ZyXEL Device has a successful 100Mb Ethernet connection.                                                                                   |
|               |       | Blinking | The ZyXEL Device is sending/receiving data.                                                                                                    |
|               | None  | Off      | The LAN is not connected.                                                                                                    |
| WAN           | Green | On       | The ZyXEL Device has a successful 10Mb WAN connection.                                                                                         |
|               |       | Blinking | The ZyXEL Device is sending/receiving data.                                                                                                    |
|               | Amber | On       | The ZyXEL Device has a successful 100Mb Ethernet connection.                                                                                   |
|               |       | Blinking | The ZyXEL Device is sending/receiving data.                                                                                                    |
|               | None  | Off      | The WAN connection is not ready, or has failed.                                                                                                |
| A/G           | Green | On       | The ZyXEL Device is in IEEE 802.11b or g wireless LAN mode, but is not sending/receiving data through the wireless LAN.                        |
|               |       | Blinking | The ZyXEL Device is sending/receiving data through the IEEE 802.11b or g wireless LAN.                                                         |
|               | Amber | On       | The ZyXEL Device is in IEEE 802.11a wireless LAN mode, but is not sending/receiving data through the wireless LAN.                             |
|               |       | Blinking | The ZyXEL Device is sending/receiving data through the IEEE 802.11a wireless LAN.                                                              |
|               | None  | Off      | The wireless LAN is not ready or has failed.                                                                                                   |
| OTIST         | Green | Blinking | OTIST is in progress                                                                                                    |
|               |       | On       | OTIST is activated and the wireless security settings are given to a wireless client. The LED remains on unless the WLAN settings are changed. |
|               | None  | Off      | OTIST is not activated or WLAN settings are manually configured after OTIST is successful.                                                     |
| USB           |       | Off      | The print server connection is not ready, or has failed.                                                                                       |
| (P-335U only) | Green | On       | The print server has a successful connection.                                                                                                  |
|               |       | Blinking | The print server is sending/receiving data.                                                                                                    |

# CHAPTER 2 Introducing the Web Configurator

This chapter describes how to access the ZyXEL Device web configurator and provides an overview of its screens

# 2.1 Web Configurator Overview

The web configurator is an HTML-based management interface that allows easy ZyXEL Device setup and management via Internet browser. Use Internet Explorer 6.0 and later or Netscape Navigator 7.0 and later versions. The recommended screen resolution is 1024 by 768 pixels.

In order to use the web configurator you need to allow:

- Web browser pop-up windows from your device. Web pop-up blocking is enabled by default in Windows XP SP (Service Pack) 2.
- JavaScripts (enabled by default).
- Java permissions (enabled by default).

Refer to the Troubleshooting chapter to see how to make sure these functions are allowed in Internet Explorer.

# 2.2 Accessing the Web Configurator

- **1** Make sure your ZyXEL Device hardware is properly connected and prepare your computer/computer network to connect to the ZyXEL Device (refer to the Quick Start Guide).
- **2** Launch your web browser.
- **3** Type "192.168.1.1" as the URL.
- **4** Type "1234" (default) as the password and click **Login**. In some versions, the default password appears automatically if this is the case, click **Login**.
- **5** You should see a screen asking you to change your password (highly recommended) as shown next. Type a new password (and retype it to confirm) and click **Apply** or click **Ignore**.

Figure 7 Change Password Screen

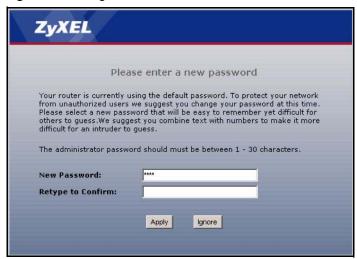

**Note:** The management session automatically times out when the time period set in the **Administrator Inactivity Timer** field expires (default five minutes). Simply log back into the ZyXEL Device if this happens to you.

# 2.3 Resetting the ZyXEL Device

If you forget your password or cannot access the web configurator, you will need to use the **RESET** button at the back of the ZyXEL Device to reload the factory-default configuration file. This means that you will lose all configurations that you had previously and the password will be reset to "1234".

#### 2.3.1 Procedure to Use the Reset Button

- **1** Make sure the **PWR** LED is on (not blinking).
- **2** Press the **RESET** button for ten seconds or until the **PWR** LED begins to blink and then release it. When the **PWR** LED begins to blink, the defaults have been restored and the ZyXEL Device restarts.

# 2.4 Navigating the Web Configurator

We use the P-334U web screens in this guide as an example. Screens vary slightly for different ZyXEL Device models.

The following summarizes how to navigate the web configurator from the **Status** screen.

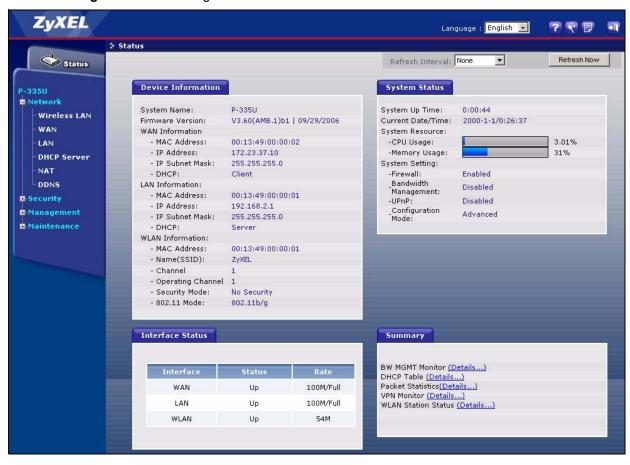

Figure 8 Web Configurator Status Screen

The following table describes the icons shown in the **Status** screen.

Table 2 Status Screen Icon Key

| ICON                                                     | DESCRIPTION                                                                                                    |
|----------------------------------------------------------|----------------------------------------------------------------------------------------------------|
| Language : English German French Spanish Chinese Italian | Select a language from the drop-down list box to have the web configurator display in that language.                  |
| ?                                                        | Click this icon to open a web help page relevant to the screen you are currently configuring.                         |
| ₹*                                                       | Click this icon to open the setup wizard. The ZyXEL Device has a connection wizard and a bandwidth management wizard. |
| 9                                                        | Click this icon to view copyright and a link for related product information.                                         |
| <b>T</b>                                                 | Click this icon at any time to exit the web configurator.                                                             |

Table 2 Status Screen Icon Key

| ICON                           | DESCRIPTION                                                                                                    |
|--------------------------------|----------------------------------------------------------------------------------------------------|
| Refresh Interval: 20 seconds ▼ | Select a number of seconds or <b>None</b> from the drop-down list box to refresh all screen statistics automatically at the end of every time interval or to not refresh the screen statistics. |
| Refresh Now                    | Click this button to refresh the status screen statistics.                                                                                                    |

The following table describes the labels shown in the **Status** screen.

Table 3 Web Configurator Status Screen

| LAN.  - Channel This shows the channel number which the ZyXEL Device uses over the wireless L - Security Mode This shows the level of wireless security the ZyXEL Device is using.  - 802.11 Mode This shows the wireless standard.  System Status  System Uptime This is the total time the ZyXEL Device has been on.  Current Date/Time This field displays your ZyXEL Device's present date and time along with the difference from the Greenwich Mean Time (GMT) zone. The difference from GMT based on the time zone. It is also adjusted for Daylight Saving Time if you set the                                                                                                    | LABEL              | DESCRIPTION                                                                                                    |
|----------------------------------------------------------------------------------------------------|--------------------|----------------------------------------------------------------------------------------------------|
| Firmware Version  This is the ZyNOS firmware version and the date created. ZyNOS is ZyXEL's proprietary Network Operating System design.  WAN Information  - MAC Address  This shows the WAN Ethernet adapter MAC Address of your device.  - IP Address  This shows the WAN port's IP address.  - IP Subnet Mask  - DHCP  This shows the WAN port's DHCP role - Client or None.  LAN Information  - MAC Address  This shows the LAN Ethernet adapter MAC Address of your device.  - IP Address  This shows the LAN port's IP address.  - IP Subnet Mask  This shows the LAN port's subnet mask.  - DHCP  This shows the LAN port's DHCP role - Server, Relay or None.  WLAN Information  - MAC Address  This shows the LAN port's DHCP role - Server, Relay or None.  WLAN Information  - MAC Address  This shows the wireless adapter MAC Address of your device.  This shows the wireless adapter MAC Address of your device.  This shows a descriptive name used to identify the ZyXEL Device in the wireless LAN.  - Channel  This shows the channel number which the ZyXEL Device uses over the wireless LAN.  - Security Mode  This shows the level of wireless security the ZyXEL Device is using.  - 802.11 Mode  This shows the wireless standard.  System Status  System Uptime  This is the total time the ZyXEL Device has been on.  Current Date/Time  This field displays your ZyXEL Device's present date and time along with the difference from the Greenwich Mean Time (GMT) zone. The difference from GMT based on the time zone. It is also adjusted for Daylight Saving Time if you set the | Device Information |                                                                                                    |
| proprietary Network Operating System design.  WAN Information  - MAC Address  This shows the WAN Ethernet adapter MAC Address of your device.  - IP Address  This shows the WAN port's IP address.  - IP Subnet Mask  This shows the WAN port's DHCP role - Client or None.  LAN Information  - MAC Address  This shows the LAN Ethernet adapter MAC Address of your device.  - IP Address  This shows the LAN port's IP address.  - IP Subnet Mask  This shows the LAN port's UP address.  - IP Subnet Mask  This shows the LAN port's DHCP role - Server, Relay or None.  WLAN Information  - MAC Address  This shows the LAN port's DHCP role - Server, Relay or None.  WLAN Information  - MAC Address  This shows the wireless adapter MAC Address of your device.  - Name(SSID)  This shows the wireless adapter MAC Address of your device in the wireless LAN.  - Channel  This shows the channel number which the ZyXEL Device in the wireless LAN.  - Security Mode  This shows the level of wireless security the ZyXEL Device is using.  - 802.11 Mode  This shows the wireless standard.  System Status  System Uptime  This is the total time the ZyXEL Device has been on.  This field displays your ZyXEL Device's present date and time along with the difference from the Greenwich Mean Time (GMT) zone. The difference from GMT based on the time zone. It is also adjusted for Daylight Saving Time if you set the                                                                                                    | System Name        |                                                                                                    |
| - MAC Address This shows the WAN Ethernet adapter MAC Address of your device.  - IP Address This shows the WAN port's IP address.  - IP Subnet Mask This shows the WAN port's subnet mask.  - DHCP This shows the WAN port's DHCP role - Client or None.  LAN Information  - MAC Address This shows the LAN Ethernet adapter MAC Address of your device.  - IP Address This shows the LAN port's IP address.  - IP Subnet Mask This shows the LAN port's subnet mask.  - DHCP This shows the LAN port's DHCP role - Server, Relay or None.  WLAN Information  - MAC Address This shows the wireless adapter MAC Address of your device.  - Name(SSID) This shows a descriptive name used to identify the ZyXEL Device in the wireless LAN.  - Channel This shows the channel number which the ZyXEL Device uses over the wireless LAN.  - Security Mode This shows the level of wireless security the ZyXEL Device is using.  - 802.11 Mode This shows the wireless standard.  System Status  System Uptime This is the total time the ZyXEL Device has been on.  Current Date/Time This field displays your ZyXEL Device's present date and time along with the difference from the Greenwich Mean Time (GMT) zone. The difference from GMT based on the time zone. It is also adjusted for Daylight Saving Time if you set the                                                                                                    | Firmware Version   |                                                                                                    |
| - IP Address - IP Subnet Mask - DHCP - This shows the WAN port's DHCP role - Client or None.  LAN Information - MAC Address - IP Subnet Mask - DHCP - This shows the LAN Ethernet adapter MAC Address of your device IP Address - IP Subnet Mask - DHCP - This shows the LAN port's Paddress IP Subnet Mask - DHCP - This shows the LAN port's bHCP role - Server, Relay or None.  WLAN Information - MAC Address - Name(SSID) - This shows the wireless adapter MAC Address of your device Name(SSID) - This shows a descriptive name used to identify the ZyXEL Device in the wireless LAN Channel - Security Mode - Security Mode - Security Mode - This shows the wireless standard.  System Status - System Uptime - This is the total time the ZyXEL Device has been on.  This field displays your ZyXEL Device's present date and time along with the difference from the Greenwich Mean Time (GMT) zone. The difference from GMT based on the time zone. It is also adjusted for Daylight Saving Time if you set the                                                                                                    | WAN Information    |                                                                                                    |
| - IP Subnet Mask - DHCP This shows the WAN port's DHCP role - Client or None.  LAN Information - MAC Address This shows the LAN Ethernet adapter MAC Address of your device IP Address This shows the LAN port's IP address IP Subnet Mask This shows the LAN port's subnet mask DHCP This shows the LAN port's DHCP role - Server, Relay or None.  WLAN Information - MAC Address This shows the wireless adapter MAC Address of your device Name(SSID) This shows a descriptive name used to identify the ZyXEL Device in the wireless LAN Channel This shows the channel number which the ZyXEL Device uses over the wireless L - Security Mode This shows the level of wireless security the ZyXEL Device is using 802.11 Mode This shows the wireless standard.  System Uptime This is the total time the ZyXEL Device has been on.  Current Date/Time This field displays your ZyXEL Device's present date and time along with the difference from the Greenwich Mean Time (GMT) zone. The difference from GMT based on the time zone. It is also adjusted for Daylight Saving Time if you set the                                                                                                    | - MAC Address      | This shows the WAN Ethernet adapter MAC Address of your device.                                                                                                    |
| - DHCP  LAN Information  - MAC Address  This shows the LAN Ethernet adapter MAC Address of your device.  - IP Address  This shows the LAN port's IP address.  - IP Subnet Mask  This shows the LAN port's subnet mask.  - DHCP  This shows the LAN port's DHCP role - Server, Relay or None.  WLAN Information  - MAC Address  This shows the wireless adapter MAC Address of your device.  - Name(SSID)  This shows a descriptive name used to identify the ZyXEL Device in the wireless LAN.  - Channel  This shows the channel number which the ZyXEL Device uses over the wireless L Security Mode  This shows the level of wireless security the ZyXEL Device is using.  - 802.11 Mode  This shows the wireless standard.  System Uptime  This is the total time the ZyXEL Device has been on.  This field displays your ZyXEL Device's present date and time along with the difference from the Greenwich Mean Time (GMT) zone. The difference from GMT based on the time zone. It is also adjusted for Daylight Saving Time if you set the                                                                                                    | - IP Address       | This shows the WAN port's IP address.                                                                                                    |
| LAN Information  - MAC Address  This shows the LAN Ethernet adapter MAC Address of your device.  - IP Address  This shows the LAN port's IP address.  - IP Subnet Mask  This shows the LAN port's subnet mask.  - DHCP  This shows the LAN port's DHCP role - Server, Relay or None.  WLAN Information  - MAC Address  This shows the wireless adapter MAC Address of your device.  - Name(SSID)  This shows a descriptive name used to identify the ZyXEL Device in the wireless LAN.  - Channel  This shows the channel number which the ZyXEL Device uses over the wireless L  - Security Mode  This shows the level of wireless security the ZyXEL Device is using.  - 802.11 Mode  This shows the wireless standard.  System Uptime  This is the total time the ZyXEL Device has been on.  Current Date/Time  This field displays your ZyXEL Device's present date and time along with the difference from the Greenwich Mean Time (GMT) zone. The difference from GMT based on the time zone. It is also adjusted for Daylight Saving Time if you set the                                                                                                    | - IP Subnet Mask   | This shows the WAN port's subnet mask.                                                                                                    |
| - MAC Address This shows the LAN Ethernet adapter MAC Address of your device.  - IP Address This shows the LAN port's IP address.  - IP Subnet Mask This shows the LAN port's subnet mask.  - DHCP This shows the LAN port's DHCP role - Server, Relay or None.  WLAN Information  - MAC Address This shows the wireless adapter MAC Address of your device.  - Name(SSID) This shows a descriptive name used to identify the ZyXEL Device in the wireless LAN.  - Channel This shows the channel number which the ZyXEL Device uses over the wireless L - Security Mode This shows the level of wireless security the ZyXEL Device is using.  - 802.11 Mode This shows the wireless standard.  System Status System Uptime This is the total time the ZyXEL Device has been on.  Current Date/Time This field displays your ZyXEL Device's present date and time along with the difference from the Greenwich Mean Time (GMT) zone. The difference from GMT based on the time zone. It is also adjusted for Daylight Saving Time if you set the                                                                                                    | - DHCP             | This shows the WAN port's DHCP role - Client or None.                                                                                                    |
| - IP Address - IP Subnet Mask - DHCP - This shows the LAN port's DHCP role - Server, Relay or None.  WLAN Information - MAC Address - Name(SSID) - This shows the wireless adapter MAC Address of your device Name(SSID) - This shows a descriptive name used to identify the ZyXEL Device in the wireless LAN Channel - Security Mode - Security Mode - Security Mode - Security Mode - Security Mode - This shows the level of wireless security the ZyXEL Device is using 802.11 Mode - System Status - System Uptime - This is the total time the ZyXEL Device has been on.  Current Date/Time - This field displays your ZyXEL Device's present date and time along with the difference from the Greenwich Mean Time (GMT) zone. The difference from GMT based on the time zone. It is also adjusted for Daylight Saving Time if you set the                                                                                                    | LAN Information    |                                                                                                    |
| - IP Subnet Mask  - DHCP  This shows the LAN port's DHCP role - Server, Relay or None.  WLAN Information  - MAC Address  This shows the wireless adapter MAC Address of your device.  - Name(SSID)  This shows a descriptive name used to identify the ZyXEL Device in the wireless LAN.  - Channel  This shows the channel number which the ZyXEL Device uses over the wireless L  - Security Mode  This shows the level of wireless security the ZyXEL Device is using.  - 802.11 Mode  This shows the wireless standard.  System Status  System Uptime  This is the total time the ZyXEL Device has been on.  Current Date/Time  This field displays your ZyXEL Device's present date and time along with the difference from the Greenwich Mean Time (GMT) zone. The difference from GMT based on the time zone. It is also adjusted for Daylight Saving Time if you set the                                                                                                    | - MAC Address      | This shows the LAN Ethernet adapter MAC Address of your device.                                                                                                    |
| - DHCP  This shows the LAN port's DHCP role - Server, Relay or None.  WLAN Information  - MAC Address  This shows the wireless adapter MAC Address of your device.  - Name(SSID)  This shows a descriptive name used to identify the ZyXEL Device in the wireless LAN.  - Channel  This shows the channel number which the ZyXEL Device uses over the wireless LAN.  - Security Mode  This shows the level of wireless security the ZyXEL Device is using.  This shows the wireless standard.  System Status  System Uptime  This is the total time the ZyXEL Device has been on.  Current Date/Time  This field displays your ZyXEL Device's present date and time along with the difference from the Greenwich Mean Time (GMT) zone. The difference from GMT based on the time zone. It is also adjusted for Daylight Saving Time if you set the                                                                                                    | - IP Address       | This shows the LAN port's IP address.                                                                                                    |
| WLAN Information  - MAC Address This shows the wireless adapter MAC Address of your device.  - Name(SSID) This shows a descriptive name used to identify the ZyXEL Device in the wireless LAN.  - Channel This shows the channel number which the ZyXEL Device uses over the wireless L - Security Mode This shows the level of wireless security the ZyXEL Device is using.  - 802.11 Mode This shows the wireless standard.  System Status System Uptime This is the total time the ZyXEL Device has been on.  Current Date/Time This field displays your ZyXEL Device's present date and time along with the difference from the Greenwich Mean Time (GMT) zone. The difference from GMT based on the time zone. It is also adjusted for Daylight Saving Time if you set the                                                                                                    | - IP Subnet Mask   | This shows the LAN port's subnet mask.                                                                                                    |
| - MAC Address This shows the wireless adapter MAC Address of your device.  - Name(SSID) This shows a descriptive name used to identify the ZyXEL Device in the wireless LAN.  - Channel This shows the channel number which the ZyXEL Device uses over the wireless L - Security Mode This shows the level of wireless security the ZyXEL Device is using.  - 802.11 Mode This shows the wireless standard.  System Status System Uptime This is the total time the ZyXEL Device has been on.  Current Date/Time This field displays your ZyXEL Device's present date and time along with the difference from the Greenwich Mean Time (GMT) zone. The difference from GMT based on the time zone. It is also adjusted for Daylight Saving Time if you set the                                                                                                    | - DHCP             | This shows the LAN port's DHCP role - Server, Relay or None.                                                                                                    |
| - Name(SSID)  This shows a descriptive name used to identify the ZyXEL Device in the wireless LAN.  - Channel  This shows the channel number which the ZyXEL Device uses over the wireless L  Security Mode  This shows the level of wireless security the ZyXEL Device is using.  This shows the wireless standard.  System Status  System Uptime  This is the total time the ZyXEL Device has been on.  Current Date/Time  This field displays your ZyXEL Device's present date and time along with the difference from the Greenwich Mean Time (GMT) zone. The difference from GMT based on the time zone. It is also adjusted for Daylight Saving Time if you set the                                                                                                    | WLAN Information   |                                                                                                    |
| LAN.  - Channel This shows the channel number which the ZyXEL Device uses over the wireless L  - Security Mode This shows the level of wireless security the ZyXEL Device is using.  - 802.11 Mode This shows the wireless standard.  System Status  System Uptime This is the total time the ZyXEL Device has been on.  Current Date/Time This field displays your ZyXEL Device's present date and time along with the difference from the Greenwich Mean Time (GMT) zone. The difference from GMT based on the time zone. It is also adjusted for Daylight Saving Time if you set the                                                                                                    | - MAC Address      | This shows the wireless adapter MAC Address of your device.                                                                                                    |
| - Security Mode This shows the level of wireless security the ZyXEL Device is using. This shows the wireless standard.  System Status  System Uptime This is the total time the ZyXEL Device has been on.  Current Date/Time This field displays your ZyXEL Device's present date and time along with the difference from the Greenwich Mean Time (GMT) zone. The difference from GMT based on the time zone. It is also adjusted for Daylight Saving Time if you set the                                                                                                    | - Name(SSID)       | This shows a descriptive name used to identify the ZyXEL Device in the wireless LAN.                                                                               |
| - 802.11 Mode  This shows the wireless standard.  System Status  System Uptime  This is the total time the ZyXEL Device has been on.  Current Date/Time  This field displays your ZyXEL Device's present date and time along with the difference from the Greenwich Mean Time (GMT) zone. The difference from GMT based on the time zone. It is also adjusted for Daylight Saving Time if you set the                                                                                                    | - Channel          | This shows the channel number which the ZyXEL Device uses over the wireless LAN.                                                                                   |
| System Status  System Uptime  This is the total time the ZyXEL Device has been on.  Current Date/Time  This field displays your ZyXEL Device's present date and time along with the difference from the Greenwich Mean Time (GMT) zone. The difference from GMT based on the time zone. It is also adjusted for Daylight Saving Time if you set the                                                                                                    | - Security Mode    | This shows the level of wireless security the ZyXEL Device is using.                                                                                               |
| System Uptime  This is the total time the ZyXEL Device has been on.  Current Date/Time  This field displays your ZyXEL Device's present date and time along with the difference from the Greenwich Mean Time (GMT) zone. The difference from GMT based on the time zone. It is also adjusted for Daylight Saving Time if you set the                                                                                                    | - 802.11 Mode      | This shows the wireless standard.                                                                                                    |
| Current Date/Time  This field displays your ZyXEL Device's present date and time along with the difference from the Greenwich Mean Time (GMT) zone. The difference from GMT based on the time zone. It is also adjusted for Daylight Saving Time if you set the                                                                                                    | System Status      |                                                                                                    |
| difference from the Greenwich Mean Time (GMT) zone. The difference from GMT based on the time zone. It is also adjusted for Daylight Saving Time if you set the                                                                                                    | System Uptime      | This is the total time the ZyXEL Device has been on.                                                                                                    |
| ZyXEL Device to use it.                                                                                                    | Current Date/Time  | difference from the Greenwich Mean Time (GMT) zone. The difference from GMT is based on the time zone. It is also adjusted for Daylight Saving Time if you set the |
| System Resource                                                                                                    | System Resource    |                                                                                                    |

 Table 3
 Web Configurator Status Screen

| LABEL                  | DESCRIPTION                                                                                                    |
|------------------------|----------------------------------------------------------------------------------------------------|
| - CPU Usage            | This number shows how many kilobytes of the heap memory the ZyXEL Device is using. Heap memory refers to the memory that is not used by ZyNOS (ZyXEL Network Operating System) and is thus available for running processes like NAT and the firewall.                                                                           |
|                        | The bar displays what percent of the ZyXEL Device's heap memory is in use. The bar turns from green to red when the maximum is being approached.                                                                                                    |
| - Memory Usage         | This number shows the ZyXEL Device's total heap memory (in kilobytes).                                                                                                    |
|                        | The bar displays what percent of the ZyXEL Device's heap memory is in use. The bar turns from green to red when the maximum is being approached.                                                                                                    |
| System Setting         |                                                                                                    |
| - Firewall             | This shows whether the firewall is active or not.                                                                                                    |
| - Bandwidth Management | This shows whether the bandwidth management is active or not.                                                                                                    |
| - UPnP                 | This shows whether UPnP is active or not.                                                                                                    |
| - Configuration Mode   | This shows whether the advanced screens of each feature are turned on ( <b>Advanced</b> ) or not ( <b>Basic</b> ).                                                                                                    |
| Interface Status       |                                                                                                    |
| Interface              | This displays the ZyXEL Device port types. The port types are: <b>WAN</b> , <b>LAN</b> and <b>WLAN</b> .                                                                                                    |
| Status                 | For the LAN and WAN ports, this field displays <b>Down</b> (line is down) or <b>Up</b> (line is up or connected).                                                                                                    |
|                        | For the WLAN, it displays <b>Up</b> when the WLAN is enabled or <b>Down</b> when the WLAN is disabled.                                                                                                    |
| Rate                   | For the LAN ports, this displays the port speed and duplex setting or <b>N/A</b> when the line is disconnected.                                                                                                    |
|                        | For the WAN port, it displays the port speed and duplex setting if you're using Ethernet encapsulation and <b>Idle</b> (line (ppp) idle), <b>Dial</b> (starting to trigger a call) and <b>Drop</b> (dropping a call) if you're using PPPoE or PPTP encapsulation. This field displays <b>N/A</b> when the line is disconnected. |
|                        | For the WLAN, it displays the connection type ( <b>54M</b> or <b>11M</b> ) when the WLAN is enabled and <b>N/A</b> when the WLAN is disabled.                                                                                                    |
| Summary                |                                                                                                    |
| BW MGNT Monitor        | Use this screen to view the ZyXEL Device's bandwidth usage and allotments.                                                                                                    |
| DHCP Table             | Use this screen to view current DHCP client information.                                                                                                    |
| Packet Statistics      | Use this screen to view port status and packet specific statistics.                                                                                                    |
| VPN Monitor            | Use this screen to view the active VPN connections.                                                                                                    |
| WLAN Station Status    | Use this screen to view the wireless stations that are currently associated to the ZyXEL Device.                                                                                                    |

# 2.4.1 Navigation Panel

After you enter the password, use the sub-menus on the navigation panel to configure ZyXEL Device features.

The following table describes the sub-menus.

 Table 4
 Screens Summary

| LINK                 | TAB                    | FUNCTION                                                                                                    |
|----------------------|------------------------|----------------------------------------------------------------------------------------------------|
| Status               |                        | This screen shows the ZyXEL Device's general device, system and interface status information. Use this screen to access the wizard, and summary statistics tables. |
| Network              |                        |                                                                                                    |
| Wireless LAN         | General                | Use this screen to configure wireless LAN.                                                                                                    |
|                      | OTIST                  | This screen allows you to assign wireless clients the ZyXEL Device's wireless security settings.                                                                   |
|                      | MAC Filter             | Use the MAC filter screen to configure the ZyXEL Device to block access to devices or block the devices from accessing the ZyXEL Device.                           |
|                      | Advanced               | This screen allows you to configure advanced wireless settings.                                                                                                    |
| WAN                  | Internet<br>Connection | This screen allows you to configure ISP parameters, WAN IP address assignment and the WAN MAC address.                                                             |
|                      | Advanced               | Use this screen to configure DNS servers and other advanced properties.                                                                                            |
| LAN                  | IP                     | Use this screen to configure LAN IP address and subnet mask.                                                                                                    |
|                      | IP Alias               | Use this screen to partition your LAN interface into subnets.                                                                                                    |
|                      | Advanced               | Use this screen to enable other advanced properties.                                                                                                    |
| DHCP Server          | General                | Use this screen to enable the ZyXEL Device's DHCP server.                                                                                                    |
|                      | Advanced               | Use this screen to assign IP addresses to specific individual computers based on their MAC addresses and to have DNS servers assigned by the DHCP server.          |
|                      | Client List            | Use this screen to view current DHCP client information and to always assign an IP address to a MAC address (and host name).                                       |
| NAT                  | General                | Use this screen to enable NAT.                                                                                                    |
|                      | Application            | Use this screen to configure servers behind the ZyXEL Device.                                                                                                    |
|                      | Advanced               | Use this screen to change your ZyXEL Device's port triggering settings.                                                                                            |
| DDNS                 | General                | Use this screen to set up dynamic DNS.                                                                                                    |
| Security             |                        |                                                                                                    |
| Firewall             | General                | Use this screen to activate/deactivate the firewall.                                                                                                    |
|                      | Services               | This screen shows a summary of the firewall rules, and allows you to edit/add a firewall rule.                                                                     |
| Content Filter       | Filter                 | Use this screen to block certain web features and sites containing certain keywords in the URL.                                                                    |
|                      | Schedule               | Use this screen to set the days and times for the ZyXEL Device to perform content filtering.                                                                       |
| VPN<br>(P-335U only) | Summary                | Use this screen to view the rule summary                                                                                                    |
|                      | Rule Setup             | Use this screen to configure VPN connections.                                                                                                    |
|                      | SA Monitor             | Use this screen to display active VPN connections.                                                                                                    |
|                      | Global Setting         | Use this screen to allow NetBIOS traffic through VPN tunnels.                                                                                                    |
| Management           |                        |                                                                                                    |
| Static Route         | IP Static Route        | Use this screen to configure IP static routes.                                                                                                    |

Table 4 Screens Summary

| LINK                          | ТАВ           | FUNCTION                                                                                                    |
|-------------------------------|---------------|----------------------------------------------------------------------------------------------------|
| Bandwidth                     | General       | Use this screen to enable bandwidth management.                                                                                        |
| MGMT                          | Advanced      | Use this screen to set the upstrem bandwidth and edit a bandwidth management rule.                                                     |
|                               | Monitor       | Use this screen to view the ZyXEL Device's bandwidth usage and allotments.                                                             |
| Remote MGMT                   | www           | Use this screen to configure through which interface(s) and from which IP address(es) users can use HTTP to manage the ZyXEL Device.   |
|                               | Telnet        | Use this screen to configure through which interface(s) and from which IP address(es) users can use Telnet to manage the ZyXEL Device. |
|                               | FTP           | Use this screen to configure through which interface(s) and from which IP address(es) users can use FTP to access the ZyXEL Device.    |
|                               | DNS           | Use this screen to configure through which interface(s) and from which IP address(es) users can send DNS queries to the ZyXEL Device.  |
| UPnP                          | General       | Use this screen to enable UPnP on the ZyXEL Device.                                                                                    |
| Print Server<br>(P-335U only) | Print Server  | Use this screen to view the printer model name and to monitor the printer status.                                                      |
| Maintenance                   |               |                                                                                                    |
| System                        | General       | This screen contains administrative.                                                                                                   |
|                               | Time Setting  | Use this screen to change your ZyXEL Device's time and date.                                                                           |
| Logs                          | View Log      | Use this screen to view the logs for the categories that you selected.                                                                 |
|                               | Log Settings  | Use this screen to change your ZyXEL Device's log settings.                                                                            |
| Tools                         | Firmware      | Use this screen to upload firmware to your ZyXEL Device.                                                                               |
|                               | Configuration | Use this screen to backup and restore the configuration or reset the factory defaults to your ZyXEL Device.                            |
|                               | Restart       | This screen allows you to reboot the ZyXEL Device without turning the power off.                                                       |
| Config Mode                   | General       | This screen allows you to display or hide the advanced screens or features.                                                            |

# 2.4.2 Summary: Bandwidth Management Monitor

Select the **BW MGMT Monitor (Details...)** hyperlink in **Status** screen. View the bandwidth usage of the WAN configured bandwidth rules. This is also shown as bandwidth usage over the bandwidth budget for each rule. The gray section of the bar represents the percentage of unused bandwidth and the blue color represents the percentage of bandwidth in use.

Figure 9 Summary: BW MGMT Monitor

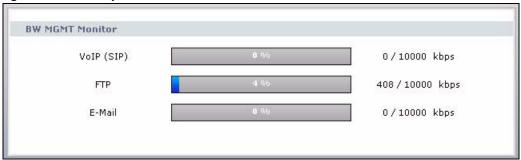

# 2.4.3 Summary: DHCP Table

DHCP (Dynamic Host Configuration Protocol, RFC 2131 and RFC 2132) allows individual clients to obtain TCP/IP configuration at start-up from a server. You can configure the ZyXEL Device as a DHCP server or disable it. When configured as a server, the ZyXEL Device provides the TCP/IP configuration for the clients. If DHCP service is disabled, you must have another DHCP server on your LAN, or else the computer must be manually configured.

Click the **DHCP Table (Details...)** hyperlink in the **Status** screen. Read-only information here relates to your DHCP status. The DHCP table shows current DHCP client information (including **IP Address**, **Host Name** and **MAC Address**) of all network clients using the ZyXEL Device's DHCP server.

Figure 10 Summary: DHCP Table

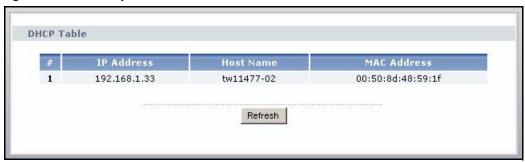

The following table describes the labels in this screen.

Table 5 Summary: DHCP Table

| LABEL      | DESCRIPTION                                                              |
|------------|--------------------------------------------------------------------------|
| #          | This is the index number of the host computer.                           |
| IP Address | This field displays the IP address relative to the # field listed above. |
| Host Name  | This field displays the computer host name.                              |

**Table 5** Summary: DHCP Table (continued)

| LABEL       | DESCRIPTION                                                                                                    |
|-------------|----------------------------------------------------------------------------------------------------|
| MAC Address | This field shows the MAC address of the computer with the name in the <b>Host Name</b> field.                                                                                                    |
|             | Every Ethernet device has a unique MAC (Media Access Control) address. The MAC address is assigned at the factory and consists of six pairs of hexadecimal characters, for example, 00:A0:C5:00:00:02. |
| Refresh     | Click <b>Refresh</b> to renew the screen.                                                                                                    |

# 2.4.4 Summary: Packet Statistics

Click the **Packet Statistics (Details...)** hyperlink in the **Status** screen. Read-only information here includes port status and packet specific statistics. Also provided are "system up time" and "poll interval(s)". The **Poll Interval(s)** field is configurable.

Figure 11 Summary: Packet Statistics

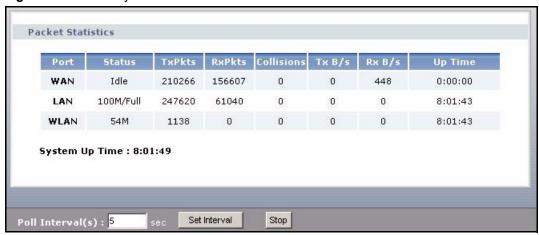

The following table describes the labels in this screen.

Figure 12 Summary: Packet Statistics

| LABEL      | DESCRIPTION                                                                                                    |
|------------|----------------------------------------------------------------------------------------------------|
| Port       | This is the WAN, LAN or WLAN port.                                                                                                    |
| Status     | For the LAN ports, this displays the port speed and duplex setting or <b>Down</b> when the line is disconnected.                                                                                                    |
|            | For the WAN port, it displays the port speed and duplex setting if you're using Ethernet encapsulation and <b>Idle</b> (line (ppp) idle), <b>Dial</b> (starting to trigger a call) and <b>Drop</b> (dropping a call) if you're using PPPoE or PPTP encapsulation. This field displays <b>Down</b> when the line is disconnected. |
|            | For the WLAN, it displays the connection type ( <b>54M</b> or <b>11M</b> ) when the WLAN is enabled and <b>Down</b> when the WLAN is disabled.                                                                                                    |
| TxPkts     | This is the number of transmitted packets on this port.                                                                                                    |
| RxPkts     | This is the number of received packets on this port.                                                                                                    |
| Collisions | This is the number of collisions on this port.                                                                                                    |
| Tx B/s     | This displays the transmission speed in bytes per second on this port.                                                                                                    |

Figure 12 Summary: Packet Statistics

| LABEL            | DESCRIPTION                                                                                        |
|------------------|----------------------------------------------------------------------------------------------------|
| Rx B/s           | This displays the reception speed in bytes per second on this port.                                |
| Up Time          | This is the total amount of time the line has been up.                                             |
| System Up Time   | This is the total time the ZyXEL Device has been on.                                               |
| Poll Interval(s) | Enter the time interval for refreshing statistics in this field.                                   |
| Set Interval     | Click this button to apply the new poll interval you entered in the <b>Poll Interval(s)</b> field. |
| Stop             | Click <b>Stop</b> to stop refreshing statistics, click <b>Stop</b> .                               |

#### 2.4.5 VPN Monitor

Click **VPN Monitor (Details...)** hyperlink in the **Status** screen. This screen displays read-only information about the active VPN connections. A Security Association (SA) is the group of security settings related to a specific VPN tunnel.

Figure 13 Summary: VPN Monitor

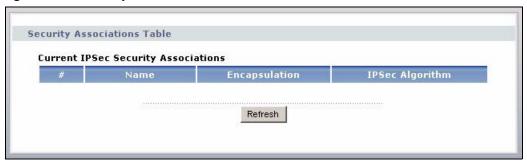

The following table describes the labels in this screen.

Table 6 Summary: VPN Monitor

| LABEL           | DESCRIPTION                                                                                                    |
|-----------------|----------------------------------------------------------------------------------------------------|
| #               | This is the security association index number.                                                                                                    |
| Name            | This field displays the identification name for this VPN policy.                                                                                              |
| Encapsulation   | This field displays <b>Tunnel</b> or <b>Transport</b> mode.                                                                                                   |
| IPSec Algorithm | This field displays the security protocols used for an SA.  Both AH and ESP increase ZyXEL Device processing requirements and communications latency (delay). |
| Refresh         | Click <b>Refresh</b> to redisplay the current screen.                                                                                                    |

# 2.4.6 Summary: Wireless Station Status

Click the WLAN Station Status (Details...) hyperlink in the Status screen. View the wireless stations that are currently associated to the ZyXEL Device in the Association List screen.

Figure 14 Summary: Wireless Association List

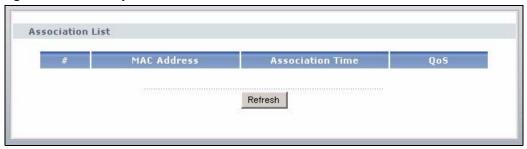

The following table describes the labels in this screen.

 Table 7
 Summary: Wireless Association List

| LABEL            | DESCRIPTION                                                                             |
|------------------|-----------------------------------------------------------------------------------------|
| #                | This is the index number of an associated wireless station.                             |
| MAC Address      | This field displays the MAC address of an associated wireless station.                  |
| Association Time | This field displays the time a wireless station first associated with the ZyXEL Device. |
| Refresh          | Click <b>Refresh</b> to redisplay the current screen.                                   |

# CHAPTER 3 Connection Wizard

This chapter provides information on the Wizard setup screens in the web configurator.

# 3.1 Wizard Setup

The web configurator's Wizard setup helps you configure your device to access the Internet. Refer to your ISP (Internet Service Provider) checklist in the Quick Start Guide to know what to enter in each field. Leave a field blank if you don't have that information.

**1** After you access the ZyXEL Device Web configurator, click the **Go to Wizard setup** hyperlink.

You can click the **Go to Advanced setup** hyperlink to skip this wizard setup and configure advanced features.

Figure 15 Select Wizard or Advanced Mode

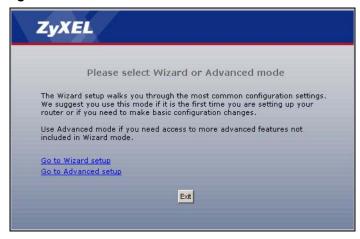

- **2** Choose your language from the drop-down list box.
- **3** Click the **Next** button to proceed to the next screen.

Figure 16 Select a Language

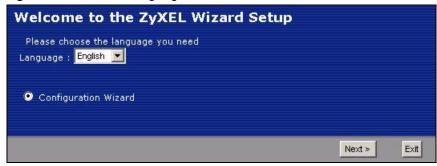

**4** Read the on-screen information and click **Next**.

Figure 17 Welcome to the Connection Wizard

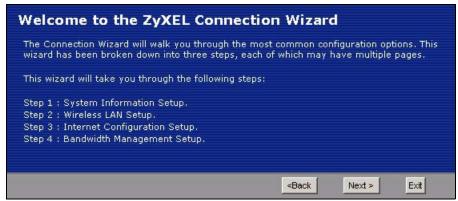

# 3.2 Connection Wizard: STEP 1: System Information

**System Information** contains administrative and system-related information.

# 3.2.1 System Name

**System Name** is for identification purposes. However, because some ISPs check this name you should enter your computer's "Computer Name".

- In Windows 95/98 click **Start**, **Settings**, **Control Panel**, **Network**. Click the Identification tab, note the entry for the **Computer Name** field and enter it as the **System Name**.
- In Windows 2000, click **Start**, **Settings** and **Control Panel** and then double-click **System**. Click the **Network Identification** tab and then the **Properties** button. Note the entry for the **Computer name** field and enter it as the **System Name**.
- In Windows XP, click Start, My Computer, View system information and then click
  the Computer Name tab. Note the entry in the Full computer name field and enter it as
  the ZyXEL Device System Name.

#### 3.2.2 Domain Name

The **Domain Name** entry is what is propagated to the DHCP clients on the LAN. If you leave this blank, the domain name obtained by DHCP from the ISP is used. While you must enter the host name (System Name) on each individual computer, the domain name can be assigned from the ZyXEL Device via DHCP.

Click **Next** to configure the ZyXEL Device for Internet access.

Figure 18 Wizard Step 1: System Information

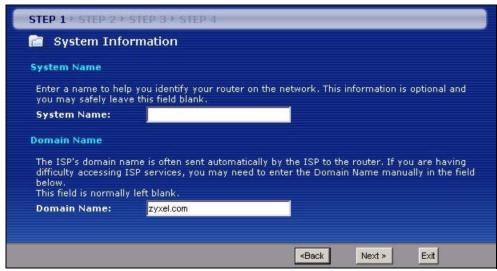

The following table describes the labels in this screen.

Table 8 Wizard Step 1: System Information

| LABEL       | DESCRIPTION                                                                                                    |  |
|-------------|----------------------------------------------------------------------------------------------------|--|
| System Name | System Name is a unique name to identify the ZyXEL Device in an Ethernet network. Enter a descriptive name. This name can be up to 30 alphanumeric characters long. Spaces are not allowed, but dashes "-" and underscores "_" are accepted. |  |
| Domain Name | Type the domain name (if you know it) here. If you leave this field blank, the ISP may assign a domain name via DHCP. The domain name entered by you is given priority over the ISP assigned domain name.                                    |  |
| Back        | Click <b>Back</b> to display the previous screen.                                                                                                    |  |
| Next        | Click <b>Next</b> to proceed to the next screen.                                                                                                    |  |
| Exit        | Click Exit to close the wizard screen without saving.                                                                                                    |  |

## 3.3 Connection Wizard: STEP 2: Wireless LAN

Set up your wireless LAN using the following screen.

Figure 19 Wizard Step 2: Wireless LAN

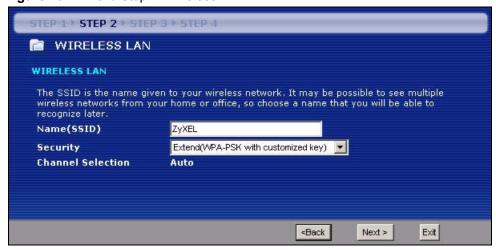

The following table describes the labels in this screen.

Table 9 Wizard Step 2: Wireless LAN

| LABEL                | DESCRIPTION                                                                                                    |
|----------------------|----------------------------------------------------------------------------------------------------|
| Name(SSID)           | Enter a descriptive name (up to 32 printable 7-bit ASCII characters) for the wireless LAN.                                                                                                    |
|                      | If you change this field on the ZyXEL Device, make sure all wireless stations use the same SSID in order to access the network.                                                                                                    |
| Security             | Select a <b>Security</b> level from the drop-down list box.                                                                                                    |
|                      | Choose <b>Auto</b> to use OTIST to generate a pre-shared key and only if your wireless clients support OTIST. If you choose this option, skip directly to section 3.3.3.                                                                                                    |
|                      | Choose <b>None</b> to have no wireless LAN security configured. If you do not enable any wireless security on your ZyXEL Device, your network is accessible to any wireless networking device that is within range. If you choose this option, skip directly to section 3.3.3. |
|                      | Choose <b>Basic</b> security if you want to configure WEP Encryption parameters. If you choose this option, go directly to section 3.3.1.                                                                                                    |
|                      | Choose <b>Extend</b> (WPA-PSK or WPA2-PSK) security to configure a Pre-Shared Key. Choose this option only if your wireless clients support WPA-PSK or WPA2-PSK respectively. If you choose this option, skip directly to section 3.3.2.                                       |
| Channel<br>Selection | The range of radio frequencies used by IEEE 802.11b/g wireless devices is called a channel.                                                                                                    |
|                      | This field displays <b>Auto</b> which means the ZyXEL Device automatically scans for and selects a channel which is not used by a nearby device.                                                                                                    |
| Back                 | Click <b>Back</b> to display the previous screen.                                                                                                    |
| Next                 | Click <b>Next</b> to proceed to the next screen.                                                                                                    |
| Exit                 | Click <b>Exit</b> to close the wizard screen without saving.                                                                                                    |

**Note:** The wireless stations and ZyXEL Device must use the same SSID, channel ID and WEP encryption key (if WEP is enabled), WPA-PSK (if WPA-PSK is enabled) or WPA2-PSK (if WPA2-PSK is enabled) for wireless communication.

# 3.3.1 Basic(WEP) Security

Choose **Basic(WEP)** to setup WEP Encryption parameters.

Figure 20 Wizard Step 2: Basic(WEP) Security

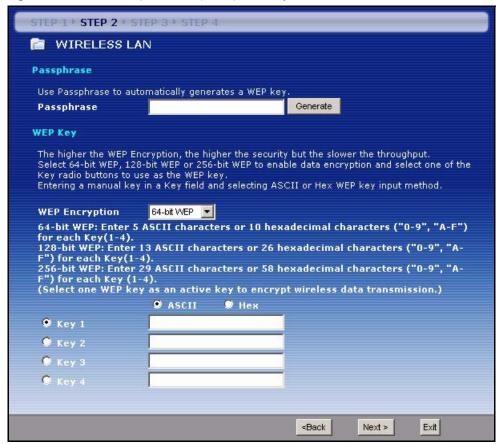

The following table describes the labels in this screen.

Table 10 Wizard Step 2: Basic(WEP) Security

| LABEL             | DESCRIPTION                                                                                                    |
|-------------------|----------------------------------------------------------------------------------------------------|
| Passphrase        | Type a Passphrase (up to 32 printable characters) and click <b>Generate</b> . The ZyXEL Device automatically generates a WEP key. |
| WEP<br>Encryption | Select 64-bit WEP, 128-bit WEP or 256-bit WEP to allow data encryption.                                                           |
| ASCII             | Select this option in order to enter ASCII characters as the WEP keys.                                                            |
| HEX               | Select this option to enter hexadecimal characters as the WEP keys.                                                               |
|                   | The preceding "0x" is entered automatically.                                                                                      |

Table 10 Wizard Step 2: Basic(WEP) Security

| LABEL          | DESCRIPTION                                                                                                    |  |
|----------------|----------------------------------------------------------------------------------------------------|--|
| Key 1 to Key 4 | The WEP keys are used to encrypt data. Both the ZyXEL Device and the wireless stations must use the same WEP key for data transmission. |  |
|                | If you chose <b>64-bit WEP</b> , then enter any 5 ASCII characters or 10 hexadecimal characters ("0-9", "A-F").                         |  |
|                | If you chose <b>128-bit WEP</b> , then enter 13 ASCII characters or 26 hexadecimal characters ("0-9", "A-F").                           |  |
|                | If you chose <b>256-bit WEP</b> , then enter 29 ASCII characters or 58 hexadecimal characters ("0-9", "A-F").                           |  |
|                | You must configure at least one key, only one key can be activated at any one time. The default key is key 1.                           |  |
| Back           | Click <b>Back</b> to display the previous screen.                                                                                       |  |
| Next           | Click <b>Next</b> to proceed to the next screen.                                                                                        |  |
| Exit           | Click <b>Exit</b> to close the wizard screen without saving.                                                                            |  |

# 3.3.2 Extend(WPA-PSK or WPA2-PSK) Security

Choose Extend(WPA-PSK) or Extend(WPA2-PSK) security in the Wireless LAN setup screen to set up a Pre-Shared Key.

Figure 21 Wizard Step 2: Extend(WPA-PSK or WPA2-PSK) Security

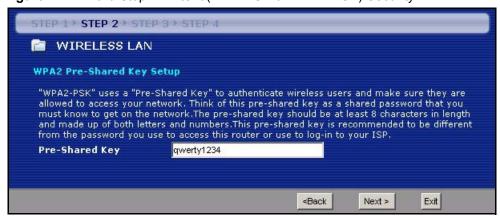

The following table describes the labels in this screen.

 Table 11
 Wizard Step 2: Extend(WPA-PSK or WPA2-PSK) Security

| LABEL             | DESCRIPTION                                                                                                    |  |
|-------------------|----------------------------------------------------------------------------------------------------|--|
| Pre-Shared<br>Key | Type from 8 to 63 case-sensitive ASCII characters. You can set up the most secure wireless connection by configuring WPA in the wireless LAN screens. You need to configure an authentication server to do this. |  |
| Back              | Click <b>Back</b> to display the previous screen.                                                                                                    |  |
| Next              | Click <b>Next</b> to proceed to the next screen.                                                                                                    |  |
| Exit              | Click <b>Exit</b> to close the wizard screen without saving.                                                                                                    |  |

#### 3.3.3 OTIST

The following screen allows you to enable ZyXEL Device One-Touch Intelligent Security Technology (OTIST). One-Touch Intelligent Security Technology (OTIST) allows your ZyXEL Device to assign wireless clients the ZyXEL Device's SSID and static WEP or WPA-PSK encryption settings. The wireless client must also support OTIST and have OTIST enabled. See Section 4.4 on page 77 for more information.

Figure 22 Wizard Step 2: OTIST

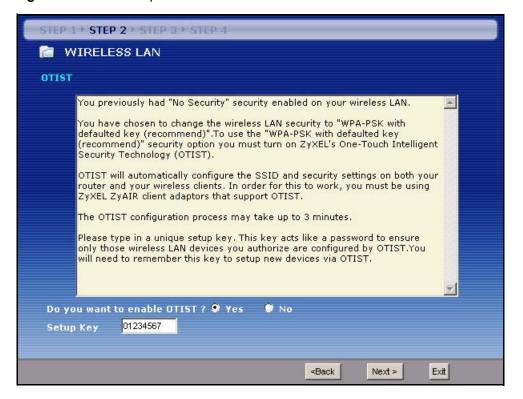

The following table describes the labels in this screen.

Table 12 Wizard Step 2: OTIST

| LABEL                        | DESCRIPTION                                                                                                    |  |
|------------------------------|----------------------------------------------------------------------------------------------------|--|
| Do you want to enable OTIST? | Select the <b>Yes</b> radio button and click <b>Next</b> to proceed with the setup wizard and enable OTIST only when you click <b>Finish</b> in the final wizard screen.                    |  |
|                              | Click <b>No</b> and then <b>Next</b> to proceed to the following screen.                                                                                                    |  |
| Setup Key                    | The default OTIST <b>Setup Key</b> is "01234567". This key can be changed in the web configurator. Be sure to use the same OTIST <b>Setup Key</b> on the ZyXEL Device and wireless clients. |  |
| Back                         | Click Back to display the previous screen.                                                                                                    |  |
| Next                         | Click <b>Next</b> to proceed to the next screen.                                                                                                    |  |
| Exit                         | Click Exit to close the wizard screen without saving.                                                                                                    |  |

Refer to the chapter on wireless LAN for more information.

# 3.4 Connection Wizard: STEP 3: Internet Configuration

The ZyXEL Device offers three Internet connection types. They are **Ethernet**, **PPP over Ethernet** or **PPTP**. The wizard attempts to detect which WAN connection type you are using. If the wizard does not detect a connection type, you must select one from the drop-down list box. Check with your ISP to make sure you use the correct type.

This wizard screen varies according to the connection type that you select.

Figure 23 Wizard Step 3: ISP Parameters.

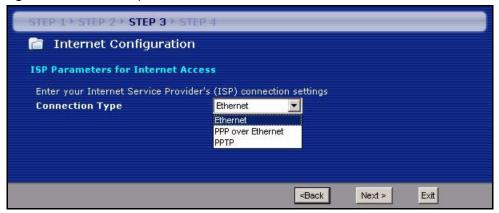

The following table describes the labels in this screen,

Table 13 Wizard Step 3: ISP Parameters

| CONNECTION TYPE | DESCRIPTION                                                                                                    |  |
|-----------------|----------------------------------------------------------------------------------------------------|--|
| Ethernet        | Select the <b>Ethernet</b> option when the WAN port is used as a regular Ethernet.                                                                      |  |
| PPPoE           | Select the <b>PPP over Ethernet</b> option for a dial-up connection. If your ISP gave you a an IP address and/or subnet mask, then select <b>PPTP</b> . |  |
| PPTP            | Select the <b>PPTP</b> option for a dial-up connection.                                                                                                 |  |

#### 3.4.1 Ethernet Connection

Choose **Ethernet** when the WAN port is used as a regular Ethernet.

Figure 24 Wizard Step 3: Ethernet Connection

#### 3.4.2 PPPoE Connection

Point-to-Point Protocol over Ethernet (PPPoE) functions as a dial-up connection. PPPoE is an IETF (Internet Engineering Task Force) standard specifying how a host personal computer interacts with a broadband modem (for example DSL, cable, wireless, etc.) to achieve access to high-speed data networks.

For the service provider, PPPoE offers an access and authentication method that works with existing access control systems (for instance, RADIUS).

One of the benefits of PPPoE is the ability to let end users access one of multiple network services, a function known as dynamic service selection. This enables the service provider to easily create and offer new IP services for specific users.

Operationally, PPPoE saves significant effort for both the subscriber and the ISP/carrier, as it requires no specific configuration of the broadband modem at the subscriber's site.

By implementing PPPoE directly on the ZyXEL Device (rather than individual computers), the computers on the LAN do not need PPPoE software installed, since the ZyXEL Device does that part of the task. Furthermore, with NAT, all of the LAN's computers will have Internet access.

Refer to the appendix for more information on PPPoE.

Figure 25 Wizard Step 3: PPPoE Connection

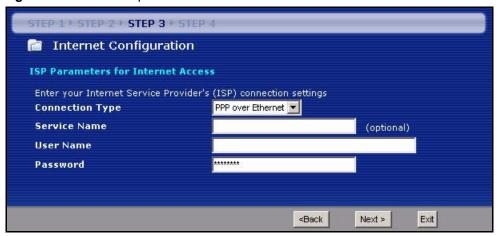

The following table describes the labels in this screen.

Table 14 Wizard Step 3: PPPoE Connection

| LABEL               | DESCRIPTION                                                   |  |  |  |
|---------------------|---------------------------------------------------------------|--|--|--|
| ISP Parameter for I | ISP Parameter for Internet Access                             |  |  |  |
| Connection Type     | Select the PPP over Ethernet option for a dial-up connection. |  |  |  |
| Service Name        | Type the name of your service provider.                       |  |  |  |
| User Name           | Type the user name given to you by your ISP.                  |  |  |  |
| Password            | Type the password associated with the user name above.        |  |  |  |
| Back                | Click <b>Back</b> to return to the previous screen.           |  |  |  |
| Next                | Click <b>Next</b> to continue.                                |  |  |  |
| Exit                | Click <b>Exit</b> to close the wizard screen without saving.  |  |  |  |

#### 3.4.3 PPTP Connection

Point-to-Point Tunneling Protocol (PPTP) is a network protocol that enables transfers of data from a remote client to a private server, creating a Virtual Private Network (VPN) using TCP/IP-based networks.

PPTP supports on-demand, multi-protocol, and virtual private networking over public networks, such as the Internet.

Refer to the appendix for more information on PPTP.

**Note:** The ZyXEL Device supports one PPTP server connection at any given time.

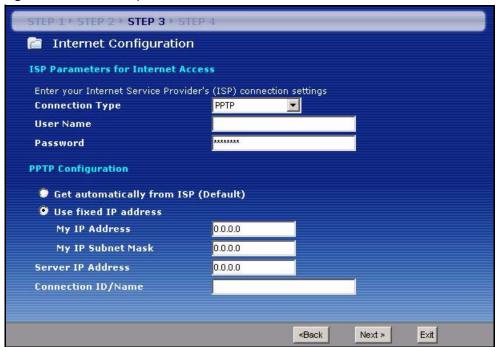

Figure 26 Wizard Step 3: PPTP Connection

The following table describes the fields in this screen

Table 15 Wizard Step 3: PPTP Connection

| LABEL                      | DESCRIPTION                                                                                                    |  |  |
|----------------------------|----------------------------------------------------------------------------------------------------|--|--|
| ISP Parameters for I       | ISP Parameters for Internet Access                                                                                                    |  |  |
| Connection Type            | Select <b>PPTP</b> from the drop-down list box. To configure a PPTP client, you must configure the <b>User Name</b> and <b>Password</b> fields for a PPP connection and the PPTP parameters for a PPTP connection. |  |  |
| User Name                  | Type the user name given to you by your ISP.                                                                                                    |  |  |
| Password                   | Type the password associated with the User Name above.                                                                                                    |  |  |
| PPTP Configuration         |                                                                                                    |  |  |
| Get automatically from ISP | Select this radio button if your ISP did not assign you a fixed IP address.                                                                                                    |  |  |
| Use fixed IP address       | Select this radio button, provided by your ISP to give the ZyXEL Device a fixed, unique IP address.                                                                                                    |  |  |
| My IP Address              | Type the (static) IP address assigned to you by your ISP.                                                                                                    |  |  |
| My IP Subnet<br>Mask       | Type the subnet mask assigned to you by your ISP (if given).                                                                                                    |  |  |
| Server IP Address          | Type the IP address of the PPTP server.                                                                                                    |  |  |
| Connection ID/<br>Name     | Enter the connection ID or connection name in this field. It must follow the "c:id" and "n:name" format. For example, C:12 or N:My ISP.                                                                            |  |  |
|                            | This field is optional and depends on the requirements of your ISP.                                                                                                    |  |  |
| Back                       | Click <b>Back</b> to return to the previous screen.                                                                                                    |  |  |
| Next                       | Click <b>Next</b> to continue.                                                                                                    |  |  |
| Exit                       | Click <b>Exit</b> to close the wizard screen without saving.                                                                                                    |  |  |

#### 3.4.4 Your IP Address

The following wizard screen allows you to assign a fixed IP address or give the ZyXEL Device an automatically assigned IP address depending on your ISP.

Figure 27 Wizard Step 3: Your IP Address

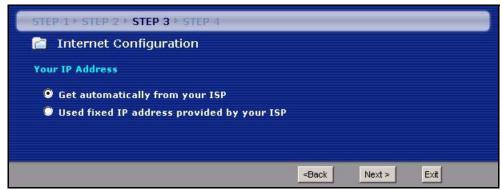

The following table describes the labels in this screen

 Table 16
 Wizard Step 3: Your IP Address

| LABEL                                     | DESCRIPTION                                                                                                    |  |  |
|-------------------------------------------|----------------------------------------------------------------------------------------------------|--|--|
| Get automatically from your ISP           | Select this option If your ISP did not assign you a fixed IP address. This is the default selection. If you choose this option, skip directly to section 3.4.9.             |  |  |
| Use fixed IP address provided by your ISP | Select this option if you were given IP address and/or DNS server settings by the ISP. The fixed IP address should be in the same subnet as your broadband modem or router. |  |  |
| Back                                      | Click <b>Back</b> to return to the previous screen.                                                                                                    |  |  |
| Next                                      | Click <b>Next</b> to continue.                                                                                                    |  |  |
| Exit                                      | Click <b>Exit</b> to close the wizard screen without saving.                                                                                                    |  |  |

# 3.4.5 WAN IP Address Assignment

Every computer on the Internet must have a unique IP address. If your networks are isolated from the Internet, for instance, only between your two branch offices, you can assign any IP addresses to the hosts without problems. However, the Internet Assigned Numbers Authority (IANA) has reserved the following three blocks of IP addresses specifically for private networks.

 Table 17
 Private IP Address Ranges

| 10.0.0.0    | - | 10.255.255.255  |
|-------------|---|-----------------|
| 172.16.0.0  | - | 172.31.255.255  |
| 192.168.0.0 | - | 192.168.255.255 |

You can obtain your IP address from the IANA, from an ISP or have it assigned by a private network. If you belong to a small organization and your Internet access is through an ISP, the ISP can provide you with the Internet addresses for your local networks. On the other hand, if you are part of a much larger organization, you should consult your network administrator for the appropriate IP addresses.

**Note:** Regardless of your particular situation, do not create an arbitrary IP address; always follow the guidelines above. For more information on address assignment, please refer to RFC 1597, Address Allocation for Private Internets and RFC 1466, Guidelines for Management of IP Address Space.

#### 3.4.6 IP Address and Subnet Mask

Similar to the way houses on a street share a common street name, so too do computers on a LAN share one common network number.

Where you obtain your network number depends on your particular situation. If the ISP or your network administrator assigns you a block of registered IP addresses, follow their instructions in selecting the IP addresses and the subnet mask.

If the ISP did not explicitly give you an IP network number, then most likely you have a single user account and the ISP will assign you a dynamic IP address when the connection is established. The Internet Assigned Number Authority (IANA) reserved this block of addresses specifically for private use; please do not use any other number unless you are told otherwise. Let's say you select 192.168.1.0 as the network number; which covers 254 individual addresses, from 192.168.1.1 to 192.168.1.254 (zero and 255 are reserved). In other words, the first three numbers specify the network number while the last number identifies an individual computer on that network.

Once you have decided on the network number, pick an IP address that is easy to remember, for instance, 192.168.1.1, for your ZyXEL Device, but make sure that no other device on your network is using that IP address.

The subnet mask specifies the network number portion of an IP address. Your ZyXEL Device will compute the subnet mask automatically based on the IP address that you entered. You don't need to change the subnet mask computed by the ZyXEL Device unless you are instructed to do otherwise.

# 3.4.7 DNS Server Address Assignment

Use DNS (Domain Name System) to map a domain name to its corresponding IP address and vice versa, for instance, the IP address of www.zyxel.com is 204.217.0.2. The DNS server is extremely important because without it, you must know the IP address of a computer before you can access it.

The ZyXEL Device can get the DNS server addresses in the following ways.

- 1 The ISP tells you the DNS server addresses, usually in the form of an information sheet, when you sign up. If your ISP gives you DNS server addresses, enter them in the **DNS**Server fields in the Wizard and/or WAN > Internet Connection screen.
- 2 If the ISP did not give you DNS server information, leave the **DNS Server** fields set to **0.0.0.0** in the **Wizard** screen and/or set to **From ISP** in the **WAN > Internet Connection** screen for the ISP to dynamically assign the DNS server IP addresses.

#### 3.4.8 WAN IP and DNS Server Address Assignment

The following wizard screen allows you to assign a fixed WAN IP address and DNS server addresses.

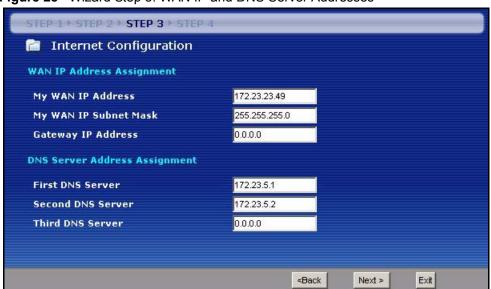

Figure 28 Wizard Step 3: WAN IP and DNS Server Addresses

The following table describes the labels in this screen

Table 18 Wizard Step 3: WAN IP and DNS Server Addresses

| LABEL                                                                                                    | DESCRIPTION                                                                                                    |  |  |
|----------------------------------------------------------------------------------------------------|----------------------------------------------------------------------------------------------------|--|--|
| WAN IP Address Assignme                                                                                                    | WAN IP Address Assignment                                                                                                   |  |  |
| My WAN IP Address                                                                                                    | Enter your WAN IP address in this field. The WAN IP address should be in the same subnet as your DSL/Cable modem or router. |  |  |
| My WAN IP Subnet Mask                                                                                                    | Enter the IP subnet mask in this field.                                                                                     |  |  |
| Gateway IP Address                                                                                                    | Enter the gateway IP address in this field.                                                                                 |  |  |
| System DNS Server Address Assignment (if applicable)                                                                                                    |                                                                                                    |  |  |
| DNS (Domain Name System) is for mapping a domain name to its corresponding IP address and vice versa. The DNS server is extremely important because without it, you must know the IP address of a computer before you can access it. The ZyXEL Device uses a system DNS server (in the order you specify here) to resolve domain names for DDNS and the time server. |                                                                                                    |  |  |

Table 18 Wizard Step 3: WAN IP and DNS Server Addresses

| LABEL                                                     | DESCRIPTION                                                                                                    |
|-----------------------------------------------------------|----------------------------------------------------------------------------------------------------|
| First DNS Server<br>Second DNS Server<br>Third DNS Server | Enter the DNS server's IP address in the fields provided.  If you do not configure a system DNS server, you must use IP addresses when configuring DDNS and the time server. |
| Back                                                      | Click <b>Back</b> to return to the previous screen.                                                                                                    |
| Next                                                      | Click <b>Next</b> to continue.                                                                                                    |
| Exit                                                      | Click <b>Exit</b> to close the wizard screen without saving.                                                                                                    |

#### 3.4.9 WAN MAC Address

Every Ethernet device has a unique MAC (Media Access Control) address. The MAC address is assigned at the factory and consists of six pairs of hexadecimal characters, for example, 00:A0:C5:00:00:02.

Table 19 Example of Network Properties for LAN Servers with Fixed IP Addresses

| Choose an IP address       | 192.168.1.2-192.168.1.32; 192.168.1.65-192.168.1.254. |
|----------------------------|-------------------------------------------------------|
| Subnet mask                | 255.255.255.0                                         |
| Gateway (or default route) | 192.168.1.1(ZyXEL Device LAN IP)                      |

This screen allows users to configure the WAN port's MAC address by either using the ZyXEL Device's MAC address, copying the MAC address from a computer on your LAN or manually entering a MAC address. Once it is successfully configured, the address will be copied to the "rom" file (ZyNOS configuration file). It will not change unless you change the setting or upload a different "rom" file. It is advisable to clone the MAC address from a computer on your LAN even if your ISP does not presently require MAC address authentication.

Figure 29 Wizard Step 3: WAN MAC Address

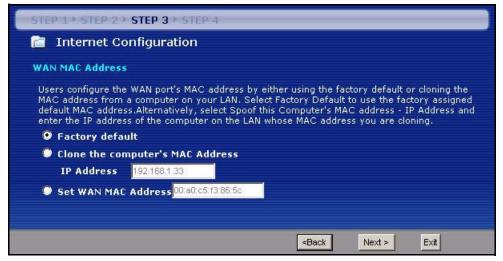

The following table describes the fields in this screen.

Table 20 Wizard Step 3: WAN MAC Address

| LABEL                            | DESCRIPTION                                                                                                    |
|----------------------------------|----------------------------------------------------------------------------------------------------|
| Factory Default                  | Select Factory Default to use the factory assigned default MAC address.                                                                                                    |
| Clone the computer's MAC address | Select this option and enter the IP address of the computer on the LAN whose MAC you are cloning. It is advisable to clone the MAC address from a computer on your LAN even if your ISP does not presently require MAC address authentication. |
| Set WAN MAC<br>Address           | Select this option and enter the MAC address you want to use.                                                                                                    |
| Back                             | Click <b>Back</b> to return to the previous screen.                                                                                                    |
| Next                             | Click <b>Next</b> to continue.                                                                                                    |
| Exit                             | Click <b>Exit</b> to close the wizard screen without saving.                                                                                                    |

# 3.5 Connection Wizard: STEP 4: Bandwidth management

Bandwidth management allows you to control the amount of bandwidth going out through the ZyXEL Device's WAN, LAN or WLAN port and prioritize the distribution of the bandwidth according to the traffic type. This helps keep one service from using all of the available bandwidth and shutting out other users.

Figure 30 Wizard Step 4: Bandwidth Management

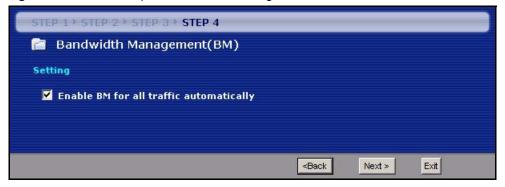

The following fields describe the label in this screen.

Table 21 Wizard Step 4: Bandwidth Management

| LABEL                                   | DESCRIPTION                                                                                                    |
|-----------------------------------------|----------------------------------------------------------------------------------------------------|
| Enable BM for all traffic automatically | Select the check box to have the ZyXEL Device apply bandwidth management to traffic going out through the ZyXEL Device's WAN, LAN or WLAN port. Bandwidth is allocated according to the traffic type automatically. Real-time packets, such as VoIP traffic always get higher priority. |
| Back                                    | Click <b>Back</b> to return to the previous screen.                                                                                                    |

Table 21 Wizard Step 4: Bandwidth Management

| LABEL | DESCRIPTION                                                  |
|-------|--------------------------------------------------------------|
| Next  | Click <b>Next</b> to continue.                               |
| Exit  | Click <b>Exit</b> to close the wizard screen without saving. |

# 3.6 Connection Wizard Complete

Click **Apply** to save your configuration.

Figure 31 Connection Wizard Save

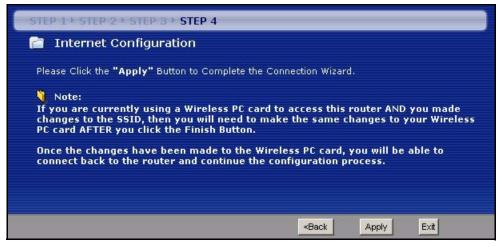

Follow the on-screen instructions and click **Finish** to complete the wizard setup.

Figure 32 Connection Wizard Complete

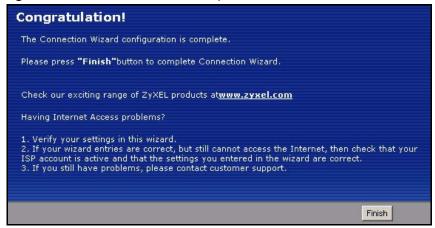

Well done! You have successfully set up your ZyXEL Device to operate on your network and access the Internet.

# CHAPTER 4 Wireless LAN

This chapter discusses how to configure the wireless network settings in your ZyXEL Device. See the appendices for more detailed information about wireless networks.

#### 4.1 Wireless Network Overview

The following figure provides an example of a wireless network.

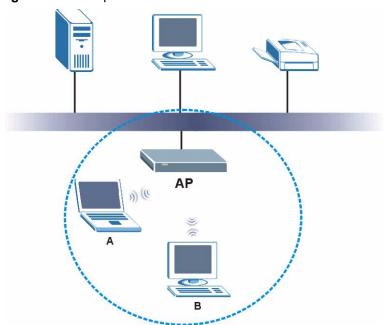

Figure 33 Example of a Wireless Network

The wireless network is the part in the blue circle. In this wireless network, devices A and B are called wireless clients. The wireless clients use the access point (AP) to interact with other devices (such as the printer) or with the Internet. Your ZyXEL Device is the AP.

Every wireless network must follow these basic guidelines.

- Every wireless client in the same wireless network must use the same SSID.
   The SSID is the name of the wireless network. It stands for Service Set IDentity.
- If two wireless networks overlap, they should use different channels.
   Like radio stations or television channels, each wireless network uses a specific channel, or frequency, to send and receive information.

• Every wireless client in the same wireless network must use security compatible with the AP.

Security stops unauthorized devices from using the wireless network. It can also protect the information that is sent in the wireless network.

# 4.2 Wireless Security Overview

The following sections introduce different types of wireless security you can set up in the wireless network

#### 4.2.1 SSID

Normally, the AP acts like a beacon and regularly broadcasts the SSID in the area. You can hide the SSID instead, in which case the AP does not broadcast the SSID. In addition, you should change the default SSID to something that is difficult to guess.

This type of security is fairly weak, however, because there are ways for unauthorized devices to get the SSID. In addition, unauthorized devices can still see the information that is sent in the wireless network.

#### 4.2.2 MAC Address Filter

Every wireless client has a unique identification number, called a MAC address. A MAC address is usually written using twelve hexadecimal characters; for example, 00A0C5000002 or 00:A0:C5:00:00:02. To get the MAC address for each wireless client, see the appropriate User's Guide or other documentation.

You can use the MAC address filter to tell the AP which wireless clients are allowed or not allowed to use the wireless network. If a wireless client is allowed to use the wireless network, it still has to have the correct settings (SSID, channel, and security). If a wireless client is not allowed to use the wireless network, it does not matter if it has the correct settings.

This type of security does not protect the information that is sent in the wireless network. Furthermore, there are ways for unauthorized devices to get the MAC address of an authorized wireless client. Then, they can use that MAC address to use the wireless network.

#### 4.2.3 User Authentication

You can make every user log in to the wireless network before they can use it. This is called user authentication. However, every wireless client in the wireless network has to support IEEE 802.1x to do this.

<sup>1.</sup> Some wireless devices, such as scanners, can detect wireless networks but cannot use wireless networks. These kinds of wireless devices might not have MAC addresses.

<sup>2.</sup> Hexadecimal characters are 0, 1, 2, 3, 4, 5, 6, 7, 8, 9, A, B, C, D, E, and F.

For wireless networks, there are two typical places to store the user names and passwords for each user.

- In the AP: this feature is called a local user database or a local database.
- In a RADIUS server: this is a server used in businesses more than in homes.

If your AP does not provide a local user database and if you do not have a RADIUS server, you cannot set up user names and passwords for your users.

Unauthorized devices can still see the information that is sent in the wireless network, even if they cannot use the wireless network. Furthermore, there are ways for unauthorized wireless users to get a valid user name and password. Then, they can use that user name and password to use the wireless network.

Local user databases also have an additional limitation that is explained in the next section.

### 4.2.4 Encryption

Wireless networks can use encryption to protect the information that is sent in the wireless network. Encryption is like a secret code. If you do not know the secret code, you cannot understand the message.

The types of encryption you can choose depend on the type of user authentication. (See Section 4.2.3 on page 68 for information about this.)

Table 22 Types of Encryption for Each Type of Authentication

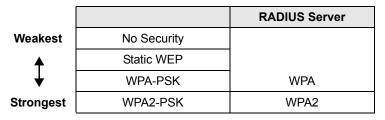

For example, if the wireless network has a RADIUS server, you can choose **WPA** or **WPA2**. If users do not log in to the wireless network, you can choose no encryption, **Static WEP**, **WPA-PSK**, or **WPA2-PSK**.

Usually, you should set up the strongest encryption that every wireless client in the wireless network supports. For example, suppose the AP does not have a local user database, and you do not have a RADIUS server. Therefore, there is no user authentication. Suppose the wireless network has two wireless clients. Device A only supports WEP, and device B supports WEP and WPA. Therefore, you should set up **Static WEP** in the wireless network.

**Note:** It is recommended that wireless networks use **WPA-PSK**, **WPA**, or stronger encryption. IEEE 802.1x and WEP encryption are better than none at all, but it is still possible for unauthorized devices to figure out the original information pretty quickly.

It is not possible to use **WPA-PSK**, **WPA** or stronger encryption with a local user database. In this case, it is better to set up stronger encryption with no authentication than to set up weaker encryption with the local user database.

When you select **WPA2** or **WPA2-PSK** in your ZyXEL Device, you can also select an option (**WPA Compatible**) to support WPA as well. In this case, if some wireless clients support WPA and some support WPA2, you should set up **WPA2-PSK** or **WPA2** (depending on the type of wireless network login) and select the **WPA Compatible** option in the ZyXEL Device.

Many types of encryption use a key to protect the information in the wireless network. The longer the key, the stronger the encryption. Every wireless client in the wireless network must have the same key.

# 4.2.5 One-Touch Intelligent Security Technology (OTIST)

With ZyXEL's OTIST, you set up the SSID and WPA-PSK on the ZyXEL Device. Then, the ZyXEL Device transfers them to the devices in the wireless networks. As a result, you do not have to set up the SSID and encryption on every device in the wireless network.

The devices in the wireless network have to support OTIST, and they have to be in range of the ZyXEL Device when you activate it. See Section 4.4 on page 77 for more details.

# 4.3 General Wireless LAN Screen

**Note:** If you are configuring the ZyXEL Device from a computer connected to the wireless LAN and you change the ZyXEL Device's SSID, channel or security settings, you will lose your wireless connection when you press **Apply** to confirm. You must then change the wireless settings of your computer to match the ZyXEL Device's new settings.

Click Network > Wireless LAN to open the General screen.

Figure 34 Wireless General

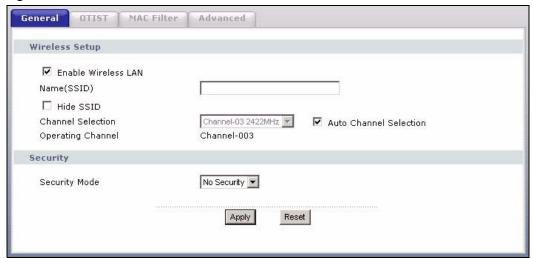

The following table describes the general wireless LAN labels in this screen.

Table 23 Wireless General

| LABEL                     | DESCRIPTION                                                                                                    |
|---------------------------|----------------------------------------------------------------------------------------------------|
| Enable<br>Wireless LAN    | Click the check box to activate wireless LAN.                                                                                                    |
| Name(SSID)                | (Service Set IDentity) The SSID identifies the Service Set with which a wireless station is associated. Wireless stations associating to the access point (AP) must have the same SSID. Enter a descriptive name (up to 32 printable 7-bit ASCII characters) for the wireless LAN. |
| Hide SSID                 | Select this check box to hide the SSID in the outgoing beacon frame so a station cannot obtain the SSID through scanning using a site survey tool.                                                                                                    |
| Channel<br>Selection      | Set the operating frequency/channel depending on your particular region.                                                                                                    |
|                           | Select a channel from the drop-down list box. The options vary depending on whether you are using A or B/G frequency band and the country you are in. This field is not available when you select <b>Auto Channel Selection</b> .                                                  |
|                           | Refer to the Connection Wizard chapter for more information on channels.                                                                                                    |
| Auto Channel<br>Selection | Select the check box to have the ZyXEL Device automatically scan for and select a channel which is not used by another device.                                                                                                    |
| Operating<br>Channel      | This displays the channel the ZyXEL Device is currently using.                                                                                                    |
| Apply                     | Click <b>Apply</b> to save your changes back to the ZyXEL Device.                                                                                                    |
| Reset                     | Click <b>Reset</b> to reload the previous configuration for this screen.                                                                                                    |

See the rest of this chapter for information on the other labels in this screen.

# 4.3.1 No Security

Select **No Security** to allow wireless stations to communicate with the access points without any data encryption.

**Note:** If you do not enable any wireless security on your ZyXEL Device, your network is accessible to any wireless networking device that is within range.

Figure 35 Wireless: No Security

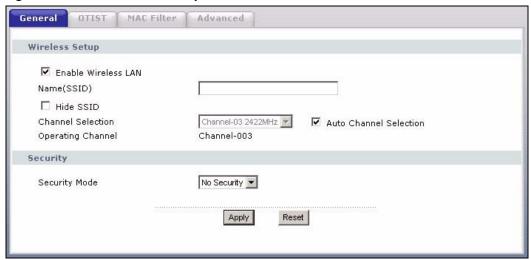

The following table describes the labels in this screen.

 Table 24
 Wireless No Security

| LABEL         | DESCRIPTION                                                              |
|---------------|--------------------------------------------------------------------------|
| Security Mode | Choose No Security from the drop-down list box.                          |
| Apply         | Click <b>Apply</b> to save your changes back to the ZyXEL Device.        |
| Reset         | Click <b>Reset</b> to reload the previous configuration for this screen. |

# 4.3.2 WEP Encryption

WEP encryption scrambles the data transmitted between the wireless stations and the access points to keep network communications private. It encrypts unicast and multicast communications in a network. Both the wireless stations and the access points must use the same WEP key.

Your ZyXEL Device allows you to configure up to four 64-bit, 128-bit or 256-bit WEP keys but only one key can be enabled at any one time.

In order to configure and enable WEP encryption; click **Network** > **Wireless LAN** to display the **General** screen. Select **Static WEP** from the **Security Mode** list.

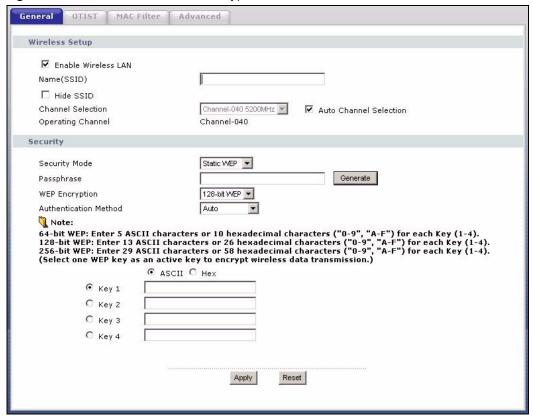

Figure 36 Wireless: Static WEP Encryption

The following table describes the wireless LAN security labels in this screen.

Table 25 Wireless: Static WEP Encryption

| LABEL                    | DESCRIPTION                                                                                                    |
|--------------------------|----------------------------------------------------------------------------------------------------|
| Passphrase               | Enter a passphrase (password phrase) of up to 32 printable characters and click <b>Generate</b> . The ZyXEL Device automatically generates four different WEP keys and displays them in the <b>Key</b> fields below. |
| WEP<br>Encryption        | Select 64-bit WEP, 128-bit WEP or 256-bit WEP to enable data encryption.                                                                                                    |
| Authentication<br>Method | This field is activated when you select <b>64-bit WEP</b> , <b>128-bit WEP</b> or <b>256-bit WEP</b> in the <b>WEP Encryption</b> field.                                                                             |
|                          | Select Auto, Open System or Shared Key from the drop-down list box.                                                                                                    |
| ASCII                    | Select this option in order to enter ASCII characters as WEP key.                                                                                                    |
| Hex                      | Select this option in order to enter hexadecimal characters as a WEP key.  The preceding "0x", that identifies a hexadecimal key, is entered automatically.                                                          |

Table 25 Wireless: Static WEP Encryption

| LABEL          | DESCRIPTION                                                                                                    |
|----------------|----------------------------------------------------------------------------------------------------|
| Key 1 to Key 4 | The WEP keys are used to encrypt data. Both the ZyXEL Device and the wireless stations must use the same WEP key for data transmission. |
|                | If you chose <b>64-bit WEP</b> , then enter any 5 ASCII characters or 10 hexadecimal characters ("0-9", "A-F").                         |
|                | If you chose <b>128-bit WEP</b> , then enter 13 ASCII characters or 26 hexadecimal characters ("0-9", "A-F").                           |
|                | If you chose <b>256-bit WEP</b> , then enter 29 ASCII characters or 58 hexadecimal characters ("0-9", "A-F").                           |
|                | You must configure at least one key, only one key can be activated at any one time. The default key is key 1.                           |
| Apply          | Click <b>Apply</b> to save your changes back to the ZyXEL Device.                                                                       |
| Reset          | Click <b>Reset</b> to reload the previous configuration for this screen.                                                                |

## 4.3.3 WPA-PSK/WPA2-PSK

Click **Network** > **Wireless LAN** to display the **General** screen.

Figure 37 Wireless: WPA-PSK/WPA2-PSK

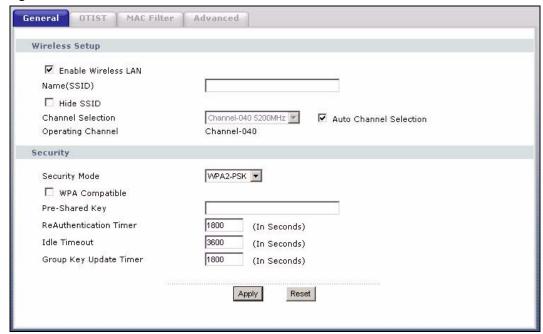

 Table 26
 Wireless: WPA-PSK/WPA2-PSK

| LABEL                                  | DESCRIPTION                                                                                                    |
|----------------------------------------|----------------------------------------------------------------------------------------------------|
| WPA Compatible                         | This check box is available only when you select WPA2-PSK or WPA2 in the Security Mode field.                                                                                                    |
|                                        | Select the check box to have both WPA2 and WPA wireless clients be able to communicate with the ZyXEL Device even when the ZyXEL Device is using WPA2-PSK or WPA2.                                                                                                    |
| Pre-Shared Key                         | The encryption mechanisms used for <b>WPA/WPA2</b> and <b>WPA-PSK/WPA2-PSK</b> are the same. The only difference between the two is that <b>WPA-PSK/WPA2-PSK</b> uses a simple common password, instead of user-specific credentials.                                                                                                    |
|                                        | Type a pre-shared key from 8 to 63 case-sensitive ASCII characters (including spaces and symbols).                                                                                                    |
| ReAuthentication<br>Timer (in seconds) | Specify how often wireless stations have to resend usernames and passwords in order to stay connected. Enter a time interval between 10 and 9999 seconds. The default time interval is 1800 seconds (30 minutes).                                                                                                    |
|                                        | <b>Note:</b> If wireless station authentication is done using a RADIUS server, the reauthentication timer on the RADIUS server has priority.                                                                                                    |
| Idle Timeout                           | The ZyXEL Device automatically disconnects a wireless station from the wired network after a period of inactivity. The wireless station needs to enter the username and password again before access to the wired network is allowed. The default time interval is 3600 seconds (or 1 hour).                                                                                                    |
| Group Key Update<br>Timer              | The <b>Group Key Update Timer</b> is the rate at which the AP (if using <b>WPA-PSK/WPA2-PSK</b> key management) or RADIUS server (if using <b>WPA/WPA2</b> key management) sends a new group key out to all clients. The re-keying process is the WPA/WPA2 equivalent of automatically changing the WEP key for an AP and all stations in a WLAN on a periodic basis. Setting of the <b>Group Key Update Timer</b> is also supported in <b>WPA-PSK/WPA2-PSK</b> mode. The ZyXEL Device default is <b>1800</b> seconds (30 minutes). |
| Apply                                  | Click <b>Apply</b> to save your changes back to the ZyXEL Device.                                                                                                    |
| Reset                                  | Click <b>Reset</b> to reload the previous configuration for this screen.                                                                                                    |

## 4.3.4 WPA/WPA2

Click **Network** > **Wireless LAN** to display the **General** screen.

Figure 38 Wireless: WPA/WPA2

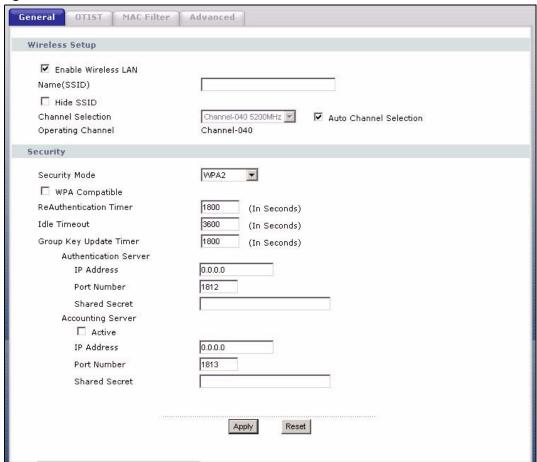

Table 27 Wireless: WPA/WPA2

| LABEL                                  | DESCRIPTION                                                                                                    |
|----------------------------------------|----------------------------------------------------------------------------------------------------|
| WPA Compatible                         | This check box is available only when you select <b>WPA2-PSK</b> or <b>WPA2</b> in the <b>Security Mode</b> field.                                                                                                    |
|                                        | Select the check box to have both WPA2 and WPA wireless clients be able to communicate with the ZyXEL Device even when the ZyXEL Device is using WPA2-PSK or WPA2.                                                                                                    |
| ReAuthentication<br>Timer (in seconds) | Specify how often wireless stations have to resend usernames and passwords in order to stay connected. Enter a time interval between 10 and 9999 seconds. The default time interval is 1800 seconds (30 minutes).                                                                            |
|                                        | <b>Note:</b> If wireless station authentication is done using a RADIUS server, the reauthentication timer on the RADIUS server has priority.                                                                                                    |
| Idle Timeout                           | The ZyXEL Device automatically disconnects a wireless station from the wired network after a period of inactivity. The wireless station needs to enter the username and password again before access to the wired network is allowed. The default time interval is 3600 seconds (or 1 hour). |

Table 27 Wireless: WPA/WPA2

| LABEL                     | DESCRIPTION                                                                                                    |
|---------------------------|----------------------------------------------------------------------------------------------------|
| Group Key Update<br>Timer | The <b>Group Key Update Timer</b> is the rate at which the AP (if using <b>WPA-PSK/WPA2-PSK</b> key management) or RADIUS server (if using <b>WPA/WPA2</b> key management) sends a new group key out to all clients. The re-keying process is the WPA/WPA2 equivalent of automatically changing the WEP key for an AP and all stations in a WLAN on a periodic basis. Setting of the <b>Group Key Update Timer</b> is also supported in <b>WPA-PSK/WPA2-PSK</b> mode. The ZyXEL Device default is <b>1800</b> seconds (30 minutes). |
| Authentication Serve      | er                                                                                                    |
| IP Address                | Enter the IP address of the external authentication server in dotted decimal notation.                                                                                                    |
| Port Number               | Enter the port number of the external authentication server. The default port number is <b>1812</b> .                                                                                                    |
|                           | You need not change this value unless your network administrator instructs you to do so with additional information.                                                                                                    |
| Shared Secret             | Enter a password (up to 31 alphanumeric characters) as the key to be shared between the external authentication server and the ZyXEL Device.                                                                                                    |
|                           | The key must be the same on the external authentication server and your ZyXEL Device. The key is not sent over the network.                                                                                                    |
| Accounting Server         |                                                                                                    |
| Active                    | Select <b>Yes</b> from the drop down list box to enable user accounting through an external authentication server.                                                                                                    |
| IP Address                | Enter the IP address of the external accounting server in dotted decimal notation.                                                                                                    |
| Port Number               | Enter the port number of the external accounting server. The default port number is <b>1813</b> .                                                                                                    |
|                           | You need not change this value unless your network administrator instructs you to do so with additional information.                                                                                                    |
| Shared Secret             | Enter a password (up to 31 alphanumeric characters) as the key to be shared between the external accounting server and the ZyXEL Device.                                                                                                    |
|                           | The key must be the same on the external accounting server and your ZyXEL Device. The key is not sent over the network.                                                                                                    |
| Apply                     | Click <b>Apply</b> to save your changes back to the ZyXEL Device.                                                                                                    |
| Reset                     | Click <b>Reset</b> to reload the previous configuration for this screen.                                                                                                    |

## **4.4 OTIST**

In a wireless network, the wireless clients must have the same SSID and security settings as the access point (AP) or wireless router (we will refer to both as "AP" here) in order to associate with it. Traditionally this meant that you had to configure the settings on the AP and then manually configure the exact same settings on each wireless client.

OTIST (One-Touch Intelligent Security Technology) allows you to transfer your AP's SSID and WEP or WPA-PSK security settings to wireless clients that support OTIST and are within transmission range. You can also choose to have OTIST generate a WPA-PSK key for you if you didn't configure one manually.

**Note:** OTIST replaces the pre-configured wireless settings on the wireless clients.

# 4.4.1 Enabling OTIST

You must enable OTIST on both the AP and wireless client before you start transferring settings.

**Note:** The AP and wireless client(s) MUST use the same **Setup key**.

#### 4.4.1.1 AP

You can enable OTIST using the **OTIST** button or the web configurator.

#### 4.4.1.1.1 OTIST button

If you use the **OTIST** button, the default (01234567) or previous saved (through the web configurator) **Setup key** is used to encrypt the settings that you want to transfer.

Hold in the **OTIST** button for about two seconds.

#### 4.4.1.1.2 Web Configurator

Click the **Network > Wireless LAN > OTIST**. The following screen displays.

Figure 39 OTIST

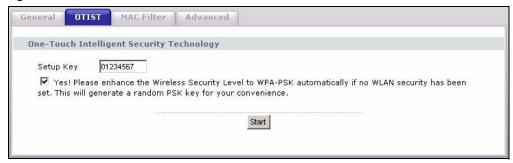

Table 28 OTIST

| LABEL     | DESCRIPTION                                                                                                    |
|-----------|----------------------------------------------------------------------------------------------------|
| Setup Key | Type an OTIST <b>Setup Key</b> of exactly eight ASCII characters in length. The default OTIST setup key is "01234567".                                                                                                    |
|           | <b>Note:</b> If you change the OTIST setup key here, you must also make the same change on the wireless client(s).                                                                                                    |
| Yes!      | <ul> <li>If you want OTIST to automatically generate a WPA-PSK, you must:</li> <li>Change your security to No Security in the Wireless LAN &gt; General screen.</li> <li>Select the Yes! checkbox in the OTIST screen and click Apply.</li> <li>The wireless screen displays an auto generated WPA-PSK and is now in WPA-PSK security mode.</li> <li>The WPA-PSK security settings are assigned to the wireless client when you start OTIST.</li> <li>Note: If you already have a WEP key or WPA-PSK configured in the Wireless LAN &gt; General screen, and you run OTIST with Yes! selected, OTIST will use the existing WEP key or WPA-PSK.</li> </ul> |
| Start     | Click <b>Start</b> to encrypt the wireless security data using the setup key and have the ZyXEL Device set the wireless station to use the same wireless settings as the ZyXEL Device. You must also activate and start OTIST on the wireless station within three minutes.                                                                                                    |

#### 4.4.1.2 Wireless Client

Start the ZyXEL utility and click the **Adapter** tab. Select the **OTIST** check box, enter the same **Setup Key** as your AP's and click **Save**.

Figure 40 Example Wireless Client OTIST Screen

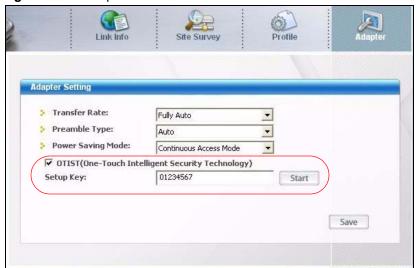

## 4.4.2 Starting OTIST

**Note:** You must press the **OTIST** button or click **Start** in the AP **OTIST** web configurator screen and in the wireless client(s) **Adapter** screen all within three minutes (at the time of writing). You can start OTIST in the wireless clients and AP in any order but they must all be within range and have OTIST enabled.

1 In the AP, a web configurator screen pops up showing you the security settings to transfer. You can use the key in this screen to set up WEP or WPA-PSK encryption manually for non-OTIST devices in the wireless network. After reviewing the settings, click **OK**.

Figure 41 Security Key

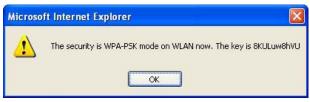

**2** This screen appears while OTIST settings are being transferred. It closes when the transfer is complete.

Figure 42 OTIST in Progress (AP)

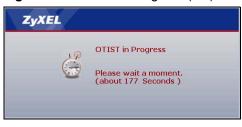

Figure 43 OTIST in Progress (Client)

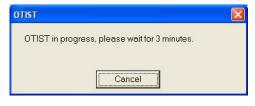

• In the wireless client, you see this screen if it can't find an OTIST-enabled AP (with the same **Setup key**). Click **OK** to go back to the ZyXEL utility main screen.

Figure 44 No AP with OTIST Found

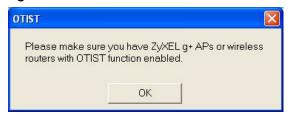

• If there is more than one OTIST-enabled AP within range, you see a screen asking you to select one AP to get settings from.

#### 4.4.3 Notes on OTIST

1 If you enabled OTIST in the wireless client, you see this screen each time you start the utility. Click **Yes** for it to search for an OTIST-enabled AP.

Figure 45 Start OTIST?

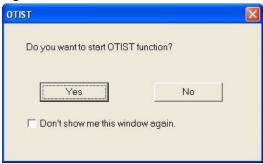

- **2** If an OTIST-enabled wireless client loses its wireless connection for more than ten seconds, it will search for an OTIST-enabled AP for up to one minute. (If you manually have the wireless client search for an OTIST-enabled AP, there is no timeout; click **Cancel** in the OTIST progress screen to stop the search.)
- **3** When the wireless client finds an OTIST-enabled AP, you must still click **Start** in the AP **OTIST** web configurator screen or hold in the **OTIST** button (for about two seconds) for the AP to transfer settings.
- **4** If you change the SSID or the keys on the AP after using OTIST, you need to run OTIST again or enter them manually in the wireless client(s).
- **5** If you configure OTIST to generate a WPA-PSK key, this key changes each time you run OTIST. Therefore, if a new wireless client joins your wireless network, you need to run OTIST on the AP and ALL wireless clients again.

## 4.5 MAC Filter

The MAC filter screen allows you to configure the ZyXEL Device to give exclusive access to up to 32 devices (Allow) or exclude up to 32 devices from accessing the ZyXEL Device (Deny). Every Ethernet device has a unique MAC (Media Access Control) address. The MAC address is assigned at the factory and consists of six pairs of hexadecimal characters, for example, 00:A0:C5:00:00:02. You need to know the MAC address of the devices to configure this screen.

To change your ZyXEL Device's MAC filter settings, click **Network > Wireless LAN > MAC Filter**. The screen appears as shown.

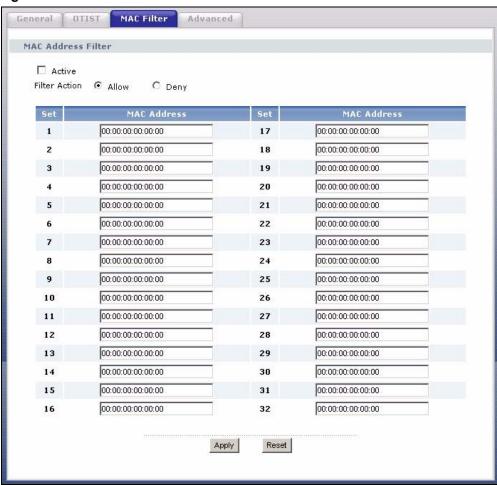

Figure 46 MAC Address Filter

Table 29 MAC Address Filter

| LABEL         | DESCRIPTION                                                                                                    |
|---------------|----------------------------------------------------------------------------------------------------|
| Active        | Select <b>Yes</b> from the drop down list box to enable MAC address filtering.                                                                                                    |
| Filter Action | Define the filter action for the list of MAC addresses in the <b>MAC Address</b> table.  Select <b>Deny</b> to block access to the ZyXEL Device, MAC addresses not listed will be allowed to access the ZyXEL Device  Select <b>Allow</b> to permit access to the ZyXEL Device, MAC addresses not listed will be denied access to the ZyXEL Device. |
| Set           | This is the index number of the MAC address.                                                                                                    |
| MAC Address   | Enter the MAC addresses of the wireless station that are allowed or denied access to the ZyXEL Device in these address fields. Enter the MAC addresses in a valid MAC address format, that is, six hexadecimal character pairs, for example, 12:34:56:78:9a:bc.                                                                                     |
| Apply         | Click <b>Apply</b> to save your changes back to the ZyXEL Device.                                                                                                    |
| Reset         | Click <b>Reset</b> to reload the previous configuration for this screen.                                                                                                    |

# 4.6 Wireless LAN Advanced Screen

Click **Network** > **Wireless LAN** > **Advanced**. The screen appears as shown.

Figure 47 Advanced

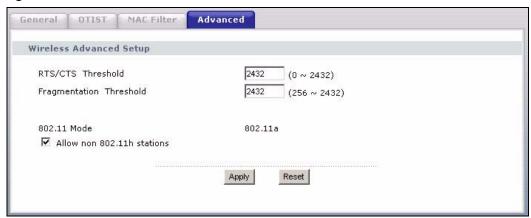

The following table describes the labels in this screen.

Table 30 Advanced

| LABEL                            | DESCRIPTION                                                                                                    |  |
|----------------------------------|----------------------------------------------------------------------------------------------------|--|
| Wireless Advance                 | Wireless Advanced Setup                                                                                                    |  |
| RTS/CTS<br>Threshold             | Enter a value between 0 and 2432.                                                                                                    |  |
| Fragmentation<br>Threshold       | It is the maximum data fragment size that can be sent. Enter a value between 256 and 2432.                                                                                                    |  |
| 802.11 Mode                      | Select <b>802.11b</b> to allow only IEEE 802.11b compliant WLAN devices to associate with the ZyXEL Device.                                                                                                    |  |
|                                  | Select <b>802.11g</b> to allow only IEEE 802.11g compliant WLAN devices to associate with the ZyXEL Device.                                                                                                    |  |
|                                  | Select <b>802.11b/g</b> to allow either IEEE802.11b or IEEE802.11g compliant WLAN devices to associate with the ZyXEL Device. The transmission rate of your ZyXEL Device might be reduced.                                                                                        |  |
|                                  | If you push the <b>AG</b> switch to the <b>A</b> side on the rear panel, this field is read-only and displays <b>802.11a</b> to allow only IEEE 802.11a compliant WLAN devices to associate with the ZyXEL Device.                                                                |  |
| Allow non<br>802.11h<br>stations | This field is available when you push the <b>AG</b> switch to the <b>A</b> side on the rear panel.  The IEEE 802.11h standard defines two mechanisms (DFS and TPC) for IEEE 802.11a WLAN devices to avoid interference with other devices, such as satellites and military radar. |  |
|                                  | DFS (dynamic frequency selection) allows the AP to detect other devices in the same channel. If found it, the AP changes to different channel, so that the AP can avoid interference with radar systems or other wireless networks.                                               |  |
|                                  | TPC (transmit power control) helps reduce the wireless device's transmission power to avoid interference with satellites.                                                                                                    |  |
|                                  | Select the check box to also allow the WLAN devices which do not support IEEE 802.11h to associate with the ZyXEL Device. Otherwise, clear the check box to allow only IEEE 802.11h compliant WLAN devices to associate with the ZyXEL Device.                                    |  |

#### Table 30 Advanced

| LABEL | DESCRIPTION                                                              |
|-------|--------------------------------------------------------------------------|
| Apply | Click <b>Apply</b> to save your changes back to the ZyXEL Device.        |
| Reset | Click <b>Reset</b> to reload the previous configuration for this screen. |

# CHAPTER 5 Wireless Tutorial

This chapter gives you examples of how to set up an access point and wireless client for wireless communication using the following parameters. The wireless clients can access the Internet through an AP wirelessly.

# **5.1 Example Parameters**

| SSID        | SSID_Example3                                  |
|-------------|------------------------------------------------|
| Channel     | Auto                                           |
| Security    | WPA-PSK                                        |
|             | (Pre-Shared Key: ThisismyWPA-PSKpre-sharedkey) |
| 802.11 mode | IEEE 802.11b/g                                 |

An access point (AP) or wireless router is referred to as "AP" and a computer with a wireless network card or USB/PCI adapter is referred to as "wireless client" here.

We use the P-334U web screens and M-302 utility screens as an example. The screens may vary slightly for different models.

# 5.2 Configuring the AP

Flow the steps below to configure the wireless settings on your AP.

- **1** Set the **AG** switch (on the rear panel) to the **G** side to have the wireless client that supports IEEE 802.11b/g be able to associate with the AP.
- **2** Open the Wireless LAN > General screen in the AP's web configurator.

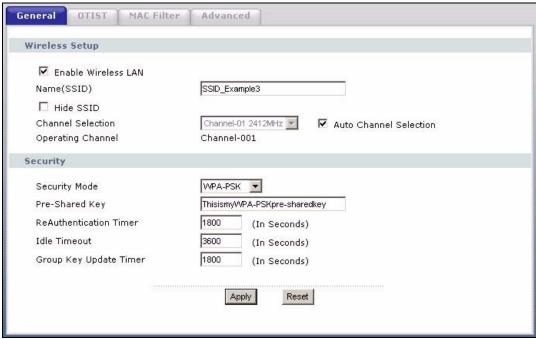

Figure 48 AP: Wireless LAN > General

- **3** Make sure the **Enable Wireless LAN** check box is selected.
- **4** Enter **SSID\_Example3** as the SSID, select a channel or select **Auto Channel Selection** to have the AP choose a channel which is not used by another AP and display the channel number in the field below after you click **Apply**.
- 5 Set security mode to **WPA-PSK** and enter **ThisismyWPA-PSKpre-sharedkey** in the **Pre-Shared Key** field. Click **Apply**.
- **6** Open the **Status** screen. Verify your wireless and wireless security settings under **Device Information** and check if the WLAN connection is up under **Interface Status**.

Figure 49 AP: Status

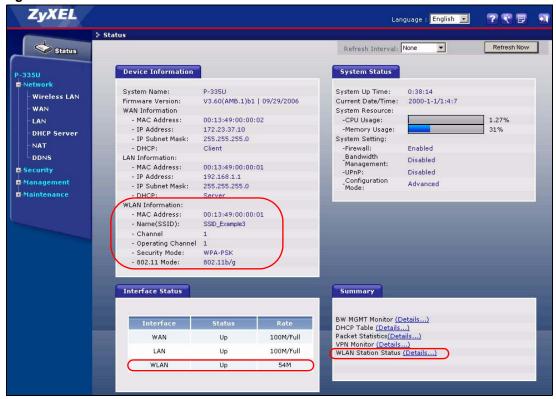

7 Click the WLAN Station Status hyperlink in the AP's Status screen. You can see if any wireless client has connected to the AP.

Figure 50 AP: Status: WLAN Station Status

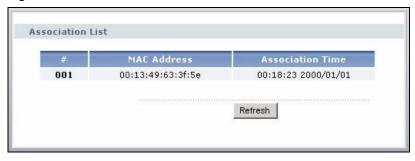

# 5.3 Configuring the Wireless Client

This section describes how to connect the wireless client to a network.

## 5.3.1 Connecting to a Wireless LAN

The following sections show you how to join a wireless network using the ZyXEL utility, as in the following diagram. The wireless client is labeled **C** and the access point is labeled **AP**.

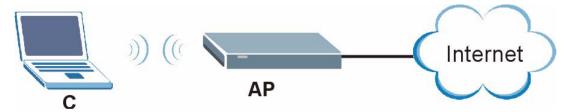

There are three ways to connect the client to an access point.

- Configure nothing and leave the wireless client to automatically scan for and connect to any available network that has no wireless security configured.
- Manually connect to a network.
- Configure a profile to have the wireless client automatically connect to a specific network or peer computer.

This example illustrates how to manually connect your wireless client to an access point (AP) which is configured for WPA-PSK security and connected to the Internet. Before you connect to the access point, you must know its Service Set IDentity (SSID) and WPA-PSK pre-shared key. In this example, the SSID is "SSID\_Example3" and the pre-shared key is "ThisismyWPA-PSK pre-sharedkey".

After you install the ZyXEL utility and then insert the wireless client, follow the steps below to connect to a network using the **Site Survey** screen.

Available Network List Site Information SSID Channel Signal 🗹 🔺 Network Type: Infrastructure ZyXEL\_MIS 62% Network Mode: 802.11g Channel: 6 ZyXEL\_YZU 62% Security: WPA-PSK ZyXEL\_test 60% MAC Address: 00:A0:C5:CD:1F:64 SSID\_Example3 56% Surveyed at: 11:46:38 CPE 5257 00 11 54% dlink4300 6 50%

Connect

Scan

1 Open the ZyXEL utility and click the **Site Survey** tab to open the screen shown next.

2 The wireless client automatically searches for available wireless networks. Click **Scan** if you want to search again. If no entry displays in the **Available Network List**, that means there is no wireless network available within range. Make sure the AP or peer computer is turned on or move the wireless client closer to the AP or peer computer.

**3** When you try to connect to an AP with security configured, a window will pop up prompting you to specify the security settings. Enter the pre-shared key and leave the encryption type at the default setting.

Use the **Next** button to move on to the next screen. You can use the **Back** button at any time to return to the previous screen, or the **Exit** button to return to the **Site Survey** screen.

Figure 51 ZyXEL Utility: Security Settings

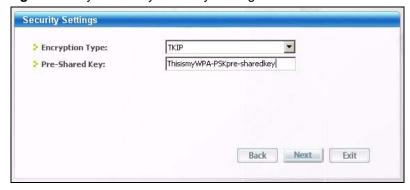

4 The Confirm Save window appears. Check your settings and click Save to continue.

Figure 52 ZyXEL Utility: Confirm Save

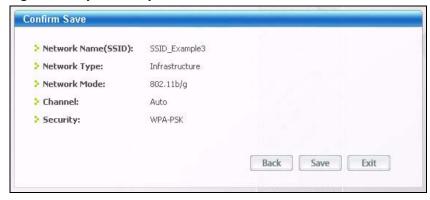

**5** The ZyXEL utility returns to the **Link Info** screen while it connects to the wireless network using your settings. When the wireless link is established, the ZyXEL utility icon in the system tray turns green and the **Link Info** screen displays details of the active connection. Check the network information in the **Link Info** screen to verify that you have successfully connected to the selected network. If the wireless client is not connected to a network, the fields in this screen remain blank.

Figure 53 ZyXEL Utility: Link Info

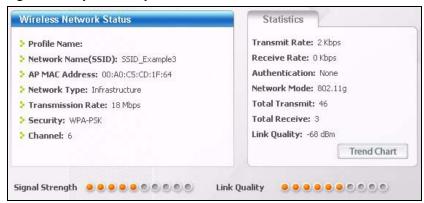

**6** Open your Internet browser and enter <a href="http://www.zyxel.com">http://www.zyxel.com</a> or the URL of any other web site in the address bar. If you are able to access the web site, your wireless connection is successfully configured.

If you cannot access the web site, try changing the encryption type in the **Security Settings** screen, check the Troubleshooting section of this User's Guide or contact your network administrator

## 5.3.2 Creating and Using a Profile

A profile lets you automatically connect to the same wireless network every time you use the wireless client. You can also configure different profiles for different networks, for example if you connect a notebook computer to wireless networks at home and at work.

This example illustrates how to set up a profile and connect the wireless client to an access point configured for WPA-PSK security. In this example, the SSID is "SSID\_Example3", the profile name is "PN\_Example3" and the pre-shared key is "ThisismyWPA-PSKpre-sharedkey". You have chosen the profile name "PN Example3".

1 Open the ZyXEL utility and click the **Profile** tab to open the screen shown next. Click **Add** to configure a new profile.

Figure 54 ZyXEL Utility: Profile

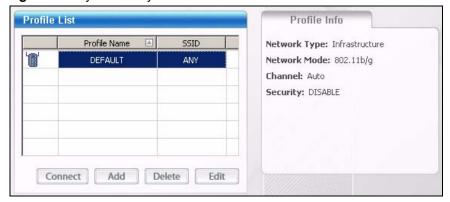

2 The Add New Profile screen appears. The wireless client automatically searches for available wireless networks, which are displayed in the Scan Info box. Click on Scan if

you want to search again. You can also configure your profile for a wireless network that is not in the list.

Figure 55 ZyXEL Utility: Add New Profile

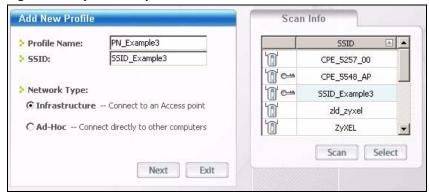

- **3** Give the profile a descriptive name (of up to 32 printable ASCII characters). Select **Infrastructure** and either manually enter or select the AP's SSID in the **Scan Info** table and click **Select**.
- **4** Choose the same encryption method as the AP to which you want to connect (In this example, WPA-PSK).

Figure 56 ZyXEL Utility: Profile Security

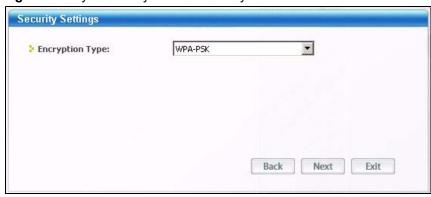

**5** This screen varies depending on the encryption method you selected in the previous screen. Enter the pre-shared key and leave the encryption type at the default setting.

Figure 57 ZyXEL Utility: Profile Encryption

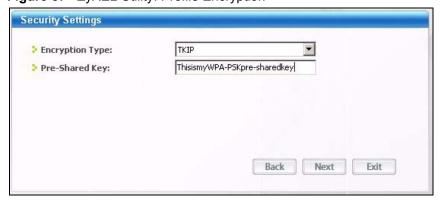

**6** In the next screen, leave both boxes checked.

Figure 58 Profile: Wireless Protocol Settings.

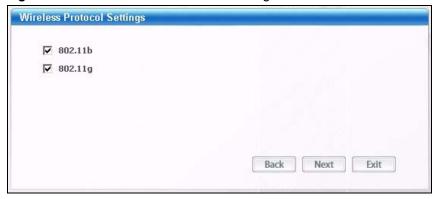

**7** Verify the profile settings in the read-only screen. Click **Save** to save and go to the next screen.

Figure 59 Profile: Confirm Save

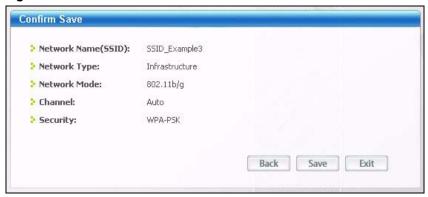

**8** Click **Activate Now** to use the new profile immediately. Otherwise, click the **Activate Later** button.

If you clicked **Activate Later**, you can select the profile from the list in the **Profile** screen and click **Connect** to activate it.

**Note:** Only one profile can be activated and used at any given time.

Figure 60 Profile: Activate

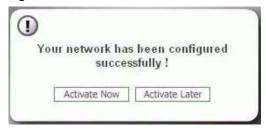

**9** When you activate the new profile, the ZyXEL utility returns to the **Link Info** screen while it connects to the AP using your settings. When the wireless link is established, the ZyXEL utility icon in the system tray turns green and the **Link Info** screen displays details of the active connection.

- **10**Open your Internet browser, enter <a href="http://www.zyxel.com">http://www.zyxel.com</a> or the URL of any other web site in the address bar and press ENTER. If you are able to access the web site, your new profile is successfully configured.
- **11**If you cannot access the Internet go back to the **Profile** screen, select the profile you are using and click **Edit**. Check the details you entered previously. Also, refer to the Troubleshooting section of this User's Guide or contact your network administrator if necessary.

# CHAPTER 6 WAN

This chapter describes how to configure WAN settings.

#### 6.1 WAN Overview

See the chapter about the connection wizard for more information on the fields in the WAN screens.

### 6.2 WAN MAC Address

The MAC address screen allows users to configure the WAN port's MAC address by either using the factory default or cloning the MAC address from a computer on your LAN. Choose **Factory Default** to select the factory assigned default MAC Address.

Otherwise, click **Spoof this computer's MAC address - IP Address** and enter the IP address of the computer on the LAN whose MAC you are cloning. Once it is successfully configured, the address will be copied to the rom file (ZyNOS configuration file). It will not change unless you change the setting or upload a different ROM file. It is recommended that you clone the MAC address prior to hooking up the WAN Port.

## **6.3 Internet Connection**

To change your ZyXEL Device's Internet access settings, click **Network** > **WAN**. The screen differs by the encapsulation.

# **6.3.1 Ethernet Encapsulation**

The screen shown next is for **Ethernet** encapsulation.

Figure 61 Ethernet Encapsulation

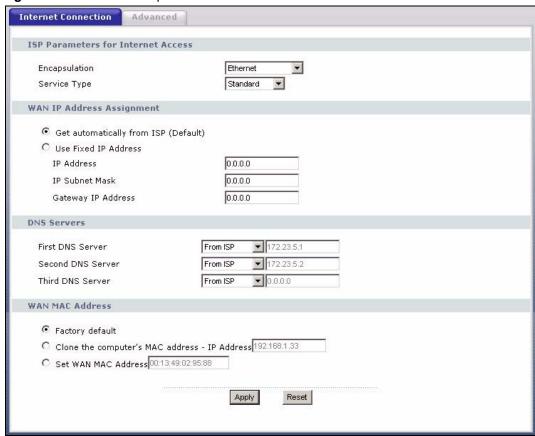

Table 31 Ethernet Encapsulation

| LABEL                                    | DESCRIPTION                                                                                                    |
|------------------------------------------|----------------------------------------------------------------------------------------------------|
| Encapsulation                            | You must choose the Ethernet option when the WAN port is used as a regular Ethernet.                                                                                                    |
| Service Type                             | Choose from <b>Standard</b> , <b>Telstra</b> (RoadRunner Telstra authentication method), <b>RR-Manager</b> (Roadrunner Manager authentication method), <b>RR-Toshiba</b> (Roadrunner Toshiba authentication method) or <b>Telia Login</b> . |
|                                          | The following fields do not appear with the <b>Standard</b> service type.                                                                                                    |
| User Name                                | Type the user name given to you by your ISP.                                                                                                    |
| Password                                 | Type the password associated with the user name above.                                                                                                    |
| Retype to Confirm                        | Type your password again to make sure that you have entered is correctly.                                                                                                    |
| Login Server IP<br>Address               | Type the authentication server IP address here if your ISP gave you one. This field is not available for <b>Telia Login</b> .                                                                                                    |
| Login Server (Telia<br>Login only)       | Type the domain name of the Telia login server, for example login1.telia.com.                                                                                                    |
| Relogin Every(min)<br>(Telia Login only) | The Telia server logs the ZyXEL Device out if the ZyXEL Device does not log in periodically. Type the number of minutes from 1 to 59 (30 default) for the ZyXEL Device to wait between logins.                                              |
| WAN IP Address Assignment                |                                                                                                    |

Table 31 Ethernet Encapsulation

| LABEL                                                        | DESCRIPTION                                                                                                    |
|--------------------------------------------------------------|----------------------------------------------------------------------------------------------------|
| Get automatically from ISP                                   | Select this option If your ISP did not assign you a fixed IP address. This is the default selection.                                                                                                    |
| Use Fixed IP<br>Address                                      | Select this option If the ISP assigned a fixed IP address.                                                                                                    |
| IP Address                                                   | Enter your WAN IP address in this field if you selected <b>Use Fixed IP Address</b> .                                                                                                    |
| IP Subnet Mask                                               | Enter the IP Subnet Mask in this field.                                                                                                    |
| Gateway IP<br>Address                                        | Enter a Gateway IP Address (if your ISP gave you one) in this field.                                                                                                    |
| DNS Servers                                                  |                                                                                                    |
| First DNS Server<br>Second DNS<br>Server<br>Third DNS Server | Select <b>From ISP</b> if your ISP dynamically assigns DNS server information (and the ZyXEL Device's WAN IP address). The field to the right displays the (read-only) DNS server IP address that the ISP assigns.                                                                                                    |
|                                                              | Select <b>User-Defined</b> if you have the IP address of a DNS server. Enter the DNS server's IP address in the field to the right. If you chose <b>User-Defined</b> , but leave the IP address set to 0.0.0.0, <b>User-Defined</b> changes to <b>None</b> after you click <b>Apply</b> . If you set a second choice to <b>User-Defined</b> , and enter the same IP address, the second <b>User-Defined</b> changes to <b>None</b> after you click <b>Apply</b> . |
|                                                              | Select <b>None</b> if you do not want to configure DNS servers. If you do not configure a DNS server, you must know the IP address of a computer in order to access it.                                                                                                    |
| WAN MAC Address                                              | The MAC address section allows users to configure the WAN port's MAC address by either using the ZyXEL Device's MAC address, copying the MAC address from a computer on your LAN or manually entering a MAC address.                                                                                                    |
| Factory default                                              | Select Factory default to use the factory assigned default MAC Address.                                                                                                    |
| Clone the computer's MAC address                             | Select Clone the computer's MAC address - IP Address and enter the IP address of the computer on the LAN whose MAC you are cloning. Once it is successfully configured, the address will be copied to the rom file (ZyNOS configuration file). It will not change unless you change the setting or upload a different ROM file.                                                                                                    |
| Set WAN MAC<br>Address                                       | Select this option and enter the MAC address you want to use.                                                                                                    |
| Apply                                                        | Click <b>Apply</b> to save your changes back to the ZyXEL Device.                                                                                                    |
| Reset                                                        | Click <b>Reset</b> to begin configuring this screen afresh.                                                                                                    |

# **6.3.2 PPPoE Encapsulation**

The ZyXEL Device supports PPPoE (Point-to-Point Protocol over Ethernet). PPPoE is an IETF standard (RFC 2516) specifying how a personal computer (PC) interacts with a broadband modem (DSL, cable, wireless, etc.) connection. The **PPP over Ethernet** option is for a dial-up connection using PPPoE.

For the service provider, PPPoE offers an access and authentication method that works with existing access control systems (for example Radius).

One of the benefits of PPPoE is the ability to let you access one of multiple network services, a function known as dynamic service selection. This enables the service provider to easily create and offer new IP services for individuals.

Operationally, PPPoE saves significant effort for both you and the ISP or carrier, as it requires no specific configuration of the broadband modem at the customer site.

By implementing PPPoE directly on the ZyXEL Device (rather than individual computers), the computers on the LAN do not need PPPoE software installed, since the ZyXEL Device does that part of the task. Furthermore, with NAT, all of the LANs' computers will have access.

The screen shown next is for **PPPoE** encapsulation.

Figure 62 PPPoE Encapsulation

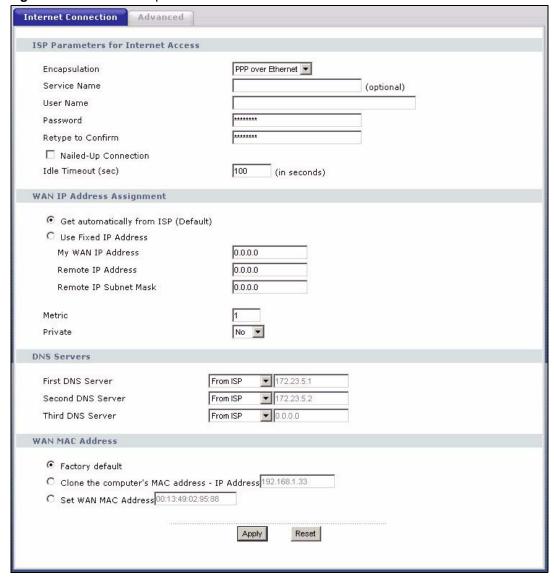

 Table 32
 PPPoE Encapsulation

| LABEL                      | DESCRIPTION                                                                                                    |  |  |
|----------------------------|----------------------------------------------------------------------------------------------------|--|--|
| ISP Parameters for         | ISP Parameters for Internet Access                                                                                                    |  |  |
| Encapsulation              | The <b>PPP over Ethernet</b> choice is for a dial-up connection using PPPoE. The ZyXEL Device supports PPPoE (Point-to-Point Protocol over Ethernet). PPPoE is an IETF Draft standard (RFC 2516) specifying how a personal computer (PC) interacts with a broadband modem (i.e. xDSL, cable, wireless, etc.) connection. Operationally, PPPoE saves significant effort for both the end user and ISP/carrier, as it requires no specific configuration of the broadband modem at the customer site. By implementing PPPoE directly on the router rather than individual computers, the computers on the LAN do not need PPPoE software installed, since the router does that part of the task. Further, with NAT, all of the LAN's computers will have access. |  |  |
| Service Name               | Type the PPPoE service name provided to you. PPPoE uses a service name to identify and reach the PPPoE server.                                                                                                    |  |  |
| User Name                  | Type the user name given to you by your ISP.                                                                                                    |  |  |
| Password                   | Type the password associated with the user name above.                                                                                                    |  |  |
| Retype to Confirm          | Type your password again to make sure that you have entered is correctly.                                                                                                    |  |  |
| Nailed-Up<br>Connection    | Select Nailed-Up Connection if you do not want the connection to time out.                                                                                                    |  |  |
| Idle Timeout               | This value specifies the time in seconds that elapses before the router automatically disconnects from the PPPoE server.                                                                                                    |  |  |
| WAN IP Address A           | ssignment                                                                                                    |  |  |
| Get automatically from ISP | Select this option If your ISP did not assign you a fixed IP address. This is the default selection.                                                                                                    |  |  |
| Use Fixed IP<br>Address    | Select this option If the ISP assigned a fixed IP address.                                                                                                    |  |  |
| My WAN IP<br>Address       | Enter your WAN IP address in this field if you selected <b>Use Fixed IP Address</b> .                                                                                                    |  |  |
| Remote IP<br>Address       | Enter the remote IP address (if your ISP gave you one) in this field.                                                                                                    |  |  |
| Remote IP<br>Subnet Mask   | Enter the remote IP subnet mask in this field.                                                                                                    |  |  |
| Metric                     | This field sets this route's priority among the routes the ZyXEL Device uses.                                                                                                    |  |  |
|                            | The metric represents the "cost of transmission". A router determines the best route for transmission by choosing a path with the lowest "cost". RIP routing uses hop count as the measurement of cost, with a minimum of "1" for directly connected networks. The number must be between "1" and "15"; a number greater than "15" means the link is down. The smaller the number, the lower the "cost".                                                                                                    |  |  |
| Private                    | This parameter determines if the ZyXEL Device will include the route to this remote node in its RIP broadcasts. If set to <b>Yes</b> , this route is kept private and not included in RIP broadcast. If <b>No</b> , the route to this remote node will be propagated to other hosts through RIP broadcasts.                                                                                                    |  |  |
| DNS Servers                |                                                                                                    |  |  |

Table 32 PPPoE Encapsulation

| LABEL                                    | DESCRIPTION                                                                                                    |
|------------------------------------------|----------------------------------------------------------------------------------------------------|
| First DNS Server<br>Second DNS<br>Server | Select <b>From ISP</b> if your ISP dynamically assigns DNS server information (and the ZyXEL Device's WAN IP address). The field to the right displays the (read-only) DNS server IP address that the ISP assigns.                                                                                                    |
| Third DNS Server                         | Select <b>User-Defined</b> if you have the IP address of a DNS server. Enter the DNS server's IP address in the field to the right. If you chose <b>User-Defined</b> , but leave the IP address set to 0.0.0.0, <b>User-Defined</b> changes to <b>None</b> after you click <b>Apply</b> . If you set a second choice to <b>User-Defined</b> , and enter the same IP address, the second <b>User-Defined</b> changes to <b>None</b> after you click <b>Apply</b> . |
|                                          | Select <b>None</b> if you do not want to configure DNS servers. If you do not configure a DNS server, you must know the IP address of a computer in order to access it.                                                                                                    |
| WAN MAC<br>Address                       | The MAC address section allows users to configure the WAN port's MAC address by using the ZyXEL Device's MAC address, copying the MAC address from a computer on your LAN or manually entering a MAC address.                                                                                                    |
| Factory default                          | Select Factory default to use the factory assigned default MAC Address.                                                                                                    |
| Clone the computer's MAC address         | Select Clone the computer's MAC address - IP Address and enter the IP address of the computer on the LAN whose MAC you are cloning. Once it is successfully configured, the address will be copied to the rom file (ZyNOS configuration file). It will not change unless you change the setting or upload a different ROM file.                                                                                                    |
| Set WAN MAC<br>Address                   | Select this option and enter the MAC address you want to use.                                                                                                    |
| Apply                                    | Click <b>Apply</b> to save your changes back to the ZyXEL Device.                                                                                                    |
| Reset                                    | Click <b>Reset</b> to begin configuring this screen afresh.                                                                                                    |

# 6.3.3 PPTP Encapsulation

Point-to-Point Tunneling Protocol (PPTP) is a network protocol that enables secure transfer of data from a remote client to a private server, creating a Virtual Private Network (VPN) using TCP/IP-based networks.

PPTP supports on-demand, multi-protocol and virtual private networking over public networks, such as the Internet.

The screen shown next is for **PPTP** encapsulation.

Figure 63 PPTP Encapsulation

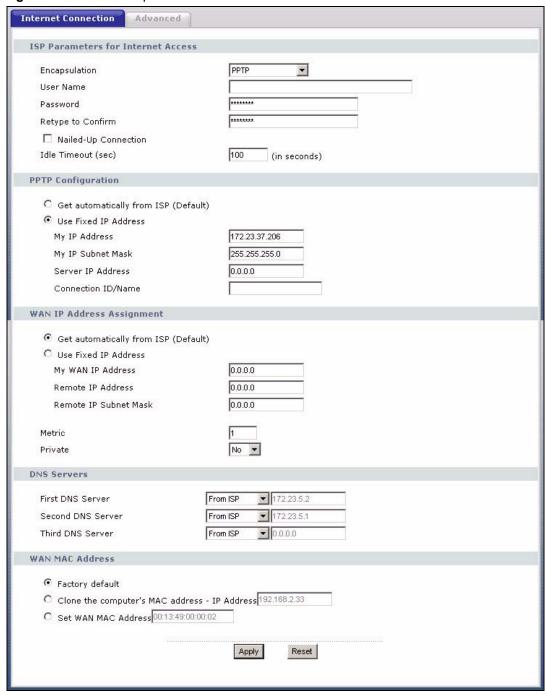

 Table 33
 PPTP Encapsulation

| LABEL                      | DESCRIPTION                                                                                                    |
|----------------------------|----------------------------------------------------------------------------------------------------|
| ISP Parameters for Inte    | rnet Access                                                                                                    |
| Encapsulation              | Point-to-Point Tunneling Protocol (PPTP) is a network protocol that enables secure transfer of data from a remote client to a private server, creating a Virtual Private Network (VPN) using TCP/IP-based networks. PPTP supports on-demand, multi-protocol, and virtual private networking over public networks, such as the Internet. The ZyXEL Device supports only one PPTP server connection at any given time.  To configure a PPTP client, you must configure the <b>User Name</b> and <b>Password</b> fields for a PPP connection and the PPTP parameters for a PPTP connection. |
| User Name                  | Type the user name given to you by your ISP.                                                                                                    |
| Password                   | Type the password associated with the User Name above.                                                                                                    |
| Retype to Confirm          | Type your password again to make sure that you have entered is correctly.                                                                                                    |
| Nailed-up Connection       | Select Nailed-Up Connection if you do not want the connection to time out.                                                                                                    |
| Idle Timeout               | This value specifies the time in seconds that elapses before the ZyXEL Device automatically disconnects from the PPTP server.                                                                                                    |
| PPTP Configuration         |                                                                                                    |
| Get automatically from ISP | Select this option If your ISP did not assign you a fixed IP address. This is the default selection.                                                                                                    |
| Use Fixed IP Address       | Select this option If the ISP assigned a fixed IP address.                                                                                                    |
| My IP Address              | Type the (static) IP address assigned to you by your ISP.                                                                                                    |
| My IP Subnet Mask          | Your ZyXEL Device will automatically calculate the subnet mask based on the IP address that you assign. Unless you are implementing subnetting, use the subnet mask computed by the ZyXEL Device.                                                                                                    |
| Server IP Address          | Type the IP address of the PPTP server.                                                                                                    |
| Connection ID/<br>Name     | Type your identification name for the PPTP server.                                                                                                    |
| WAN IP Address Assign      | nment                                                                                                    |
| Get automatically from ISP | Select this option If your ISP did not assign you a fixed IP address. This is the default selection.                                                                                                    |
| Use Fixed IP Address       | Select this option If the ISP assigned a fixed IP address.                                                                                                    |
| My WAN IP<br>Address       | Enter your WAN IP address in this field if you selected <b>Use Fixed IP Address</b> .                                                                                                    |
| Remote IP Address          | Enter the remote IP address (if your ISP gave you one) in this field.                                                                                                    |
| Remote IP Subnet<br>Mask   | Enter the remote IP subnet mask in this field.                                                                                                    |
| Metric                     | This field sets this route's priority among the routes the ZyXEL Device uses.                                                                                                    |
|                            | The metric represents the "cost of transmission". A router determines the best route for transmission by choosing a path with the lowest "cost". RIP routing uses hop count as the measurement of cost, with a minimum of "1" for directly connected networks. The number must be between "1" and "15"; a number greater than "15" means the link is down. The smaller the number, the lower the "cost".                                                                                                    |

 Table 33
 PPTP Encapsulation

| LABEL                                                     | DESCRIPTION                                                                                                    |
|-----------------------------------------------------------|----------------------------------------------------------------------------------------------------|
| Private                                                   | This parameter determines if the ZyXEL Device will include the route to this remote node in its RIP broadcasts. If set to <b>Yes</b> , this route is kept private and not included in RIP broadcast. If <b>No</b> , the route to this remote node will be propagated to other hosts through RIP broadcasts.                                                                                                    |
| DNS Servers                                               |                                                                                                    |
| First DNS Server<br>Second DNS Server<br>Third DNS Server | Select <b>From ISP</b> if your ISP dynamically assigns DNS server information (and the ZyXEL Device's WAN IP address). The field to the right displays the (readonly) DNS server IP address that the ISP assigns.                                                                                                    |
|                                                           | Select <b>User-Defined</b> if you have the IP address of a DNS server. Enter the DNS server's IP address in the field to the right. If you chose <b>User-Defined</b> , but leave the IP address set to 0.0.0.0, <b>User-Defined</b> changes to <b>None</b> after you click <b>Apply</b> . If you set a second choice to <b>User-Defined</b> , and enter the same IP address, the second <b>User-Defined</b> changes to <b>None</b> after you click <b>Apply</b> . |
|                                                           | Select <b>None</b> if you do not want to configure DNS servers. If you do not configure a DNS server, you must know the IP address of a computer in order to access it.                                                                                                    |
| WAN MAC Address                                           | The MAC address section allows users to configure the WAN port's MAC address by either using the ZyXEL Device's MAC address, copying the MAC address from a computer on your LAN or manually entering a MAC address.                                                                                                    |
| Factory default                                           | Select Factory default to use the factory assigned default MAC Address.                                                                                                    |
| Clone the computer's MAC address                          | Select Clone the computer's MAC address - IP Address and enter the IP address of the computer on the LAN whose MAC you are cloning. Once it is successfully configured, the address will be copied to the rom file (ZyNOS configuration file). It will not change unless you change the setting or upload a different ROM file.                                                                                                    |
| Set WAN MAC<br>Address                                    | Select this option and enter the MAC address you want to use.                                                                                                    |
| Apply                                                     | Click <b>Apply</b> to save your changes back to the ZyXEL Device.                                                                                                    |
| Reset                                                     | Click <b>Reset</b> to begin configuring this screen afresh.                                                                                                    |

# 6.4 Advanced WAN Screen

To change your ZyXEL Device's advanced WAN settings, click Network > WAN > Advanced. The screen appears as shown.

Figure 64 Advanced

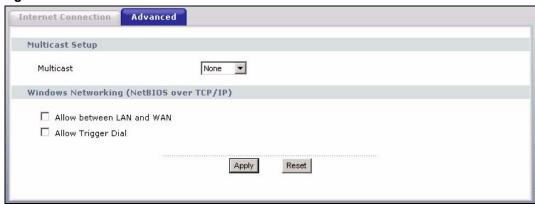

Table 34 Advanced

| LABEL                                                                                                    | DESCRIPTION                                                                                                    |
|----------------------------------------------------------------------------------------------------|----------------------------------------------------------------------------------------------------|
| Multicast Setup                                                                                                    |                                                                                                    |
| Multicast                                                                                                    | Select IGMP V-1 or IGMP V-2 or None. IGMP (Internet Group Multicast Protocol) is a network-layer protocol used to establish membership in a Multicast group - it is not used to carry user data. IGMP version 2 (RFC 2236) is an improvement over version 1 (RFC 1112) but IGMP version 1 is still in wide use. If you would like to read more detailed information about interoperability between IGMP version 2 and version 1, please see sections 4 and 5 of RFC 2236. |
| Windows Networking (NetBIOS over TCP/IP): NetBIOS (Network Basic Input/Output System) are TCP or UDP broadcast packets that enable a computer to connect to and communicate with a LAN. For some dial-up services such as PPPoE or PPTP, NetBIOS packets cause unwanted calls. However it may sometimes be necessary to allow NetBIOS packets to pass through to the WAN in order to find a computer on the WAN. |                                                                                                    |
| Allow between LAN and WAN                                                                                                    | Select this check box to forward NetBIOS packets from the LAN to the WAN and from the WAN to the LAN. If your firewall is enabled with the default policy set to block WAN to LAN traffic, you also need to enable the default WAN to LAN firewall rule that forwards NetBIOS traffic.                                                                                                    |
|                                                                                                    | Clear this check box to block all NetBIOS packets going from the LAN to the WAN and from the WAN to the LAN.                                                                                                    |
| Allow Trigger Dial                                                                                                    | Select this option to allow NetBIOS packets to initiate calls.                                                                                                    |
| Apply                                                                                                    | Click <b>Apply</b> to save your changes back to the ZyXEL Device.                                                                                                    |
| Reset                                                                                                    | Click <b>Reset</b> to begin configuring this screen afresh.                                                                                                    |

# CHAPTER 7 LAN

This chapter describes how to configure LAN settings.

## 7.1 LAN Overview

Local Area Network (LAN) is a shared communication system to which many computers are attached. The LAN screens can help you configure a LAN DHCP server, manage IP addresses, and partition your physical network into logical networks.

# 7.1.1 IP Pool Setup

The ZyXEL Device is pre-configured with a pool of 32 IP addresses starting from 192.168.1.33 to 192.168.1.64. This configuration leaves 31 IP addresses (excluding the ZyXEL Device itself) in the lower range for other server computers, for instance, servers for mail, FTP, TFTP, web, etc., that you may have.

# 7.1.2 System DNS Servers

Refer to the IP Address and Subnet Mask section in the Connection Wizard chapter.

# 7.2 LAN TCP/IP

The ZyXEL Device has built-in DHCP server capability that assigns IP addresses and DNS servers to systems that support DHCP client capability.

# 7.2.1 Factory LAN Defaults

The LAN parameters of the ZyXEL Device are preset in the factory with the following values:

- IP address of 192.168.1.1 with subnet mask of 255.255.255.0 (24 bits)
- DHCP server enabled with 32 client IP addresses starting from 192.168.1.33.

These parameters should work for the majority of installations. If your ISP gives you explicit DNS server address(es), read the embedded web configurator help regarding what fields need to be configured.

#### 7.2.2 IP Address and Subnet Mask

Refer to the IP Address and Subnet Mask section in the Connection Wizard chapter for this information

#### 7.2.3 Multicast

Traditionally, IP packets are transmitted in one of either two ways - Unicast (1 sender - 1 recipient) or Broadcast (1 sender - everybody on the network). Multicast delivers IP packets to a group of hosts on the network - not everybody and not just 1.

IGMP (Internet Group Multicast Protocol) is a network-layer protocol used to establish membership in a Multicast group - it is not used to carry user data. IGMP version 2 (RFC 2236) is an improvement over version 1 (RFC 1112) but IGMP version 1 is still in wide use. If you would like to read more detailed information about interoperability between IGMP version 2 and version 1, please see sections 4 and 5 of RFC 2236. The class D IP address is used to identify host groups and can be in the range 224.0.0.0 to 239.255.255.255. The address 224.0.0.0 is not assigned to any group and is used by IP multicast computers. The address 224.0.0.1 is used for query messages and is assigned to the permanent group of all IP hosts (including gateways). All hosts must join the 224.0.0.1 group in order to participate in IGMP. The address 224.0.0.2 is assigned to the multicast routers group.

The ZyXEL Device supports both IGMP version 1 (IGMP-v1) and IGMP version 2 (IGMP-v2). At start up, the ZyXEL Device queries all directly connected networks to gather group membership. After that, the ZyXEL Device periodically updates this information. IP multicasting can be enabled/disabled on the ZyXEL Device LAN and/or WAN interfaces in the web configurator (LAN; WAN). Select None to disable IP multicasting on these interfaces

#### 7.3 LAN IP Screen

Click **Network** > **LAN** to open the **IP** screen.

Figure 65 LAN IP

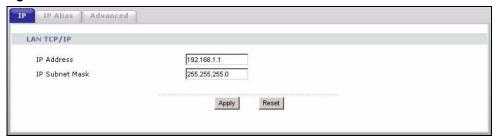

Table 35 LAN IP

| LABEL          | DESCRIPTION                                                                                                    |
|----------------|----------------------------------------------------------------------------------------------------|
| LAN TCP/IP     |                                                                                                    |
| IP Address     | Type the IP address of your ZyXEL Device in dotted decimal notation 192.168.1.1 (factory default).                                                                                                    |
| IP Subnet Mask | The subnet mask specifies the network number portion of an IP address. Your ZyXEL Device will automatically calculate the subnet mask based on the IP address that you assign. Unless you are implementing subnetting, use the subnet mask computed by the ZyXEL Device 255.255.255.0. |
| Apply          | Click <b>Apply</b> to save your changes back to the ZyXEL Device.                                                                                                    |
| Reset          | Click <b>Reset</b> to begin configuring this screen afresh.                                                                                                    |

# 7.4 LAN IP Alias

IP Alias allows you to partition a physical network into different logical networks over the same Ethernet interface. The ZyXEL Device supports three logical LAN interfaces via its single physical Ethernet interface with the ZyXEL Device itself as the gateway for each LAN network.

To change your ZyXEL Device's IP alias settings, click **Network** > **LAN** > **IP Alias**. The screen appears as shown.

Figure 66 LAN IP Alias

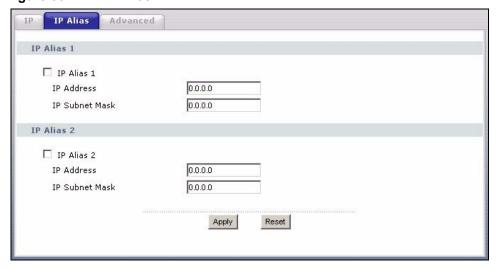

Table 36 LAN IP Alias

| LABEL          | DESCRIPTION                                                                                                    |
|----------------|----------------------------------------------------------------------------------------------------|
| IP Alias 1,2   | Select the check box to configure another LAN network for the ZyXEL Device.                                                                                                    |
| IP Address     | Enter the IP address of your ZyXEL Device in dotted decimal notation.                                                                                                    |
| IP Subnet Mask | Your ZyXEL Device will automatically calculate the subnet mask based on the IP address that you assign. Unless you are implementing subnetting, use the subnet mask computed by the ZyXEL Device. |
| Apply          | Click <b>Apply</b> to save your changes back to the ZyXEL Device.                                                                                                    |
| Reset          | Click <b>Reset</b> to begin configuring this screen afresh.                                                                                                    |

### 7.5 Advanced LAN Screen

To change your ZyXEL Device's advanced IP settings, click **Network** > **LAN** > **Advanced**. The screen appears as shown.

Figure 67 Advanced LAN

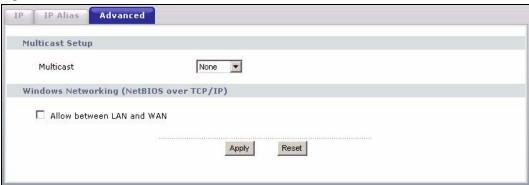

The following table describes the labels in this screen.

Table 37 Advanced LAN

| LABEL     | DESCRIPTION                                                                                                    |
|-----------|----------------------------------------------------------------------------------------------------|
| Multicast | Select IGMP V-1 or IGMP V-2 or None. IGMP (Internet Group Multicast Protocol) is a network-layer protocol used to establish membership in a Multicast group - it is not used to carry user data. IGMP version 2 (RFC 2236) is an improvement over version 1 (RFC 1112) but IGMP version 1 is still in wide use. If you would like to read more detailed information about interoperability between IGMP version 2 and version 1, please see sections 4 and 5 of RFC 2236. |

Windows Networking (NetBIOS over TCP/IP): NetBIOS (Network Basic Input/Output System) are TCP or UDP broadcast packets that enable a computer to connect to and communicate with a LAN. For some dial-up services such as PPPoE or PPTP, NetBIOS packets cause unwanted calls. However it may sometimes be necessary to allow NetBIOS packets to pass through to the WAN in order to find a computer on the WAN.

Table 37 Advanced LAN

| LABEL                     | DESCRIPTION                                                                                                    |
|---------------------------|----------------------------------------------------------------------------------------------------|
| Allow between LAN and WAN | Select this check box to forward NetBIOS packets from the LAN to the WAN and from the WAN to the LAN. If your firewall is enabled with the default policy set to block WAN to LAN traffic, you also need to enable the default WAN to LAN firewall rule that forwards NetBIOS traffic. |
|                           | Clear this check box to block all NetBIOS packets going from the LAN to the WAN and from the WAN to the LAN.                                                                                                    |
| Apply                     | Click <b>Apply</b> to save your changes back to the ZyXEL Device.                                                                                                    |
| Reset                     | Click <b>Reset</b> to begin configuring this screen afresh.                                                                                                    |

Chapter 7 LAN 109

110 Chapter 7 LAN

## CHAPTER 8 DHCP Server

### 8.1 DHCP

DHCP (Dynamic Host Configuration Protocol, RFC 2131 and RFC 2132) allows individual clients to obtain TCP/IP configuration at start-up from a server. You can configure the ZyXEL Device as a DHCP server or disable it. When configured as a server, the ZyXEL Device provides the TCP/IP configuration for the clients. If DHCP service is disabled, you must have another DHCP server on your LAN, or else the computer must be manually configured.

### 8.2 DHCP Server General Screen

Click **Network** > **DHCP Server**. The following screen displays.

Figure 68 DHCP Server General

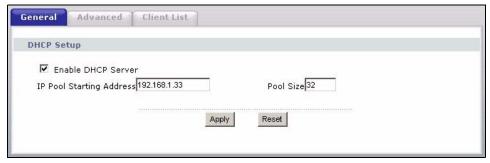

The following table describes the labels in this screen.

Table 38 DHCP Server General

| LADEL                       | DECODIDEION                                                                                                    |
|-----------------------------|----------------------------------------------------------------------------------------------------|
| LABEL                       | DESCRIPTION                                                                                                    |
| Enable DHCP Server          | DHCP (Dynamic Host Configuration Protocol, RFC 2131 and RFC 2132) allows individual clients (computers) to obtain TCP/IP configuration at startup from a server. Leave the <b>Enable DHCP Server</b> check box selected unless your ISP instructs you to do otherwise. Clear it to disable the ZyXEL Device acting as a DHCP server. When configured as a server, the ZyXEL Device provides TCP/IP configuration for the clients. If not, DHCP service is disabled and you must have another DHCP server on your LAN, or else the computers must be manually configured. When set as a server, fill in the following four fields. |
| IP Pool Starting<br>Address | This field specifies the first of the contiguous addresses in the IP address pool.                                                                                                    |
| Pool Size                   | This field specifies the size, or count of the IP address pool.                                                                                                    |

Table 38 DHCP Server General

| LABEL | DESCRIPTION                                                       |
|-------|-------------------------------------------------------------------|
| Apply | Click <b>Apply</b> to save your changes back to the ZyXEL Device. |
| Reset | Click <b>Reset</b> to begin configuring this screen afresh.       |

### 8.3 DHCP Server Advanced Screen

This screen allows you to assign IP addresses on the LAN to specific individual computers based on their MAC addresses. You can also use this screen to configure the DNS server information that the ZyXEL Device sends to the DHCP clients.

Every Ethernet device has a unique MAC (Media Access Control) address. The MAC address is assigned at the factory and consists of six pairs of hexadecimal characters, for example, 00:A0:C5:00:00:02.

To change your ZyXEL Device's static DHCP settings, click **Network > DHCP Server > Advanced**. The following screen displays.

Figure 69 DHCP Server Advanced

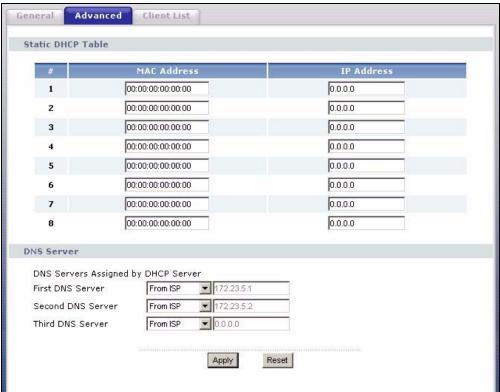

Table 39 DHCP Server Advanced

| LABEL                                                                              | DESCRIPTION                                                                                                    |  |
|------------------------------------------------------------------------------------|----------------------------------------------------------------------------------------------------|--|
| #                                                                                  | This is the index number of the static IP table entry (row).                                                                                                    |  |
| MAC Address                                                                        | Type the MAC address (with colons) of a computer on your LAN.                                                                                                    |  |
| IP Address                                                                         | Type the LAN IP address of a computer on your LAN.                                                                                                    |  |
| The ZyXEL Device pathere) to the DHCP climhen you select the Edox, DHCP service is | DNS Servers Assigned by DHCP Server  The ZyXEL Device passes a DNS (Domain Name System) server IP address (in the order you specify here) to the DHCP clients. The ZyXEL Device only passes this information to the LAN DHCP clients when you select the <b>Enable DHCP Server</b> check box. When you clear the <b>Enable DHCP Server</b> check box, DHCP service is disabled and you must have another DHCP sever on your LAN, or else the computers must have their DNS server addresses manually configured.                                                                                                    |  |
| First DNS Server Second DNS Server                                                 | Select <b>From ISP</b> if your ISP dynamically assigns DNS server information (and the ZyXEL Device's WAN IP address). The field to the right displays the (readonly) DNS server IP address that the ISP assigns.                                                                                                    |  |
| Third DNS Server                                                                   | Select <b>User-Defined</b> if you have the IP address of a DNS server. Enter the DNS server's IP address in the field to the right. If you chose <b>User-Defined</b> , but leave the IP address set to 0.0.0.0, <b>User-Defined</b> changes to <b>None</b> after you click <b>Apply</b> . If you set a second choice to <b>User-Defined</b> , and enter the same IP address, the second <b>User-Defined</b> changes to <b>None</b> after you click <b>Apply</b> .                                                                                                    |  |
|                                                                                    | Select <b>DNS Relay</b> to have the ZyXEL Device act as a DNS proxy. The ZyXEL Device's LAN IP address displays in the field to the right (read-only). The ZyXEL Device tells the DHCP clients on the LAN that the ZyXEL Device itself is the DNS server. When a computer on the LAN sends a DNS query to the ZyXEL Device, the ZyXEL Device forwards the query to the ZyXEL Device's system DNS server (configured in the <b>WAN &gt; Internet Connection</b> screen) and relays the response back to the computer. You can only select <b>DNS Relay</b> for one of the three servers; if you select <b>DNS Relay</b> for a second or third DNS server, that choice changes to <b>None</b> after you click <b>Apply</b> . |  |
|                                                                                    | Select <b>None</b> if you do not want to configure DNS servers. If you do not configure a DNS server, you must know the IP address of a computer in order to access it.                                                                                                    |  |
| Apply                                                                              | Click <b>Apply</b> to save your changes back to the ZyXEL Device.                                                                                                    |  |
| Reset                                                                              | Click <b>Reset</b> to begin configuring this screen afresh.                                                                                                    |  |

### 8.4 Client List Screen

The DHCP table shows current DHCP client information (including **IP Address**, **Host Name** and **MAC Address**) of all network clients using the ZyXEL Device's DHCP server.

Configure this screen to always assign an IP address to a MAC address (and host name). Click **Network > DHCP Server > Client List**.

**Note:** You can also view a read-only client list by clicking the **DHCP Table (Details...)** hyperlink in the **Status** screen.

The following screen displays.

Figure 70 Client List

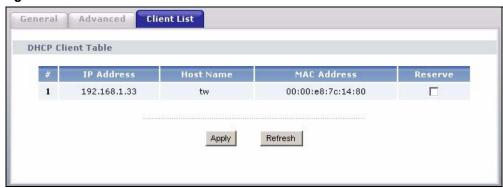

Table 40 Client List

| LABEL       | DESCRIPTION                                                                                                    |
|-------------|----------------------------------------------------------------------------------------------------|
| #           | This is the index number of the host computer.                                                                                                    |
| IP Address  | This field displays the IP address relative to the # field listed above.                                                                                                    |
| Host Name   | This field displays the computer host name.                                                                                                    |
| MAC Address | The MAC (Media Access Control) or Ethernet address on a LAN (Local Area Network) is unique to your computer (six pairs of hexadecimal notation).                                                                                                    |
|             | A network interface card such as an Ethernet adapter has a hardwired address that is assigned at the factory. This address follows an industry standard that ensures no other adapter has a similar address.                                          |
| Reserve     | Select this check box to have the ZyXEL Device always assign this IP address to this MAC address (and host name). After you click <b>Apply</b> , the MAC address and IP address also display in the <b>Advanced</b> screen (where you can edit them). |
| Refresh     | Click <b>Refresh</b> to reload the DHCP table.                                                                                                    |

# CHAPTER 9 Network Address Translation (NAT)

This chapter discusses how to configure NAT on the ZyXEL Device.

### 9.1 NAT Overview

NAT (Network Address Translation - NAT, RFC 1631) is the translation of the IP address of a host in a packet. For example, the source address of an outgoing packet, used within one network is changed to a different IP address known within another network.

### 9.2 Using NAT

**Note:** You must create a firewall rule in addition to setting up NAT, to allow traffic from the WAN to be forwarded through the ZyXEL Device.

### 9.2.1 Port Forwarding: Services and Port Numbers

A port forwarding set is a list of inside (behind NAT on the LAN) servers, for example, web or FTP, that you can make accessible to the outside world even though NAT makes your whole inside network appear as a single machine to the outside world.

Use the **Application** screen to forward incoming service requests to the server(s) on your local network. You may enter a single port number or a range of port numbers to be forwarded, and the local IP address of the desired server. The port number identifies a service; for example, web service is on port 80 and FTP on port 21. In some cases, such as for unknown services or where one server can support more than one service (for example both FTP and web service), it might be better to specify a range of port numbers.

In addition to the servers for specified services, NAT supports a default server. A service request that does not have a server explicitly designated for it is forwarded to the default server. If the default is not defined, the service request is simply discarded.

**Note:** Many residential broadband ISP accounts do not allow you to run any server processes (such as a Web or FTP server) from your location. Your ISP may periodically check for servers and may suspend your account if it discovers any active services at your location. If you are unsure, refer to your ISP.

### 9.2.2 Configuring Servers Behind Port Forwarding (Example)

Let's say you want to assign ports 21-25 to one FTP, Telnet and SMTP server (**A** in the example), port 80 to another (**B** in the example) and assign a default server IP address of 192.168.1.35 to a third (**C** in the example). You assign the LAN IP addresses and the ISP assigns the WAN IP address. The NAT network appears as a single host on the Internet

Figure 71 Multiple Servers Behind NAT Example

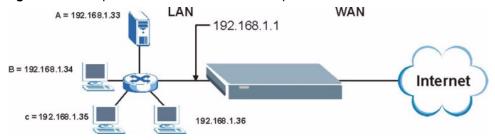

### 9.3 General NAT Screen

Click **Network > NAT** to open the **General** screen.

Figure 72 NAT General

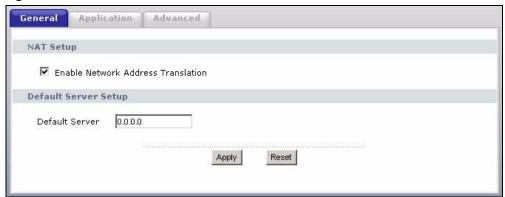

Table 41 NAT General

| LABEL                          | DESCRIPTION                                                                                                    |
|--------------------------------|----------------------------------------------------------------------------------------------------|
| Network Address<br>Translation | Network Address Translation (NAT) allows the translation of an Internet protocol address used within one network (for example a private IP address used in a local network) to a different IP address known within another network (for example a public IP address used on the Internet).  Select the check box to enable NAT. |
| Default Server                 | In addition to the servers for specified services, NAT supports a default server. A default server receives packets from ports that are not specified in the <b>Application</b> screen.                                                                                                    |
|                                | If you do not assign a <b>Default Server</b> IP address, the ZyXEL Device discards all packets received for ports that are not specified in the <b>Application</b> screen or remote management.                                                                                                    |
| Apply                          | Click <b>Apply</b> to save your changes back to the ZyXEL Device.                                                                                                    |
| Reset                          | Click <b>Reset</b> to begin configuring this screen afresh.                                                                                                    |

### 9.4 NAT Application Screen

Port forwarding allows you to define the local servers to which the incoming services will be forwarded. To change your ZyXEL Device's port forwarding settings, click **Network > NAT** > **Application**. The screen appears as shown.

**Note:** If you do not assign a **Default Server** IP address in the **NAT > General** screen, the ZyXEL Device discards all packets received for ports that are not specified in this screen or remote management.

Refer to Appendix G on page 309 for port numbers commonly used for particular services.

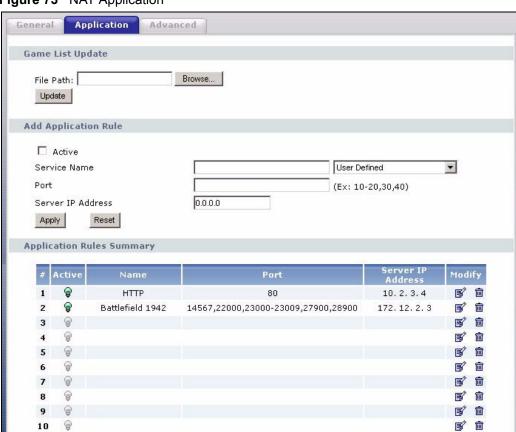

Figure 73 NAT Application

Table 42 NAT Application

| LABEL                | DESCRIPTION                                                                                                    |
|----------------------|----------------------------------------------------------------------------------------------------|
| Game List Update     | A game list includes the pre-defined service name(s) and port number(s). You can edit and upload it to the ZyXEL Device to replace the existing entries in the second field next to <b>Service Name</b> . |
| File Path            | Type in the location of the file you want to upload in this field or click <b>Browse</b> to find it.                                                                                                    |
| Browse               | Click <b>Browse</b> to find the txt file you want to upload. Remember that you must decompress compressed (.zip) files before you can upload them.                                                        |
| Update               | Click <b>Update</b> to begin the upload process. This process may take up to two minutes.                                                                                                    |
| Add Application Rule |                                                                                                    |
| Active               | Select the check box to enable this rule and the requested service can be forwarded to the host with a specified internal IP address.                                                                     |
|                      | Clear the checkbox to disallow forwarding of these ports to an inside server without having to delete the entry.                                                                                          |

 Table 42
 NAT Application (continued)

| LABEL                        | DESCRIPTION                                                                                                    |
|------------------------------|----------------------------------------------------------------------------------------------------|
| Service Name                 | Type a name (of up to 31 printable characters) to identify this rule in the first field next to <b>Service Name</b> . Otherwise, select a predefined service in the second field next to <b>Service Name</b> . The predefined service name and port number(s) will display in the <b>Service Name</b> and <b>Port</b> fields. |
| Port                         | Type a port number(s) to be forwarded.                                                                                                    |
|                              | To specify a range of ports, enter a hyphen (-) between the first port and the last port, such as 10-20.                                                                                                    |
|                              | To specify two or more non-consecutive port numbers, separate them by a comma without spaces, such as 123,567.                                                                                                    |
| Server IP Address            | Type the inside IP address of the server that receives packets from the port(s) specified in the <b>Port</b> field.                                                                                                    |
| Apply                        | Click <b>Apply</b> to save your changes to the <b>Application Rules Summary</b> table.                                                                                                    |
| Reset                        | Click <b>Reset</b> to not save and return your new changes in the <b>Service Name</b> and <b>Port</b> fields to the previous one.                                                                                                    |
| Application Rules<br>Summary |                                                                                                    |
| #                            | This is the number of an individual port forwarding server entry.                                                                                                    |
| Active                       | This icon is turned on when the rule is enabled.                                                                                                    |
| Name                         | This field displays a name to identify this rule.                                                                                                    |
| Port                         | This field displays the port number(s).                                                                                                    |
| Server IP Address            | This field displays the inside IP address of the server.                                                                                                    |
| Modify                       | Click the <b>Edit</b> icon to display and modify an existing rule setting in the fields under <b>Add Application Rule</b> .                                                                                                    |
|                              | Click the <b>Remove</b> icon to delete a rule.                                                                                                    |

### 9.4.1 Game List Example

Here is an example game list text file. The index number, service name and associated port(s) are specified by semi-colons (no spaces). Use the name=xxx (where xxx is the service name) to create a new service. Port range can be separated with a hyphen (-) (no spaces). Multiple (non-consecutive) ports can be separated by commas.

Figure 74 Game List Example

```
version=1
1; name=Battlefield 1942; port=14567, 22000, 23000-23009, 27900, 28900
2; name=Call of Duty; port=28960
3; name=Civilization IV; port=2056
4; name=Diablo I and II; port=6112-6119, 4000
5; name=Doom 3; port=27666
6; name=F.E.A.R; port=27888
7; name=Final Fantasy XI; port=25,80,110,443,50000-65535
8; name=Guild Wars; port=6112,80
9; name=Half Life; port=6003, 7002, 27005, 27010, 27011, 27015
10; name=Jedi Knight III: Jedi Academy; port=28060-28062, 28070-28081
11; name=Need for Speed: Hot Pursuit 2; port=1230,8511-
8512,27900,28900,61200-61230
12; name=Neverwinter Nights; port=5120-5300, 6500, 27900, 28900
13; name=Quake 2; port=27910
14; name=Quake 3; port=27660, 27960
15; name=Rainbow Six 3: Raven Shield; port=7777-7787, 8777-8787
16; name=Serious Sam II; port=25600-25605
17; name=Silent Hunter III; port=17997-18003
18; name=Soldier of Fortune II; port=20100-20112
19; name=Starcraft; port=6112-6119, 4000
20; name=Star Trek: Elite Force II; port=29250, 29256
21; name=SWAT 4; port=10480-10483
22; name=Warcraft II and III; port=6112-6119,4000
23; name=World of Warcraft; port=3724
```

### 9.5 Trigger Port Forwarding

Some services use a dedicated range of ports on the client side and a dedicated range of ports on the server side. With regular port forwarding you set a forwarding port in NAT to forward a service (coming in from the server on the WAN) to the IP address of a computer on the client side (LAN). The problem is that port forwarding only forwards a service to a single LAN IP address. In order to use the same service on a different LAN computer, you have to manually replace the LAN computer's IP address in the forwarding port with another LAN computer's IP address.

Trigger port forwarding solves this problem by allowing computers on the LAN to dynamically take turns using the service. The ZyXEL Device records the IP address of a LAN computer that sends traffic to the WAN to request a service with a specific port number and protocol (a "trigger" port). When the ZyXEL Device's WAN port receives a response with a specific port number and protocol ("incoming" port), the ZyXEL Device forwards the traffic to the LAN IP address of the computer that sent the request. After that computer's connection for that service closes, another computer on the LAN can use the service in the same manner. This way you do not need to configure a new IP address each time you want a different LAN computer to use the application.

### 9.5.1 Trigger Port Forwarding Example

The following is an example of trigger port forwarding.

Figure 75 Trigger Port Forwarding Process: Example

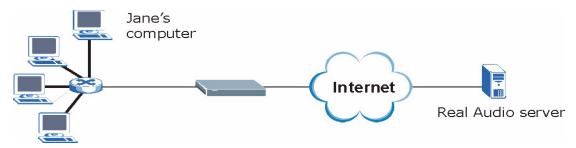

- **1** Jane requests a file from the Real Audio server (port 7070).
- **2** Port 7070 is a "trigger" port and causes the ZyXEL Device to record Jane's computer IP address. The ZyXEL Device associates Jane's computer IP address with the "incoming" port range of 6970-7170.
- **3** The Real Audio server responds using a port number ranging between 6970-7170.
- **4** The ZyXEL Device forwards the traffic to Jane's computer IP address.
- **5** Only Jane can connect to the Real Audio server until the connection is closed or times out. The ZyXEL Device times out in three minutes with UDP (User Datagram Protocol), or two hours with TCP/IP (Transfer Control Protocol/Internet Protocol).

### 9.5.2 Two Points To Remember About Trigger Ports

- 1 Trigger events only happen on data that is going coming from inside the ZyXEL Device and going to the outside.
- **2** If an application needs a continuous data stream, that port (range) will be tied up so that another computer on the LAN can't trigger it.

### 9.6 NAT Advanced Screen

To change your ZyXEL Device's trigger port settings, click **Network > NAT > Advanced**. The screen appears as shown.

**Note:** Only one LAN computer can use a trigger port (range) at a time.

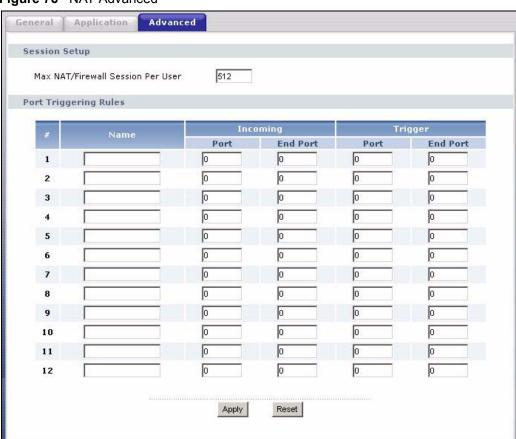

Figure 76 NAT Advanced

Table 43 NAT Advanced

| LABEL                                | DESCRIPTION                                                                                                    |
|--------------------------------------|----------------------------------------------------------------------------------------------------|
| Max NAT/Firewall<br>Session Per User | Type a number ranging from 1 to 2048 to limit the number of NAT/firewall sessions that a host can create.                                                                                                    |
|                                      | When computers use peer to peer applications, such as file sharing applications, they may use a large number of NAT sessions. If you do not limit the number of NAT sessions a single client can establish, this can result in all of the available NAT sessions being used. In this case, no additional NAT sessions can be established, and users may not be able to access the Internet. |
|                                      | Each NAT session establishes a corresponding firewall session. Use this field to limit the number of NAT/firewall sessions each client computer can establish through the ZyXEL Device.                                                                                                    |
|                                      | If your network has a small number of clients using peer to peer applications, you can raise this number to ensure that their performance is not degraded by the number of NAT sessions they can establish. If your network has a large number of users using peer to peer applications, you can lower this number to ensure no single client is using all of the available NAT sessions.   |
| #                                    | This is the rule index number (read-only).                                                                                                    |
| Name                                 | Type a unique name (up to 15 characters) for identification purposes. All characters are permitted - including spaces.                                                                                                    |

Table 43 NAT Advanced

| LABEL      | DESCRIPTION                                                                                                    |
|------------|----------------------------------------------------------------------------------------------------|
| Incoming   | Incoming is a port (or a range of ports) that a server on the WAN uses when it sends out a particular service. The ZyXEL Device forwards the traffic with this port (or range of ports) to the client computer on the LAN that requested the service. |
| Start Port | Type a port number or the starting port number in a range of port numbers.                                                                                                    |
| End Port   | Type a port number or the ending port number in a range of port numbers.                                                                                                    |
| Trigger    | The trigger port is a port (or a range of ports) that causes (or triggers) the ZyXEL Device to record the IP address of the LAN computer that sent the traffic to a server on the WAN.                                                                |
| Start Port | Type a port number or the starting port number in a range of port numbers.                                                                                                    |
| End Port   | Type a port number or the ending port number in a range of port numbers.                                                                                                    |
| Apply      | Click <b>Apply</b> to save your changes back to the ZyXEL Device.                                                                                                    |
| Reset      | Click <b>Reset</b> to begin configuring this screen afresh.                                                                                                    |

# CHAPTER 10 Dynamic DNS

### 10.1 Dynamic DNS Introduction

Dynamic DNS allows you to update your current dynamic IP address with one or many dynamic DNS services so that anyone can contact you (in NetMeeting, CU-SeeMe, etc.). You can also access your FTP server or Web site on your own computer using a domain name (for instance myhost.dhs.org, where myhost is a name of your choice) that will never change instead of using an IP address that changes each time you reconnect. Your friends or relatives will always be able to call you even if they don't know your IP address.

First of all, you need to have registered a dynamic DNS account with www.dyndns.org. This is for people with a dynamic IP from their ISP or DHCP server that would still like to have a domain name. The Dynamic DNS service provider will give you a password or key.

### 10.1.1 DynDNS Wildcard

Enabling the wildcard feature for your host causes \*.yourhost.dyndns.org to be aliased to the same IP address as yourhost.dyndns.org. This feature is useful if you want to be able to use, for example, www.yourhost.dyndns.org and still reach your hostname.

**Note:** If you have a private WAN IP address, then you cannot use Dynamic DNS.

### 10.2 Dynamic DNS Screen

To change your ZyXEL Device's DDNS, click **Network > DDNS**. The screen appears as shown.

Figure 77 Dynamic DNS

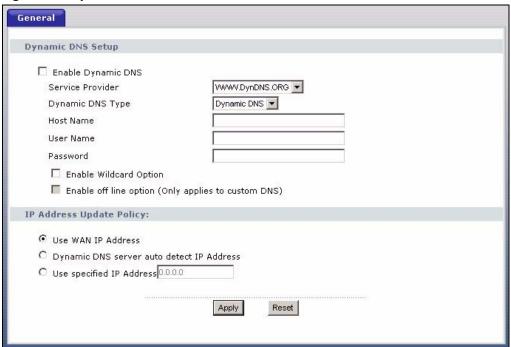

Table 44 Dynamic DNS

| LABEL                                     | DESCRIPTION                                                                                                    |  |
|-------------------------------------------|----------------------------------------------------------------------------------------------------|--|
| Enable Dynamic DNS                        | Select this check box to use dynamic DNS.                                                                                                    |  |
| Service Provider                          | Select the name of your Dynamic DNS service provider.                                                                                                    |  |
| Dynamic DNS Type                          | Select the type of service that you are registered for from your Dynamic DNS service provider.                                                                                                    |  |
| Host Name                                 | Enter a host names in the field provided. You can specify up to two host names in the field separated by a comma (",").                                                                                                   |  |
| User Name                                 | Enter your user name.                                                                                                    |  |
| Password                                  | Enter the password assigned to you.                                                                                                    |  |
| Enable Wildcard Option                    | Select the check box to enable DynDNS Wildcard.                                                                                                    |  |
| Enable off line option                    | This option is available when <b>CustomDNS</b> is selected in the <b>DDNS Type</b> field. Check with your Dynamic DNS service provider to have traffic redirected to a URL (that you can specify) while you are off line. |  |
| IP Address Update Policy:                 |                                                                                                    |  |
| Use WAN IP Address                        | Select this option to update the IP address of the host name(s) to the WAN IP address.                                                                                                    |  |
| Dynamic DNS server auto detect IP Address | Select this option to update the IP address of the host name(s) automatically by the DDNS server. It is recommended that you select this option.                                                                          |  |
| Use specified IP<br>Address               | Type the IP address of the host name(s). Use this if you have a static IP address.                                                                                                    |  |
| Apply                                     | Click <b>Apply</b> to save your changes back to the ZyXEL Device.                                                                                                    |  |
| Reset                                     | Click <b>Reset</b> to begin configuring this screen afresh.                                                                                                    |  |

### CHAPTER 11 Firewall

This chapter gives some background information on firewalls and explains how to get started with the ZyXEL Device firewall.

### 11.1 Introduction to Firewall

### 11.1.1 What is a Firewall?

Originally, the term *firewall* referred to a construction technique designed to prevent the spread of fire from one room to another. The networking term "firewall" is a system or group of systems that enforces an access-control policy between two networks. It may also be defined as a mechanism used to protect a trusted network from an untrusted network. Of course, firewalls cannot solve every security problem. A firewall is one of the mechanisms used to establish a network security perimeter in support of a network security policy. It should never be the only mechanism or method employed. For a firewall to guard effectively, you must design and deploy it appropriately. This requires integrating the firewall into a broad information-security policy. In addition, specific policies must be implemented within the firewall itself

### 11.1.2 Stateful Inspection Firewall.

Stateful inspection firewalls restrict access by screening data packets against defined access rules. They make access control decisions based on IP address and protocol. They also "inspect" the session data to assure the integrity of the connection and to adapt to dynamic protocols. These firewalls generally provide the best speed and transparency; however, they may lack the granular application level access control or caching that some proxies support. Firewalls, of one type or another, have become an integral part of standard security solutions for enterprises.

### 11.1.3 About the ZyXEL Device Firewall

The ZyXEL Device firewall is a stateful inspection firewall and is designed to protect against Denial of Service attacks when activated (click the **General** tab under **Firewall** and then click the **Enable Firewall** check box). The ZyXEL Device's purpose is to allow a private Local Area Network (LAN) to be securely connected to the Internet. The ZyXEL Device can be used to prevent theft, destruction and modification of data, as well as log events, which may be important to the security of your network.

The ZyXEL Device is installed between the LAN and a broadband modem connecting to the Internet. This allows it to act as a secure gateway for all data passing between the Internet and the LAN.

The ZyXEL Device has one Ethernet WAN port and four Ethernet LAN ports, which are used to physically separate the network into two areas. The WAN (Wide Area Network) port attaches to the broadband (cable or DSL) modem to the Internet.

The LAN (Local Area Network) port attaches to a network of computers, which needs security from the outside world. These computers will have access to Internet services such as e-mail, FTP and the World Wide Web. However, "inbound access" is not allowed (by default) unless the remote host is authorized to use a specific service.

### 11.1.4 Guidelines For Enhancing Security With Your Firewall

- **1** Change the default password via web configurator.
- **2** Think about access control before you connect to the network in any way, including attaching a modem to the port.
- **3** Limit who can access your router.
- **4** Don't enable any local service (such as SNMP or NTP) that you don't use. Any enabled service could present a potential security risk. A determined hacker might be able to find creative ways to misuse the enabled services to access the firewall or the network.
- **5** For local services that are enabled, protect against misuse. Protect by configuring the services to communicate only with specific peers, and protect by configuring rules to block packets for the services at specific interfaces.
- **6** Protect against IP spoofing by making sure the firewall is active.
- **7** Keep the firewall in a secured (locked) room.

### 11.2 General Firewall Screen

Click **Security** > **Firewall** to open the **General** screen.

Figure 78 General

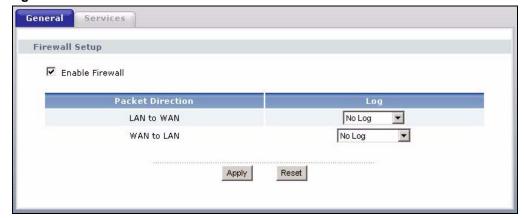

Table 45 Firewall General

| LABEL            | DESCRIPTION                                                                                                    |
|------------------|----------------------------------------------------------------------------------------------------|
| Enable Firewall  | Select this check box to activate the firewall. The ZyXEL Device performs access control and protects against Denial of Service (DoS) attacks when the firewall is activated. |
| Packet Direction | This is the direction of travel of packets.                                                                                                    |
|                  | Firewall rules are grouped based on the direction of travel of packets to which they apply.                                                                                   |
| Log              | Select whether to create a log for packets that are traveling in the selected direction when the packets are blocked or forwarded.                                            |
|                  | To log packets related to firewall rules, make sure that <b>Access Control</b> under <b>Log</b> is selected in the <b>Logs</b> > <b>Log Settings</b> screen.                  |
| Apply            | Click <b>Apply</b> to save the settings.                                                                                                    |
| Reset            | Click <b>Reset</b> to start configuring this screen again.                                                                                                    |

### 11.3 Services Screen

Click **Security** > **Firewall** > **Services**. The screen appears as shown next.

If an outside user attempts to probe an unsupported port on your ZyXEL Device, an ICMP response packet is automatically returned. This allows the outside user to know the ZyXEL Device exists. Use this screen to prevent the ICMP response packet from being sent. This keeps outsiders from discovering your ZyXEL Device when unsupported ports are probed.

You can also use this screen to enable service blocking, enter/delete/modify the services you want to block and the date/time you want to block them.

Figure 79 Services

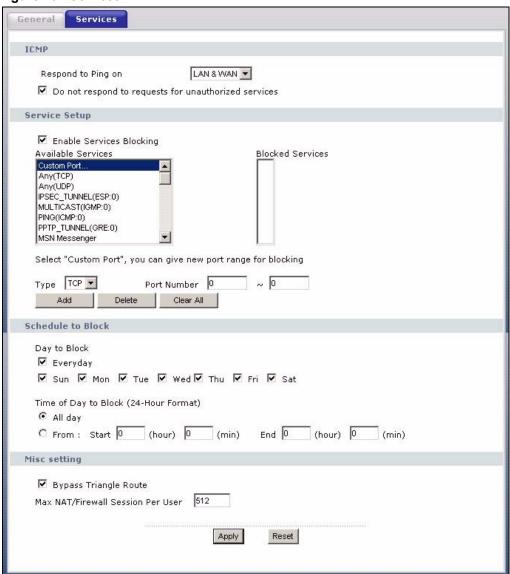

Table 46 Firewall Services

| LABEL              | DESCRIPTION                                                                                                    |
|--------------------|----------------------------------------------------------------------------------------------------|
| ICMP               | Internet Control Message Protocol is a message control and error-reporting protocol between a host server and a gateway to the Internet. ICMP uses Internet Protocol (IP) datagrams, but the messages are processed by the TCP/IP software and directly apparent to the application user.                       |
| Respond to Ping on | The ZyXEL Device will not respond to any incoming Ping requests when <b>Disable</b> is selected. Select <b>LAN</b> to reply to incoming LAN Ping requests. Select <b>WAN</b> to reply to incoming WAN Ping requests. Otherwise select <b>LAN &amp; WAN</b> to reply to both incoming LAN and WAN Ping requests. |

Table 46 Firewall Services

| LABEL                                                | DESCRIPTION                                                                                                    |
|------------------------------------------------------|----------------------------------------------------------------------------------------------------|
| Do not respond to requests for unauthorized services | Select this option to prevent hackers from finding the ZyXEL Device by probing for unused ports. If you select this option, the ZyXEL Device will not respond to port request(s) for unused ports, thus leaving the unused ports and the ZyXEL Device unseen. By default this option is not selected and the ZyXEL Device will reply with an ICMP Port Unreachable packet for a port probe on its unused UDP ports, and a TCP Reset packet for a port probe on its unused TCP ports.                                        |
|                                                      | Note that the probing packets must first traverse the ZyXEL Device's firewall mechanism before reaching this anti-probing mechanism. Therefore if the firewall mechanism blocks a probing packet, the ZyXEL Device reacts based on the firewall policy, which by default, is to send a TCP reset packet for a blocked TCP packet. You can use the command "sys firewall tcprst rst [on off]" to change this policy. When the firewall mechanism blocks a UDP packet, it drops the packet without sending a response packet. |
| Enable Services<br>Blocking                          | Select this check box to enable this feature.                                                                                                    |
| Available Services                                   | This is a list of pre-defined services (ports) you may prohibit your LAN computers from using. Select the port you want to block using the drop-down list and click <b>Add</b> to add the port to the <b>Blocked Services</b> field.                                                                                                    |
| Blocked Services                                     | This is a list of services (ports) that will be inaccessible to computers on your LAN once you enable service blocking.                                                                                                    |
| Custom Port                                          | A custom port is a service that is not available in the pre-defined <b>Available Services</b> list and you must define using the next two fields.                                                                                                    |
| Туре                                                 | Choose the IP port ( <b>TCP</b> or <b>UDP</b> ) that defines your customized port from the drop down list box.                                                                                                    |
| Port Number                                          | Enter the port number range that defines the service. For example, if you want to define the Gnutella service, then select <b>TCP</b> type and enter a port range from 6345 to 6349.                                                                                                    |
| Add                                                  | Select a service from the <b>Available Services</b> drop-down list and then click <b>Add</b> to add a service to the <b>Blocked Services</b>                                                                                                    |
| Delete                                               | Select a service from the <b>Blocked Services</b> list and then click <b>Delete</b> to remove this service from the list.                                                                                                    |
| Clear All                                            | Click Clear All to empty the Blocked Services.                                                                                                    |
| Day to Block:                                        | Select a check box to configure which days of the week (or everyday) you want the content filtering to be active.                                                                                                    |
| Time of Day to<br>Block (24-Hour<br>Format)          | Select the time of day you want service blocking to take effect. Configure blocking to take effect all day by selecting <b>All Day</b> . You can also configure specific times by selecting <b>From</b> and entering the start time in the <b>Start (hour)</b> and <b>Start (min)</b> fields and the end time in the <b>End (hour)</b> and <b>End (min)</b> fields. Enter times in 24-hour format, for example, "3:00pm" should be entered as "15:00".                                                                      |
| Bypass Triangle<br>Route                             | Select this check box to have the ZyXEL Device firewall ignore the use of triangle route topology on the network. See the appendix for more on triangle route topology.                                                                                                    |
| Max NAT/Firewall<br>Session Per User                 | Type a number ranging from 1 to 2048 to limit the number of NAT/firewall sessions that a host can create.                                                                                                    |
| Apply                                                | Click <b>Apply</b> to save the settings.                                                                                                    |
| Reset                                                | Click <b>Reset</b> to start configuring this screen again.                                                                                                    |

# CHAPTER 12 Content Filtering

This chapter provides a brief overview of content filtering using the embedded web GUI.

### 12.1 Introduction to Content Filtering

Internet content filtering allows you to create and enforce Internet access policies tailored to their needs. Content filtering is the ability to block certain web features or specific URL keywords.

### 12.2 Restrict Web Features

The ZyXEL Device can block web features such as ActiveX controls, Java applets, cookies and disable web proxies.

### 12.3 Days and Times

The ZyXEL Device also allows you to define time periods and days during which the ZyXEL Device performs content filtering.

### 12.4 Filter Screen

Click Security > Content Filter to open the Filter screen.

Figure 80 Content Filter: Filter

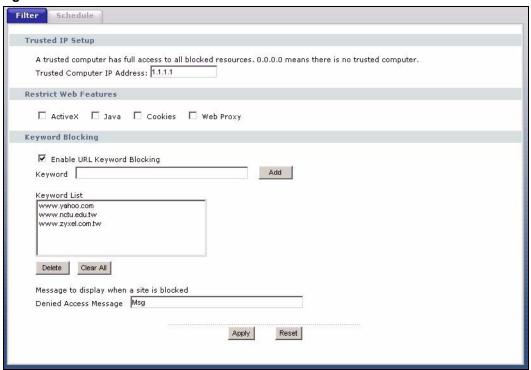

Table 47 Content Filter: Filter

| LABEL                          | DESCRIPTION                                                                                                    |
|--------------------------------|----------------------------------------------------------------------------------------------------|
| Trusted Computer IP Address    | To enable this feature, type an IP address of any one of the computers in your network that you want to have as a trusted computer. This allows the trusted computer to have full access to all features that are configured to be blocked by content filtering.                                                                                            |
|                                | Leave this field blank to have no trusted computers.                                                                                                    |
| Restrict Web<br>Features       | Select the box(es) to restrict a feature. When you download a page containing a restricted feature, that part of the web page will appear blank or grayed out.                                                                                                    |
| ActiveX                        | A tool for building dynamic and active Web pages and distributed object applications. When you visit an ActiveX Web site, ActiveX controls are downloaded to your browser, where they remain in case you visit the site again.                                                                                                    |
| Java                           | A programming language and development environment for building downloadable Web components or Internet and intranet business applications of all kinds.                                                                                                    |
| Cookies                        | Used by Web servers to track usage and provide service based on ID.                                                                                                    |
| Web Proxy                      | A server that acts as an intermediary between a user and the Internet to provide security, administrative control, and caching service. When a proxy server is located on the WAN it is possible for LAN users to circumvent content filtering by pointing to this proxy server.                                                                            |
| Enable URL<br>Keyword Blocking | The ZyXEL Device can block Web sites with URLs that contain certain keywords in the domain name or IP address. For example, if the keyword "bad" was enabled, all sites containing this keyword in the domain name or IP address will be blocked, e.g., URL http://www.website.com/bad.html would be blocked. Select this check box to enable this feature. |

Table 47 Content Filter: Filter

| LABEL                                      | DESCRIPTION                                                                                                    |
|--------------------------------------------|----------------------------------------------------------------------------------------------------|
| Keyword                                    | Type a keyword in this field. You may use any character (up to 64 characters). Wildcards are not allowed. You can also enter a numerical IP address.  |
| Keyword List                               | This list displays the keywords already added.                                                                                                    |
| Add                                        | Click <b>Add</b> after you have typed a keyword.                                                                                                    |
|                                            | Repeat this procedure to add other keywords. Up to 64 keywords are allowed.                                                                           |
|                                            | When you try to access a web page containing a keyword, you will get a message telling you that the content filter is blocking this request.          |
| Delete                                     | Highlight a keyword in the lower box and click <b>Delete</b> to remove it. The keyword disappears from the text box after you click <b>Apply</b> .    |
| Clear All                                  | Click this button to remove all of the listed keywords.                                                                                               |
| Message to display when a site is blocked. |                                                                                                    |
| Denied Access<br>Message                   | Enter a message to be displayed when a user tries to access a restricted web site. The default message is Please contact your network administrator!! |
| Apply                                      | Click <b>Apply</b> to save your changes.                                                                                                    |
| Reset                                      | Click <b>Reset</b> to begin configuring this screen afresh                                                                                            |

### 12.5 Schedule

Click **Security** > **Content Filter** > **Schedule**. The following screen displays.

Figure 81 Content Filter: Schedule

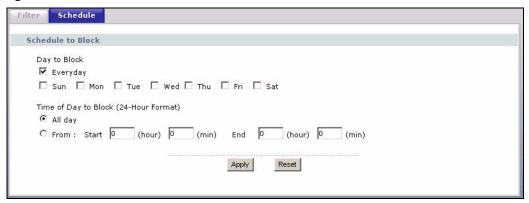

Table 48 Content Filter: Schedule

| LABEL                                    | DESCRIPTION                                                                                                    |
|------------------------------------------|----------------------------------------------------------------------------------------------------|
| Day to Block                             | Select check boxes for the days that you want the ZyXEL Device to perform content filtering. Select the <b>Everyday</b> check box to have content filtering turned on all days of the week.                                                                                        |
| Time of Day to Block<br>(24-Hour Format) | Time of Day to Block allows the administrator to define during which time periods content filtering is enabled. Time of Day to Block restrictions only apply to the keywords (see above). Restrict web server data, such as ActiveX, Java, Cookies and Web Proxy are not affected. |
|                                          | Select <b>All Day</b> to have content filtering always active on the days selected in <b>Day to Block</b> with time of day limitations not enforced.                                                                                                    |
|                                          | Select <b>From</b> and enter the time period, in 24-hour format, during which content filtering will be enforced.                                                                                                    |
| Apply                                    | Click <b>Apply</b> to save your customized settings and exit this screen.                                                                                                    |
| Reset                                    | Click <b>Reset</b> to begin configuring this screen afresh                                                                                                    |

### 12.6 Customizing Keyword Blocking URL Checking

You can use commands to set how much of a website's URL the content filter is to check for keyword blocking. See the appendices for information on how to access and use the command interpreter.

### 12.6.1 Domain Name or IP Address URL Checking

By default, the ZyXEL Device checks the URL's domain name or IP address when performing keyword blocking.

This means that the ZyXEL Device checks the characters that come before the first slash in the URL.

For example, with the URL <u>www.zyxel.com.tw/news/pressroom.php</u>, content filtering only searches for keywords within <u>www.zyxel.com.tw</u>.

### 12.6.2 Full Path URL Checking

Full path URL checking has the ZyXEL Device check the characters that come before the last slash in the URL.

For example, with the URL <a href="https://www.zyxel.com.tw/news/pressroom.php">www.zyxel.com.tw/news/pressroom.php</a>, full path URL checking searches for keywords within <a href="https://www.zyxel.com.tw/news/">www.zyxel.com.tw/news/</a>.

Use the ip urlfilter customize actionFlags 6 [disable | enable] command to extend (or not extend) the keyword blocking search to include the URL's full path.

### 12.6.3 File Name URL Checking

Filename URL checking has the ZyXEL Device check all of the characters in the URL.

For example, filename URL checking searches for keywords within the URL <a href="https://www.zyxel.com.tw/news/pressroom.php">www.zyxel.com.tw/news/pressroom.php</a>.

Use the ip urlfilter customize actionFlags 8 [disable | enable] command to extend (or not extend) the keyword blocking search to include the URL's complete filename.

### CHAPTER 13 IPSec VPN

This chapter explains how to set up and maintain IPSec VPNs in the ZyXEL Device. First, it provides an overview of IPSec VPNs. Then, it introduces each screen for IPSec VPN in the ZyXEL Device. This chapter applies to the P-335U.

### 13.1 IPSec VPN Overview

A virtual private network (VPN) provides secure communications between sites without the expense of leased site-to-site lines. A secure VPN is a combination of tunneling, encryption, authentication, access control and auditing. It is used to transport traffic over the Internet or any insecure network that uses TCP/IP for communication.

Internet Protocol Security (IPSec) is a standards-based VPN that offers flexible solutions for secure data communications across a public network like the Internet. IPSec is built around a number of standardized cryptographic techniques to provide confidentiality, data integrity and authentication at the IP layer.

The following figure provides one perspective of a VPN tunnel.

Figure 82 VPN: Example

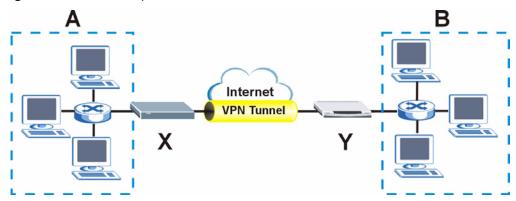

The VPN tunnel connects the ZyXEL Device (X) and the remote IPSec router (Y). These routers then connect the local network (A) and remote network (B).

A VPN tunnel is usually established in two phases. Each phase establishes a security association (SA), a contract indicating what security parameters the ZyXEL Device and the remote IPSec router will use. The first phase establishes an Internet Key Exchange (IKE) SA between the ZyXEL Device and remote IPSec router. The second phase uses the IKE SA to securely establish an IPSec SA through which the ZyXEL Device and remote IPSec router can send data between computers on the local network and remote network. The following figure illustrates this.

Figure 83 VPN: IKE SA and IPSec SA

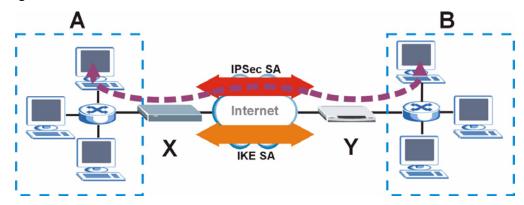

In this example, a computer in network **A** is exchanging data with a computer in network **B**. Inside networks **A** and **B**, the data is transmitted the same way data is normally transmitted in the networks. Between routers **X** and **Y**, the data is protected by tunneling, encryption, authentication, and other security features of the IPSec SA. The IPSec SA is established securely using the IKE SA that routers **X** and **Y** established first.

The rest of this section discusses IKE SA and IPSec SA in more detail.

### 13.1.1 IKE SA (IKE Phase 1) Overview

The IKE SA provides a secure connection between the ZyXEL Device and remote IPSec router.

It takes several steps to establish an IKE SA. The negotiation mode determines the number of steps to use. There are two negotiation modes--main mode and aggressive mode. Main mode provides better security, while aggressive mode is faster.

**Note:** Both routers must use the same negotiation mode.

These modes are discussed in more detail in Negotiation Mode on page 143. Main mode is used in various examples in the rest of this section.

### 13.1.1.1 IP Addresses of the ZyXEL Device and Remote IPSec Router

In the ZyXEL Device, you have to specify the IP addresses of the ZyXEL Device and the remote IPSec router to establish an IKE SA.

You can usually provide a static IP address or a domain name for the ZyXEL Device. Sometimes, your ZyXEL Device might also offer another alternative, such as using the IP address of a port or interface.

You can usually provide a static IP address or a domain name for the remote IPSec router as well. Sometimes, you might not know the IP address of the remote IPSec router (for example, telecommuters). In this case, you can still set up the IKE SA, but only the remote IPSec router can initiate an IKE SA.

### 13.1.2 IKE SA Setup

This section provides more details about IKE SAs.

### 13.1.2.1 IKE SA Proposal

The IKE SA proposal is used to identify the encryption algorithm, authentication algorithm, and Diffie-Hellman (DH) key group that the ZyXEL Device and remote IPSec router use in the IKE SA. In main mode, this is done in steps 1 and 2, as illustrated below.

Figure 84 IKE SA: Main Negotiation Mode, Steps 1 - 2: IKE SA Proposal

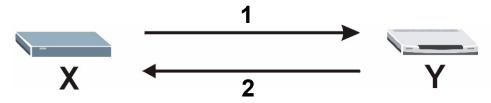

The ZyXEL Device sends a proposal to the remote IPSec router. Each proposal consists of an encryption algorithm, authentication algorithm, and DH key group that the ZyXEL Device wants to use in the IKE SA. The remote IPSec router sends the accepted proposal back to the ZyXEL Device. If the remote IPSec router rejects the proposal (for example, if the VPN tunnel is not configured correctly), the ZyXEL Device and remote IPSec router cannot establish an IKE SA.

**Note:** Both routers must use the same encryption algorithm, authentication algorithm, and DH key group.

See the field descriptions for information about specific encryption algorithms, authentication algorithms, and DH key groups. See Diffie-Hellman (DH) Key Exchange on page 141 for more information about DH key groups.

### 13.1.2.2 Diffie-Hellman (DH) Key Exchange

The ZyXEL Device and the remote IPSec router use a DH key exchange to establish a shared secret, which is used to generate encryption keys for IKE SA and IPSec SA. In main mode, the DH key exchange is done in steps 3 and 4, as illustrated below.

Figure 85 IKE SA: Main Negotiation Mode, Steps 3 - 4: DH Key Exchange

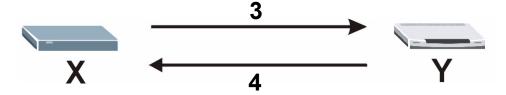

The DH key exchange is based on DH key groups. Each key group is a fixed number of bits long. The longer the key, the more secure the encryption keys, but also the longer it takes to encrypt and decrypt information. For example, DH2 keys (1024 bits) are more secure than DH1 keys (768 bits), but DH2 encryption keys take longer to encrypt and decrypt.

### 13.1.2.3 Authentication

Before the ZyXEL Device and remote IPSec router establish an IKE SA, they have to verify each other's identity. This process is based on pre-shared keys and router identities.

In main mode, the ZyXEL Device and remote IPSec router authenticate each other in steps 5 and 6, as illustrated below. Their identities are encrypted using the encryption algorithm and encryption key the ZyXEL Device and remote IPSec router selected in previous steps.

Figure 86 IKE SA: Main Negotiation Mode, Steps 5 - 6: Authentication

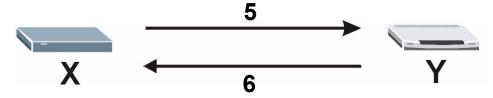

The ZyXEL Device and remote IPSec router use a pre-shared key in the authentication process, though it is not actually transmitted or exchanged.

**Note:** The ZyXEL Device and the remote IPSec router must use the same pre-shared key.

Router identity consists of ID type and ID content. The ID type can be IP address, domain name, or e-mail address, and the ID content is a specific IP address, domain name, or e-mail address. The ID content is only used for identification; the IP address, domain name, or e-mail address that you enter does not have to actually exist.

The ZyXEL Device and the remote IPSec router each has its own identity, so each one must store two sets of information, one for itself and one for the other router. Local ID type and ID content refers to the ID type and ID content that applies to the router itself, and peer ID type and ID content refers to the ID type and ID content that applies to the other router in the IKE SA.

**Note:** The ZyXEL Device's local and peer ID type and ID content must match the remote IPSec router's peer and local ID type and ID content, respectively.

In the following example, the ID type and content match so the ZyXEL Device and the remote IPSec router authenticate each other successfully.

**Table 49** VPN Example: Matching ID Type and Content

| ZYXEL DEVICE                          | REMOTE IPSEC ROUTER                  |
|---------------------------------------|--------------------------------------|
| Local ID type: E-mail                 | Local ID type: IP                    |
| Local ID content: tom@yourcompany.com | Local ID content: 1.1.1.2            |
| Peer ID type: IP                      | Peer ID type: E-mail                 |
| Peer ID content: 1.1.1.2              | Peer ID content: tom@yourcompany.com |

In the following example, the ID type and content do not match so the authentication fails and the ZyXEL Device and the remote IPSec router cannot establish an IKE SA.

**Table 50** VPN Example: Mismatching ID Type and Content

| ZYXEL DEVICE                          | REMOTE IPSEC ROUTER       |
|---------------------------------------|---------------------------|
| Local ID type: E-mail                 | Local ID type: IP         |
| Local ID content: tom@yourcompany.com | Local ID content: 1.1.1.2 |

Table 50 VPN Example: Mismatching ID Type and Content

| ZYXEL DEVICE              | REMOTE IPSEC ROUTER                  |
|---------------------------|--------------------------------------|
| Peer ID type: IP          | Peer ID type: E-mail                 |
| Peer ID content: 1.1.1.15 | Peer ID content: tom@yourcompany.com |

### 13.1.2.4 Negotiation Mode

There are two negotiation modes: main mode and aggressive mode. Main mode provides better security, while aggressive mode is faster.

Main mode takes six steps to establish an IKE SA.

Steps 1-2: The ZyXEL Device sends its proposals to the remote IPSec router. The remote IPSec router selects an acceptable proposal and sends it back to the ZyXEL Device.

Steps 3-4: The ZyXEL Device and the remote IPSec router participate in a Diffie-Hellman key exchange, based on the accepted DH key group, to establish a shared secret.

Steps 5-6: Finally, the ZyXEL Device and the remote IPSec router generate an encryption key from the shared secret, encrypt their identities, and exchange their encrypted identity information for authentication.

In contrast, aggressive mode only takes three steps to establish an IKE SA.

Step 1: The ZyXEL Device sends its proposals to the remote IPSec router. It also starts the Diffie-Hellman key exchange and sends its (unencrypted) identity to the remote IPSec router for authentication.

Step 2: The remote IPSec router selects an acceptable proposal and sends it back to the ZyXEL Device. It also finishes the Diffie-Hellman key exchange, authenticates the ZyXEL Device, and sends its (unencrypted) identity to the ZyXEL Device for authentication.

Step 3: The ZyXEL Device authenticates the remote IPSec router and confirms that the IKE SA is established.

Aggressive mode does not provide as much security as main mode because the identity of the ZyXEL Device and the identity of the remote IPSec router are not encrypted. It is usually used when the address of the initiator is not known by the responder and both parties want to use pre-shared keys for authentication (for example, telecommuters).

### 13.1.2.5 VPN, NAT, and NAT Traversal

In the following example, there is another router (A) between router X and router Y.

Figure 87 VPN/NAT Example

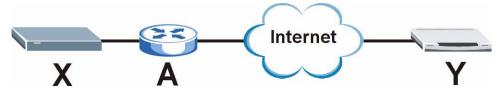

If router **A** does NAT, it might change the IP addresses, port numbers, or both. If router **X** and router **Y** try to establish a VPN tunnel, the authentication fails because it depends on this information. The routers cannot establish a VPN tunnel.

Most routers like router **A** now have an IPSec pass-through feature. This feature helps router **A** recognize VPN packets and route them appropriately. If router **A** has this feature, router **X** and router **Y** can establish a VPN tunnel as long as the IPSec protocol is ESP. (See IPSec Protocol on page 144 for more information about active protocols.)

If router **A** does not have an IPSec pass-through or if the IPSec protocol is AH, you can solve this problem by enabling NAT traversal. In NAT traversal, router **X** and router **Y** add an extra header to the IKE SA and IPSec SA packets. If you configure router **A** to forward these packets unchanged, router **X** and router **Y** can establish a VPN tunnel.

You have to do the following things to set up NAT traversal.

- Enable NAT traversal on the ZyXEL Device and remote IPSec router.
- Configure the NAT router to forward packets with the extra header unchanged.

The extra header may be UDP port 500 or UDP port 4500, depending on the standard(s) the ZyXEL Device and remote IPSec router support.

### 13.1.3 IPSec SA (IKE Phase 2) Overview

Once the ZyXEL Device and remote IPSec router have established the IKE SA, they can securely negotiate an IPSec SA through which to send data between computers on the networks.

**Note:** The IPSec SA stays connected even if the underlying IKE SA is not available anymore.

This section introduces the key components of an IPSec SA.

### 13.1.3.1 Local Network and Remote Network

In an IPSec SA, the local network consists of devices connected to the ZyXEL Device and may be called the local policy. Similarly, the remote network consists of the devices connected to the remote IPSec router and may be called the remote policy.

**Note:** It is not recommended to set a VPN rule's local and remote network settings both to 0.0.0.0 (any). This causes the ZyXEL Device to try to forward all access attempts (to the local network, the Internet or even the ZyXEL Device) to the remote IPSec router. In this case, you can no longer manage the ZyXEL Device.

### 13.1.3.2 IPSec Protocol

The IPSec protocol controls the format of each packet. It also specifies how much of each packet is protected by the encryption and authentication algorithms. IPSec VPN includes two IPSec protocols, AH (Authentication Header, RFC 2402) and ESP (Encapsulating Security Payload, RFC 2406).

**Note:** The ZyXEL Device and remote IPSec router must use the same IPSec protocol.

Usually, you should select ESP. AH does not support encryption, and ESP is more suitable with NAT.

#### 13.1.3.3 Encapsulation

There are two ways to encapsulate packets. Usually, you should use tunnel mode because it is more secure. Transport mode is only used when the IPSec SA is used for communication between the ZyXEL Device and remote IPSec router (for example, for remote management), not between computers on the local and remote networks.

**Note:** The ZyXEL Device and remote IPSec router must use the same encapsulation.

These modes are illustrated below.

Figure 88 VPN: Transport and Tunnel Mode Encapsulation

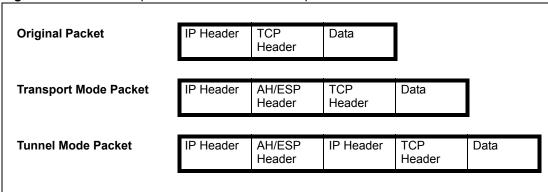

In tunnel mode, the ZyXEL Device uses the IPSec protocol to encapsulate the entire IP packet. As a result, there are two IP headers:

- Outside header: The outside IP header contains the IP address of the ZyXEL Device or remote IPSec router, whichever is the destination.
- Inside header: The inside IP header contains the IP address of the computer behind the ZyXEL Device or remote IPSec router. The header for the IPSec protocol (AH or ESP) appears between the IP headers.

In transport mode, the encapsulation depends on the IPSec protocol. With AH, the ZyXEL Device includes part of the original IP header when it encapsulates the packet. With ESP, however, the ZyXEL Device does not include the IP header when it encapsulates the packet, so it is not possible to verify the integrity of the source IP address.

#### 13.1.3.4 IPSec SA Proposal and Perfect Forward Secrecy

An IPSec SA proposal is similar to an IKE SA proposal (see IKE SA Proposal on page 141), except that you also have the choice whether or not the ZyXEL Device and remote IPSec router perform a new DH key exchange every time an IPSec SA is established. This is called Perfect Forward Secrecy (PFS).

If you enable PFS, the ZyXEL Device and remote IPSec router perform a DH key exchange every time an IPSec SA is established, changing the root key from which encryption keys are generated. As a result, if one encryption key is compromised, other encryption keys remain secure.

If you do not enable PFS, the ZyXEL Device and remote IPSec router use the same root key that was generated when the IKE SA was established to generate encryption keys.

The DH key exchange is time-consuming and may be unnecessary for data that does not require such security.

#### 13.1.4 Additional IPSec VPN Topics

This section discusses other IPSec VPN topics that apply to either IKE SAs or IPSec SAs or both. Relationships between the topics are also highlighted.

#### 13.1.4.1 SA Life Time

SAs have a lifetime that specifies how long the SA lasts until it times out. When an SA times out, the ZyXEL Device automatically renegotiates the SA in the following situations:

- There is traffic when the SA life time expires
- The IPSec SA is configured on the ZyXEL Device as nailed up (see below)

Otherwise, the ZyXEL Device must re-negotiate the SA the next time someone wants to send traffic.

**Note:** If the IKE SA times out while an IPSec SA is connected, the IPSec SA stays connected.

An IPSec SA can be set to **keep alive** Normally, the ZyXEL Device drops the IPSec SA when the life time expires or after two minutes of outbound traffic with no inbound traffic. If you set the IPSec SA to keep alive, the ZyXEL Device automatically renegotiates the IPSec SA when the SA life time expires, and it does not drop the IPSec SA if there is no inbound traffic.

**Note:** The SA life time and keep alive settings only apply if the rule identifies the remote IPSec router by a static IP address or a domain name. If the **Secure Gateway Address** field is set to **0.0.0.0**, the ZyXEL Device cannot initiate the tunnel (and cannot renegotiate the SA).

#### 13.1.4.2 Encryption and Authentication Algorithms

In most ZyXEL Devices, you can select one of the following encryption algorithms for each proposal. The encryption algorithms are listed here in order from weakest to strongest.

- Data Encryption Standard (DES) is a widely used (but breakable) method of data encryption. It applies a 56-bit key to each 64-bit block of data.
- Triple DES (3DES) is a variant of DES. It iterates three times with three separate keys, effectively tripling the strength of DES.

You can select one of the following authentication algorithms for each proposal. The algorithms are listed here in order from weakest to strongest.

- MD5 (Message Digest 5) produces a 128-bit digest to authenticate packet data.
- SHA1 (Secure Hash Algorithm) produces a 160-bit digest to authenticate packet data.

#### 13.2 Remote DNS Server

In cases where you want to use domain names to access Intranet servers on a remote network that has a DNS server, you must identify that DNS server. You cannot use DNS servers on the LAN or from the ISP since these DNS servers cannot resolve domain names to private IP addresses on the remote network

The following figure depicts an example where three VPN tunnels are created from ZyXEL Device A; one to branch office 2, one to branch office 3 and another to headquarters. In order to access computers that use private domain names on the headquarters (HQ) network, the ZyXEL Device at branch office 1 uses the Intranet DNS server in headquarters. The DNS server feature for VPN does not work with Windows 2000 or Windows XP.

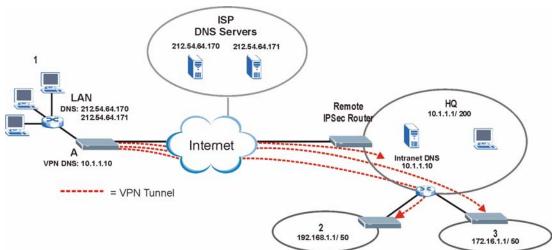

Figure 89 VPN Host using Intranet DNS Server Example

If you do not specify an Intranet DNS server on the remote network, then the VPN host must use IP addresses to access the computers on the remote network.

## 13.3 VPN Summary

Click **Security > VPN** to display the **Summary** screen. This is a read-only menu of your VPN rules (tunnels). Edit a VPN by clicking the **Edit** icon.

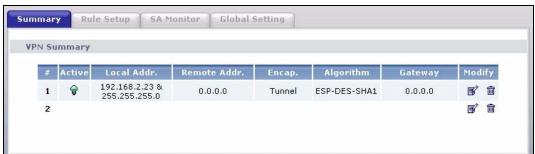

Figure 90 Security > VPN > Summary

The following table describes the fields in this screen.

**Table 51** Security > VPN > Summary

| LABEL        | DESCRIPTION                                                                                                    |
|--------------|----------------------------------------------------------------------------------------------------|
| #            | This is the VPN policy index number.                                                                                                    |
| Active       | This field displays whether the VPN policy is active or not. This icon is turned on when the rule is enabled.                                                                                                    |
| Local Addr.  | This displays the beginning and ending (static) IP addresses or a (static) IP address and a subnet mask of computer(s) on your local network behind your ZyXEL Device.                                                 |
| Remote Addr. | This displays the beginning and ending (static) IP addresses or a (static) IP address and a subnet mask of computer(s) on the remote network behind the remote IPSec router.                                           |
|              | This field displays <b>0.0.0.0</b> when the <b>Secure Gateway Address</b> field displays <b>0.0.0.0</b> . In this case only the remote IPSec router can initiate the VPN.                                              |
| Encap.       | This field displays <b>Tunnel</b> or <b>Transport</b> mode ( <b>Tunnel</b> is the default selection).                                                                                                    |
| Algorithm    | This field displays the security protocol, encryption algorithm and authentication algorithm used for an SA.                                                                                                    |
| Gateway      | This is the static WAN IP address or URL of the remote IPSec router. This field displays <b>0.0.0.0</b> when you configure the <b>Secure Gateway Address</b> field in the <b>Rule Setup</b> screen to <b>0.0.0.0</b> . |
| Modify       | Click the <b>Edit</b> icon to go to the screen where you can edit the VPN rule.  Click the <b>Remove</b> icon to remove an existing VPN rule.                                                                          |

# 13.4 VPN Rule Setup (IKE)

A VPN (Virtual Private Network) tunnel gives you a secure connection to another computer or network.

This figure helps explain the main fields in the VPN setup.

Figure 91 IPSec Fields Summary

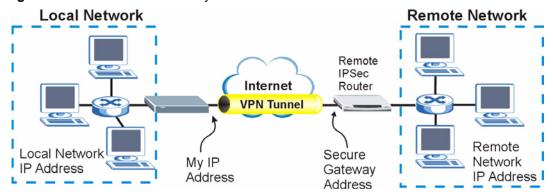

Click the **Edit** icon in the **Summary** screen or click **Security > VPN > Rule Setup** to display the **Rule Setup** screen.

Use this screen to configure a VPN policy.

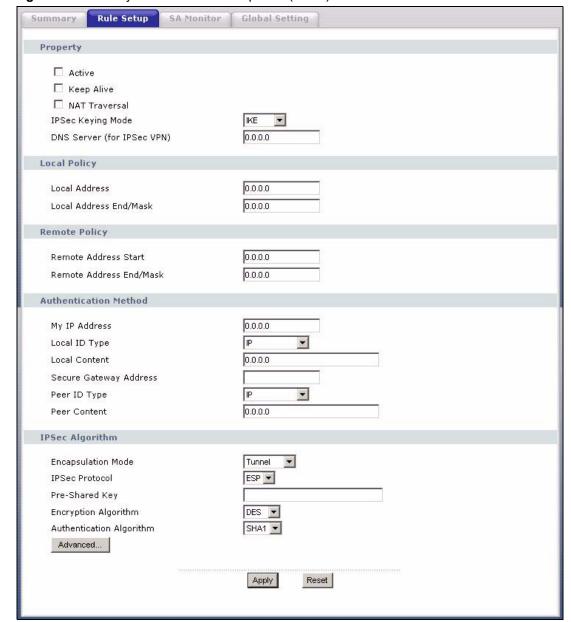

Figure 92 Security > VPN > Rule Setup: IKE (Basic)

**Table 52** Security > VPN > Rule Setup: IKE (Basic)

| LABEL      | DESCRIPTION                                                                                                    |
|------------|----------------------------------------------------------------------------------------------------|
| Property   |                                                                                                    |
| Active     | Select this check box to activate this VPN policy. This option determines whether a VPN rule is applied before a packet leaves the firewall.                                                                                              |
| Keep Alive | Select this check box to have the ZyXEL Device automatically reinitiate the SA after the SA lifetime times out, even if there is no traffic. The remote IPSec router must also have keep alive enabled in order for this feature to work. |

**Table 52** Security > VPN > Rule Setup: IKE (Basic) (continued)

| DESCRIPTION                                                                                                    |
|----------------------------------------------------------------------------------------------------|
| Select this check box to enable NAT traversal. NAT traversal allows you to set up a VPN connection when there are NAT routers between the two IPSec routers.                                                                                                    |
| <b>Note:</b> The remote IPSec router must also have NAT traversal enabled. See Section 13.1.2.5 on page 143 for more information.                                                                                                    |
| You can use NAT traversal with <b>ESP</b> protocol using <b>Transport</b> or <b>Tunnel</b> mode, but not with <b>AH</b> protocol nor with manual key management. In order for an IPSec router behind a NAT router to receive an initiating IPSec packet, set the NAT router to forward UDP ports 500 and 4500 to the IPSec router behind the NAT router. |
| Select <b>IKE</b> or <b>Manual</b> from the drop-down list box. <b>IKE</b> provides more protection so it is generally recommended. <b>Manual</b> is a useful option for troubleshooting if you have problems using <b>IKE</b> key management.                                                                                                    |
| If there is a private DNS server that services the VPN, type its IP address here. The ZyXEL Device assigns this additional DNS server to the ZyXEL Device's DHCP clients that have IP addresses in this IPSec rule's range of local addresses.                                                                                                    |
| A DNS server allows clients on the VPN to find other computers and servers on the VPN by their (private) domain names.                                                                                                    |
| Local IP addresses must be static and correspond to the remote IPSec router's configured remote IP addresses.                                                                                                    |
| Two active SAs can have the same configured local or remote IP address, but not both. You can configure multiple SAs between the same local and remote IP addresses, as long as only one is active at any time.                                                                                                    |
| In order to have more than one active rule with the <b>Secure Gateway Address</b> field set to <b>0.0.0.0</b> , the ranges of the local IP addresses cannot overlap between rules.                                                                                                    |
| If you configure an active rule with <b>0.0.0.0</b> in the <b>Secure Gateway Address</b> field and the LAN's full IP address range as the local IP address, then you cannot configure any other active rules with the <b>Secure Gateway Address</b> field set to <b>0.0.0.0</b> .                                                                        |
| For a single IP address, enter a (static) IP address on the LAN behind your ZyXEL Device.                                                                                                    |
| For a specific range of IP addresses, enter the beginning (static) IP address, in a range of computers on your LAN behind your ZyXEL Device.                                                                                                    |
| To specify IP addresses on a network by their subnet mask, enter a (static) IP address on the LAN behind your ZyXEL Device.                                                                                                    |
| When the local IP address is a single address, type it a second time here.                                                                                                    |
| When the local IP address is a range, enter the end (static) IP address, in a range of computers on the LAN behind your ZyXEL Device.                                                                                                    |
| When the local IP address is a subnet address, enter a subnet mask on the LAN behind your ZyXEL Device.                                                                                                    |
| Remote IP addresses must be static and correspond to the remote IPSec router's configured local IP addresses. The remote fields do not apply when the <b>Secure Gateway IP Address</b> field is configured to <b>0.0.0.0</b> . In this case only the remote IPSec router can initiate the VPN.                                                           |
| Two active SAs cannot have the local and remote IP address(es) both the same. Two active SAs can have the same local or remote IP address, but not both. You can configure multiple SAs between the same local and remote IP addresses, as long as only one is active at any time.                                                                       |
|                                                                                                    |

 Table 52
 Security > VPN > Rule Setup: IKE (Basic) (continued)

| LABEL                    | DESCRIPTION                                                                                                    |
|--------------------------|----------------------------------------------------------------------------------------------------|
| Remote Address           | For a single IP address, enter a (static) IP address on the network behind the remote IPSec router.                                                                                                    |
|                          | For a specific range of IP addresses, enter the beginning (static) IP address, in a range of computers on the network behind the remote IPSec router.                                                                                                    |
|                          | To specify IP addresses on a network by their subnet mask, enter a (static) IP address on the network behind the remote IPSec router.                                                                                                    |
| Remote Address           | When the remote IP address is a single address, type it a second time here.                                                                                                    |
| End /Mask                | When the remote IP address is a range, enter the end (static) IP address, in a range of computers on the network behind the remote IPSec router.                                                                                                    |
|                          | When the remote IP address is a subnet address, enter a subnet mask on the network behind the remote IPSec router.                                                                                                    |
| Authentication<br>Method |                                                                                                    |
| My IP Address            | Enter the ZyXEL Device's static WAN IP address (if it has one) or leave the field set to <b>0.0.0.0</b> .                                                                                                    |
|                          | The ZyXEL Device uses its current WAN IP address (static or dynamic) in setting up the VPN tunnel if you leave this field as <b>0.0.0.0</b> . If the WAN connection goes down, the ZyXEL Device uses the dial backup IP address for the VPN tunnel when using dial backup or the LAN IP address when using traffic redirect. Otherwise, you can enter one of the dynamic domain names that you have configured (in the <b>DDNS</b> screen) to have the ZyXEL Device use that dynamic domain name's IP address. |
|                          | The VPN tunnel has to be rebuilt if My IP Address changes after setup.                                                                                                    |
| Local ID Type            | Select IP to identify this ZyXEL Device by its IP address.                                                                                                    |
|                          | Select <b>DNS</b> to identify this ZyXEL Device by a domain name.                                                                                                    |
|                          | Select <b>E-mail</b> to identify this ZyXEL Device by an e-mail address.                                                                                                    |
| Local Content            | When you select <b>IP</b> in the <b>Local ID Type</b> field, type the IP address of your computer in the <b>Local Content</b> field. The ZyXEL Device automatically uses the IP address in the <b>My IP Address</b> field (refer to the <b>My IP Address</b> field description) if you configure the <b>Local Content</b> field to <b>0.0.0.0</b> or leave it blank.                                                                                                    |
|                          | It is recommended that you type an IP address other than <b>0.0.0.0</b> in the <b>Local Content</b> field or use the <b>Domain Name</b> or <b>E-mail</b> ID type in the following situations.                                                                                                    |
|                          | When there is a NAT router between the two IPSec routers.                                                                                                    |
|                          | When you want the remote IPSec router to be able to distinguish between VPN connection requests that come in from IPSec routers with dynamic WAN IP addresses.                                                                                                    |
|                          | When you select <b>Domain Name</b> or <b>E-mail</b> in the <b>Local ID Type</b> field, type a domain name or e-mail address by which to identify this ZyXEL Device in the <b>Local Content</b> field. Use up to 31 ASCII characters including spaces, although trailing spaces are truncated. The domain name or e-mail address is for identification purposes only and can be any string.                                                                                                    |

**Table 52** Security > VPN > Rule Setup: IKE (Basic) (continued)

| LABEL                     | DESCRIPTION (continued)                                                                                                    |
|---------------------------|----------------------------------------------------------------------------------------------------|
| Secure Gateway<br>Address | Type the WAN IP address or the domain name (up to 31 characters) of the IPSec router with which you're making the VPN connection. Set this field to <b>0.0.0.0</b> if the remote IPSec router has a dynamic WAN IP address (the <b>IPSec Keying Mode</b> field must be set to <b>IKE</b> ). In order to have more than one active rule with the <b>Secure Gateway Address</b> field set to <b>0.0.0.0</b> , the ranges of the local IP addresses cannot overlap between rules.  If you configure an active rule with <b>0.0.0.0</b> in the <b>Secure Gateway Address</b> field and the LAN's full IP address range as the local IP address, then you cannot |
|                           | configure any other active rules with the Secure Gateway Address field set to 0.0.0.0.  Note: You can also enter a remote secure gateway's domain name in the Secure Gateway Address field if the remote                                                                                                    |
|                           | secure gateway has a dynamic WAN IP address and is using DDNS. The ZyXEL Device has to rebuild the VPN tunnel each time the remote secure gateway's WAN IP address changes (there may be a delay until the DDNS servers are updated with the remote gateway's new WAN IP address).                                                                                                    |
| Peer ID Type              | Select <b>IP</b> to identify the remote IPSec router by its IP address. Select <b>DNS</b> to identify the remote IPSec router by a domain name. Select <b>E-mail</b> to identify the remote IPSec router by an e-mail address.                                                                                                    |
| Peer Content              | The configuration of the peer content depends on the peer ID type.  For IP, type the IP address of the computer with which you will make the VPN connection. If you configure this field to 0.0.0.0 or leave it blank, the ZyXEL Device will use the address in the Secure Gateway Address field (refer to the Secure Gateway Address field description).                                                                                                    |
|                           | For <b>Domain Name</b> or <b>E-mail</b> , type a domain name or e-mail address by which to identify the remote IPSec router. Use up to 31 ASCII characters including spaces, although trailing spaces are truncated. The domain name or e-mail address is for identification purposes only and can be any string.                                                                                                    |
|                           | It is recommended that you type an IP address other than <b>0.0.0.0</b> or use the <b>Domain Name</b> or <b>E-mail</b> ID type in the following situations:                                                                                                    |
|                           | <ul> <li>When there is a NAT router between the two IPSec routers.</li> <li>When you want the ZyXEL Device to distinguish between VPN connection requests that come in from remote IPSec routers with dynamic WAN IP addresses.</li> </ul>                                                                                                    |
| IPSec Algorithm           |                                                                                                    |
| Encapsulation<br>Mode     | Select <b>Tunnel</b> mode or <b>Transport</b> mode from the drop-down list box.                                                                                                    |
| IPSec Protocol            | Select the security protocols used for an SA.                                                                                                    |
|                           | Both <b>AH</b> and <b>ESP</b> increase processing requirements and communications latency (delay).                                                                                                    |
|                           | If you select <b>ESP</b> here, you must select options from the <b>Encryption Algorithm</b> and <b>Authentication Algorithm</b> fields (described below).                                                                                                    |

**Table 52** Security > VPN > Rule Setup: IKE (Basic) (continued)

| LABEL                       | DESCRIPTION                                                                                                    |
|-----------------------------|----------------------------------------------------------------------------------------------------|
| Pre-Shared Key              | Type your pre-shared key in this field. A pre-shared key identifies a communicating party during a phase 1 IKE negotiation. It is called "pre-shared" because you have to share it with another party before you can communicate with them over a secure connection.                                                                                                    |
|                             | Type from 8 to 31 case-sensitive ASCII characters or from 16 to 62 hexadecimal ("0-9", "A-F") characters. You must precede a hexadecimal key with a "0x" (zero x), which is not counted as part of the 16 to 62 character range for the key. For example, in "0x0123456789ABCDEF", "0x" denotes that the key is hexadecimal and "0123456789ABCDEF" is the key itself.                                                                                                    |
|                             | Both ends of the VPN tunnel must use the same pre-shared key. You will receive a "PYLD_MALFORMED" (payload malformed) packet if the same pre-shared key is not used on both ends.                                                                                                    |
| Encryption<br>Algorithm     | Select which key size and encryption algorithm to use for data communications. Choices are:  DES - a 56-bit key with the DES encryption algorithm  3DES - a 168-bit key with the DES encryption algorithm  The ZyXEL Device and the remote IPSec router must use the same algorithms and key, which can be used to encrypt and decrypt the message or to generate and verify a message authentication code. Longer keys require more processing power, resulting in increased latency and decreased throughput. |
| Authentication<br>Algorithm | Select which hash algorithm to use to authenticate packet data. Choices are <b>SHA1</b> and <b>MD5</b> . <b>SHA1</b> is generally considered stronger than <b>MD5</b> , but it is also slower.                                                                                                    |
| Advanced                    | Click <b>Advanced</b> to configure more detailed settings of your IKE key management.                                                                                                    |
| Apply                       | Click <b>Apply</b> to save your changes back to the ZyXEL Device.                                                                                                    |
| Reset                       | Click <b>Reset</b> to begin configuring this screen afresh.                                                                                                    |

# 13.5 Advanced VPN Rule Setup (IKE)

Click **Advanced...** in the **Rule Setup** screen to open this screen.

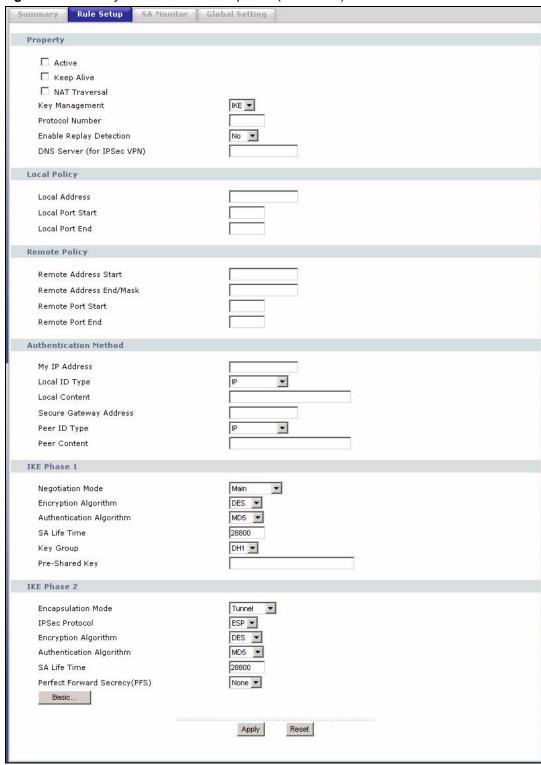

Figure 93 Security > VPN > Rule Setup: IKE (Advanced)

**Table 53** Security > VPN > Rule Setup: IKE (Advanced)

| LABEL                      | DESCRIPTION                                                                                                    |
|----------------------------|----------------------------------------------------------------------------------------------------|
| Property                   |                                                                                                    |
| Active                     | Select this check box to activate this VPN policy. This option determines whether a VPN rule is applied before a packet leaves the firewall.                                                                                                    |
| Keep Alive                 | Select this check box to have the ZyXEL Device automatically reinitiate the SA after the SA lifetime times out, even if there is no traffic. The remote IPSec router must also have keep alive enabled in order for this feature to work.                                                                                                    |
| NAT Traversal              | Select this check box to enable NAT traversal. NAT traversal allows you to set up a VPN connection when there are NAT routers between the two IPSec routers.                                                                                                    |
|                            | Note: The remote IPSec router must also have NAT traversal enabled. See Section 13.1.2.5 on page 143 for more information.                                                                                                    |
|                            | You can use NAT traversal with <b>ESP</b> protocol using <b>Transport</b> or <b>Tunnel</b> mode, but not with <b>AH</b> protocol nor with manual key management. In order for an IPSec router behind a NAT router to receive an initiating IPSec packet, set the NAT router to forward UDP ports 500 and 4500 to the IPSec router behind the NAT router. |
| IPSec Keying Mode          | Select <b>IKE</b> or <b>Manual</b> from the drop-down list box. <b>IKE</b> provides more protection so it is generally recommended. <b>Manual</b> is a useful option for troubleshooting if you have problems using <b>IKE</b> key management.                                                                                                    |
| Protocol Number            | Enter 1 for ICMP, 6 for TCP, 17 for UDP, etc. 0 is the default and signifies any protocol.                                                                                                    |
| Enable Replay<br>Detection | As a VPN setup is processing intensive, the system is vulnerable to Denial of Service (DoS) attacks The IPSec receiver can detect and reject old or duplicate packets to protect against replay attacks. Select <b>YES</b> from the drop-down menu to enable replay detection, or select <b>NO</b> to disable it.                                        |
| DNS Server (for IPSec VPN) | If there is a private DNS server that services the VPN, type its IP address here. The ZyXEL Device assigns this additional DNS server to the ZyXEL Device's DHCP clients that have IP addresses in this IPSec rule's range of local addresses.                                                                                                    |
|                            | A DNS server allows clients on the VPN to find other computers and servers on the VPN by their (private) domain names.                                                                                                    |
| Local Policy               | Local IP addresses must be static and correspond to the remote IPSec router's configured remote IP addresses.                                                                                                    |
|                            | Two active SAs can have the same configured local or remote IP address, but not both. You can configure multiple SAs between the same local and remote IP addresses, as long as only one is active at any time.                                                                                                    |
|                            | In order to have more than one active rule with the <b>Secure Gateway Address</b> field set to <b>0.0.0.0</b> , the ranges of the local IP addresses cannot overlap between rules.                                                                                                    |
|                            | If you configure an active rule with <b>0.0.0.0</b> in the <b>Secure Gateway Address</b> field and the LAN's full IP address range as the local IP address, then you cannot configure any other active rules with the <b>Secure Gateway Address</b> field set to <b>0.0.0.0</b> .                                                                        |

 Table 53
 Security > VPN > Rule Setup: IKE (Advanced) (continued)

| LABEL                    | DESCRIPTION                                                                                                    |
|--------------------------|----------------------------------------------------------------------------------------------------|
| Local Address            | For a single IP address, enter a (static) IP address on the LAN behind your ZyXEL Device.                                                                                                    |
|                          | For a specific range of IP addresses, enter the beginning (static) IP address, in a range of computers on your LAN behind your ZyXEL Device.                                                                                                    |
|                          | To specify IP addresses on a network by their subnet mask, enter a (static) IP address on the LAN behind your ZyXEL Device.                                                                                                    |
| Local Address End /      | When the local IP address is a single address, type it a second time here.                                                                                                    |
| Mask                     | When the local IP address is a range, enter the end (static) IP address, in a range of computers on the LAN behind your ZyXEL Device.                                                                                                    |
|                          | When the local IP address is a subnet address, enter a subnet mask on the LAN behind your ZyXEL Device.                                                                                                    |
| Local Port Start         | 0 is the default and signifies any port. Type a port number from 0 to 65535. Some of the most common IP ports are: 21, FTP; 53, DNS; 23, Telnet; 80, HTTP; 25, SMTP; 110, POP3.                                                                                                    |
| Local Port End           | Enter a port number in this field to define a port range. This port number must be greater than that specified in the previous field. If <b>Local Port Start</b> is left at 0, <b>Local Port End</b> will also remain at 0.                                                                    |
| Remote Policy            | Remote IP addresses must be static and correspond to the remote IPSec router's configured local IP addresses. The remote fields do not apply when the <b>Secure Gateway IP Address</b> field is configured to <b>0.0.0.0</b> . In this case only the remote IPSec router can initiate the VPN. |
|                          | Two active SAs cannot have the local and remote IP address(es) both the same. Two active SAs can have the same local or remote IP address, but not both. You can configure multiple SAs between the same local and remote IP addresses, as long as only one is active at any time.             |
| Remote Address           | For a single IP address, enter a (static) IP address on the network behind the remote IPSec router.                                                                                                    |
|                          | For a specific range of IP addresses, enter the beginning (static) IP address, in a range of computers on the network behind the remote IPSec router.                                                                                                    |
|                          | To specify IP addresses on a network by their subnet mask, enter a (static) IP address on the network behind the remote IPSec router.                                                                                                    |
| Remote Address           | When the remote IP address is a single address, type it a second time here.                                                                                                    |
| End /Mask                | When the remote IP address is a range, enter the end (static) IP address, in a range of computers on the network behind the remote IPSec router.                                                                                                    |
|                          | When the remote IP address is a subnet address, enter a subnet mask on the network behind the remote IPSec router.                                                                                                    |
| Remote Port Start        | 0 is the default and signifies any port. Type a port number from 0 to 65535. Some of the most common IP ports are: 21, FTP; 53, DNS; 23, Telnet; 80, HTTP; 25, SMTP; 110, POP3.                                                                                                    |
| Remote Port End          | Enter a port number in this field to define a port range. This port number must be greater than that specified in the previous field. If <b>Remote Port Start</b> is left at 0, <b>Remote Port End</b> will also remain at 0.                                                                  |
| Authentication<br>Method |                                                                                                    |

 Table 53
 Security > VPN > Rule Setup: IKE (Advanced) (continued)

| LABEL                     | DESCRIPTION                                                                                                    |
|---------------------------|----------------------------------------------------------------------------------------------------|
| My IP Address             | Enter the ZyXEL Device's static WAN IP address (if it has one) or leave the field set to <b>0.0.0.0</b> .  The ZyXEL Device uses its current WAN IP address (static or dynamic) in setting up the VPN tunnel if you leave this field as <b>0.0.0.0</b> . If the WAN connection goes down, the ZyXEL Device uses the dial backup IP address for the VPN tunnel when using dial backup or the LAN IP address when using traffic redirect.  Otherwise, you can enter one of the dynamic domain names that you have configured (in the <b>DDNS</b> screen) to have the ZyXEL Device use that dynamic domain name's IP address.  The VPN tunnel has to be rebuilt if <b>My IP Address</b> changes after setup.                                                                                                    |
| Local ID Type             | Select <b>IP</b> to identify this ZyXEL Device by its IP address. Select <b>DNS</b> to identify this ZyXEL Device by a domain name. Select <b>E-mail</b> to identify this ZyXEL Device by an e-mail address.                                                                                                    |
| Local Content             | When you select IP in the Local ID Type field, type the IP address of your computer in the Local Content field. The ZyXEL Device automatically uses the IP address in the My IP Address field (refer to the My IP Address field description) if you configure the Local Content field to 0.0.0.0 or leave it blank. It is recommended that you type an IP address other than 0.0.0.0 in the Local Content field or use the Domain Name or E-mail ID type in the following situations.  • When there is a NAT router between the two IPSec routers.                                                                                                    |
|                           | When you want the remote IPSec router to be able to distinguish between VPN connection requests that come in from IPSec routers with dynamic WAN IP addresses.  When you select <b>Domain Name</b> or <b>E-mail</b> in the <b>Local ID Type</b> field, type a domain name or e-mail address by which to identify this ZyXEL Device in the <b>Local Content</b> field. Use up to 31 ASCII characters including spaces, although trailing spaces are truncated. The domain name or e-mail address is for identification purposes only and can be any string.                                                                                                    |
| Secure Gateway<br>Address | Type the WAN IP address or the domain name (up to 31 characters) of the IPSec router with which you're making the VPN connection. Set this field to 0.0.0.0 if the remote IPSec router has a dynamic WAN IP address (the IPSec Keying Mode field must be set to IKE).  In order to have more than one active rule with the Secure Gateway Address field set to 0.0.0.0, the ranges of the local IP addresses cannot overlap between rules.  If you configure an active rule with 0.0.0.0 in the Secure Gateway Address field and the LAN's full IP address range as the local IP address, then you cannot configure any other active rules with the Secure Gateway Address field set to 0.0.0.0.  Note: You can also enter a remote secure gateway's domain name in the Secure Gateway Address field if the remote secure gateway has a dynamic WAN IP address and is using DDNS. The ZyXEL Device has to rebuild the VPN tunnel each time the remote secure gateway's WAN IP address changes (there may be a delay until the DDNS servers are updated with the remote gateway's new WAN IP address). |
| Peer ID Type              | Select <b>IP</b> to identify the remote IPSec router by its IP address. Select <b>DNS</b> to identify the remote IPSec router by a domain name. Select <b>E-mail</b> to identify the remote IPSec router by an e-mail address.                                                                                                    |

 Table 53
 Security > VPN > Rule Setup: IKE (Advanced) (continued)

| Peer Content  The configuration of the peer content depends on the peer ID type. For IP, type the IP address of the computer with which you will make the VPN connection. If you configure this field to 0.0.0 or leave it blank, the ZyXEL Device will use the address in the Secure Gateway Address field (refer to the Secure Gateway Address field description).  For Domain Name or E-mail, type a domain name or e-mail address by which to identify the remote IPSec router. Use up to 31 ASCII characters including spaces, although trailing spaces are truncated. The domain name or e-mail address is for identification purposes only and can be any string. It is recommended that you type an IP address other than 0.0.0.0 or use the Domain Name or E-mail ID type in the following situations:  - When there is a NAT router between the two IPSec routers.  - When you want the ZyXEL Device to distinguish between VPN connection requests that come in from remote IPSec routers with dynamic WAN IP addresses.  IKE Phase 1  Negotiation Mode  Select Main or Aggressive from the drop-down list box. Multiple SAs connecting through a secure gateway must have the same negotiation mode.  Encryption Algorithm  Select which key size and encryption algorithm to use in the IKE SA. Choices are:  - DES - a 56-bit key with the DES encryption algorithm  3DES - a 168-bit key with the DES encryption algorithm  The ZyXEL Device and the remote IPSec router must use the same algorithms and keys. Longer keys require more processing power, resulting in increased latency and decreased throughput.  Authentication  Algorithm  Algorithm  Choices are SHA1 and MDS. SHA1 is generally considered stronger than MDS, but it is also slower.  Select which hash algorithm to use to authenticate packet data in the IKE SA. Choices are sHA1 and MDS. SHA1 is generally considered stronger than MDS, but it is also slower.  Select which hash algorithm to use to authenticate packet data in the IKE SA. Choices are sHA1 and MDS. SHA1 is generally considered stronger than MDS, but it is  | Table 53 Security > VPN > Rule Setup: IKE (Advanced) (continued) |                                                                                                    |
|----------------------------------------------------------------------------------------------------|------------------------------------------------------------------|----------------------------------------------------------------------------------------------------|
| For IP, type the IP address of the computer with which you will make the VFN connection. If you configure this field to 0.0.0 or leave it blank, the ZyXEL Device will use the address in the Secure Gateway Address field (refer to the Secure Gateway Address field description).  For Domain Name or E-mail, type a domain name or e-mail address by which to identify the remote IPSec router. Use up to 31 ASCII characters including spaces, although trailing spaces are truncated. The domain name or e-mail address is for identification purposes only and can be any string. It is recommended that you type an IP address other than 0.0.0 or use the Domain Name or E-mail ID type in the following situations:  - When there is a NAT router between the two IPSec routers.  - When there is a NAT router between the two IPSec routers.  - When there is a NAT router between the two IPSec routers with dynamic WAN IP addresses.  IKE Phase 1  Negotiation Mode  Select Main or Aggressive from the drop-down list box. Multiple SAs connecting through a secure gateway must have the same negotiation mode.  Encryption Algorithm  Select which key size and encryption algorithm to use in the IKE SA. Choices are:  DES - a 56-bit key with the DES encryption algorithm  3DES - a 168-bit key with the DES encryption algorithm  The ZyXEL Device and the remote IPSec router must use the same algorithms and keys. Longer keys require more processing power, resulting in increased latency and decreased throughput.  Authentication  Algorithm  Select which birth ash algorithm to use to authenticate packet data in the IKE SA. Choices are SHA1 and MDS. SHA1 is generally considered stronger than MDS, but it is also slower.  Select which Diffie-Hellman key group (DHx) you want to use for encryption keys. Choices are:  Phat use a 1024-bit random number  Pre-Shared Key  Type your pre-shared key in this field. A pre-shared key identifies a communicating party during a phase 11 KE negotiation. It is called "pre-shared" because you have to share it with another party before | LABEL                                                            | DESCRIPTION                                                                                                    |
| to identify the remote IPSec router. Use up to 31 ASCII characters including spaces, although trailing spaces are truncated. The domain name or e-mail address is for identification purposes only and can be any string. It is recommended that you type an IP address other than 0.0.0.0 or use the Domain Name or E-mail ID type in the following situations:  • When there is a NAT router between the two IPSec routers.  • When you want the ZyXEL Device to distinguish between VPN connection requests that come in from remote IPSec routers with dynamic WAN IP addresses.  IKE Phase 1  Negotiation Mode  Select Main or Aggressive from the drop-down list box. Multiple SAs connecting through a secure gateway must have the same negotiation mode.  Encryption Algorithm  Select which key size and encryption algorithm to use in the IKE SA. Choices are:  DES - a 56-bit key with the DES encryption algorithm  3DES - a 168-bit key with the DES encryption algorithm  The ZyXEL Device and the remote IPSec router must use the same algorithms and keys. Longer keys require more processing power, resulting in increased latency and decreased throughput.  Authentication  Algorithm  Select which hash algorithm to use to authenticate packet data in the IKE SA. Choices are SHA1 and MDS. SHA1 is generally considered stronger than MDS, but it is also slower.  SA Life Time (Seconds)  Field. It may range from 180 to 3,000,000 seconds (almost 35 days). A short SA Life Time increases security by forcing the two VPN gateways to update the encryption and authentication keys. However, every time the VPN tunnel renegotiates, all users accessing remote resources are temporarily disconnected.  Key Group  Select which Diffie-Hellman key group (DHx) you want to use for encryption keys. Choices are:  DH1 - use a 768-bit random number  DH2 - use a 1024-bit random number  Type your pre-shared key in this field. A pre-shared key identifies a communicating party during a phase 1 IKE negotiation. It is called 'pre-shared' because you have to share it with another part | Peer Content                                                     | For <b>IP</b> , type the IP address of the computer with which you will make the VPN connection. If you configure this field to <b>0.0.0.0</b> or leave it blank, the ZyXEL Device will use the address in the <b>Secure Gateway Address</b> field (refer to the                                   |
| Domain Name or E-mail ID type in the following situations:  When you want the ZyxEL Device to distinguish between VPN connection requests that come in from remote IPSec routers with dynamic WAN IP addresses.  IKE Phase 1  Negotiation Mode Select Main or Aggressive from the drop-down list box. Multiple SAs connecting through a secure gateway must have the same negotiation mode.  Encryption Algorithm Select which key size and encryption algorithm to use in the IKE SA. Choices are:  DES - a 56-bit key with the DES encryption algorithm 3DES - a 168-bit key with the DES encryption algorithm The ZyXEL Device and the remote IPSec router must use the same algorithms and keys. Longer keys require more processing power, resulting in increased latency and decreased throughput.  Authentication Algorithm Select which hash algorithm to use to authenticate packet data in the IKE SA. Choices are SHA1 and MD5. SHA1 is generally considered stronger than MD5, but it is also slower.  SA Life Time (Seconds)  Define the length of time before an IKE SA automatically renegotiates in this field. It may range from 180 to 3,000,000 seconds (almost 36 days). A short SA Life Time increases security by forcing the two VPN gateways to update the encryption and authentication keys. However, every time the VPN tunnel renegotiates, all users accessing remote resources are temporarily disconnected.  Key Group Select which Diffie-Hellman key group (DHx) you want to use for encryption keys. Choices are: DH1 - use a 768-bit random number  Pre-Shared Key Type your pre-shared key in this field. A pre-shared key identifies a communicating party during a phase 1 IKE negotiation. It is called "pre-shared" because you have to share it with another party before you can communicate with them over a secure connection.  Type from 8 to 31 case-sensitive ASCII characters or from 16 to 62 hexadecimal ("On-0", "A-F") characters. You must precede a hexadecimal key with a "0x" (zero x), which is not counted as part of the 16 to 62 character range for the key. For  |                                                                  | to identify the remote IPSec router. Use up to 31 ASCII characters including spaces, although trailing spaces are truncated. The domain name or e-mail                                                                                                    |
| When you want the ZyXEL Device to distinguish between VPN connection requests that come in from remote IPSec routers with dynamic WAN IP addresses.    IKE Phase 1                                                                                                    |                                                                  |                                                                                                    |
| Select Main or Aggressive from the drop-down list box. Multiple SAs connecting through a secure gateway must have the same negotiation mode.                                                                                                    |                                                                  | When you want the ZyXEL Device to distinguish between VPN connection requests that come in from remote IPSec routers with dynamic WAN IP                                                                                                    |
| Encryption Algorithm Select which key size and encryption algorithm to use in the IKE SA. Choices are:  DES - a 56-bit key with the DES encryption algorithm 3DES - a 168-bit key with the DES encryption algorithm The ZyXEL Device and the remote IPSec router must use the same algorithms and keys. Longer keys require more processing power, resulting in increased latency and decreased throughput.  Authentication Algorithm Select which hash algorithm to use to authenticate packet data in the IKE SA. Choices are SHA1 and MD5. SHA1 is generally considered stronger than MD5, but it is also slower.  SA Life Time (Seconds)  Define the length of time before an IKE SA automatically renegotiates in this field. It may range from 180 to 3,000,000 seconds (almost 35 days). A short SA Life Time increases security by forcing the two VPN gateways to update the encryption and authentication keys. However, every time the VPN tunnel renegotiates, all users accessing remote resources are temporarily disconnected.  Key Group  Select which Diffie-Hellman key group (DHx) you want to use for encryption keys. Choices are: DH1 - use a 768-bit random number  Pre-Shared Key  Type your pre-shared key in this field. A pre-shared key identifies a communicating party during a phase 1 IKE negotiation. It is called "pre-shared" because you have to share it with another party before you can communicate with them over a secure connection.  Type from 8 to 31 case-sensitive ASCII characters or from 16 to 62 hexadecimal ("0-9", "A-F") characters. You must precede a hexadecimal key with a "0"x" (zero x), which is not counted as part of the 16 to 62 character range for the key. For example, in "0x0123456789ABCDEF" is the key itself.  Both ends of the VPN tunnel must use the same pre-shared key. You will receive a "PYLD_MALFORMED" (payload malformed) packet if the same pre-shared key is not used on both ends.                                                                                                    | IKE Phase 1                                                      |                                                                                                    |
| are: DES - a 56-bit key with the DES encryption algorithm 3DES - a 168-bit key with the DES encryption algorithm The ZyXEL Device and the remote IPSec router must use the same algorithms and keys. Longer keys require more processing power, resulting in increased latency and decreased throughput.  Authentication Algorithm Select which hash algorithm to use to authenticate packet data in the IKE SA. Choices are SHA1 and MD5. SHA1 is generally considered stronger than MD5, but it is also slower.  SA Life Time (Seconds)  Define the length of time before an IKE SA automatically renegotiates in this field. It may range from 180 to 3,000,000 seconds (almost 35 days). A short SA Life Time increases security by forcing the two VPN gateways to update the encryption and authentication keys. However, every time the VPN tunnel renegotiates, all users accessing remote resources are temporarily disconnected.  Key Group  Select which Diffie-Hellman key group (DHx) you want to use for encryption keys. Choices are: DH1 - use a 768-bit random number DH2 - use a 1024-bit random number  Pre-Shared Key  Type your pre-shared key in this field. A pre-shared key identifies a communicating party during a phase 1 IKE negotiation. It is called "pre-shared" because you have to share it with another party before you can communicate with them over a secure connection.  Type from 8 to 31 case-sensitive ASCII characters or from 16 to 62 hexadecimal ("0-9", "A-F") characters. You must precede a hexadecimal key with a "0", "(zero x), which is not counted as part of the 16 to 62 character range for the key. For example, in "0x0123456789ABCDEF"; "0x" denotes that the key is hexadecimal and "0123456789ABCDEF" is the key itself.  Both ends of the VPN tunnel must use the same pre-shared key. You will receive a "PYLD_MALFORMED" (payload malformed) packet if the same pre-shared key is not used on both ends.                                                                                                    | Negotiation Mode                                                 |                                                                                                    |
| 3DES - a 168-bit key with the DES encryption algorithm The ZyXEL Device and the remote IPSec router must use the same algorithms and keys. Longer keys require more processing power, resulting in increased latency and decreased throughput.  Authentication Algorithm Select which hash algorithm to use to authenticate packet data in the IKE SA. Choices are SHA1 and MD5. SHA1 is generally considered stronger than MD5, but it is also slower.  SA Life Time (Seconds)  Define the length of time before an IKE SA automatically renegotiates in this field. It may range from 180 to 3,000,000 seconds (almost 35 days). A short SA Life Time increases security by forcing the two VPN gateways to update the encryption and authentication keys. However, every time the VPN tunnel renegotiates, all users accessing remote resources are temporarily disconnected.  Key Group  Select which Diffie-Hellman key group (DHx) you want to use for encryption keys. Choices are: DH1 - use a 768-bit random number  Pre-Shared Key  Type your pre-shared key in this field. A pre-shared key identifies a communicating party during a phase 1 IKE negotiation. It is called "pre-shared" because you have to share it with another party before you can communicate with them over a secure connection.  Type from 8 to 31 case-sensitive ASCII characters or from 16 to 62 hexadecimal ("0-9", "A-F") characters. You must precede a hexadecimal key with a "0x" (zero x), which is not counted as part of the 16 to 62 character range for the key. For example, in "0x0123456789ABCDEF"; "0x" denotes that the key is hexadecimal and "0123456789ABCDEF" is the key itself. Both ends of the VPN tunnel must use the same pre-shared key. You will receive a "PYLD_MALFORMED" (payload malformed) packet if the same pre-shared key is not used on both ends.                                                                                                    | Encryption Algorithm                                             | , , , , ,                                                                                                    |
| The ZyXEL Device and the remote IPSec router must use the same algorithms and keys. Longer keys require more processing power, resulting in increased latency and decreased throughput.  Authentication Algorithm Select which hash algorithm to use to authenticate packet data in the IKE SA. Choices are SHA1 and MD5. SHA1 is generally considered stronger than MD5, but it is also slower.  Define the length of time before an IKE SA automatically renegotiates in this field. It may range from 180 to 3,000,000 seconds (almost 35 days). A short SA Life Time increases security by forcing the two VPN gateways to update the encryption and authentication keys. However, every time the VPN tunnel renegotiates, all users accessing remote resources are temporarily disconnected.  Key Group Select which Diffie-Hellman key group (DHx) you want to use for encryption keys. Choices are: DH1 - use a 768-bit random number  Type your pre-shared key in this field. A pre-shared key identifies a communicating party during a phase 1 IKE negotiation. It is called "pre-shared" because you have to share it with another party before you can communicate with them over a secure connection.  Type from 8 to 31 case-sensitive ASCII characters or from 16 to 62 hexadecimal ("0-9", "A-F") characters. You must precede a hexadecimal key with a "0x" (zero x), which is not counted as part of the 16 to 62 character range for the key. For example, in "0x0123456789ABCDEF", "0x" denotes that the key is hexadecimal and "0123456789ABCDEF" is the key itself.  Both ends of the VPN tunnel must use the same pre-shared key. You will receive a "PYLD_MALFORMED" (payload malformed) packet if the same pre-shared key is not used on both ends.                                                                                                    |                                                                  |                                                                                                    |
| and keys. Longer keys require more processing power, resulting in increased latency and decreased throughput.  Authentication Algorithm  Select which hash algorithm to use to authenticate packet data in the IKE SA. Choices are SHA1 and MD5. SHA1 is generally considered stronger than MD5, but it is also slower.  Define the length of time before an IKE SA automatically renegotiates in this field. It may range from 180 to 3,000,000 seconds (almost 35 days). A short SA Life Time increases security by forcing the two VPN gateways to update the encryption and authentication keys. However, every time the VPN tunnel renegotiates, all users accessing remote resources are temporarily disconnected.  Key Group  Select which Diffie-Hellman key group (DHx) you want to use for encryption keys. Choices are: DH1 - use a 768-bit random number  Pre-Shared Key  Type your pre-shared key in this field. A pre-shared key identifies a communicating party during a phase 1 IKE negotiation. It is called "pre-shared" because you have to share it with another party before you can communicate with them over a secure connection.  Type from 8 to 31 case-sensitive ASCII characters or from 16 to 62 hexadecimal ("0-9", "A-F") characters. You must precede a hexadecimal key with a "0x" (zero x), which is not counted as part of the 16 to 62 character range for the key. For example, in "0x0123456789ABCDEF", "0x" denotes that the key is hexadecimal and "0123456789ABCDEF" is the key itself.  Both ends of the VPN tunnel must use the same pre-shared key. You will receive a "PYLD_MALFORMED" (payload malformed) packet if the same pre-shared key is not used on both ends.                                                                                                    |                                                                  | , ,,                                                                                                    |
| Algorithm  Choices are SHA1 and MD5. SHA1 is generally considered stronger than MD5, but it is also slower.  SA Life Time (Seconds)  Define the length of time before an IKE SA automatically renegotiates in this field. It may range from 180 to 3,000,000 seconds (almost 35 days).  A short SA Life Time increases security by forcing the two VPN gateways to update the encryption and authentication keys. However, every time the VPN tunnel renegotiates, all users accessing remote resources are temporarily disconnected.  Key Group  Select which Diffie-Hellman key group (DHx) you want to use for encryption keys. Choices are:  DH1 - use a 768-bit random number  Pre-Shared Key  Type your pre-shared key in this field. A pre-shared key identifies a communicating party during a phase 1 IKE negotiation. It is called "pre-shared" because you have to share it with another party before you can communicate with them over a secure connection.  Type from 8 to 31 case-sensitive ASCII characters or from 16 to 62 hexadecimal ("0-9", "A-F") characters. You must precede a hexadecimal key with a "0x" (zero x), which is not counted as part of the 16 to 62 character range for the key. For example, in "0x0123456789ABCDEF", "0x" denotes that the key is hexadecimal and "0123456789ABCDEF" is the key itself.  Both ends of the VPN tunnel must use the same pre-shared key. You will receive a "PYLD_MALFORMED" (payload malformed) packet if the same pre-shared key is not used on both ends.                                                                                                    |                                                                  | and keys. Longer keys require more processing power, resulting in increased                                                                                                    |
| field. It may range from 180 to 3,000,000 seconds (almost 35 days).  A short SA Life Time increases security by forcing the two VPN gateways to update the encryption and authentication keys. However, every time the VPN tunnel renegotiates, all users accessing remote resources are temporarily disconnected.  Key Group  Select which Diffie-Hellman key group (DHx) you want to use for encryption keys. Choices are:  DH1 - use a 768-bit random number  DH2 - use a 1024-bit random number  Type your pre-shared key in this field. A pre-shared key identifies a communicating party during a phase 1 IKE negotiation. It is called "pre-shared" because you have to share it with another party before you can communicate with them over a secure connection.  Type from 8 to 31 case-sensitive ASCII characters or from 16 to 62 hexadecimal ("0-9", "A-F") characters. You must precede a hexadecimal key with a "0x" (zero x), which is not counted as part of the 16 to 62 character range for the key. For example, in "0x0123456789ABCDEF", "0x" denotes that the key is hexadecimal and "0123456789ABCDEF" is the key itself.  Both ends of the VPN tunnel must use the same pre-shared key. You will receive a "PYLD_MALFORMED" (payload malformed) packet if the same pre-shared key is not used on both ends.                                                                                                    |                                                                  | Choices are <b>SHA1</b> and <b>MD5</b> . <b>SHA1</b> is generally considered stronger than <b>MD5</b> ,                                                                                                    |
| update the encryption and authentication keys. However, every time the VPN tunnel renegotiates, all users accessing remote resources are temporarily disconnected.  Key Group  Select which Diffie-Hellman key group (DHx) you want to use for encryption keys. Choices are:  DH1 - use a 768-bit random number  DH2 - use a 1024-bit random number  Type your pre-shared key in this field. A pre-shared key identifies a communicating party during a phase 1 IKE negotiation. It is called "pre-shared" because you have to share it with another party before you can communicate with them over a secure connection.  Type from 8 to 31 case-sensitive ASCII characters or from 16 to 62 hexadecimal ("0-9", "A-F") characters. You must precede a hexadecimal key with a "0x" (zero x), which is not counted as part of the 16 to 62 character range for the key. For example, in "0x0123456789ABCDEF", "0x" denotes that the key is hexadecimal and "0123456789ABCDEF" is the key itself.  Both ends of the VPN tunnel must use the same pre-shared key. You will receive a "PYLD_MALFORMED" (payload malformed) packet if the same pre-shared key is not used on both ends.  IKE Phase 2                                                                                                    |                                                                  | field. It may range from 180 to 3,000,000 seconds (almost 35 days).                                                                                                    |
| keys. Choices are:  DH1 - use a 768-bit random number  DH2 - use a 1024-bit random number  Type your pre-shared key in this field. A pre-shared key identifies a communicating party during a phase 1 IKE negotiation. It is called "pre-shared" because you have to share it with another party before you can communicate with them over a secure connection.  Type from 8 to 31 case-sensitive ASCII characters or from 16 to 62 hexadecimal ("0-9", "A-F") characters. You must precede a hexadecimal key with a "0x" (zero x), which is not counted as part of the 16 to 62 character range for the key. For example, in "0x0123456789ABCDEF", "0x" denotes that the key is hexadecimal and "0123456789ABCDEF" is the key itself.  Both ends of the VPN tunnel must use the same pre-shared key. You will receive a "PYLD_MALFORMED" (payload malformed) packet if the same pre-shared key is not used on both ends.  IKE Phase 2                                                                                                    |                                                                  | update the encryption and authentication keys. However, every time the VPN tunnel renegotiates, all users accessing remote resources are temporarily                                                                                                    |
| Pre-Shared Key  Type your pre-shared key in this field. A pre-shared key identifies a communicating party during a phase 1 IKE negotiation. It is called "pre-shared" because you have to share it with another party before you can communicate with them over a secure connection.  Type from 8 to 31 case-sensitive ASCII characters or from 16 to 62 hexadecimal ("0-9", "A-F") characters. You must precede a hexadecimal key with a "0x" (zero x), which is not counted as part of the 16 to 62 character range for the key. For example, in "0x0123456789ABCDEF", "0x" denotes that the key is hexadecimal and "0123456789ABCDEF" is the key itself.  Both ends of the VPN tunnel must use the same pre-shared key. You will receive a "PYLD_MALFORMED" (payload malformed) packet if the same pre-shared key is not used on both ends.  IKE Phase 2                                                                                                    | Key Group                                                        |                                                                                                    |
| Pre-Shared Key  Type your pre-shared key in this field. A pre-shared key identifies a communicating party during a phase 1 IKE negotiation. It is called "pre-shared" because you have to share it with another party before you can communicate with them over a secure connection.  Type from 8 to 31 case-sensitive ASCII characters or from 16 to 62 hexadecimal ("0-9", "A-F") characters. You must precede a hexadecimal key with a "0x" (zero x), which is not counted as part of the 16 to 62 character range for the key. For example, in "0x0123456789ABCDEF", "0x" denotes that the key is hexadecimal and "0123456789ABCDEF" is the key itself.  Both ends of the VPN tunnel must use the same pre-shared key. You will receive a "PYLD_MALFORMED" (payload malformed) packet if the same pre-shared key is not used on both ends.  IKE Phase 2                                                                                                    |                                                                  | <b>DH1</b> - use a 768-bit random number                                                                                                    |
| communicating party during a phase 1 IKE negotiation. It is called "pre-shared" because you have to share it with another party before you can communicate with them over a secure connection.  Type from 8 to 31 case-sensitive ASCII characters or from 16 to 62 hexadecimal ("0-9", "A-F") characters. You must precede a hexadecimal key with a "0x" (zero x), which is not counted as part of the 16 to 62 character range for the key. For example, in "0x0123456789ABCDEF", "0x" denotes that the key is hexadecimal and "0123456789ABCDEF" is the key itself.  Both ends of the VPN tunnel must use the same pre-shared key. You will receive a "PYLD_MALFORMED" (payload malformed) packet if the same pre-shared key is not used on both ends.  IKE Phase 2                                                                                                    |                                                                  |                                                                                                    |
| hexadecimal ("0-9", "A-F") characters. You must precede a hexadecimal key with a "0x" (zero x), which is not counted as part of the 16 to 62 character range for the key. For example, in "0x0123456789ABCDEF", "0x" denotes that the key is hexadecimal and "0123456789ABCDEF" is the key itself.  Both ends of the VPN tunnel must use the same pre-shared key. You will receive a "PYLD_MALFORMED" (payload malformed) packet if the same pre-shared key is not used on both ends.  IKE Phase 2                                                                                                    | Pre-Shared Key                                                   | communicating party during a phase 1 IKE negotiation. It is called "pre-shared" because you have to share it with another party before you can communicate with them over a secure connection.                                                                                                    |
| receive a "PYLD_MALFORMED" (payload malformed) packet if the same preshared key is not used on both ends.  IKE Phase 2                                                                                                    |                                                                  | hexadecimal ("0-9", "A-F") characters. You must precede a hexadecimal key with a "0x" (zero x), which is not counted as part of the 16 to 62 character range for the key. For example, in "0x0123456789ABCDEF", "0x" denotes that the key is hexadecimal and "0123456789ABCDEF" is the key itself. |
|                                                                                                    |                                                                  | receive a "PYLD_MALFORMED" (payload malformed) packet if the same pre-                                                                                                    |
| Encapsulation Mode Select <b>Tunnel</b> mode or <b>Transport</b> mode.                                                                                                    | IKE Phase 2                                                      |                                                                                                    |
|                                                                                                    | Encapsulation Mode                                               | Select <b>Tunnel</b> mode or <b>Transport</b> mode.                                                                                                    |

**Table 53** Security > VPN > Rule Setup: IKE (Advanced) (continued)

| LABEL                           | DESCRIPTION                                                                                                    |
|---------------------------------|----------------------------------------------------------------------------------------------------|
| IPSec Protocol                  | Select the security protocols used for an SA.                                                                                                    |
|                                 | Both <b>AH</b> and <b>ESP</b> increase processing requirements and communications latency (delay).                                                                                                    |
|                                 | If you select <b>ESP</b> here, you must select options from the <b>Encryption Algorithm</b> and <b>Authentication Algorithm</b> fields (described below).                                                                                     |
| Encryption Algorithm            | Select which key size and encryption algorithm to use in the IKE SA. Choices are:                                                                                                    |
|                                 | DES - a 56-bit key with the DES encryption algorithm                                                                                                    |
|                                 | 3DES - a 168-bit key with the DES encryption algorithm                                                                                                    |
|                                 | The ZyXEL Device and the remote IPSec router must use the same algorithms and keys. Longer keys require more processing power, resulting in increased latency and decreased throughput.                                                       |
| Authentication<br>Algorithm     | Select which hash algorithm to use to authenticate packet data in the IPSec SA. Choices are <b>SHA1</b> and <b>MD5</b> . <b>SHA1</b> is generally considered stronger than <b>MD5</b> , but it is also slower.                                |
| SA Life Time                    | Define the length of time before an IPSec SA automatically renegotiates in this field. The minimum value is 180 seconds.                                                                                                    |
|                                 | A short SA Life Time increases security by forcing the two VPN gateways to update the encryption and authentication keys. However, every time the VPN tunnel renegotiates, all users accessing remote resources are temporarily disconnected. |
| Perfect Forward<br>Secret (PFS) | Select whether or not you want to enable Perfect Forward Secrecy (PFS) and, if you do, which Diffie-Hellman key group to use for encryption. Choices are:                                                                                     |
|                                 | None - disable PFS                                                                                                    |
|                                 | <b>DH1</b> - enable PFS and use a 768-bit random number                                                                                                    |
|                                 | <b>DH2</b> - enable PFS and use a 1024-bit random number                                                                                                    |
|                                 | PFS changes the root key that is used to generate encryption keys for each IPSec SA. It is more secure but takes more time.                                                                                                    |
| Basic                           | Click <b>Basic</b> to go to the previous VPN configuration screen.                                                                                                    |
| Apply                           | Click <b>Apply</b> to save the changes.                                                                                                    |
| Reset                           | Click <b>Reset</b> to begin configuring this screen afresh.                                                                                                    |

## 13.6 IPSec SA Using Manual Keys

You might set up an IPSec SA using manual keys when you want to establish a VPN tunnel quickly, for example, for troubleshooting. You should only do this as a temporary solution, however, because it is not as secure as a regular IPSec SA.

In IPSec SAs using manual keys, the ZyXEL Device and remote IPSec router do not establish an IKE SA. They only establish an IPSec SA. As a result, an IPSec SA using manual keys has some characteristics of IKE SA and some characteristics of IPSec SA. There are also some differences between IPSec SA using manual keys and other types of SA.

#### 13.6.1 IPSec SA Proposal Using Manual Keys

In IPSec SA using manual keys, you can only specify one encryption algorithm and one authentication algorithm. There is no DH key exchange, so you have to provide the encryption key and the authentication key the ZyXEL Device and remote IPSec router use.

**Note:** The ZyXEL Device and remote IPSec router must use the same encryption key and authentication key.

#### 13.6.2 Authentication and the Security Parameter Index (SPI)

For authentication, the ZyXEL Device and remote IPSec router use the SPI, instead of preshared keys, ID type and content. The SPI is an identification number.

Note: The ZyXEL Device and remote IPSec router must use the same SPI.

## 13.7 VPN Rule Setup (Manual)

Refer to Figure 91 on page 148 for a graphical representation of the fields in the web configurator.

Select **Manual** in the **IPSec Keying Mode** field on the **Rule Setup** screen to open the screen as shown next.

Use this screen to configure VPN rules (tunnels) that use manual keys. Manual key management is useful if you have problems with IKE key management.

See Section 13.6 on page 159 for more information about IPSec SAs using manual keys.

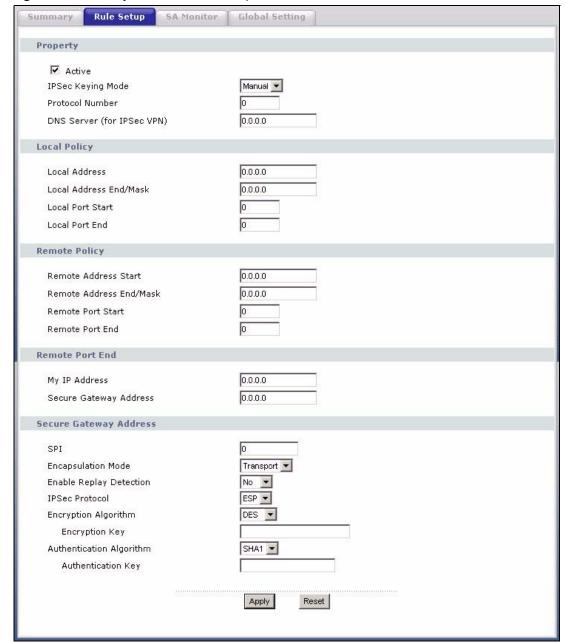

Figure 94 Security > VPN > Rule Setup: Manual

Table 54 Security > VPN > Rule Setup: Manual

| LABEL                | DESCRIPTION                                                                                                    |
|----------------------|----------------------------------------------------------------------------------------------------|
| Property             |                                                                                                    |
| Active               | Select this check box to activate this VPN policy.                                                                                                    |
| IPSec Keying<br>Mode | Select <b>IKE</b> or <b>Manual</b> from the drop-down list box. <b>IKE</b> provides more protection so it is generally recommended. <b>Manual</b> is a useful option for troubleshooting if you have problems using <b>IKE</b> key management. |
| Protocol Number      | Enter 1 for ICMP, 6 for TCP, 17 for UDP, etc. 0 is the default and signifies any protocol.                                                                                                    |

**Table 54** Security > VPN > Rule Setup: Manual (continued)

| LABEL                      | DESCRIPTION                                                                                                    |  |  |  |  |
|----------------------------|----------------------------------------------------------------------------------------------------|--|--|--|--|
| DNS Server (for IPSec VPN) | If there is a private DNS server that services the VPN, type its IP address here. The ZyXEL Device assigns this additional DNS server to the ZyXEL Device's DHCP clients that have IP addresses in this IPSec rule's range of local addresses.                                                 |  |  |  |  |
|                            | A DNS server allows clients on the VPN to find other computers and servers on the VPN by their (private) domain names.                                                                                                    |  |  |  |  |
| Local Policy               | Local IP addresses must be static and correspond to the remote IPSec router's configured remote IP addresses.                                                                                                    |  |  |  |  |
|                            | Two active SAs can have the same configured local or remote IP address, but not both. You can configure multiple SAs between the same local and remote IP addresses, as long as only one is active at any time.                                                                                |  |  |  |  |
|                            | In order to have more than one active rule with the <b>Secure Gateway Address</b> field set to <b>0.0.0.0</b> , the ranges of the local IP addresses cannot overlap between rules.                                                                                                    |  |  |  |  |
|                            | If you configure an active rule with <b>0.0.0.0</b> in the <b>Secure Gateway Address</b> field and the LAN's full IP address range as the local IP address, then you cannot configure any other active rules with the <b>Secure Gateway Address</b> field set to <b>0.0.0.0</b> .              |  |  |  |  |
| Local Address              | For a single IP address, enter a (static) IP address on the LAN behind your ZyXEL Device.                                                                                                    |  |  |  |  |
|                            | For a specific range of IP addresses, enter the beginning (static) IP address, in a range of computers on your LAN behind your ZyXEL Device.                                                                                                    |  |  |  |  |
|                            | To specify IP addresses on a network by their subnet mask, enter a (static) IP address on the LAN behind your ZyXEL Device.                                                                                                    |  |  |  |  |
| Local Address              | When the local IP address is a single address, type it a second time here.                                                                                                    |  |  |  |  |
| End /Mask                  | When the local IP address is a range, enter the end (static) IP address, in a range of computers on the LAN behind your ZyXEL Device.                                                                                                    |  |  |  |  |
|                            | When the local IP address is a subnet address, enter a subnet mask on the LAN behind your ZyXEL Device.                                                                                                    |  |  |  |  |
| Local Port Start           | 0 is the default and signifies any port. Type a port number from 0 to 65535. Some of the most common IP ports are: 21, FTP; 53, DNS; 23, Telnet; 80, HTTP; 25, SMTP; 110, POP3.                                                                                                    |  |  |  |  |
| Local Port End             | Enter a port number in this field to define a port range. This port number must be greater than that specified in the previous field. If <b>Local Port Start</b> is left at 0, <b>Local Port End</b> will also remain at 0.                                                                    |  |  |  |  |
| Remote Policy              | Remote IP addresses must be static and correspond to the remote IPSec router's configured local IP addresses. The remote fields do not apply when the <b>Secure Gateway IP Address</b> field is configured to <b>0.0.0.0</b> . In this case only the remote IPSec router can initiate the VPN. |  |  |  |  |
|                            | Two active SAs cannot have the local and remote IP address(es) both the same. Two active SAs can have the same local or remote IP address, but not both. You can configure multiple SAs between the same local and remote IP addresses, as long as only one is active at any time.             |  |  |  |  |
| Remote Address             | For a single IP address, enter a (static) IP address on the network behind the remote IPSec router.                                                                                                    |  |  |  |  |
|                            | For a specific range of IP addresses, enter the beginning (static) IP address, in a range of computers on the network behind the remote IPSec router.                                                                                                    |  |  |  |  |
|                            | To specify IP addresses on a network by their subnet mask, enter a (static) IP address on the network behind the remote IPSec router.                                                                                                    |  |  |  |  |
|                            | ·                                                                                                    |  |  |  |  |

 Table 54
 Security > VPN > Rule Setup: Manual (continued)

| LABEL                       | DESCRIPTION                                                                                                    |  |  |
|-----------------------------|----------------------------------------------------------------------------------------------------|--|--|
| Remote Address<br>End /Mask | When the remote IP address is a single address, type it a second time here.  When the remote IP address is a range, enter the end (static) IP address, in a range of computers on the network behind the remote IPSec router.  When the remote IP address is a subnet address, enter a subnet mask on the network behind the remote IPSec router.                                                                                                    |  |  |
| Remote Port<br>Start        | 0 is the default and signifies any port. Type a port number from 0 to 65535. Some of the most common IP ports are: 21, FTP; 53, DNS; 23, Telnet; 80, HTTP; 25, SMTP; 110, POP3.                                                                                                    |  |  |
| Remote Port End             | Enter a port number in this field to define a port range. This port number must be greater than that specified in the previous field. If <b>Remote Port Start</b> is left at 0, <b>Remote Port End</b> will also remain at 0.                                                                                                    |  |  |
| My IP Address               | Enter the ZyXEL Device's static WAN IP address (if it has one) or leave the field set to <b>0.0.0.0</b> .  The ZyXEL Device uses its current WAN IP address (static or dynamic) in setting up the VPN tunnel if you leave this field as <b>0.0.0.0</b> . If the WAN connection goes down, the ZyXEL Device uses the dial backup IP address for the VPN tunnel when using dial backup or the LAN IP address when using traffic redirect.  Otherwise, you can enter one of the dynamic domain names that you have configured (in the <b>DDNS</b> screen) to have the ZyXEL Device use that dynamic domain name's IP address.  The VPN tunnel has to be rebuilt if <b>My IP Address</b> changes after setup.                                                                                                    |  |  |
| Secure Gateway<br>Address   | Type the WAN IP address or the domain name (up to 31 characters) of the IPSec router with which you're making the VPN connection. Set this field to 0.0.0.0 if the remote IPSec router has a dynamic WAN IP address (the IPSec Keying Mode field must be set to IKE).  In order to have more than one active rule with the Secure Gateway Address field set to 0.0.0.0, the ranges of the local IP addresses cannot overlap between rules.  If you configure an active rule with 0.0.0.0 in the Secure Gateway Address field and the LAN's full IP address range as the local IP address, then you cannot configure any other active rules with the Secure Gateway Address field set to 0.0.0.0.  Note: You can also enter a remote secure gateway's domain name in the Secure Gateway Address field if the remote secure gateway has a dynamic WAN IP address and is using DDNS. The ZyXEL Device has to rebuild the VPN tunnel each time the remote secure gateway's WAN IP address changes (there may be a delay until the DDNS servers are updated with the remote gateway's new WAN IP address). |  |  |
| SPI                         | Type a unique <b>SPI</b> (Security Parameter Index) from one to four characters long. Valid Characters are "0, 1, 2, 3, 4, 5, 6, 7, 8, and 9".                                                                                                    |  |  |
| Encapsulation<br>Mode       | Select <b>Tunnel</b> mode or <b>Transport</b> mode from the drop-down list box.                                                                                                    |  |  |
| Enable Replay<br>Detection  | As a VPN setup is processing intensive, the system is vulnerable to Denial of Service (DoS) attacks The IPSec receiver can detect and reject old or duplicate packets to protect against replay attacks. Select <b>YES</b> from the drop-down menu to enable replay detection, or select <b>NO</b> to disable it.                                                                                                    |  |  |

**Table 54** Security > VPN > Rule Setup: Manual (continued)

| LABEL                       | DESCRIPTION                                                                                                    |  |  |
|-----------------------------|----------------------------------------------------------------------------------------------------|--|--|
| IPSec Protocol              | Select the security protocols used for an SA.                                                                                                    |  |  |
|                             | Both <b>AH</b> and <b>ESP</b> increase processing requirements and communications latency (delay).                                                                                                    |  |  |
|                             | If you select <b>ESP</b> here, you must select options from the <b>Encryption Algorithm</b> and <b>Authentication Algorithm</b> fields (described below).                                                                                                    |  |  |
| Encryption<br>Algorithm     | Select which key size and encryption algorithm to use in the IKE SA. Choices are: <b>DES</b> - a 56-bit key with the DES encryption algorithm                                                                                                    |  |  |
|                             | 3DES - a 168-bit key with the DES encryption algorithm                                                                                                    |  |  |
|                             | The ZyXEL Device and the remote IPSec router must use the same algorithms and keys. Longer keys require more processing power, resulting in increased latency and decreased throughput.                                                                                                    |  |  |
| Encryption Key              | This field is applicable when you select <b>ESP</b> in the <b>IPSec Protocol</b> field above. With <b>DES</b> , type a unique key 8 characters long. With <b>3DES</b> , type a unique key 24 characters long. Any characters may be used, including spaces, but trailing spaces are truncated. |  |  |
| Authentication<br>Algorithm | Select which hash algorithm to use to authenticate packet data in the IPSec SA. Choices are <b>SHA1</b> and <b>MD5</b> . <b>SHA1</b> is generally considered stronger than <b>MD5</b> , but it is also slower.                                                                                 |  |  |
| Authentication<br>Key       | Type a unique authentication key to be used by IPSec if applicable. Enter 16 characters for <b>MD5</b> authentication or 20 characters for <b>SHA-1</b> authentication. Any characters may be used, including spaces, but trailing spaces are truncated.                                       |  |  |
| Apply                       | Click <b>Apply</b> to save your changes back to the ZyXEL Device.                                                                                                    |  |  |
| Reset                       | Click <b>Reset</b> to begin configuring this screen afresh.                                                                                                    |  |  |

#### 13.8 VPN SA Monitor

In the web configurator, click **SECURITY > VPN > SA Monitor**. Use this screen to display and manage active VPN connections.

A Security Association (SA) is the group of security settings related to a specific VPN tunnel. This screen displays active VPN connections. Use **Refresh** to display active VPN connections.

Figure 95 Security > VPN > SA Monitor

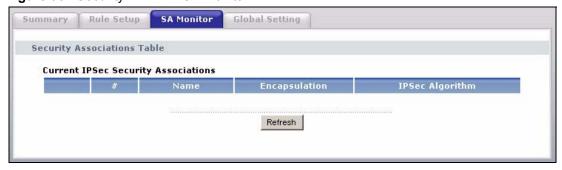

The following table describes the labels in this screen.

Table 55 SECURITY > VPN > SA Monitor

|                 | DESCRIPTION                                                                                                    |  |
|-----------------|----------------------------------------------------------------------------------------------------|--|
| #               | This is the security association index number.                                                                                                    |  |
| Name            | This field displays the identification name for this VPN policy.                                                                                              |  |
| Encapsulation   | This field displays <b>Tunnel</b> or <b>Transport</b> mode.                                                                                                   |  |
| IPSec Algorithm | This field displays the security protocols used for an SA.  Both AH and ESP increase ZyXEL Device processing requirements and communications latency (delay). |  |
| Refresh         | Click <b>Refresh</b> to display the current active VPN connection(s).                                                                                         |  |

## 13.9 VPN Global Setting

Click **SECURITY** > **VPN** > **Global Setting** to open the **VPN Global Setting** screen. Use this screen to change settings that apply to all of your VPN tunnels.

Figure 96 Security > VPN > Global Setting

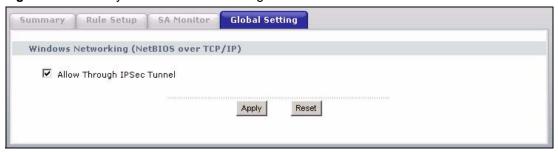

The following table describes the labels in this screen.

Table 56 Security > VPN > Global Setting

| - and the decountry of the decountry          |                                                                                                    |  |  |
|-----------------------------------------------|----------------------------------------------------------------------------------------------------|--|--|
|                                               | DESCRIPTION                                                                                                    |  |  |
| Windows Networking<br>(NetBIOS over TCP/IP)   | NetBIOS (Network Basic Input/Output System) are TCP or UDP packets that enable a computer to find other computers. It may sometimes be necessary to allow NetBIOS packets to pass through VPN tunnels in order to allow local computers to find computers on the remote network and vice versa. |  |  |
| Allow NetBIOS Traffic<br>Through IPSec Tunnel | Select this check box to send NetBIOS packets through the VPN connection.                                                                                                    |  |  |
| Apply                                         | Click <b>Apply</b> to save your changes back to the ZyXEL Device.                                                                                                    |  |  |
| Reset                                         | Click <b>Reset</b> to begin configuring this screen afresh.                                                                                                    |  |  |

# 13.10 Telecommuter VPN/IPSec Examples

The following examples show how multiple telecommuters can make VPN connections to a single ZyXEL Device at headquarters. The telecommuters use IPSec routers with dynamic WAN IP addresses. The ZyXEL Device at headquarters has a static public IP address.

#### 13.10.1 Telecommuters Sharing One VPN Rule Example

See the following figure and table for an example configuration that allows multiple telecommuters (**A**, **B** and **C** in the figure) to use one VPN rule to simultaneously access a ZyXEL Device at headquarters (**HQ** in the figure). The telecommuters do not have domain names mapped to the WAN IP addresses of their IPSec routers. The telecommuters must all use the same IPSec parameters but the local IP addresses (or ranges of addresses) should not overlap.

192.168.2.12

HQ
LAN

192.168.3.2

192.168.4.15

Figure 97 Telecommuters Sharing One VPN Rule Example

**Table 57** Telecommuters Sharing One VPN Rule Example

| FIELDS                                 | TELECOMMUTERS                                                                         | HEADQUARTERS                                                                      |
|----------------------------------------|---------------------------------------------------------------------------------------|-----------------------------------------------------------------------------------|
| My ZyXEL Device:                       | 0.0.0.0 (dynamic IP address assigned by the ISP)                                      | Public static IP address                                                          |
| Remote Gateway<br>Address:             | Public static IP address                                                              | 0.0.0.0 With this IP address only the telecommuter can initiate the IPSec tunnel. |
| Local Network - Single IP Address:     | Telecommuter A: 192.168.2.12 Telecommuter B: 192.168.3.2 Telecommuter C: 192.168.4.15 | 192.168.1.10                                                                      |
| Remote Network -<br>Single IP Address: | 192.168.1.10                                                                          | Not Applicable                                                                    |

#### 13.10.2 Telecommuters Using Unique VPN Rules Example

In this example the telecommuters (A, B and C in the figure) use IPSec routers with domain names that are mapped to their dynamic WAN IP addresses (use Dynamic DNS to do this).

With aggressive negotiation mode (see Section 13.1.2.4 on page 143), the ZyXEL Device can use the ID types and contents to distinguish between VPN rules. Telecommuters can each use a separate VPN rule to simultaneously access a ZyXEL Device at headquarters. They can use different IPSec parameters. The local IP addresses (or ranges of addresses) of the rules configured on the ZyXEL Device at headquarters can overlap. The local IP addresses of the rules configured on the telecommuters' IPSec routers should not overlap.

See the following table and figure for an example where three telecommuters each use a different VPN rule for a VPN connection with a ZyXEL Device located at headquarters. The ZyXEL Device at headquarters (HQ in the figure) identifies each incoming SA by its ID type and content and uses the appropriate VPN rule to establish the VPN connection.

The ZyXEL Device at headquarters can also initiate VPN connections to the telecommuters since it can find the telecommuters by resolving their domain names.

Figure 98 Telecommuters Using Unique VPN Rules Example

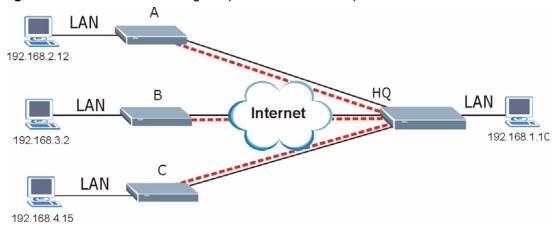

 Table 58
 Telecommuters Using Unique VPN Rules Example

| TELECOMMUTERS                                    | HEADQUARTERS                                    |  |
|--------------------------------------------------|-------------------------------------------------|--|
| All Telecommuter Rules:                          | All Headquarters Rules:                         |  |
| My ZyXEL Device 0.0.0.0                          | My ZyXEL Device: bigcompanyhq.com               |  |
| Remote Gateway Address: bigcompanyhq.com         | Local Network - Single IP Address: 192.168.1.10 |  |
| Remote Network - Single IP Address: 192.168.1.10 | Local ID Type: E-mail                           |  |
| Peer ID Type: E-mail                             | Local ID Content: bob@bigcompanyhq.com          |  |
| Peer ID Content: bob@bigcompanyhq.com            |                                                 |  |
|                                                  |                                                 |  |
| Telecommuter A (telecommutera.dydns.org)         | Headquarters ZyXEL Device Rule 1:               |  |
| Local ID Type: IP                                | Peer ID Type: IP                                |  |
| Local ID Content: 192.168.2.12                   | Peer ID Content: 192.168.2.12                   |  |
| Local IP Address: 192.168.2.12                   | Remote Gateway Address: telecommutera.dydns.org |  |
|                                                  | Remote Address 192.168.2.12                     |  |
|                                                  |                                                 |  |
| Telecommuter B (telecommuterb.dydns.org)         | Headquarters ZyXEL Device Rule 2:               |  |
| Local ID Type: DNS                               | Peer ID Type: DNS                               |  |
| Local ID Content: telecommuterb.com              | Peer ID Content: telecommuterb.com              |  |
| Local IP Address: 192.168.3.2                    | Remote Gateway Address: telecommuterb.dydns.org |  |
|                                                  | Remote Address 192.168.3.2                      |  |

**Table 58** Telecommuters Using Unique VPN Rules Example

| TELECOMMUTERS                            | HEADQUARTERS                                    |  |
|------------------------------------------|-------------------------------------------------|--|
|                                          |                                                 |  |
| Telecommuter C (telecommuterc.dydns.org) | Headquarters ZyXEL Device Rule 3:               |  |
| Local ID Type: E-mail                    | Peer ID Type: E-mail                            |  |
| Local ID Content: myVPN@myplace.com      | Peer ID Content: myVPN@myplace.com              |  |
| Local IP Address: 192.168.4.15           | Remote Gateway Address: telecommuterc.dydns.org |  |
|                                          | Remote Address 192.168.4.15                     |  |

## 13.11 VPN and Remote Management

You can allow someone to use a service (like Telnet or HTTP) through a VPN tunnel to manage the ZyXEL Device. One of the ZyXEL Device's ports must be part of the VPN rule's local network. This can be the ZyXEL Device's LAN port if you do not want to allow remote management on the WAN port. You also have to configure remote management (**REMOTE MGMT**) to allow management access for the service through the specific port.

In the following example, the VPN rule's local network (A) includes the ZyXEL Device's LAN IP address of 192.168.1.7. Someone in the remote network (B) can use a service (like HTTP for example) through the VPN tunnel to access the ZyXEL Device's LAN interface. Remote management must also be configured to allow HTTP access on the ZyXEL Device's LAN interface.

Figure 99 VPN for Remote Management Example

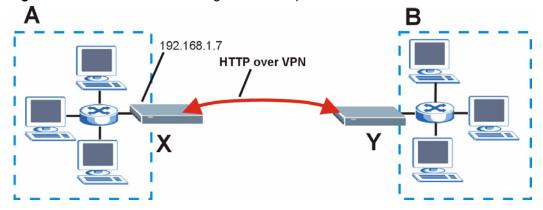

# CHAPTER 14 Static Route Screens

This chapter shows you how to configure static routes for your ZyXEL Device.

#### 14.1 Static Route Overview

Each remote node specifies only the network to which the gateway is directly connected, and the ZyXEL Device has no knowledge of the networks beyond. For instance, the ZyXEL Device knows about network N2 in the following figure through remote node router R1. However, the ZyXEL Device is unable to route a packet to network N3 because it doesn't know that there is a route through the same remote node router R1 (via gateway router R2). The static routes are for you to tell the ZyXEL Device about the networks beyond the remote nodes.

Figure 100 Example of Static Routing Topology

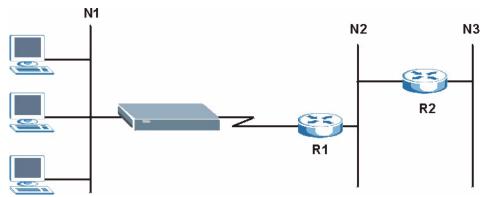

#### 14.2 IP Static Route Screen

Click **Management** > **Static Route** to open the **IP Static Route** screen. The following screen displays.

Figure 101 IP Static Route

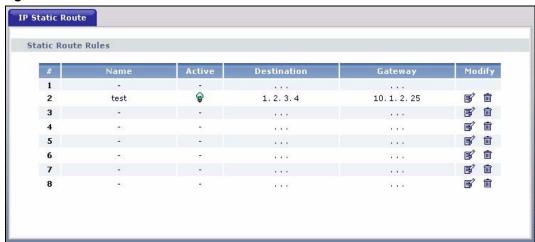

Table 59 IP Static Route

| LABEL       | DESCRIPTION                                                                                                    |  |
|-------------|----------------------------------------------------------------------------------------------------|--|
| #           | This is the index number of an individual static route. The first entry is for the default route and not editable.                                                                                                    |  |
| Name        | This is the name that describes or identifies this route.                                                                                                    |  |
| Active      | This icon is turned on when this static route is active.                                                                                                    |  |
|             | Click the <b>Edit</b> icon under <b>Modify</b> and select the <b>Active</b> checkbox in the <b>Static Route Setup</b> screen to enable the static route. Clear the checkbox to disable this static route without having to delete the entry.                                                                      |  |
| Destination | This parameter specifies the IP network address of the final destination. Routing is always based on network number.                                                                                                    |  |
| Gateway     | This is the IP address of the gateway. The gateway is an immediate neighbor of your ZyXEL Device that will forward the packet to the destination. On the LAN, the gateway must be a router on the same segment as your ZyXEL Device; over the WAN, the gateway must be the IP address of one of the remote nodes. |  |
| Modify      | Click the <b>Edit</b> icon to open the static route setup screen. Modify a static route or create a new static route in the <b>Static Route Setup</b> screen.                                                                                                    |  |
|             | Click the <b>Remove</b> icon to delete a static route.                                                                                                    |  |

#### 14.2.1 Static Route Setup Screen

To edit a static route, click the edit icon under **Modify**. The following screen displays. Fill in the required information for each static route.

Figure 102 Static Route Setup

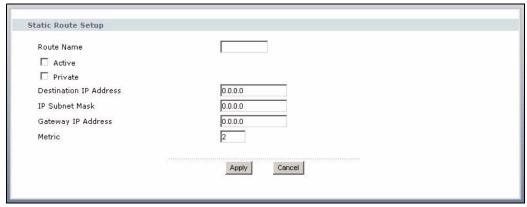

Table 60 Static Route Setup

| LABEL                     | DESCRIPTION                                                                                                    |  |  |
|---------------------------|----------------------------------------------------------------------------------------------------|--|--|
| Route Name                | Enter the name of the IP static route. Leave this field blank to delete this static route.                                                                                                    |  |  |
| Active                    | This field allows you to activate/deactivate this static route.                                                                                                    |  |  |
| Private                   | This parameter determines if the ZyXEL Device will include this route to a remote node in its RIP broadcasts.                                                                                                    |  |  |
|                           | Select this check box to keep this route private and not included in RIP broadcasts. Clear this checkbox to propagate this route to other hosts through RIP broadcasts.                                                                                                    |  |  |
| Destination IP<br>Address | This parameter specifies the IP network address of the final destination. Routing is always based on network number. If you need to specify a route to a single host, use a subnet mask of 255.255.255.255 in the subnet mask field to force the network number to be identical to the host ID.                                                       |  |  |
| IP Subnet Mask            | Enter the IP subnet mask here.                                                                                                    |  |  |
| Gateway IP<br>Address     | Enter the IP address of the gateway. The gateway is an immediate neighbor of your ZyXEL Device that will forward the packet to the destination. On the LAN, the gateway must be a router on the same segment as your ZyXEL Device; over the WAN, the gateway must be the IP address of one of the Remote Nodes.                                       |  |  |
| Metric                    | Metric represents the "cost" of transmission for routing purposes. IP routing uses hop count as the measurement of cost, with a minimum of 1 for directly connected networks. Enter a number that approximates the cost for this link. The number need not be precise, but it must be between 1 and 15. In practice, 2 or 3 is usually a good number. |  |  |
| Apply                     | Click <b>Apply</b> to save your changes back to the ZyXEL Device.                                                                                                    |  |  |
| Cancel                    | Click Cancel to return to the previous screen and not save your changes.                                                                                                    |  |  |

# CHAPTER 15 Bandwidth Management

This chapter contains information about configuring bandwidth management, editing rules and viewing the ZyXEL Device's bandwidth management logs.

## 15.1 Bandwidth Management Overview

ZyXEL's Bandwidth Management allows you to specify bandwidth management rules based on an application and/or subnet. You can allocate specific amounts of bandwidth capacity (bandwidth budgets) to different bandwidth rules.

The ZyXEL Device applies bandwidth management to traffic that it forwards out through an interface. The ZyXEL Device does not control the bandwidth of traffic that comes into an interface.

Bandwidth management applies to all traffic flowing out of the router, regardless of the traffic's source.

Traffic redirect or IP alias may cause LAN-to-LAN traffic to pass through the ZyXEL Device and be managed by bandwidth management.

- The sum of the bandwidth allotments that apply to the WAN interface (LAN to WAN, WLAN to WAN, WLAN to WLAN / ZyXEL Device) must be less than or equal to the Upstream Bandwidth that you configure in the Bandwidth Management Advanced screen.
- The sum of the bandwidth allotments that apply to the LAN port (WAN to LAN, WLAN to LAN, LAN to LAN / ZyXEL Device) must be less than or equal to 100,000 kbps (you cannot configure the bandwidth budget for the LAN port).
- The sum of the bandwidth allotments that apply to the WLAN port (LAN to WLAN, WAN to WLAN, WLAN to WLAN / ZyXEL Device) must be less than or equal to 54,000 kbps (you cannot configure the bandwidth budget for the WLAN port).

## 15.2 Application-based Bandwidth Management

You can create bandwidth classes based on individual applications (like VoIP, Web, FTP, Email and Video for example).

# 15.3 Subnet-based Bandwidth Management

You can create bandwidth classes based on subnets.

The following figure shows LAN subnets. You could configure one bandwidth class for subnet **A** and another for subnet **B**.

LAN

MAN

192.168.1.1-192.168.1.24

Internet

B 192.168.2.1-192.168.2.24

Figure 103 Subnet-based Bandwidth Management Example

## 15.4 Application and Subnet-based Bandwidth Management

You could also create bandwidth classes based on a combination of a subnet and an application. The following example table shows bandwidth allocations for application specific traffic from separate LAN subnets.

| Table 61 | Application and | Subnet-based | Bandwidth | Management Example |
|----------|-----------------|--------------|-----------|--------------------|
|----------|-----------------|--------------|-----------|--------------------|

|        | FROM SUBNET A | FROM SUBNET B |
|--------|---------------|---------------|
| VoIP   | 64 Kbps       | 64 Kbps       |
| Web    | 64 Kbps       | 64 Kbps       |
| FTP    | 64 Kbps       | 64 Kbps       |
| E-mail | 64 Kbps       | 64 Kbps       |
| Video  | 64 Kbps       | 64 Kbps       |

## 15.5 Bandwidth Management Priorities

The following table describes the priorities that you can apply to traffic that the ZyXEL Device forwards out through an interface.

 Table 62
 Bandwidth Management Priorities

| PRIORITY LEVELS: TRAFFIC WITH A HIGHER PRIORITY GETS THROUGH FASTER WHILE TRAFFIC WITH A LOWER PRIORITY IS DROPPED IF THE NETWORK IS CONGESTED. |                                                                                                    |
|----------------------------------------------------------------------------------------------------|----------------------------------------------------------------------------------------------------|
| High                                                                                                    | Typically used for voice traffic or video that is especially sensitive to jitter (jitter is the variations in delay).                                         |
| Mid                                                                                                    | Typically used for "excellent effort" or better than best effort and would include important business traffic that can tolerate some delay.                   |
| Low                                                                                                    | This is typically used for non-critical "background" traffic such as bulk transfers that are allowed but that should not affect other applications and users. |

# 15.6 Predefined Bandwidth Management Services

The following is a description of the services that you can select and to which you can apply media bandwidth management using the wizard screens.

 Table 63
 Media Bandwidth Management Setup: Services

| SERVICE    | DESCRIPTION                                                                                                    |
|------------|----------------------------------------------------------------------------------------------------|
| Xbox Live  | This is Microsoft's online gaming service that lets you play multiplayer Xbox games on the Internet via broadband technology. Xbox Live uses port 3074.                                                                                                    |
| VoIP (SIP) | Sending voice signals over the Internet is called Voice over IP or VoIP. Session Initiated Protocol (SIP) is an internationally recognized standard for implementing VoIP. SIP is an application-layer control (signaling) protocol that handles the setting up, altering and tearing down of voice and multimedia sessions over the Internet.                                                       |
|            | SIP is transported primarily over UDP but can also be transported over TCP, using the default port number 5060.                                                                                                    |
| FTP        | File Transfer Program enables fast transfer of files, including large files that may not be possible by e-mail. FTP uses port number 21.                                                                                                    |
| E-Mail     | Electronic mail consists of messages sent through a computer network to specific groups or individuals. Here are some default ports for e-mail:                                                                                                    |
|            | POP3 - port 110                                                                                                    |
|            | IMAP - port 143                                                                                                    |
|            | SMTP - port 25                                                                                                    |
|            | HTTP - port 80                                                                                                    |
| eMule      | These programs use advanced file sharing applications relying on central servers to search for files. They use default port 4662.                                                                                                    |
| BitTorrent | BitTorrent is a free P2P (peer-to-peer) sharing tool allowing you to distribute large software and media files using ports 6881 to 6889. BitTorrent requires you to search for a file with a searching engine yourself. It distributes files by corporation and trading, that is, the client downloads the file in small pieces and share the pieces with other peers to get other half of the file. |

 Table 63
 Media Bandwidth Management Setup: Services (continued)

| SERVICE    | DESCRIPTION                                                                                                    |
|------------|----------------------------------------------------------------------------------------------------|
| MSN Webcam | MSN messenger allows you to chat online and send instant messages. If you use MSN messenger and also have a webcam, you can send your image/photo in real-time along with messages                                                                                                    |
| WWW        | The World Wide Web (WWW) is an Internet system to distribute graphical, hyperlinked information, based on Hyper Text Transfer Protocol (HTTP) - a client/server protocol for the World Wide Web. The Web is not synonymous with the Internet; rather, it is just one service on the Internet. Other services on the Internet include Internet Relay Chat and Newsgroups. The Web is accessed through use of a browser. |

#### 15.6.1 Services and Port Numbers

The commonly used services and port numbers are shown in the following table. Please refer to RFC 1700 for further information about port numbers. Next to the name of the service, two fields appear in brackets. The first field indicates the IP protocol type (TCP, UDP, or ICMP). The second field indicates the IP port number that defines the service. (Note that there may be more than one IP protocol type. For example, look at the **DNS** service. (UDP/TCP:53) means UDP port 53 and TCP port 53.

Table 64 Commonly Used Services

| SERVICE                       | DESCRIPTION                                                                                                    |
|-------------------------------|----------------------------------------------------------------------------------------------------|
| AIM/New-ICQ(TCP:5190)         | AOL's Internet Messenger service, used as a listening port by ICQ.                                                            |
| AUTH(TCP:113)                 | Authentication protocol used by some servers.                                                                                 |
| BGP(TCP:179)                  | Border Gateway Protocol.                                                                                                    |
| BOOTP_CLIENT(UDP:68)          | DHCP Client.                                                                                                    |
| BOOTP_SERVER(UDP:67)          | DHCP Server.                                                                                                    |
| CU-SEEME(TCP/UDP:7648, 24032) | A popular videoconferencing solution from White Pines Software.                                                               |
| DNS(UDP/TCP:53)               | Domain Name Server, a service that matches web names (e.g. <a href="https://www.zyxel.com">www.zyxel.com</a> ) to IP numbers. |
| FINGER(TCP:79)                | Finger is a UNIX or Internet related command that can be used to find out if a user is logged on.                             |
| FTP(TCP:20.21)                | File Transfer Program, a program to enable fast transfer of files, including large files that may not be possible by e-mail.  |
| H.323(TCP:1720)               | NetMeeting uses this protocol.                                                                                                |
| HTTP(TCP:80)                  | Hyper Text Transfer Protocol - a client/server protocol for the world wide web.                                               |
| HTTPS(TCP:443)                | HTTPS is a secured http session often used in e-commerce.                                                                     |
| ICQ(UDP:4000)                 | This is a popular Internet chat program.                                                                                      |
| IKE(UDP:500)                  | The Internet Key Exchange algorithm is used for key distribution and management.                                              |
| IPSEC_TUNNEL(AH:0)            | The IPSEC AH (Authentication Header) tunneling protocol uses this service.                                                    |

Table 64 Commonly Used Services

| SERVICE                 | DESCRIPTION                                                                                                    |
|-------------------------|----------------------------------------------------------------------------------------------------|
| IPSEC_TUNNEL(ESP:0)     | The IPSEC ESP (Encapsulation Security Protocol) tunneling protocol uses this service.                                                                                           |
| IRC(TCP/UDP:6667)       | This is another popular Internet chat program.                                                                                                    |
| MSN Messenger(TCP:1863) | Microsoft Networks' messenger service uses this protocol.                                                                                                    |
| MULTICAST(IGMP:0)       | Internet Group Multicast Protocol is used when sending packets to a specific group of hosts.                                                                                    |
| NEW-ICQ(TCP:5190)       | An Internet chat program.                                                                                                    |
| NEWS(TCP:144)           | A protocol for news groups.                                                                                                    |
| NFS(UDP:2049)           | Network File System - NFS is a client/server distributed file service that provides transparent file sharing for network environments.                                          |
| NNTP(TCP:119)           | Network News Transport Protocol is the delivery mechanism for the USENET newsgroup service.                                                                                     |
| PING(ICMP:0)            | Packet INternet Groper is a protocol that sends out ICMP echo requests to test whether or not a remote host is reachable.                                                       |
| POP3(TCP:110)           | Post Office Protocol version 3 lets a client computer get e-mail from a POP3 server through a temporary connection (TCP/IP or other).                                           |
| PPTP(TCP:1723)          | Point-to-Point Tunneling Protocol enables secure transfer of data over public networks. This is the control channel.                                                            |
| PPTP_TUNNEL(GRE:0)      | Point-to-Point Tunneling Protocol enables secure transfer of data over public networks. This is the data channel.                                                               |
| RCMD(TCP:512)           | Remote Command Service.                                                                                                    |
| REAL_AUDIO(TCP:7070)    | A streaming audio service that enables real time sound over the web.                                                                                                    |
| REXEC(TCP:514)          | Remote Execution Daemon.                                                                                                    |
| RLOGIN(TCP:513)         | Remote Login.                                                                                                    |
| RTELNET(TCP:107)        | Remote Telnet.                                                                                                    |
| RTSP(TCP/UDP:554)       | The Real Time Streaming (media control) Protocol (RTSP) is a remote control for multimedia on the Internet.                                                                     |
| SFTP(TCP:115)           | Simple File Transfer Protocol.                                                                                                    |
| SMTP(TCP:25)            | Simple Mail Transfer Protocol is the message-exchange standard for<br>the Internet. SMTP enables you to move messages from one e-mail<br>server to another.                     |
| SNMP(TCP/UDP:161)       | Simple Network Management Program.                                                                                                    |
| SNMP-TRAPS(TCP/UDP:162) | Traps for use with the SNMP (RFC:1215).                                                                                                    |
| SQL-NET(TCP:1521)       | Structured Query Language is an interface to access data on many different types of database systems, including mainframes, midrange systems, UNIX systems and network servers. |
| SSH(TCP/UDP:22)         | Secure Shell Remote Login Program.                                                                                                    |
| STRM WORKS(UDP:1558)    | Stream Works Protocol.                                                                                                    |
| SYSLOG(UDP:514)         | Syslog allows you to send system logs to a UNIX server.                                                                                                    |
| TACACS(UDP:49)          | Login Host Protocol used for (Terminal Access Controller Access Control System).                                                                                                |

Table 64 Commonly Used Services

| SERVICE           | DESCRIPTION                                                                                                    |
|-------------------|----------------------------------------------------------------------------------------------------|
| TELNET(TCP:23)    | Telnet is the login and terminal emulation protocol common on the Internet and in UNIX environments. It operates over TCP/IP networks. Its primary function is to allow users to log into remote host systems. |
| TFTP(UDP:69)      | Trivial File Transfer Protocol is an Internet file transfer protocol similar to FTP, but uses the UDP (User Datagram Protocol) rather than TCP (Transmission Control Protocol).                                |
| VDOLIVE(TCP:7000) | Another videoconferencing solution.                                                                                                    |

## 15.7 Default Bandwidth Management Classes and Priorities

If you enable bandwidth management but do not configure a rule for critical traffic like VoIP, the voice traffic may then get delayed due to insufficient bandwidth. With the automatic traffic classifier feature activated, the ZyXEL Device automatically assigns a default bandwidth management class and priority to traffic that does not match any of the user-defined rules. The traffic is classified based on the traffic type. Real-time traffic always gets higher priority over other traffic.

The following table shows you the priorities between the three default classes (AutoClass\_H, AutoClass\_M and Default Class) and user-defined rules. 6 is the highest priority.

 Table 65
 Bandwidth Management Priority with Default Classes

| CLASS TYPE                        | PRIORITY |
|-----------------------------------|----------|
| User-defined with high priority   | 6        |
| AutoClass_H                       | 5        |
| User-defined with medium priority | 4        |
| AutoClass_M                       | 3        |
| User-defined with low priority    | 2        |
| Default Class                     | 1        |

# 15.8 Bandwidth Management General Configuration

Click **Management > Bandwidth MGMT** to open the bandwidth management **General** screen.

Figure 104 Bandwidth Management: General

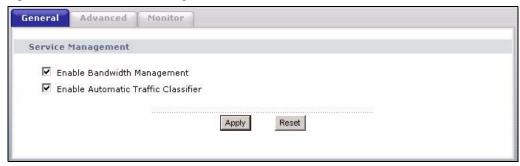

Table 66 Bandwidth Management: General

| LABEL                                  | DESCRIPTION                                                                                                    |
|----------------------------------------|----------------------------------------------------------------------------------------------------|
| Enable Bandwidth<br>Management         | Select this check box to have the ZyXEL Device apply bandwidth management. Enable bandwidth management to give traffic that matches a bandwidth rule priority over traffic that does not match a bandwidth rule. |
|                                        | Enabling bandwidth management also allows you to control the maximum or minimum amounts of bandwidth that can be used by traffic that matches a bandwidth rule.                                                  |
| Enable Automatic<br>Traffic Classifier | This field is only applicable when you select the <b>Enable Bandwidth Management</b> check box.                                                                                                    |
|                                        | Select this check box to have the ZyXEL Device base on the default bandwidth classes to apply bandwidth management. Real-time packets, such as VoIP traffic always get higher priority.                          |
| Apply                                  | Click <b>Apply</b> to save your customized settings.                                                                                                    |
| Reset                                  | Click <b>Reset</b> to begin configuring this screen afresh.                                                                                                    |

## 15.9 Bandwidth Management Advanced Configuration

Click **Management** > **Bandwidth MGMT** > **Advanced** to open the bandwidth management **Advanced** screen.

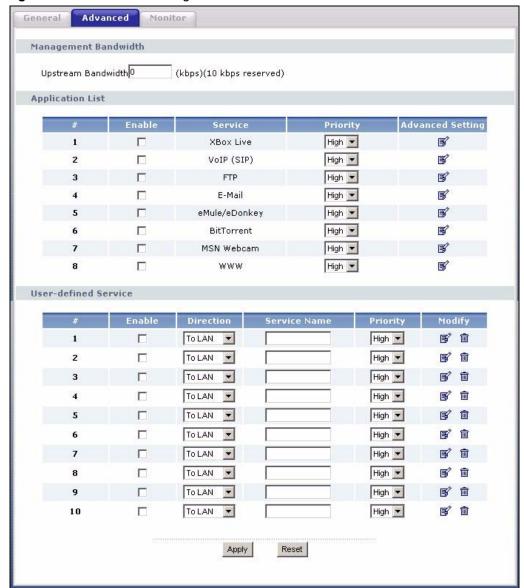

Figure 105 Bandwidth Management: Advanced

 Table 67
 Bandwidth Management: Advanced

|                              | DESCRIPTION                                                                                                    |
|------------------------------|----------------------------------------------------------------------------------------------------|
| Upstream<br>Bandwidth (kbps) | Enter the amount of bandwidth in kbps (2 to 100,000) that you want to allocate for traffic. 20 kbps to 20,000 kbps is recommended.                                                                                                    |
|                              | The recommendation is to set this speed to be equal to or less than the speed of the broadband device connected to the WAN port. For example, set the speed to 1000 Kbps (or less) if the broadband device connected to the WAN port has an upstream speed of 1000 Kbps. |
| Application List             | Use this table to allocate specific amounts of bandwidth based on the pre-defined service.                                                                                                    |
| #                            | This is the number of an individual bandwidth management rule.                                                                                                    |
| Enable                       | Select this check box to have the ZyXEL Device apply this bandwidth management rule.                                                                                                    |
| Service                      | This is the name of the service.                                                                                                    |
| Priority                     | Select a priority from the drop down list box. Choose <b>High</b> , <b>Mid</b> or <b>Low</b> .                                                                                                    |
| Advanced Setting             | Click the <b>Edit</b> icon to open the <b>Rule Configuration</b> screen where you can modify the rule.                                                                                                    |
| User-defined<br>Service      | Use this table to allocate specific amounts of bandwidth to specific applications and/or subnets.                                                                                                    |
| #                            | This is the number of an individual bandwidth management rule.                                                                                                    |
| Enable                       | Select this check box to have the ZyXEL Device apply this bandwidth management rule.                                                                                                    |
| Direction                    | Select <b>To LAN</b> to apply bandwidth management to traffic that the ZyXEL Device forwards to the LAN.                                                                                                    |
|                              | Select <b>To WAN</b> to apply bandwidth management to traffic that the ZyXEL Device forwards to the WAN.                                                                                                    |
|                              | Select <b>To WLAN</b> to apply bandwidth management to traffic that the ZyXEL Device forwards to the WLAN.                                                                                                    |
| Service Name                 | Enter a descriptive name of up to 19 alphanumeric characters, including spaces.                                                                                                    |
| Priority                     | Select a priority from the drop down list box. Choose <b>High</b> , <b>Mid</b> or <b>Low</b> .                                                                                                    |
| Modify                       | Click the <b>Edit</b> icon to open the <b>Rule Configuration</b> screen. Modify an existing rule or create a new rule in the <b>Rule Configuration</b> screen. See Section 15.9.2 on page 183 for more information.                                                      |
|                              | Click the <b>Remove</b> icon to delete a rule.                                                                                                    |
| Apply                        | Click <b>Apply</b> to save your customized settings.                                                                                                    |
| Reset                        | Click <b>Reset</b> to begin configuring this screen afresh.                                                                                                    |

#### 15.9.1 Rule Configuration with the Pre-defined Service

To edit a bandwidth management rule for the pre-defined service in the ZyXEL Device, click the **Edit** icon in the **Application List** table of the **Advanced** screen. The following screen displays.

Figure 106 Bandwidth Management Rule Configuration: Pre-defined Service

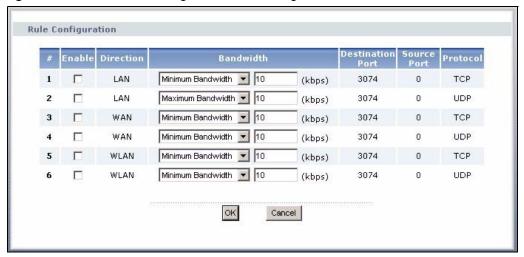

 Table 68
 Bandwidth Management Rule Configuration: Pre-defined Service

| LABEL            | DESCRIPTION                                                                                                    |
|------------------|----------------------------------------------------------------------------------------------------|
| #                | This is the number of an individual bandwidth management rule.                                                                                                    |
| Enable           | Select an interface's check box to enable bandwidth management on that interface.                                                                                                    |
| Direction        | These read-only labels represent the physical interfaces. Bandwidth management applies to all traffic flowing out of the router through the interface, regardless of the traffic's source. |
|                  | Traffic redirect or IP alias may cause LAN-to-LAN traffic to pass through the ZyXEL Device and be managed by bandwidth management.                                                         |
| Bandwidth        | Select <b>Maximum Bandwidth</b> or <b>Minimum Bandwidth</b> and specify the maximum or minimum bandwidth allowed for the rule in kilobits per second.                                      |
| Destination Port | This is the port number of the destination. See Table 64 on page 176 for some common services and port numbers.                                                                            |
| Source Port      | This is the port number of the source. See Table 64 on page 176 for some common services and port numbers.                                                                                 |
| Protocol         | This is the protocol (TCP or UDP) used for the service.                                                                                                    |
| ОК               | Click <b>OK</b> to save your customized settings.                                                                                                    |
| Cancel           | Click Cancel to exit this screen without saving.                                                                                                    |

#### 15.9.2 Rule Configuration with the User-defined Service

In addition to the pre-defined services, if you want to edit a bandwidth management rule for other applications and/or subnets, click the **Edit** icon in the **User-defined Service** table of the **Advanced** screen. The following screen displays.

Figure 107 Bandwidth Management Rule Configuration: User-defined Service

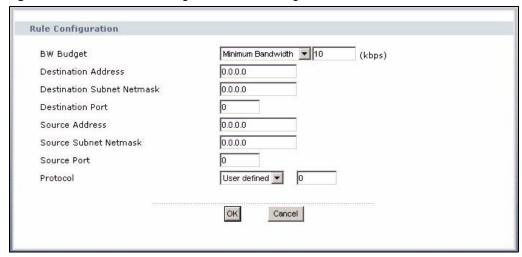

 Table 69
 Bandwidth Management Rule Configuration: User-defined Service

| LABEL                         | DESCRIPTION                                                                                                    |
|-------------------------------|----------------------------------------------------------------------------------------------------|
| BW Budget                     | Select <b>Maximum Bandwidth</b> or <b>Minimum Bandwidth</b> and specify the maximum or minimum bandwidth allowed for the rule in kilobits per second.                    |
| Destination<br>Address        | Enter the destination IP address in dotted decimal notation.                                                                                                    |
| Destination<br>Subnet Netmask | Enter the destination subnet mask. This field is N/A if you do not specify a <b>Destination Address</b> . Refer to the appendices for more information on IP subnetting. |
| Destination Port              | Enter the port number of the destination. See Table 64 on page 176 for some common services and port numbers.                                                            |
| Source Address                | Enter the source IP address in dotted decimal notation.                                                                                                    |
| Source Subnet<br>Netmask      | Enter the destination subnet mask. This field is N/A if you do not specify a <b>Source Address</b> . Refer to the appendices for more information on IP subnetting.      |
| Source Port                   | Enter the port number of the source. See Table 64 on page 176 for some common services and port numbers.                                                                 |
| Protocol                      | Select the protocol ( <b>TCP</b> or <b>UDP</b> ) or select <b>User defined</b> and enter the protocol (service type) number.                                             |
| ОК                            | Click <b>OK</b> to save your customized settings.                                                                                                    |
| Cancel                        | Click Cancel to exit this screen without saving.                                                                                                    |

## 15.10 Bandwidth Management Monitor

Click **Management > Bandwidth MGMT > Monitor** to open the bandwidth management **Monitor** screen. View the bandwidth usage of the WAN configured bandwidth rules. This is also shown as bandwidth usage over the bandwidth budget for each rule. The gray section of the bar represents the percentage of unused bandwidth and the blue color represents the percentage of bandwidth in use.

Figure 108 Bandwidth Management: Monitor

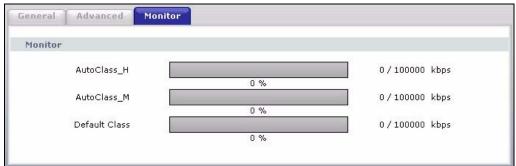

# CHAPTER 16 Remote Management Screens

This chapter provides information on the Remote Management screens.

### 16.1 Remote Management Overview

Remote management allows you to determine which services/protocols can access which ZyXEL Device interface (if any) from which computers.

**Note:** When you configure remote management to allow management from the WAN, you still need to configure a firewall rule to allow access. See the firewall chapters for details on configuring firewall rules.

You may manage your ZyXEL Device from a remote location via:

- Internet (WAN only)
- · ALL (LAN and WAN)
- LAN only
- · Neither (Disable).

**Note:** When you choose **WAN** or **LAN & WAN**, you still need to configure a firewall rule to allow access.

To disable remote management of a service, select **Disable** in the corresponding **Server Access** field.

You may only have one remote management session running at a time. The ZyXEL Device automatically disconnects a remote management session of lower priority when another remote management session of higher priority starts. The priorities for the different types of remote management sessions are as follows.

- **1** Telnet
- **2** HTTP

#### 16.1.1 Remote Management Limitations

Remote management over LAN or WAN will not work when:

- 1 You have disabled that service in one of the remote management screens.
- 2 The IP address in the **Secured Client IP Address** field does not match the client IP address. If it does not match, the ZyXEL Device will disconnect the session immediately.

- **3** There is already another remote management session with an equal or higher priority running. You may only have one remote management session running at one time.
- **4** There is a firewall rule that blocks it.

#### 16.1.2 Remote Management and NAT

When NAT is enabled:

- Use the ZyXEL Device's WAN IP address when configuring from the WAN.
- Use the ZyXEL Device's LAN IP address when configuring from the LAN.

#### 16.1.3 System Timeout

There is a default system management idle timeout of five minutes (three hundred seconds). The ZyXEL Device automatically logs you out if the management session remains idle for longer than this timeout period. The management session does not time out when a statistics screen is polling. You can change the timeout period in the **System** screen

#### 16.2 WWW Screen

To change your ZyXEL Device's World Wide Web settings, click **Management > Remote MGMT** to display the **WWW** screen.

Figure 109 WWW Remote Management

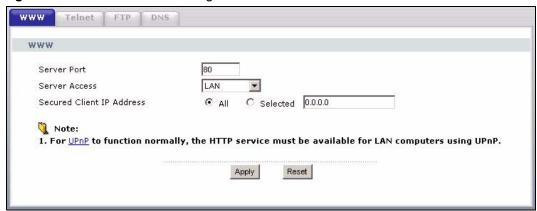

Table 70 WWW Remote Management

| LABEL         | DESCRIPTION                                                                                                    |
|---------------|----------------------------------------------------------------------------------------------------|
| Server Port   | You may change the server port number for a service if needed, however you must use the same port number in order to use that service for remote management. |
| Server Access | Select the interface(s) through which a computer may access the ZyXEL Device using this service.                                                             |

Table 70 WWW Remote Management

| LABEL                        | DESCRIPTION                                                                                                    |
|------------------------------|----------------------------------------------------------------------------------------------------|
| Secured Client IP<br>Address | A secured client is a "trusted" computer that is allowed to communicate with the ZyXEL Device using this service.                     |
|                              | Select <b>All</b> to allow any computer to access the ZyXEL Device using this service.                                                |
|                              | Choose <b>Selected</b> to just allow the computer with the IP address that you specify to access the ZyXEL Device using this service. |
| Apply                        | Click <b>Apply</b> to save your customized settings and exit this screen.                                                             |
| Reset                        | Click <b>Reset</b> to begin configuring this screen afresh.                                                                           |

#### 16.3 Telnet

You can use Telnet to access the ZyXEL Device. Specify which interfaces allow Telnet access and from which IP address the access can come.

#### 16.4 Telnet Screen

To change your ZyXEL Device's Telnet settings, click **Management > Remote MGMT > Telnet**. The following screen displays. Use this screen to specify which interfaces allow Telnet access and from which IP address the access can come.

Figure 110 Telnet Remote Management

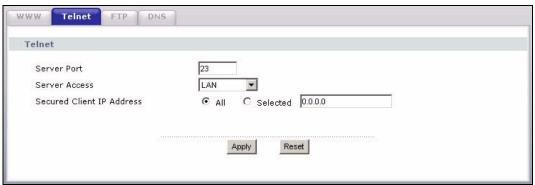

Table 71 Telnet Remote Management

| LABEL         | DESCRIPTION                                                                                                    |
|---------------|----------------------------------------------------------------------------------------------------|
| Server Port   | You may change the server port number for a service if needed, however you must use the same port number in order to use that service for remote management. |
| Server Access | Select the interface(s) through which a computer may access the ZyXEL Device using this service.                                                             |

Table 71 Telnet Remote Management

| LABEL                        | DESCRIPTION                                                                                                    |
|------------------------------|----------------------------------------------------------------------------------------------------|
| Secured Client IP<br>Address | A secured client is a "trusted" computer that is allowed to communicate with the ZyXEL Device using this service.                     |
|                              | Select <b>All</b> to allow any computer to access the ZyXEL Device using this service.                                                |
|                              | Choose <b>Selected</b> to just allow the computer with the IP address that you specify to access the ZyXEL Device using this service. |
| Apply                        | Click <b>Apply</b> to save your customized settings and exit this screen.                                                             |
| Reset                        | Click <b>Reset</b> to begin configuring this screen afresh.                                                                           |

#### 16.5 FTP Screen

You can use FTP (File Transfer Protocol) to upload and download the ZyXEL Device's firmware and configuration files, please see the User's Guide chapter on firmware and configuration file maintenance for details. To use this feature, your computer must have an FTP client.

To change your ZyXEL Device's FTP settings, click **Management** > **Remote MGMT** > **FTP**. The screen appears as shown. Use this screen to specify which interfaces allow FTP access and from which IP address the access can come.

Figure 111 FTP Remote Management

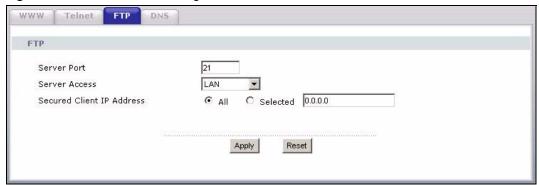

**Table 72** FTP Remote Management

| LABEL                        | DESCRIPTION                                                                                                    |
|------------------------------|----------------------------------------------------------------------------------------------------|
| Server Port                  | You may change the server port number for a service if needed, however you must use the same port number in order to use that service for remote management. |
| Server Access                | Select the interface(s) through which a computer may access the ZyXEL Device using this service.                                                             |
| Secured Client IP<br>Address | A secured client is a "trusted" computer that is allowed to communicate with the ZyXEL Device using this service.                                            |
|                              | Select <b>All</b> to allow any computer to access the ZyXEL Device using this service.                                                                       |
|                              | Choose <b>Selected</b> to just allow the computer with the IP address that you specify to access the ZyXEL Device using this service.                        |

Table 72 FTP Remote Management

| LABEL | DESCRIPTION                                                               |
|-------|---------------------------------------------------------------------------|
| Apply | Click <b>Apply</b> to save your customized settings and exit this screen. |
| Reset | Click <b>Reset</b> to begin configuring this screen afresh.               |

#### 16.6 DNS Screen

Use DNS (Domain Name System) to map a domain name to its corresponding IP address and vice versa. Refer to the chapter on Wizard Setup for background information.

To change your ZyXEL Device's DNS settings, click **Management** > **Remote MGMT** > **DNS**. The screen appears as shown.

Figure 112 DNS Remote Management

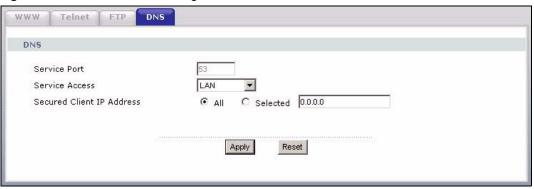

Table 73 DNS Remote Management

| LABEL                        | DESCRIPTION                                                                                                    |
|------------------------------|----------------------------------------------------------------------------------------------------|
| Server Port                  | The DNS service port number is 53 and cannot be changed here.                                                                   |
| Server Access                | Select the interface(s) through which a computer may send DNS queries to the ZyXEL Device.                                      |
| Secured Client IP<br>Address | A secured client is a "trusted" computer that is allowed to send DNS queries to the ZyXEL Device.                               |
|                              | Select <b>All</b> to allow any computer to send DNS queries to the ZyXEL Device.                                                |
|                              | Choose <b>Selected</b> to just allow the computer with the IP address that you specify to send DNS queries to the ZyXEL Device. |
| Apply                        | Click <b>Apply</b> to save your customized settings and exit this screen.                                                       |
| Reset                        | Click <b>Reset</b> to begin configuring this screen afresh.                                                                     |

# CHAPTER 17 UPNP

This chapter introduces the Universal Plug and Play feature.

#### 17.1 Universal Plug and Play Overview

Universal Plug and Play (UPnP) is a distributed, open networking standard that uses TCP/IP for simple peer-to-peer network connectivity between devices. A UPnP device can dynamically join a network, obtain an IP address, convey its capabilities and learn about other devices on the network. In turn, a device can leave a network smoothly and automatically when it is no longer in use.

#### 17.1.1 How Do I Know If I'm Using UPnP?

UPnP hardware is identified as an icon in the Network Connections folder (Windows XP). Each UPnP compatible device installed on your network will appear as a separate icon. Selecting the icon of a UPnP device will allow you to access the information and properties of that device.

#### 17.1.2 NAT Traversal

UPnP NAT traversal automates the process of allowing an application to operate through NAT. UPnP network devices can automatically configure network addressing, announce their presence in the network to other UPnP devices and enable exchange of simple product and service descriptions. NAT traversal allows the following:

- 1 Dynamic port mapping
- **2** Learning public IP addresses
- **3** Assigning lease times to mappings

Windows Messenger is an example of an application that supports NAT traversal and UPnP.

See the chapter on SUA/NAT for further information about NAT.

#### 17.1.3 Cautions with UPnP

The automated nature of NAT traversal applications in establishing their own services and opening firewall ports may present network security issues. Network information and configuration may also be obtained and modified by users in some network environments.

All UPnP-enabled devices may communicate freely with each other without additional configuration. Disable UPnP if this is not your intention.

#### 17.2 UPnP and ZyXEL

ZyXEL has achieved UPnP certification from the Universal Plug and Play Forum Creates UPnP<sup>TM</sup> Implementers Corp. (UIC). ZyXEL's UPnP implementation supports IGD 1.0 (Internet Gateway Device). At the time of writing ZyXEL's UPnP implementation supports Windows Messenger 4.6 and 4.7 while Windows Messenger 5.0 and Xbox are still being tested.

UPnP broadcasts are only allowed on the LAN.

Please see later in this User's Guide for examples of installing UPnP in Windows XP and Windows Me as well as an example of using UPnP in Windows.

#### 17.3 UPnP Screen

Click the **UPnP** link under **Management** to display the UPnP screen.

Figure 113 Configuring UPnP

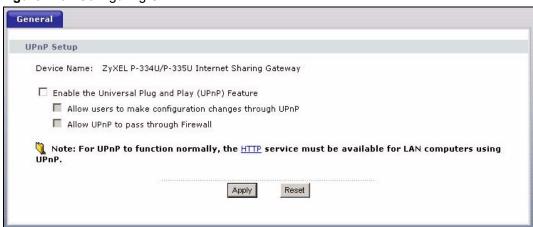

The following table describes the labels in this screen.

Table 74 Configuring UPnP

| LABEL                                                   | DESCRIPTION                                                                                                    |
|---------------------------------------------------------|----------------------------------------------------------------------------------------------------|
| Enable the Universal<br>Plug and Play (UPnP)<br>feature | Select this checkbox to activate UPnP. Be aware that anyone could use a UPnP application to open the web configurator's login screen without entering the ZyXEL Device's IP address (although you must still enter the password to access the web configurator).                                                                                                    |
| Allow users to make configuration changes through UPnP  | Select this check box to allow UPnP-enabled applications to automatically configure the ZyXEL Device so that they can communicate through the ZyXEL Device, for example by using NAT traversal, UPnP applications automatically reserve a NAT forwarding port in order to communicate with another UPnP enabled device; this eliminates the need to manually configure port forwarding for the UPnP enabled application. |
| Allow UPnP to pass through Firewall                     | UPnP broadcasts are only allowed on the LAN. If you block LAN-to-LAN/ZyXEL Device traffic using the firewall, then you need to select this check box to allow UPnP-enabled traffic to pass through the firewall.                                                                                                    |
|                                                         | This setting remains active until you disable UPnP.                                                                                                    |
|                                                         | Clear this check box if you do not want to create a hole in the firewall for UPnP application packets (for example, MSN packets).                                                                                                    |
| Apply                                                   | Click <b>Apply</b> to save your changes back to the ZyXEL Device.                                                                                                    |
| Reset                                                   | Click <b>Reset</b> to begin configuring this screen afresh.                                                                                                    |

# 17.4 Installing UPnP in Windows Example

This section shows how to install UPnP in Windows Me and Windows XP.

#### 17.4.1 Installing UPnP in Windows Me

Follow the steps below to install UPnP in Windows Me.

- 1 Click **Start** and **Control Panel**. Double-click **Add/Remove Programs**.
- 2 Click on the Windows Setup tab and select Communication in the Components selection box. Click Details.

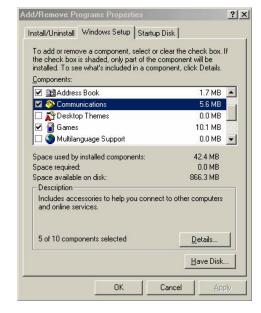

- 3 In the Communications window, select the Universal Plug and Play check box in the Components selection box.
- 4 Click OK to go back to the Add/Remove Programs Properties window and click Next.
- **5** Restart the computer when prompted.

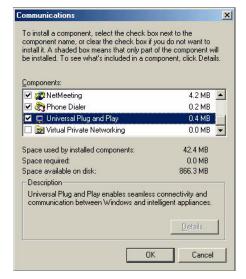

#### 17.4.2 Installing UPnP in Windows XP

Follow the steps below to install UPnP in Windows XP.

- 1 Click Start and Control Panel.
- **2** Double-click **Network Connections**.
- 3 In the Network Connections
  window, click Advanced in the main
  menu and select Optional
  Networking Components .... The
  Windows Optional Networking
  Components Wizard window displays.

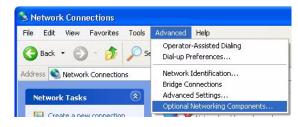

4 Select Networking Service in the Components selection box and click Details.

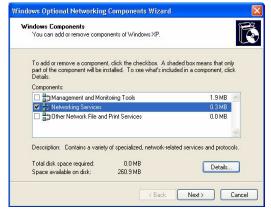

- 5 In the Networking Services window, select the Universal Plug and Play check box.
- 6 Click OK to go back to the Windows
  Optional Networking Component
  Wizard window and click Next.

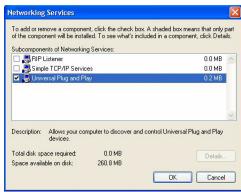

# 17.5 Using UPnP in Windows XP Example

This section shows you how to use the UPnP feature in Windows XP. You must already have UPnP installed in Windows XP and UPnP activated on the ZyXEL device.

Make sure the computer is connected to a LAN port of the ZyXEL device. Turn on your computer and the ZyXEL device.

#### 17.5.1 Auto-discover Your UPnP-enabled Network Device

- Click Start and Control Panel. Doubleclick Network Connections. An icon displays under Internet Gateway.
- 2 Right-click the icon and select **Properties**.

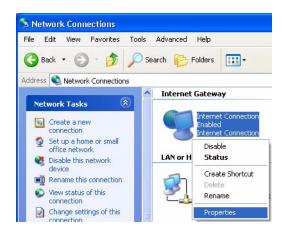

- **3** In the **Internet Connection Properties** window, click **Settings** to see the port mappings that were automatically created.
- 4 You may edit or delete the port mappings or click Add to manually add port mappings.

**Note:** When the UPnP-enabled device is disconnected from your computer, all port mappings will be deleted automatically.

5 Select the Show icon in notification area when connected check box and click OK. An icon displays in the system tray

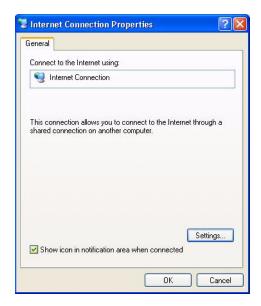

**6** Double-click the icon to display your current Internet connection status.

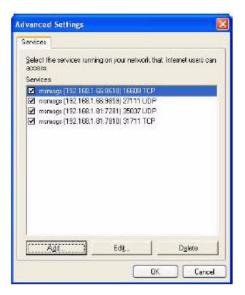

### 17.5.2 Web Configurator Easy Access

With UPnP, you can access the web-based configurator on the ZyXEL device without finding out the IP address of the ZyXEL device first. This is helpful if you do not know the IP address of the ZyXEL device.

Follow the steps below to access the web configurator.

- 1 Click Start and then Control Panel.
- 2 Double-click Network Connections.
- 3 Select My Network Places under Other Places.

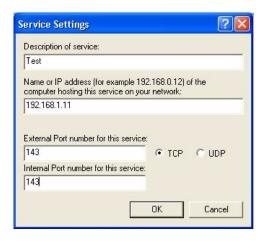

Internet Connection is now connected

Click here for more information...

4 An icon with the description for each UPnP-enabled device displays under Local Network.

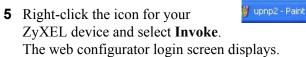

**6** Right-click the icon for your ZyXEL device and select **Properties**. A properties window displays with basic information about the ZyXEL device.

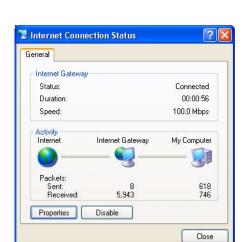

🥦 👺 6:43 PM

#### 17.5.3 Web Configurator Easy Access

With UPnP, you can access the web-based configurator on the ZyXEL device without finding out the IP address of the ZyXEL device first. This is helpful if you do not know the IP address of the ZyXEL device.

Follow the steps below to access the web configurator.

- 1 Click Start and then Control Panel.
- 2 Double-click Network Connections.
- 3 Select My Network Places under Other Places.

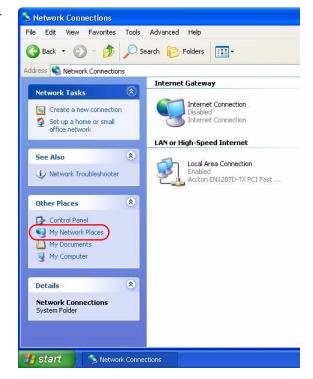

- 4 An icon with the description for each UPnP-enabled device displays under Local Network.
- **5** Right-click the icon for your ZyXEL device and select **Invoke**. The web configurator login screen displays.
- **6** Right-click the icon for your ZyXEL device and select **Properties**. A properties window displays with basic information about the ZyXEL device.

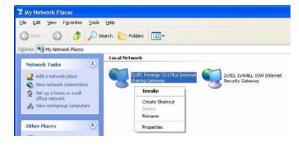

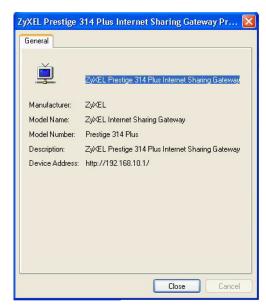

# CHAPTER 18 Print Server

This chapter discusses how to configure the print server on the ZyXEL Device.

#### 18.1 Print Server Overview

A print server is a device or software that provides users on a network with shared access to one or more printers. The print server acts as a buffer, holding the information to be printed out in memory until the printer becomes free. Print servers can be programmed to print jobs in the order that they arrive or to give priority to particular users who, in effect, can jump the print queue. The advantages of a print server include efficient use of expensive resources, for example, laser printers. This avoids having to retry to print if the printer is initially busy.

#### 18.2 ZyXEL Device Print Server

The ZyXEL Device has a built-in print server that allows the LAN to share a printer. There is no need to assign a dedicated computer as a print server or have a standalone print server device.

Print requests are sent by each computer to the ZyXEL Device. These request are placed in a queue and are then printed when the printer becomes available.

The print server driver must be set up on each computer in your network that you want to use the print server. Before you set up the print server driver, make sure the USB printer and your computer are connected to the ZyXEL Device and that both the ZyXEL Device, your computer and the USB printer are turned on.

Use Chapter 19 on page 201 to set up your computer to use the ZyXEL Device print server driver.

#### 18.3 Print Server Screen

Click the **Print Server** link under **Management** to display the **Print Server** screen.

Figure 114 Configuring Print Server

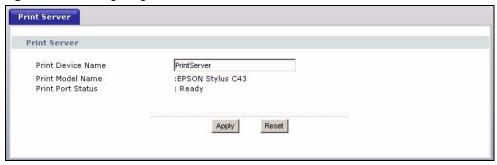

 Table 75
 Configuring Print Server

| LABEL             | DESCRIPTION                                                                                                    |
|-------------------|----------------------------------------------------------------------------------------------------|
| Print Device Name | Type a <b>Print Device Name</b> (of up to 31 printable characters) for recognition of the associated printer on the print server network.                                                  |
|                   | This name is displayed on a computer on the print server network when a print job is executed.                                                                                             |
| Print Model Name  | This displays the model name of the printer currently connected to the ZyXEL Device print server.                                                                                          |
| Print Port Status | This field displays the print server status on the ZyXEL Device.                                                                                                    |
|                   | <b>Ready</b> : The print server has established a TCP/IP connection with a printer, is online and ready to print.                                                                          |
|                   | <b>Printing</b> : A computer on the print server network is executed a print job.                                                                                                    |
|                   | PaperOut: The printer loading tray has no paper to perform the printing job                                                                                                    |
|                   | <b>Offline</b> : The computers in the print server network cannot use the print server. Make sure a USB v1.1 compliant printer is connected to the ZyXEL Device's USB port and powered on. |
| Apply             | Click <b>Apply</b> to save your changes back to the ZyXEL Device.                                                                                                    |
| Reset             | Click Reset to configure the Print Device Name afresh.                                                                                                    |

# CHAPTER 19 Print Server Driver Setup

This chapter shows you how to set up a print server driver for a Windows or Macintosh computer.

### 19.1 Installation Requirements

To install the print server driver you will need the following requirements

- Microsoft Windows 95, Windows 98 SE (Second Edition), Windows Me, Windows NT 4.0, Windows 2000, Windows XP or Macintosh OS X
- A computer with an Ethernet port
- · An Ethernet cable and a USB cable

#### 19.2 Windows 95/98 SE/Me/2000/XP/NT 4.0

We use the Windows 2000 screens here as an example. Screens and steps vary slightly for different Windows operating systems.

**Note:** You must have a printer with a driver and you need to know the IP address of the ZyXEL Device.

- 1 Insert the CD (supplied with the ZyXEL Device) into the CD-ROM driver on your computer. The CD Autorun screen is displayed.
- 2 Select Network Print Server Setup.

Figure 115 CD Autorun Screen

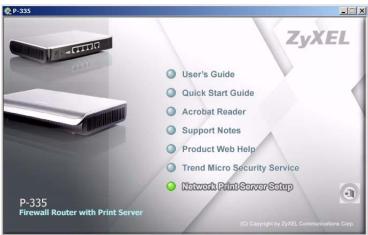

- **3** You can either
- use the **Setup Wizard for Windows NT/2000/XP** to install the print monitor and open the setup wizard automatically

or

• use the **Setup Wizard for Windows 98/ME/NT/2000/XP** to install the print monitor in a specified file location and open the setup wizard (by running the PSWizard.exe file in the folder you selected) manually.

Figure 116 CD Autorun Screen: Printer Server Driver Setup

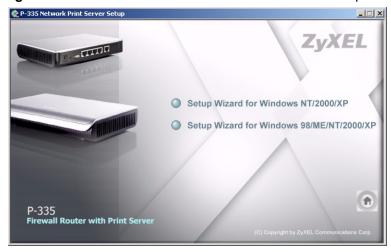

### 19.2.1 Print Server Driver Setup Wizard

After you install the print monitor and open the setup wizard, follow the steps below to install the print server driver on your computer.

1 The Welcome screen displays. Click Next to continue.

Figure 117 Network Print Server Setup Wizard: Welcome

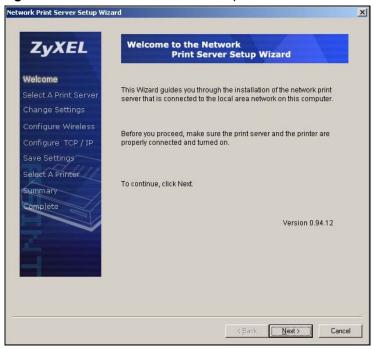

2 The Select A Print Server screen displays. The wizard automatically detects whether or not a print server is connected to your computer. Make sure that your ZyXEL Device is correctly connected and a compatible USB printer is connected to the ZyXEL Device. Highlight the print server and click Next to continue.

Figure 118 Network Print Server Setup Wizard: Select A Print Server

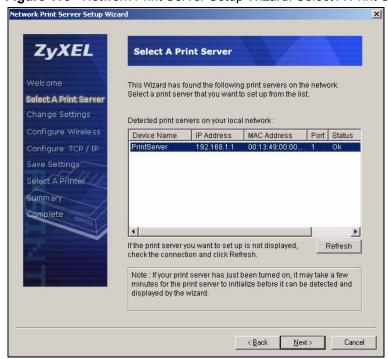

3 The Change Settings screen displays. If you want to change your print server's IP address, select Yes, I want to change settings, leave the Password field blank and click Next. The print server's IP address is the ZyXEL Device's IP address. Since the wizard detects your print server's IP address automatically, it's recommended that you select No, I don't want to change settings and click Next to use the current print server settings and continue with the wizard.

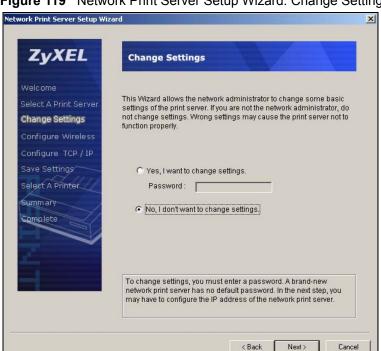

Figure 119 Network Print Server Setup Wizard: Change Settings

**4** Select the USB printer that is connected to the ZyXEL Device if you have added it on your computer already and click **Next**.

If your printer is not listed, click **Add New Printer** and see Section 19.2.2 on page 207 for how to add a printer on your computer. After you have added a printer, the **Select A Printer** screen displays again. Select the printer you have added and click **Next** to continue.

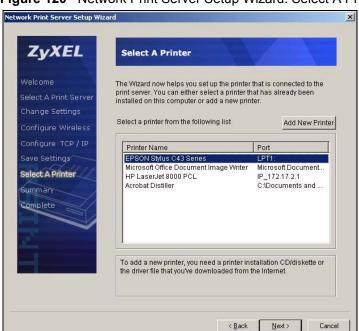

Figure 120 Network Print Server Setup Wizard: Select A Printer

**5** A **Summary** screen displays. Check your settings and click **Next** to continue.

Figure 121 Network Print Server Setup Wizard: Summary

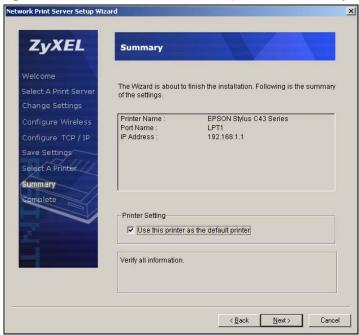

6 Click **Finish** to save and close your **Network Print Server Setup Wizard**. Your print server driver setup is complete.

Figure 122 Network Print Server Setup Wizard: Installation Complete

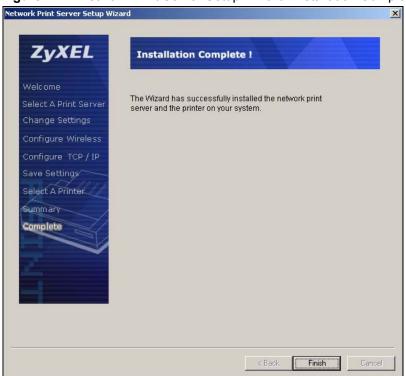

#### 19.2.2 Adding a New Printer

1 Click Add New Printer in the Network Print Server Setup Wizard: Select A Printer screen (see Figure 120 on page 205). A help dialog box pops up to guide you through the adding printer process.

Figure 123 Add Printer Help

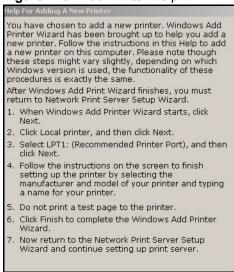

**2** The **Add Printer Wizard** screen then also displays. Click **Next**.

Figure 124 Add Printer Wizard: Welcome

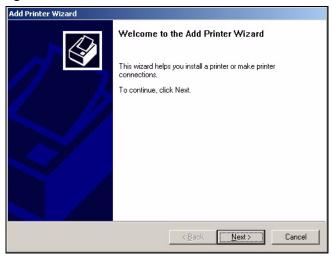

3 Select Local printer and click Next.

Figure 125 Add Printer Wizard: Local or Network Printer

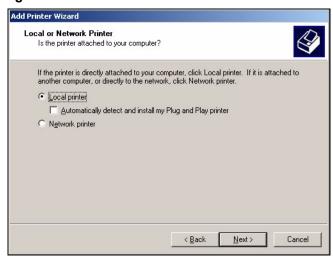

**4** Select an **LPT** (Line Printing Terminal) port (a parallel port) as the computer interface for the USB printer.

Figure 126 Add Printer Wizard: Select the Printer Port

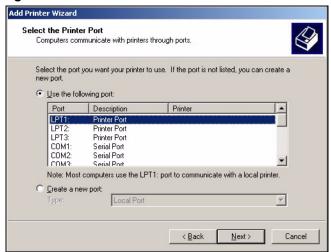

- 5 Select the make of the printer that you want to connect to the print server in the **Manufacturers** list of printers.
- **6** Select the printer model from the list of **Printers**.
- 7 If your printer is not displayed in the list of **Printers**, you can insert the printer driver installation CD/disk or download the driver file to your computer, click **Have Disk...** and install the new printer driver.
- **8** Click **Next** to continue.

Figure 127 Add Printer Wizard: Printer Driver

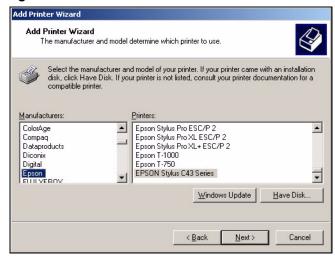

**9** If the following screen displays, select **Keep existing driver** radio button and click **Next** if you already have a printer driver installed on your computer and you do not want to change it. Otherwise, select **Replace existing driver** to replace it with the new driver you selected in the previous screen and click **Next**.

Figure 128 Add Printer Wizard: Use Existing Driver

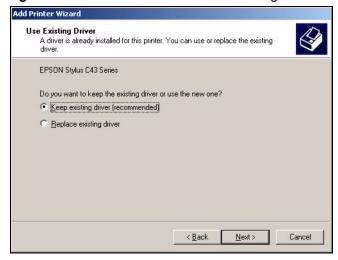

**10** Type a name to identify the printer and then click **Next** to continue.

Figure 129 Add Printer Wizard: Name Your Printer

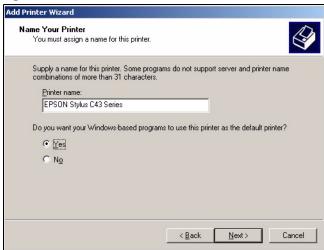

11 The ZyXEL Device is a print server itself and you do not need to have your computer act as a print server by sharing the printer with other users in the same network; just select **Do not share this printer** and click **Next** to proceed to the following screen.

Figure 130 Add Printer Wizard: Printer Sharing

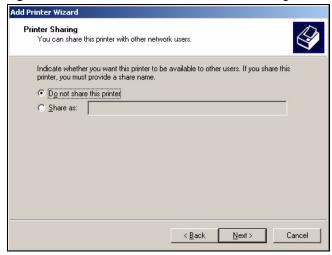

**12** Select **Yes** and then click the **Next** button if you want to print a test page. A pop-up screen displays to ask if the test page printed correctly. Otherwise select **No** and then click **Next** to continue.

Figure 131 Add Printer Wizard: Print Test Page

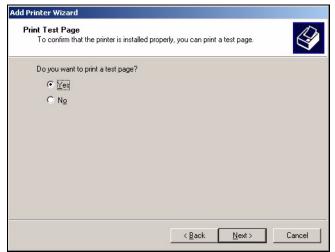

**13** The following screen shows your current printer settings. Select **Finish** to complete adding a new printer.

Figure 132 Add Printer Wizard Complete

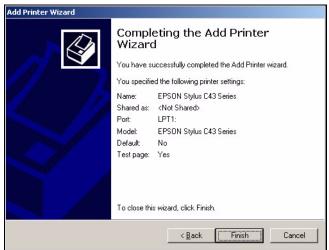

#### 19.3 Macintosh OS X

Use the following steps to set up a print server driver on your Macintosh computer.

1 Click the **Print Center** icon located in the Macintosh Dock (a place holding a series of icons/shortcuts at the bottom of the desktop). Proceed to step 6 to continue. If the **Print Center** icon is not in the Macintosh Dock, proceed to the next step.

**2** On your desktop, double-click the **Macintosh HD** icon to open the **Macintosh HD** window.

Figure 133 Macintosh HD

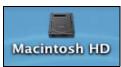

3 Double-click the **Applications** folder.

Figure 134 Macintosh HD folder

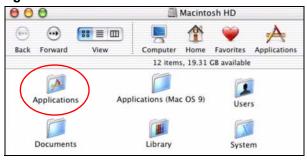

4 Double-click the **Utilities** folder.

Figure 135 Applications Folder

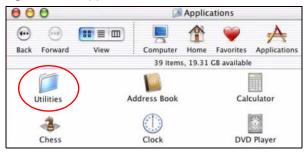

**5** Double-click the **Print Center** icon.

Figure 136 Utilities Folder

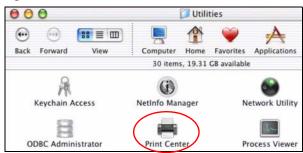

6 Click the Add icon at the top of the screen.

Figure 137 Printer List Folder

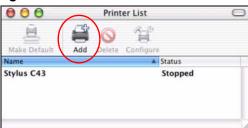

- 7 Set up your printer in the **Printer List** configuration screen. Select **IP Printing** from the drop-down list box.
- **8** In the **Printer's Address** field, type the IP address of your ZyXEL Device.
- **9** Deselect the Use default queue on server check box.
- **10** Type **LP1** (a parallel port) in the **Queue Name** field.
- **11** Select your **Printer Model** from the drop-down list box. If the printer's model is not listed, select **Generic**.

Figure 138 Printer Configuration

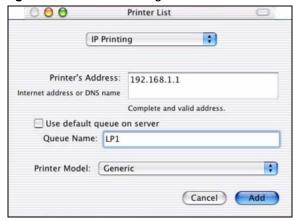

**12** Click **Add** to select a printer model, save and close the **Printer List** configuration screen.

Figure 139 Printer Model

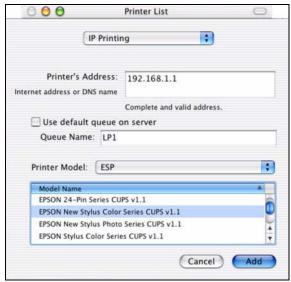

**13** The **Name LP1 on 192.168.1.1** displays in the **Printer List** field. The default printer **Name** displays in bold type.

Figure 140 Print Server

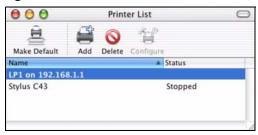

**14** Your Macintosh print server driver setup is complete. You can now use the ZyXEL Device's print server to print from a Macintosh computer. Refer to the Chapter 18 on page 199 for information on your ZyXEL Device print server configuration screen.

# CHAPTER 20 System

This chapter provides information on the System screens.

# 20.1 System Overview

See the chapter about wizard setup for more information on the next few screens.

## 20.2 System General Screen

Click **Maintenance** > **System**. The following screen displays.

Figure 141 System General

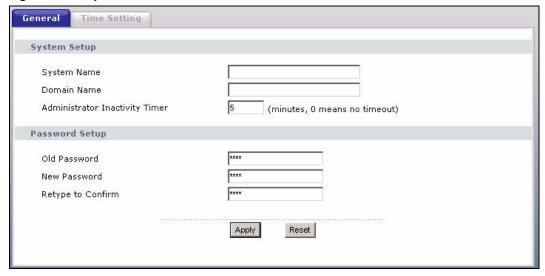

Chapter 20 System 215

The following table describes the labels in this screen.

Table 76 System General

| LABEL                             | DESCRIPTION                                                                                                    |
|-----------------------------------|----------------------------------------------------------------------------------------------------|
| System Name                       | System Name is a unique name to identify the ZyXEL Device in an Ethernet network. It is recommended you enter your computer's "Computer name" in this field (see the chapter about wizard setup for how to find your computer's name).                                                                                                    |
|                                   | This name can be up to 30 alphanumeric characters long. Spaces are not allowed, but dashes "-" and underscores "_" are accepted.                                                                                                    |
| Domain Name                       | Enter the domain name (if you know it) here. If you leave this field blank, the ISP may assign a domain name via DHCP.                                                                                                    |
|                                   | The domain name entered by you is given priority over the ISP assigned domain name.                                                                                                    |
| Administrator<br>Inactivity Timer | Type how many minutes a management session can be left idle before the session times out. The default is 5 minutes. After it times out you have to log in with your password again. Very long idle timeouts may have security risks. A value of "0" means a management session never times out, no matter how long it has been left idle (not recommended). |
| Password Setup                    | Change your ZyXEL Device's password (recommended) using the fields as shown.                                                                                                    |
| Old Password                      | Type the default password or the existing password you use to access the system in this field.                                                                                                    |
| New Password                      | Type your new system password (up to 30 characters). Note that as you type a password, the screen displays an asterisk (*) for each character you type.                                                                                                    |
| Retype to Confirm                 | Type the new password again in this field.                                                                                                    |
| Apply                             | Click <b>Apply</b> to save your changes back to the ZyXEL Device.                                                                                                    |
| Reset                             | Click <b>Reset</b> to begin configuring this screen afresh.                                                                                                    |

# 20.3 Time Setting Screen

To change your ZyXEL Device's time and date, click **Maintenance** > **System** > **Time Setting**. The screen appears as shown. Use this screen to configure the ZyXEL Device's time based on your local time zone.

216 Chapter 20 System

Figure 142 Time Setting

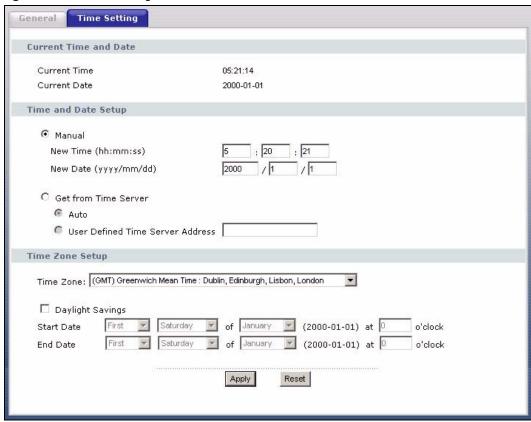

The following table describes the labels in this screen.

Table 77 Time Setting

| LABEL                  | DESCRIPTION                                                                                                    |
|------------------------|----------------------------------------------------------------------------------------------------|
| Current Time and Date  |                                                                                                    |
| Current Time           | This field displays the time of your ZyXEL Device.  Each time you reload this page, the ZyXEL Device synchronizes the time with the time server.                                                                                                    |
| Current Date           | This field displays the date of your ZyXEL Device.  Each time you reload this page, the ZyXEL Device synchronizes the date with the time server.                                                                                                    |
| Time and Date Setup    |                                                                                                    |
| Manual                 | Select this radio button to enter the time and date manually. If you configure a new time and date, Time Zone and Daylight Saving at the same time, the new time and date you entered has priority and the Time Zone and Daylight Saving settings do not affect it. |
| New Time<br>(hh:mm:ss) | This field displays the last updated time from the time server or the last time configured manually.  When you set <b>Time and Date Setup</b> to <b>Manual</b> , enter the new time in this field and then click <b>Apply</b> .                                     |

Chapter 20 System 217

Table 77 Time Setting

| LABEL                               | DESCRIPTION                                                                                                    |
|-------------------------------------|----------------------------------------------------------------------------------------------------|
| New Date<br>(yyyy/mm/dd)            | This field displays the last updated date from the time server or the last date configured manually.                                                                                                    |
| ,                                   | When you set <b>Time and Date Setup</b> to <b>Manual</b> , enter the new date in this field and then click <b>Apply</b> .                                                                                                    |
| Get from Time<br>Server             | Select this radio button to have the ZyXEL Device get the time and date from the time server you specified below.                                                                                                    |
| Auto                                | Select <b>Auto</b> to have the ZyXEL Device automatically search for an available time server and synchronize the date and time with the time server after you click <b>Apply</b> .                                                                                                    |
| User Defined Time<br>Server Address | Select <b>User Defined Time Server Address</b> and enter the IP address or URL (up to 20 extended ASCII characters in length) of your time server. Check with your ISP/network administrator if you are unsure of this information.                                                                                                    |
| Time Zone Setup                     |                                                                                                    |
| Time Zone                           | Choose the time zone of your location. This will set the time difference between your time zone and Greenwich Mean Time (GMT).                                                                                                    |
| Daylight Savings                    | Daylight saving is a period from late spring to early fall when many countries set their clocks ahead of normal local time by one hour to give more daytime light in the evening.                                                                                                    |
|                                     | Select this option if you use Daylight Saving Time.                                                                                                    |
| Start Date                          | Configure the day and time when Daylight Saving Time starts if you selected <b>Daylight Savings</b> . The <b>o'clock</b> field uses the 24 hour format. Here are a couple of examples:                                                                                                    |
|                                     | Daylight Saving Time starts in most parts of the United States on the first Sunday of April. Each time zone in the United States starts using Daylight Saving Time at 2 A.M. local time. So in the United States you would select <b>First</b> , <b>Sunday</b> , <b>April</b> and type 2 in the <b>o'clock</b> field.                                                                                                    |
|                                     | Daylight Saving Time starts in the European Union on the last Sunday of March. All of the time zones in the European Union start using Daylight Saving Time at the same moment (1 A.M. GMT or UTC). So in the European Union you would select <b>Last</b> , <b>Sunday</b> , <b>March</b> . The time you type in the <b>o'clock</b> field depends on your time zone. In Germany for instance, you would type 2 because Germany's time zone is one hour ahead of GMT or UTC (GMT+1).  |
| End Date                            | Configure the day and time when Daylight Saving Time ends if you selected <b>Daylight Savings</b> . The <b>o'clock</b> field uses the 24 hour format. Here are a couple of examples:                                                                                                    |
|                                     | Daylight Saving Time ends in the United States on the last Sunday of October. Each time zone in the United States stops using Daylight Saving Time at 2 A.M. local time. So in the United States you would select <b>Last</b> , <b>Sunday</b> , <b>October</b> and type 2 in the <b>o'clock</b> field.                                                                                                    |
|                                     | Daylight Saving Time ends in the European Union on the last Sunday of October. All of the time zones in the European Union stop using Daylight Saving Time at the same moment (1 A.M. GMT or UTC). So in the European Union you would select <b>Last</b> , <b>Sunday</b> , <b>October</b> . The time you type in the <b>o'clock</b> field depends on your time zone. In Germany for instance, you would type 2 because Germany's time zone is one hour ahead of GMT or UTC (GMT+1). |
| Apply                               | Click <b>Apply</b> to save your changes back to the ZyXEL Device.                                                                                                    |
| Reset                               | Click <b>Reset</b> to begin configuring this screen afresh.                                                                                                    |

218 Chapter 20 System

# CHAPTER 21 Logs

This chapter contains information about configuring general log settings and viewing the ZyXEL Device's logs. Refer to the appendices for example log message explanations.

### 21.1 View Log

The web configurator allows you to look at all of the ZyXEL Device's logs in one location.

Click Maintenance > Logs to open the View Log screen.

Use the **View Log** screen to see the logs for the categories that you selected in the **Log Settings** screen (see Section 21.2 on page 220). Options include logs about system maintenance, system errors, access control, allowed or blocked web sites, blocked web features (such as ActiveX controls, Java and cookies), attacks (such as DoS) and IPSec.

Log entries in red indicate system error logs. The log wraps around and deletes the old entries after it fills. Click a column heading to sort the entries. A triangle indicates ascending or descending sort order.

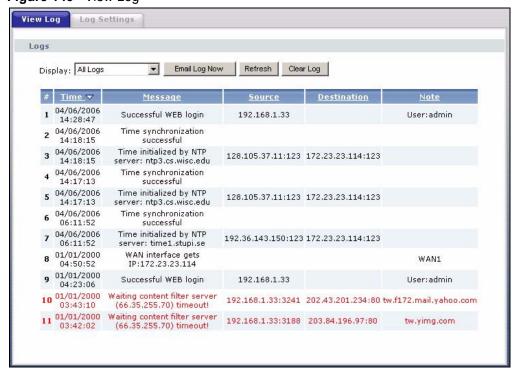

Figure 143 View Log

The following table describes the labels in this screen.

Table 78 View Logs

| LABEL         | DESCRIPTION                                                                                                    |
|---------------|----------------------------------------------------------------------------------------------------|
| Display       | The categories that you select in the <b>Log Settings</b> page (see Section 21.2 on page 220) display in the drop-down list box.                                                                                    |
|               | Select a category of logs to view; select <b>All Logs</b> to view logs from all of the log categories that you selected in the <b>Log Settings</b> page.                                                            |
| Time          | This field displays the time the log was recorded. See the chapter on system maintenance and information to configure the ZyXEL Device's time and date.                                                             |
| Message       | This field states the reason for the log.                                                                                                    |
| Source        | This field lists the source IP address and the port number of the incoming packet.                                                                                                    |
| Destination   | This field lists the destination IP address and the port number of the incoming packet.                                                                                                    |
| Note          | This field displays additional information about the log entry.                                                                                                    |
| Email Log Now | Click <b>Email Log Now</b> to send the log screen to the e-mail address specified in the <b>Log Settings</b> page (make sure that you have first filled in the <b>Address Info</b> fields in <b>Log Settings</b> ). |
| Refresh       | Click <b>Refresh</b> to renew the log screen.                                                                                                    |
| Clear Log     | Click Clear Log to delete all the logs.                                                                                                    |

# 21.2 Log Settings

You can configure the ZyXEL Device's general log settings in one location.

Click Maintenance > Logs > Log Settings to open the Log Settings screen.

Use the **Log Settings** screen to configure to where the ZyXEL Device is to send logs; the schedule for when the ZyXEL Device is to send the logs and which logs and/or immediate alerts the ZyXEL Device to send.

An alert is a type of log that warrants more serious attention. They include system errors, attacks (access control) and attempted access to blocked web sites or web sites with restricted web features such as cookies, active X and so on. Some categories such as **System Errors** consist of both logs and alerts. You may differentiate them by their color in the **View Log** screen. Alerts display in red and logs display in black.

Alerts are e-mailed as soon as they happen. Logs may be e-mailed as soon as the log is full (see **Log Schedule**). Selecting many alert and/or log categories (especially **Access Control**) may result in many e-mails being sent

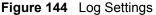

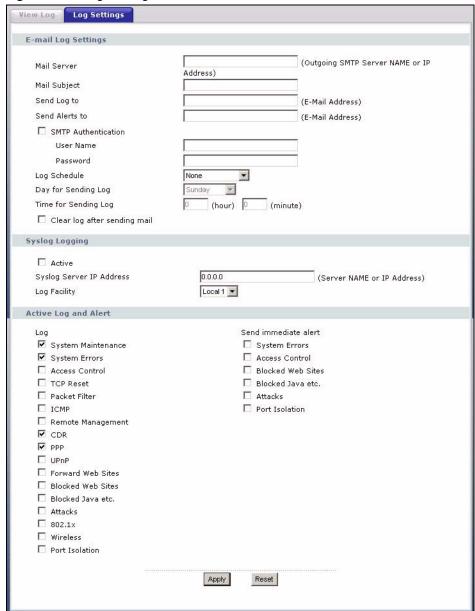

The following table describes the labels in this screen.

Table 79 Log Settings

| LABEL               | DESCRIPTION                                                                                                    |
|---------------------|----------------------------------------------------------------------------------------------------|
| E-mail Log Settings |                                                                                                    |
| Mail Server         | Enter the server name or the IP address of the mail server for the e-mail addresses specified below. If this field is left blank, logs and alert messages will not be sent via E-mail. |
| Mail Subject        | Type a title that you want to be in the subject line of the log e-mail message that the ZyXEL Device sends. Not all ZyXEL Device models have this field.                               |

Table 79 Log Settings

| LABEL                                   | DESCRIPTION                                                                                                    |
|-----------------------------------------|----------------------------------------------------------------------------------------------------|
| Send Log To                             | The ZyXEL Device sends logs to the e-mail address specified in this field. If this field is left blank, the ZyXEL Device does not send logs via e-mail.                                                                                                    |
| Send Alerts To                          | Alerts are real-time notifications that are sent as soon as an event, such as a DoS attack, system error, or forbidden web access attempt occurs. Enter the Email address where the alert messages will be sent. Alerts include system errors, attacks and attempted access to blocked web sites. If this field is left blank, alert messages will not be sent via E-mail.                                                                                  |
| SMTP Authentication                     | SMTP (Simple Mail Transfer Protocol) is the message-exchange standard for the Internet. SMTP enables you to move messages from one e-mail server to another.  Select the check box to activate SMTP authentication. If mail server authentication is needed but this feature is disabled, you will not receive the e-mail logs.                                                                                                    |
| User Name                               | Enter the user name (up to 31 characters) (usually the user name of a mail account).                                                                                                    |
| Password                                | Enter the password associated with the user name above.                                                                                                    |
| Log Schedule                            | This drop-down menu is used to configure the frequency of log messages being sent as E-mail:  • Daily  • Weekly  • Hourly  • When Log is Full  • None.  If you select Weekly or Daily, specify a time of day when the E-mail should be sent. If you select Weekly, then also specify which day of the week the E-mail should be sent. If you select When Log is Full, an alert is sent when the log fills up. If you select None, no log messages are sent. |
| Day for Sending Log                     | Use the drop down list box to select which day of the week to send the logs.                                                                                                    |
| Time for Sending<br>Log                 | Enter the time of the day in 24-hour format (for example 23:00 equals 11:00 pm) to send the logs.                                                                                                    |
| Clear log after sending mail            | Select the checkbox to delete all the logs after the ZyXEL Device sends an Email of the logs.                                                                                                    |
| Syslog Logging                          | The ZyXEL Device sends a log to an external syslog server.                                                                                                    |
| Active                                  | Click <b>Active</b> to enable syslog logging.                                                                                                    |
| Syslog Server IP<br>Address             | Enter the server name or IP address of the syslog server that will log the selected categories of logs.                                                                                                    |
| Log Facility                            | Select a location from the drop down list box. The log facility allows you to log the messages to different files in the syslog server. Refer to the syslog server manual for more information.                                                                                                    |
| Log                                     | Select the categories of logs that you want to record.                                                                                                    |
| Send Immediate<br>Alert                 | Select log categories for which you want the ZyXEL Device to send E-mail alerts immediately.                                                                                                    |
| Apply                                   | Click <b>Apply</b> to save your changes.                                                                                                    |
| , , , , , , , , , , , , , , , , , , , , | ,                                                                                                    |

# CHAPTER 22 Tools

This chapter shows you how to upload a new firmware, upload or save backup configuration files and restart the ZyXEL Device.

### 22.1 Firmware Upload Screen

Find firmware at <a href="www.zyxel.com">www.zyxel.com</a> in a file that (usually) uses the system model name with a "\*.bin" extension, e.g., "ZyXEL Device.bin". The upload process uses HTTP (Hypertext Transfer Protocol) and may take up to two minutes. After a successful upload, the system will reboot. See the Firmware and Configuration File Maintenance chapter for upgrading firmware using FTP/TFTP commands.

Click **Maintenance > Tools**. Follow the instructions in this screen to upload firmware to your ZyXEL Device.

Figure 145 Maintenance Firmware Upload

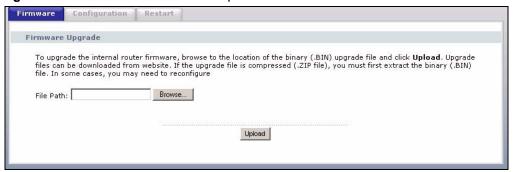

The following table describes the labels in this screen.

Table 80 Maintenance Firmware Upload

| LABEL     | DESCRIPTION                                                                                                    |
|-----------|----------------------------------------------------------------------------------------------------|
| File Path | Type in the location of the file you want to upload in this field or click <b>Browse</b> to find it.                                                |
| Browse    | Click <b>Browse</b> to find the .bin file you want to upload. Remember that you must decompress compressed (.zip) files before you can upload them. |
| Upload    | Click <b>Upload</b> to begin the upload process. This process may take up to two minutes.                                                           |

**Note:** Do not turn off the ZyXEL Device while firmware upload is in progress!

After you see the **Firmware Upload In Process** screen, wait two minutes before logging into the ZyXEL Device again.

Figure 146 Upload Warning

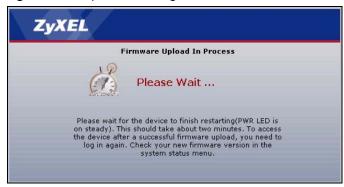

The ZyXEL Device automatically restarts in this time causing a temporary network disconnect. In some operating systems, you may see the following icon on your desktop.

Figure 147 Network Temporarily Disconnected

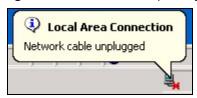

After two minutes, log in again and check your new firmware version in the **Status** screen.

If the upload was not successful, the following screen will appear. Click **Return** to go back to the **Firmware** screen.

Figure 148 Upload Error Message

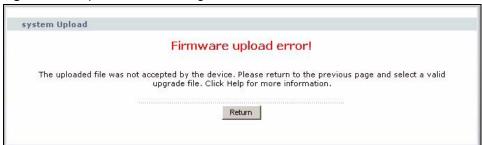

### 22.2 Configuration Screen

See the Firmware and Configuration File Maintenance chapter for transferring configuration files using FTP/TFTP commands.

Click **Maintenance > Tools > Configuration**. Information related to factory defaults, backup configuration, and restoring configuration appears as shown next.

Figure 149 Configuration

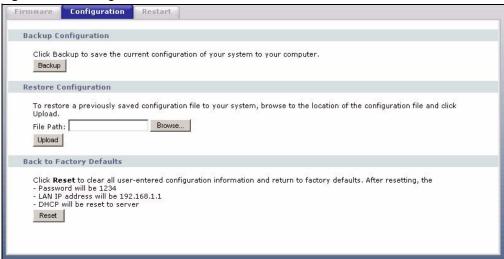

#### 22.2.1 Backup Configuration

Backup configuration allows you to back up (save) the ZyXEL Device's current configuration to a file on your computer. Once your ZyXEL Device is configured and functioning properly, it is highly recommended that you back up your configuration file before making configuration changes. The backup configuration file will be useful in case you need to return to your previous settings.

Click **Backup** to save the ZyXEL Device's current configuration to your computer

#### 22.2.2 Restore Configuration

Restore configuration allows you to upload a new or previously saved configuration file from your computer to your ZyXEL Device.

Table 81 Maintenance Restore Configuration

| LABEL     | DESCRIPTION                                                                                                    |
|-----------|----------------------------------------------------------------------------------------------------|
| File Path | Type in the location of the file you want to upload in this field or click <b>Browse</b> to find it.                                           |
| Browse    | Click <b>Browse</b> to find the file you want to upload. Remember that you must decompress compressed (.ZIP) files before you can upload them. |
| Upload    | Click <b>Upload</b> to begin the upload process.                                                                                               |

**Note:** Do not turn off the ZyXEL Device while configuration file upload is in progress

After you see a "configuration upload successful" screen, you must then wait one minute before logging into the ZyXEL Device again.

Figure 150 Configuration Restore Successful

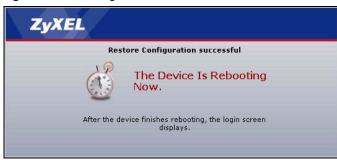

The ZyXEL Device automatically restarts in this time causing a temporary network disconnect. In some operating systems, you may see the following icon on your desktop.

Figure 151 Temporarily Disconnected

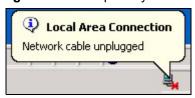

If you uploaded the default configuration file you may need to change the IP address of your computer to be in the same subnet as that of the default ZyXEL Device IP address (192.168.1.1). See your Quick Start Guide for details on how to set up your computer's IP address.

If the upload was not successful, the following screen will appear. Click **Return** to go back to the **Configuration** screen.

Figure 152 Configuration Restore Error

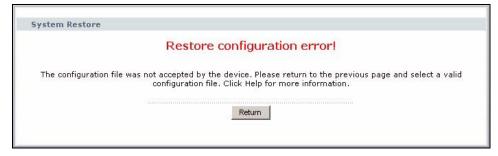

### 22.2.3 Back to Factory Defaults

Pressing the **Reset** button in this section clears all user-entered configuration information and returns the ZyXEL Device to its factory defaults.

You can also press the **RESET** button on the rear panel to reset the factory defaults of your ZyXEL Device. Refer to the chapter about introducing the web configurator for more information on the **RESET** button.

#### 22.3 Restart Screen

System restart allows you to reboot the ZyXEL Device without turning the power off.

Click **Maintenance > Tools > Restart**. Click **Restart** to have the ZyXEL Device reboot. This does not affect the ZyXEL Device's configuration.

Figure 153 System Restart

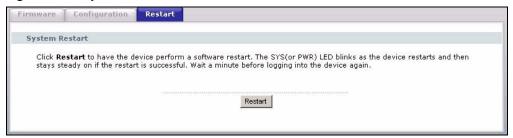

# CHAPTER 23 Configuration Mode

Click **Maintenance** > **Config Mode** to open the following screen. This screen allows you to hide or display the advanced screens of some feaures or the advanced features, such as MAC filter or static route. **Basic** is selected by default and you cannot see the advanced screens or features. If you want to view and configure all screens including the advanced ones, select **Advanced** and click **Apply**.

Figure 154 Config Mode

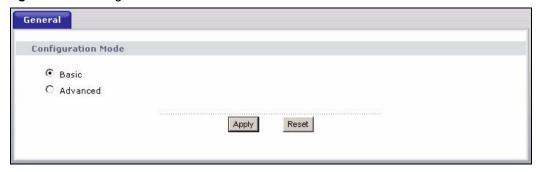

The following table includes the screens that you can view and configure only when you select **Advanced**.

Table 82 Config Mode: Advanced Screens

| CATEGORY | LINK           | TAB            |
|----------|----------------|----------------|
| Network  | Wireless LAN   | OTIST          |
|          |                | MAC Filter     |
|          |                | Advanced       |
|          | WAN            | Advanced       |
|          | LAN            | IP Alias       |
|          |                | Advanced       |
|          | DHCP Server    | Advanced       |
|          | NAT            | Advanced       |
| Security | Firewall       | Services       |
|          | Content Filter | Schedule       |
|          | VPN            | Summary        |
|          |                | Rule Setup     |
|          |                | SA Monitor     |
|          |                | Global Setting |

 Table 82
 Config Mode: Advanced Screens

| CATEGORY    | LINK           | TAB             |
|-------------|----------------|-----------------|
| Management  | Static Route   | IP Static Route |
|             | Bandwidth MGMT | Advanced        |
|             |                | Monitor         |
|             | Remote MGMT    | Telnet          |
|             |                | FTP             |
|             |                | DNS             |
| Maintenance | Logs           | Log Settings    |

# CHAPTER 24 Troubleshooting

This chapter covers potential problems and the corresponding remedies.

# 24.1 Problems Starting Up the ZyXEL Device

Table 83 Troubleshooting Starting Up Your ZyXEL Device

| PROBLEM                                                               | CORRECTIVE ACTION                                                                                                    |
|-----------------------------------------------------------------------|----------------------------------------------------------------------------------------------------|
| None of the<br>LEDs turn on<br>when I turn on<br>the ZyXEL<br>Device. | Make sure that the ZyXEL Device's power adaptor is connected to the ZyXEL Device and plugged in to an appropriate power source. Make sure that the ZyXEL Device and the power source are both turned on.  Turn the ZyXEL Device off and on.  If the error persists, you may have a hardware problem. In this case, you should contact your vendor. |

### 24.2 Problems with the LAN

Table 84 Troubleshooting the LAN

| PROBLEM                                                 | CORRECTIVE ACTION                                                                                                    |
|---------------------------------------------------------|----------------------------------------------------------------------------------------------------|
| The LAN LEDs do not turn on.                            | Check your Ethernet cable connections (refer to the Quick Start Guide for details). Check for faulty Ethernet cables.                            |
|                                                         | Make sure your computer's Ethernet Card is working properly.                                                                                     |
| I cannot access<br>the ZyXEL<br>Device from the<br>LAN. | If <b>Any IP</b> is disabled, make sure that the IP address and the subnet mask of the ZyXEL Device and your computer(s) are on the same subnet. |

# 24.3 Problems with the WAN

 Table 85
 Troubleshooting the WAN

| PROBLEM                              | CORRECTIVE ACTION                                                                                                    |
|--------------------------------------|----------------------------------------------------------------------------------------------------|
| The WAN LED is off.                  | Check the connections between the ZyXEL Device WAN port and the cable/DSL modem or ethernet jack.                                                                                                    |
|                                      | Check whether your cable/DSL device requires a crossover or straight-through cable.                                                                                                    |
| I cannot get a                       | Click WAN to verify your settings.                                                                                                    |
| WAN IP address from the ISP.         | The username and password apply to PPPoE and PPPoA encapsulation only. Make sure that you have entered the correct <b>Service Type</b> , <b>User Name</b> and <b>Password</b> (be sure to use the correct casing). Refer to the WAN Setup chapter.                      |
| I cannot access the Internet.        | Make sure the ZyXEL Device is turned on and connected to the network.  Verify your WAN settings. Refer to the chapter on WAN setup.  Make sure you entered the correct user name and password.  If you use PPPoE pass through, make sure that bridge mode is turned on. |
| The Internet connection disconnects. | If you use PPPoE encapsulation, check the idle time-out setting. Refer to the Chapter 6 on page 95. Contact your ISP.                                                                                                    |

# 24.4 Problems Accessing the ZyXEL Device

Table 86 Troubleshooting Accessing the ZyXEL Device

| PROBLEM                           | CORRECTIVE ACTION                                                                                                    |
|-----------------------------------|----------------------------------------------------------------------------------------------------|
| I cannot access the ZyXEL Device. | The username is "admin". The default password is "1234". The <b>Password</b> and <b>Username</b> fields are case-sensitive. Make sure that you enter the correct password and username using the proper casing. |
|                                   | If you have changed the password and have now forgotten it, you will need to upload the default configuration file. This restores all of the factory defaults including the password.                           |
| I cannot                          | Make sure that there is not a Telnet console session running.                                                                                                    |
| access the web                    | Use the ZyXEL Device's WAN IP address when configuring from the WAN. Refer to the instructions on checking your WAN connection.                                                                                 |
| configurator.                     | Use the ZyXEL Device's LAN IP address when configuring from the LAN. Refer to for instructions on checking your LAN connection.                                                                                 |
|                                   | Check that you have enabled web service access. If you have configured a secured client IP address, your computer's IP address must match it. Refer to the chapter on remote management for details.            |
|                                   | Your computer's and the ZyXEL Device's IP addresses must be on the same subnet for LAN access.                                                                                                    |
|                                   | If you changed the ZyXEL Device's LAN IP address, then enter the new one as the URL.                                                                                                    |
|                                   | See the following section to check that pop-up windows, JavaScripts and Java permissions are allowed.                                                                                                    |

# 24.5 Problems with Restricted Web Pages and Keyword Blocking

 Table 87
 Troubleshooting Restricted Web Pages and Keyword Blocking

| PROBLEM                                                          | CORRECTIVE ACTION                                                                                                    |
|------------------------------------------------------------------|----------------------------------------------------------------------------------------------------|
| Access to a restricted web                                       | Make sure that the Enable Parental Control check box is selected in the Parental Control screen.                                                                                                    |
| page is not blocked.                                             | Make sure that you select a category in the Parental Control screen to restrict access to web pages relevant to that category. For example, select the Gambling check box to prevent access to www.onlinegambling.com.            |
| Access to a web page with                                        | Make sure that you select the Keyword Blocking check box in the Content Filtering screen. Make sure that the keywords that you type are listed in the Keyword List.                                                               |
| a URL<br>containing a<br>forbidden<br>keyword is not<br>blocked. | If a keyword that is listed in the Keyword List is not blocked when it is found in a URL, customize the keyword blocking using commands. See the Customizing Keyword Blocking URL Checking section in the Content Filter chapter. |

 Table 87
 Troubleshooting Restricted Web Pages and Keyword Blocking

| PROBLEM                                                                                | CORRECTIVE ACTION                                                                                                    |
|----------------------------------------------------------------------------------------|----------------------------------------------------------------------------------------------------|
| Parental Control is configured correctly, but I can still access restricted web pages. | Restart the device to clear the cache.                                                                                                    |
|                                                                                        | The content filter server may be unavailable. The <b>View Logs</b> screen can display content filtering log messages. See the Log Descriptions appendix for a list of possible log messages. In the <b>View Logs</b> screen copy and paste the log messages and e-mail them to customer support with an explanation of the problem. |
|                                                                                        | If you still have problems, contact your vendor or customer support for further advice.                                                                                                    |

### **Problems with the Password**

Table 88 Troubleshooting the Password

| PROBLEM                         | CORRECTIVE ACTION                                                                                                    |
|---------------------------------|----------------------------------------------------------------------------------------------------|
| Cannot access the ZyXEL Device. | The password field is case sensitive. Make sure that you enter the correct password using the proper casing.                                                               |
|                                 | Use the Reset button to restore the factory default configuration file. This will restore all of the factory defaults including the password; see section 2.3 for details. |

# **Problems with Remote Management**

 Table 89
 Troubleshooting Telnet

| PROBLEM                               | CORRECTIVE ACTION                                                                         |  |
|---------------------------------------|-------------------------------------------------------------------------------------------|--|
| Cannot access the ZyXEL Device from   | Refer to Chapter 16 on page 185 for scenarios when remote management may not be possible. |  |
| the LAN or WAN.  When NAT is enabled: |                                                                                           |  |
|                                       | Use the ZyXEL Device's WAN IP address when configuring from the WAN.                      |  |
|                                       | Use the ZyXEL Device's LAN IP address when configuring from the LAN.                      |  |

#### **Problems with the Print Server**

Table 90 Troubleshooting the Print Server

| PROBLEM                                                                           | CORRECTIVE ACTION                                                                                                    |
|-----------------------------------------------------------------------------------|----------------------------------------------------------------------------------------------------|
| Cannot print<br>anything using the<br>USB printer<br>connected to the P-<br>335U. | Verify that the printer uses USB 1.1 or 1.0 by checking your printer's specifications.                                                                 |
|                                                                                   | Make sure the USB printer is powered on and can work properly.                                                                                         |
|                                                                                   | Make sure you install the print server driver on your computer. See Chapter 19 on page 201 for how to set up the print server driver on your computer. |
|                                                                                   | Check the USB cable connections.                                                                                                    |

#### 24.5.1 Pop-up Windows, JavaScripts and Java Permissions

In order to use the web configurator you need to allow:

- Web browser pop-up windows from your device.
- JavaScripts (enabled by default).
- Java permissions (enabled by default).

**Note:** Internet Explorer 6 screens are used here. Screens for other Internet Explorer versions may vary.

#### 24.5.1.1 Internet Explorer Pop-up Blockers

You may have to disable pop-up blocking to log into your device.

Either disable pop-up blocking (enabled by default in Windows XP SP (Service Pack) 2) or allow pop-up blocking and create an exception for your device's IP address.

#### 24.5.1.1.1 Disable pop-up Blockers

1 In Internet Explorer, select Tools, Pop-up Blocker and then select Turn Off Pop-up Blocker.

Figure 155 Pop-up Blocker

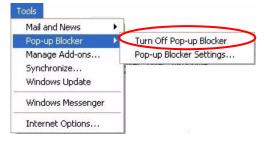

You can also check if pop-up blocking is disabled in the **Pop-up Blocker** section in the **Privacy** tab.

- 1 In Internet Explorer, select Tools, Internet Options, Privacy.
- **2** Clear the **Block pop-ups** check box in the **Pop-up Blocker** section of the screen. This disables any web pop-up blockers you may have enabled.

Figure 156 Internet Options

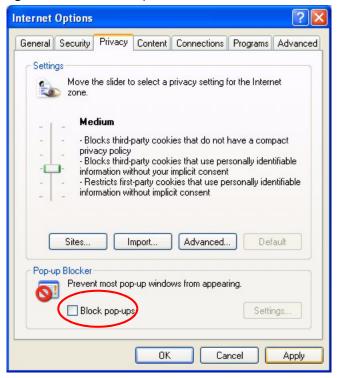

**3** Click **Apply** to save this setting.

#### 24.5.1.1.2 Enable pop-up Blockers with Exceptions

Alternatively, if you only want to allow pop-up windows from your device, see the following steps.

- 1 In Internet Explorer, select **Tools**, **Internet Options** and then the **Privacy** tab.
- 2 Select Settings...to open the Pop-up Blocker Settings screen.

Figure 157 Internet Options

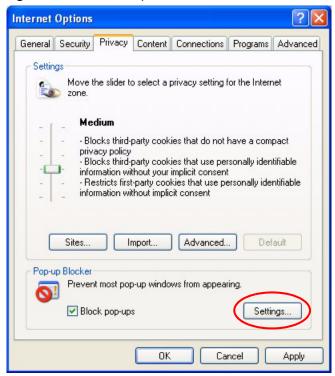

- **3** Type the IP address of your device (the web page that you do not want to have blocked) with the prefix "http://". For example, http://192.168.1.1.
- **4** Click **Add** to move the IP address to the list of **Allowed sites**.

**Note:** If you change the IP address of your device, make sure that the new address matches the address you type in the **Pop-up Blocker Settings** screen.

Pop-up Blocker Settings Exceptions Pop-ups are currently blocked. You can allow pop-ups from specific Web sites by adding the site to the list below. Address of Web site to allow: http://192.168.1.1 Add Allowed sites: Remove Remove All Notifications and Filter Level Play a sound when a pop-up is blocked. Show Information Bar when a pop-up is blocked. Medium: Block most automatic pop-ups ٧ Pop-up Blocker FAQ Close

Figure 158 Pop-up Blocker Settings

- **5** Click Close to return to the **Privacy** screen.
- **6** Click **Apply** to save this setting.

#### 24.5.1.2 JavaScripts

If pages of the web configurator do not display properly in Internet Explorer, check that JavaScripts are allowed.

1 In Internet Explorer, click **Tools**, **Internet Options** and then the **Security** tab.

Figure 159 Internet Options

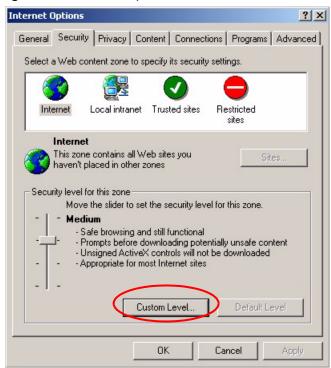

- **2** Click the **Custom Level...** button.
- 3 Scroll down to Scripting.
- **4** Under **Active scripting** make sure that **Enable** is selected (the default).
- **5** Under **Scripting of Java applets** make sure that **Enable** is selected (the default).
- **6** Click **OK** to close the window.

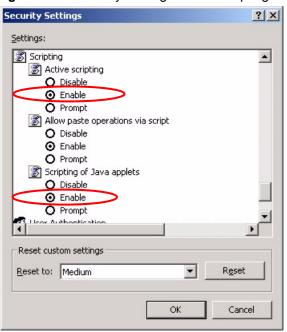

Figure 160 Security Settings - Java Scripting

#### 24.5.1.3 Java Permissions

- 1 From Internet Explorer, click **Tools**, **Internet Options** and then the **Security** tab.
- **2** Click the **Custom Level...** button.
- **3** Scroll down to **Microsoft VM**.
- **4** Under **Java permissions** make sure that a safety level is selected.
- **5** Click **OK** to close the window.

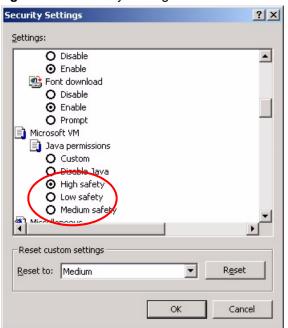

Figure 161 Security Settings - Java

#### 24.5.1.3.1 JAVA (Sun)

- 1 From Internet Explorer, click **Tools**, **Internet Options** and then the **Advanced** tab.
- 2 Make sure that Use Java 2 for <applet> under Java (Sun) is selected.
- **3** Click **OK** to close the window.

Figure 162 Java (Sun)

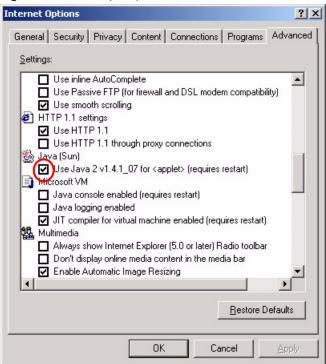

#### 24.5.2 ActiveX Controls in Internet Explorer

If ActiveX is disabled, you will not be able to download ActiveX controls or to use Trend Micro Security Serivces. Make sure that ActiveX controls are allowed in Internet Explorer.

Screen shots for Internet Explorer 6 are shown. Steps may vary depending on your version of Internet Explorer.

- 1 In Internet Explorer, click Tools, Internet Options and then the Security tab.
- 2 In the Internet Options window, click Custom Level.

General Security Privacy Content Connections Programs Advanced

Select a Web content zone to specify its security settings.

Internet

Local intranet Trusted sites Restricted sites

Internet

This zone contains all Web sites you haven't placed in other zones

Security level for this zone

Custom

Custom settings.

To change the settings, click Custom Level.

To use the recommended settings, click Default Level.

Custom Level...

Default Level

Figure 163 Internet Options Security

- **3** Scroll down to **ActiveX controls and plug-ins**.
- **4** Under **Download signed ActiveX controls** select the **Prompt** radio button.
- **5** Under **Run ActiveX controls and plug-ins** make sure the **Enable** radio button is selected.
- **6** Then click the **OK** button.

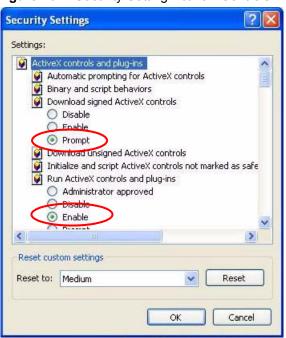

Figure 164 Security Setting ActiveX Controls

# **APPENDIX A**Product Specifications

The following table is a summary of other features available.

Table 91 Hardware Specifications

| Dimensions (W x D x H)                                                              | 190 x 150 x 33 mm                                                                                                    |
|-------------------------------------------------------------------------------------|----------------------------------------------------------------------------------------------------|
| Device Weight                                                                       | 413 g                                                                                                    |
| Power Specification                                                                 | 12 V AC 1 A                                                                                                    |
| Ethernet Ports                                                                      | Auto-negotiating: 10 Mbps or 100 Mbps in either half-duplex or full-duplex mode.                                                                |
|                                                                                     | Auto-crossover: Use either crossover or straight-through Ethernet cables.                                                                       |
| USB Port                                                                            | USB version 1.1.                                                                                                    |
| (P-335U only)                                                                       |                                                                                                    |
| Antenna                                                                             | One 2dBi fixed antenna                                                                                                    |
| Dual Band Switch                                                                    | One <b>AG</b> switch to allow either IEEE 802.11a or IEEE 802.11b/g compliant wireless devices to communicate with the ZyXEL Device wirelessly. |
| Operation Temperature                                                               | 0° C ~ 50° C                                                                                                    |
| Operation Humidity                                                                  | 20% ~ 95% (non-condensing)                                                                                                    |
| Distance between the centers of the holes (for wall mounting) on the device's back. | 138 mm                                                                                                    |
| Screw size for wall-<br>mounting                                                    | M 3*10                                                                                                    |

Table 92 Firmware Specifications

| FEATURE                | DESCRIPTION                                                                                                    |
|------------------------|----------------------------------------------------------------------------------------------------|
| Default IP Address     | 192.168.1.1                                                                                                    |
| Default Subnet Mask    | 255.255.255.0 (24 bits)                                                                                                    |
| Default Password       | 1234                                                                                                    |
| DHCP Pool              | 192.168.1.33 to 192.168.1.64                                                                                                    |
| Device Management      | Use the web configurator to easily configure the rich range of features on the ZyXEL Device.                                                                                                    |
| Wireless Functionality | Allow the IEEE 802.11b and/or IEEE 802.11g or IEEE 802.11a wireless clients to connect to the ZyXEL Device wirelessly. Enable wireless security (WEP, WPA(2), WPA(2)-PSK) and/or MAC filtering to protect your wireless network. |

Table 92 Firmware Specifications

| FEATURE                                       | DESCRIPTION                                                                                                    |
|-----------------------------------------------|----------------------------------------------------------------------------------------------------|
| Firmware Upgrade                              | Download new firmware (when available) from the ZyXEL web site and use the web configurator, an FTP or a TFTP tool to put it on the ZyXEL Device.                                                                                                    |
|                                               | Note: Only upload firmware for your specific model!                                                                                                    |
| Configuration Backup & Restoration            | Make a copy of the ZyXEL Device's configuration. You can put it back on the ZyXEL Device later if you decide to revert back to an earlier configuration.                                                                                                    |
| Network Address<br>Translation (NAT)          | Each computer on your network must have its own unique IP address. Use NAT to convert your public IP address(es) to multiple private IP addresses for the computers on your network.                                                                                                    |
| Port Forwarding                               | If you have a server (mail or web server for example) on your network, you can use this feature to let people access it from the Internet.                                                                                                    |
| DHCP (Dynamic Host<br>Configuration Protocol) | Use this feature to have the ZyXEL Device assign IP addresses, an IP default gateway and DNS servers to computers on your network.                                                                                                    |
| Dynamic DNS Support                           | With Dynamic DNS (Domain Name System) support, you can use a fixed URL, www.zyxel.com for example, with a dynamic IP address. You must register for this service with a Dynamic DNS service provider.                                                                                                    |
| IP Multicast                                  | IP multicast is used to send traffic to a specific group of computers. The ZyXEL Device supports versions 1 and 2 of IGMP (Internet Group Management Protocol) used to join multicast groups (see RFC 2236).                                                                                                    |
| IP Alias                                      | IP alias allows you to subdivide a physical network into logical networks over the same Ethernet interface with the ZyXEL Device itself as the gateway for each subnet.                                                                                                    |
| Time and Date                                 | Get the current time and date from an external server when you turn on your ZyXEL Device. You can also set the time manually. These dates and times are then used in logs.                                                                                                    |
| Logging and Tracing                           | Use packet tracing and logs for troubleshooting. You can send logs from the ZyXEL Device to an external syslog server.                                                                                                    |
| PPPoE                                         | PPPoE mimics a dial-up Internet access connection.                                                                                                    |
| PPTP Encapsulation                            | Point-to-Point Tunneling Protocol (PPTP) enables secure transfer of data through a Virtual Private Network (VPN). The ZyXEL Device supports one PPTP connection at a time.                                                                                                    |
| Universal Plug and Play (UPnP)                | A UPnP-enabled device can dynamically join a network, obtain an IP address and convey its capabilities to other devices on the network.                                                                                                    |
|                                               | Activate UPnP to have the ZyXEL Device communicate with other UPnP-enabled devices in a network.                                                                                                    |
| RoadRunner Support                            | The ZyXEL Device supports Time Warner's RoadRunner Service in addition to standard cable modem services.                                                                                                    |
| Firewall                                      | You can configure firewall on the ZyXEL Device for secure Internet access. When the firewall is on, by default, all incoming traffic from the Internet to your network is blocked unless it is initiated from your network. This means that probes from the outside to your network are not allowed, but you can safely browse the Internet and download files for example. |
| Content Filter                                | The ZyXEL Device blocks access to web sites with URLs that contain keywords that you specify. You can define time periods and days during which content filtering is enabled.                                                                                                    |

Table 92 Firmware Specifications

| FEATURE                    | DESCRIPTION                                                                                                    |
|----------------------------|----------------------------------------------------------------------------------------------------|
| IPSec VPN (P-335U only)    | Establish a Virtual Private Network (VPN) to connect with business partners and branch offices using data encryption and the Internet to provide secure communications without the expense of leased site-to-site lines. The ZyXEL Device VPN is based on the IPSec standard and is fully interoperable with other IPSec-based VPN products. |
| Print Server (P-335U only) | The ZyXEL Device has a built-in print server that allows computers on the LAN to share a USB printer. This eliminates the need to assign a dedicated computer as a print server or have a standalone print server device.                                                                                                    |
| Bandwidth Management       | You can efficiently manage traffic on your network by reserving bandwidth and giving priority to certain types of traffic and/or to particular computers.                                                                                                    |
| Remote Managemet           | This allows you to decide whether a service (HTTP or FTP traffic for example) from a computer on a network (LAN or WAN for example) can access the ZyXEL Device.                                                                                                    |

# **APPENDIX B**Print Server Specifications

This appendix provides details on the print server interface and system requirements.

Table 93 Print Server Interface

| PRINT SERVER INTERFACE |                                                                                                    |
|------------------------|----------------------------------------------------------------------------------------------------|
| USB                    | USB 1.1 (full speed) - compliant port, 1.5Mbps (low speed) and 12Mbps (full speed) data transmission rates.  This port automatically detects the make and model of the USB printer connected to this port. |

 Table 94
 Print Server Requirements and Specifications

| PRINT SERVER REQUIREMENTS AND SPECIFICATIONS |                                                                                                    |  |
|----------------------------------------------|----------------------------------------------------------------------------------------------------|--|
| Network Operating System Support             | Windows 95/98/98SE/Me<br>Windows NT 4.0/2000/XP/2003<br>Mac OS X or higher                                                                                 |  |
| Network Protocol Support <sup>a</sup>        | Print Monitor: UDP  • Windows 95/98/98SE/Me  • Windows NT 4.0/2000/XP/2003 LPD/LPR (RFC 1179): TCP/IP  • Windows NT 4.0/2000/XP/2003  • Mac OS X or higher |  |
| DHCP (client) Support                        | Yes                                                                                                    |  |
| Management                                   | Web interface Windows-based wizard program                                                                                                    |  |

a. Only a printer with a USB connection can be used with the ZyXEL Device.

# **ZyXEL Device Print Server Compatible USB Printers**

The following is a list of USB printer models compatible with the ZyXEL Device print server.

Table 95 Compatible USB Printers

| BRAND | MODEL         | TYPE   | REMARK |
|-------|---------------|--------|--------|
| CANON | BJ F9000      | Inkjet |        |
| CANON | i2355         | Inkjet |        |
| CANON | i255          | Inkjet |        |
| CANON | i320          | Inkjet |        |
| CANON | i355          | Inkjet |        |
| CANON | i450          | Inkjet |        |
| CANON | i455          | Inkjet |        |
| CANON | i470D         | Inkjet |        |
| CANON | i475D         | Inkjet |        |
| CANON | i550          | Inkjet |        |
| CANON | i560          | Inkjet |        |
| CANON | i6100         | Inkjet |        |
| CANON | i6500         | Inkjet |        |
| CANON | i850          | Inkjet |        |
| CANON | i865          | Inkjet |        |
| CANON | i9100         | Inkjet |        |
| CANON | i950          | Inkjet |        |
| CANON | i9950         | Inkjet |        |
| CANON | S200SPx       | Inkjet |        |
| CANON | S200SRx       | Inkjet |        |
| CANON | S520          | Inkjet |        |
| CANON | PIXMA ip1000  | Inkjet |        |
| CANON | PIXMA ip2000  | Inkjet |        |
| CANON | PIXMA ip3000  | Inkjet |        |
| CANON | PIXMA ip4000  | Inkjet |        |
| CANON | PIXMA ip5000  | Inkjet |        |
| CANON | PIXMA ip6000D | Inkjet |        |
| CANON | PIXMA ip8500  | Inkjet |        |
| CANON | MP-110        | MFP    |        |

 Table 95
 Compatible USB Printers

| BRAND | MODEL             | TYPE        | REMARK                                                                 |
|-------|-------------------|-------------|------------------------------------------------------------------------|
| CANON | MP-130            | MFP         |                                                                        |
| EPSON | Aculaser C1900    | Color Laser |                                                                        |
| EPSON | EPL-6100          | Laser       | Disable bi-directional support on printer.                             |
| EPSON | Stylus C20        | Inkjet      | Disable bi-directional support on printer.                             |
| EPSON | Stylus C20SX      | Inkjet      | Disable bi-directional support on printer.                             |
| EPSON | Stylus C40        | Inkjet      | Disable bi-directional support on printer.                             |
| EPSON | Stylus C43UX      | Inkjet      |                                                                        |
| EPSON | Stylus C60        | Inkjet      | Disable bi-directional support on printer.                             |
| EPSON | Stylus C63        | Inkjet      |                                                                        |
| EPSON | Stylus C83        | Inkjet      |                                                                        |
| EPSON | Stylus Color 1160 | Inkjet      | Disable bi-directional support on printer.                             |
| EPSON | Stylus Color 670  | Inkjet      |                                                                        |
| EPSON | Stylus Color 800  | Inkjet      | Disable printer status monitor.                                        |
| EPSON | Stylus Color 810  | Inkjet      |                                                                        |
| EPSON | Stylus Photo 915  | Inkjet      |                                                                        |
| EPSON | Stylus Photo1270  | Inkjet      |                                                                        |
| EPSON | Stylus Photo2100  | Inkjet      |                                                                        |
| EPSON | Stylus Photo810   | Inkjet      |                                                                        |
| EPSON | Stylus PhotoEX3   | Inkjet      |                                                                        |
| EPSON | EPL-5900          | Laser       |                                                                        |
| EPSON | Stylus Photo1270  | Inkjet      |                                                                        |
| EPSON | EPL-6200          | Laser       |                                                                        |
| EPSON | LP 2500           | Laser       |                                                                        |
| EPSON | LP 8900           | Laser       |                                                                        |
| EPSON | Stylus Photo830U  | Inkjet      |                                                                        |
| EPSON | TM-T88III         | Thermo      |                                                                        |
| HP    | DeskJet 1125C     | Inkjet      | Change data type to EMF and disable bi-directional support on printer. |
| HP    | DeskJet 1220C     | Inkjet      | Change data type to EMF and disable bi-directional support on printer. |
| HP    | DeskJet 3650      | Inkjet      |                                                                        |

 Table 95
 Compatible USB Printers

| BRAND   | MODEL           | TYPE        | REMARK                                     |
|---------|-----------------|-------------|--------------------------------------------|
| HP      | DeskJet 5550    | Inkjet      |                                            |
| HP      | DeskJet 810C    | Inkjet      |                                            |
| HP      | DeskJet 845C    | Inkjet      |                                            |
| HP      | DeskJet 920C    | Inkjet      |                                            |
| HP      | Deskjet 1180c   | Inkjet      |                                            |
| HP      | DeskJet 930C    | Inkjet      |                                            |
| HP      | LaserJet 1200   | Laser       | Disable bi-directional support on printer. |
| HP      | LaserJet 1220   | Laser       | Disable bi-directional support on printer. |
| HP      | LaserJet 1300   | Laser       |                                            |
| HP      | LaserJet 2200   | Laser       | Disable bi-directional support on printer. |
| HP      | LaserJet 2200D  | Laser       | Disable bi-directional support on printer. |
| HP      | LaserJet 3330   | Laser       |                                            |
| HP      | LaserJet 5000   | Color Laser | Requires PCL5 or PCL6 printer driver.      |
| HP      | LaserJet 5000LE | Color Laser | Requires PCL5 or PCL6 printer driver.      |
| HP      | Photosmart 7150 | Inkjet      |                                            |
| HP      | Photosmart 2610 | MFP         |                                            |
| HP      | LaserJet 1500L  | Color Laser |                                            |
| HP      | PSC 1315        | MFP         |                                            |
| HP      | DeskJet 3535    | Inkjet      |                                            |
| HP      | DeskJet 5550    | Inkjet      |                                            |
| HP      | DeskJet 5652    | Inkjet      |                                            |
| HP      | LaserJet 2300   | Laser       |                                            |
| HP      | LaserJet 2420   | Laser       |                                            |
| HP      | LaserJet 4250   | Laser       |                                            |
| HP      | LaserJet 2550   | Color Laser |                                            |
| HP      | LaserJet 3015   | MFP         |                                            |
| IBM     | Infoprint 1332  | Laser       |                                            |
| IBM     | Infoprint 1412  | Laser       |                                            |
| KYOCERA | FS-1010         | Laser       |                                            |
| KYOCERA | FS-1020D        | Laser       |                                            |

 Table 95
 Compatible USB Printers

| BRAND                                                              | MODEL          | TYPE        | REMARK |
|--------------------------------------------------------------------|----------------|-------------|--------|
| KYOCERA                                                            | FS-1920        | Laser       |        |
| KONICA<br>MINOLTA                                                  | PagePro 1350W  | Laser       |        |
| LEXMARK                                                            | C750           | Color Laser |        |
| LEXMARK                                                            | E210           | Laser       |        |
| LEXMARK                                                            | E322           | Laser       |        |
| LEXMARK                                                            | T420           | Laser       |        |
| LEXMARK                                                            | T620           | Laser       |        |
| LEXMARK                                                            | W812           | Laser       |        |
| LEXMARK                                                            | Z42            | Inkjet      |        |
| LEXMARK                                                            | Z43            | Inkjet      |        |
| LEXMARK                                                            | Z45            | Inkjet      |        |
| LEXMARK                                                            | Z55            | Inkjet      |        |
| LEXMARK                                                            | Z705           | Inkjet      |        |
| LEXMARK                                                            | E230           | Laser       |        |
| LEXMARK                                                            | X6170          | MFP         |        |
| LEXMARK                                                            | Z515           | Inkjet      |        |
| ОКІ                                                                | B4350          | Laser       |        |
| SAMSUNG                                                            | ML-1710        | Laser       |        |
| SAMSUNG                                                            | ML-1750        | Laser       |        |
| SAMSUNG                                                            | CLP-510        | Laser       |        |
| SAMSUNG                                                            | SCX-4016       | MFP         |        |
| SHARP                                                              | AR-M160        | MFP         |        |
| SHARP                                                              | AR-M205        | MFP         |        |
| XEROX                                                              | Phaser 3310    | Laser       |        |
| XEROX                                                              | DocuPrint 240A | Laser       |        |
| PS: For MFP, the print server supports the printing function only. |                |             |        |

# APPENDIX C Setting up Your Computer's IP Address

All computers must have a 10M or 100M Ethernet adapter card and TCP/IP installed.

Windows 95/98/Me/NT/2000/XP, Macintosh OS 7 and later operating systems and all versions of UNIX/LINUX include the software components you need to install and use TCP/IP on your computer. Windows 3.1 requires the purchase of a third-party TCP/IP application package.

TCP/IP should already be installed on computers using Windows NT/2000/XP, Macintosh OS 7 and later operating systems.

After the appropriate TCP/IP components are installed, configure the TCP/IP settings in order to "communicate" with your network.

If you manually assign IP information instead of using dynamic assignment, make sure that your computers have IP addresses that place them in the same subnet as the ZyXEL Device's LAN port.

### Windows 95/98/Me

Click **Start**, **Settings**, **Control Panel** and double-click the **Network** icon to open the **Network** window.

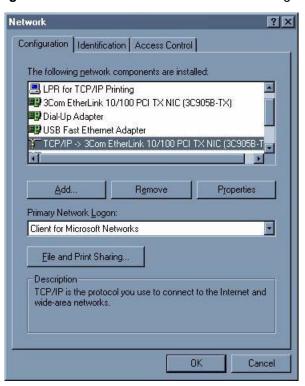

Figure 165 WIndows 95/98/Me: Network: Configuration

## **Installing Components**

The **Network** window **Configuration** tab displays a list of installed components. You need a network adapter, the TCP/IP protocol and Client for Microsoft Networks.

If you need the adapter:

- 1 In the Network window, click Add.
- **2** Select **Adapter** and then click **Add**.
- **3** Select the manufacturer and model of your network adapter and then click **OK**.

If you need TCP/IP:

- 1 In the Network window, click Add.
- 2 Select Protocol and then click Add.
- 3 Select Microsoft from the list of manufacturers.
- **4** Select **TCP/IP** from the list of network protocols and then click **OK**.

If you need Client for Microsoft Networks:

- 1 Click Add.
- 2 Select Client and then click Add.

- **3** Select **Microsoft** from the list of manufacturers.
- **4** Select **Client for Microsoft Networks** from the list of network clients and then click **OK**.
- **5** Restart your computer so the changes you made take effect.

## Configuring

- 1 In the **Network** window **Configuration** tab, select your network adapter's TCP/IP entry and click **Properties**
- 2 Click the IP Address tab.
  - If your IP address is dynamic, select **Obtain an IP address** automatically.
  - If you have a static IP address, select **Specify an IP address** and type your information into the **IP Address** and **Subnet Mask** fields.

Figure 166 Windows 95/98/Me: TCP/IP Properties: IP Address

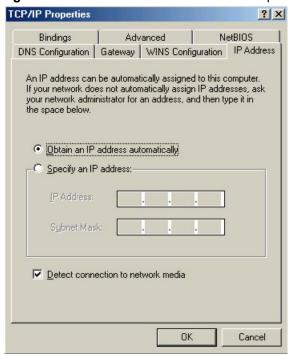

- **3** Click the **DNS** Configuration tab.
  - If you do not know your DNS information, select **Disable DNS**.
  - If you know your DNS information, select **Enable DNS** and type the information in the fields below (you may not need to fill them all in).

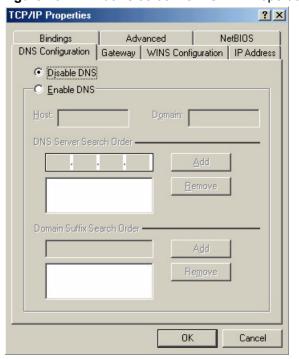

Figure 167 Windows 95/98/Me: TCP/IP Properties: DNS Configuration

- 4 Click the Gateway tab.
  - If you do not know your gateway's IP address, remove previously installed gateways.
  - If you have a gateway IP address, type it in the **New gateway field** and click **Add**.
- **5** Click **OK** to save and close the **TCP/IP Properties** window.
- **6** Click **OK** to close the **Network** window. Insert the Windows CD if prompted.
- **7** Turn on your ZyXEL Device and restart your computer when prompted.

# **Verifying Settings**

- 1 Click Start and then Run.
- **2** In the **Run** window, type "winipcfg" and then click **OK** to open the **IP Configuration** window.
- **3** Select your network adapter. You should see your computer's IP address, subnet mask and default gateway.

## Windows 2000/NT/XP

The following example figures use the default Windows XP GUI theme.

1 Click start (Start in Windows 2000/NT), Settings, Control Panel.

Figure 168 Windows XP: Start Menu

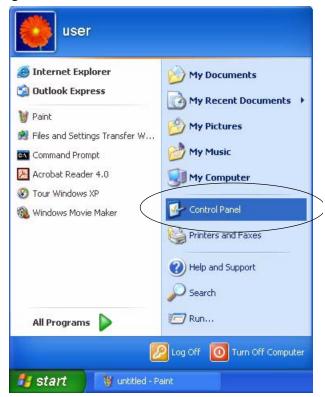

2 In the Control Panel, double-click Network Connections (Network and Dial-up Connections in Windows 2000/NT).

Figure 169 Windows XP: Control Panel

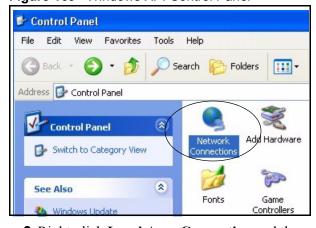

3 Right-click Local Area Connection and then click Properties.

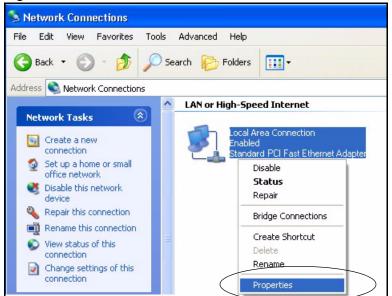

Figure 170 Windows XP: Control Panel: Network Connections: Properties

**4** Select **Internet Protocol (TCP/IP)** (under the **General** tab in Win XP) and then click **Properties**.

Figure 171 Windows XP: Local Area Connection Properties

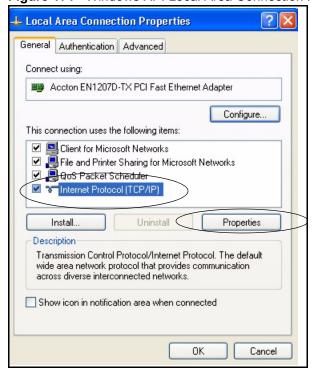

- **5** The **Internet Protocol TCP/IP Properties** window opens (the **General tab** in Windows XP).
  - If you have a dynamic IP address click Obtain an IP address automatically.

- If you have a static IP address click **Use the following IP Address** and fill in the **IP address**, **Subnet mask**, and **Default gateway** fields.
- Click Advanced.

Figure 172 Windows XP: Internet Protocol (TCP/IP) Properties

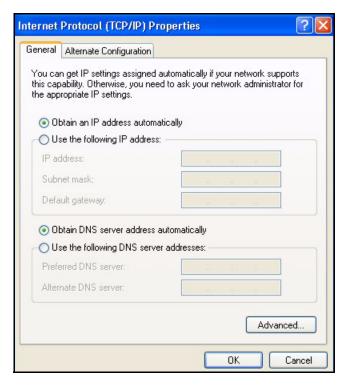

**6** If you do not know your gateway's IP address, remove any previously installed gateways in the **IP Settings** tab and click **OK**.

Do one or more of the following if you want to configure additional IP addresses:

- In the **IP Settings** tab, in **IP** addresses, click **Add**.
- In TCP/IP Address, type an IP address in IP address and a subnet mask in Subnet mask, and then click Add.
- Repeat the above two steps for each IP address you want to add.
- Configure additional default gateways in the **IP Settings** tab by clicking **Add** in **Default gateways**.
- In **TCP/IP Gateway Address**, type the IP address of the default gateway in **Gateway**. To manually configure a default metric (the number of transmission hops), clear the **Automatic metric** check box and type a metric in **Metric**.
- Click Add.
- Repeat the previous three steps for each default gateway you want to
- Click **OK** when finished.

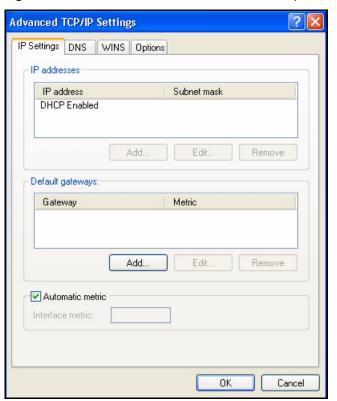

Figure 173 Windows XP: Advanced TCP/IP Properties

- 7 In the Internet Protocol TCP/IP Properties window (the General tab in Windows XP):
  - Click **Obtain DNS server address automatically** if you do not know your DNS server IP address(es).
  - If you know your DNS server IP address(es), click **Use the following DNS server addresses**, and type them in the **Preferred DNS server** and **Alternate DNS server** fields.

If you have previously configured DNS servers, click **Advanced** and then the **DNS** tab to order them.

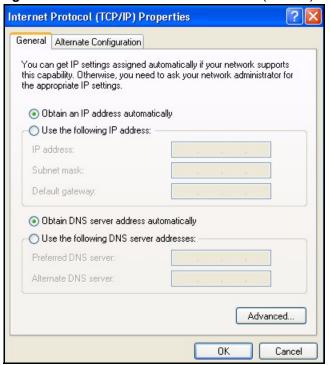

Figure 174 Windows XP: Internet Protocol (TCP/IP) Properties

- 8 Click OK to close the Internet Protocol (TCP/IP) Properties window.
- **9** Click **Close** (**OK** in Windows 2000/NT) to close the **Local Area Connection Properties** window.
- **10** Close the **Network Connections** window (**Network and Dial-up Connections** in Windows 2000/NT).
- **11**Turn on your ZyXEL Device and restart your computer (if prompted).

## **Verifying Settings**

- 1 Click Start, All Programs, Accessories and then Command Prompt.
- 2 In the Command Prompt window, type "ipconfig" and then press [ENTER]. You can also open Network Connections, right-click a network connection, click Status and then click the Support tab.

## Macintosh OS 8/9

1 Click the Apple menu, Control Panel and double-click TCP/IP to open the TCP/IP Control Panel.

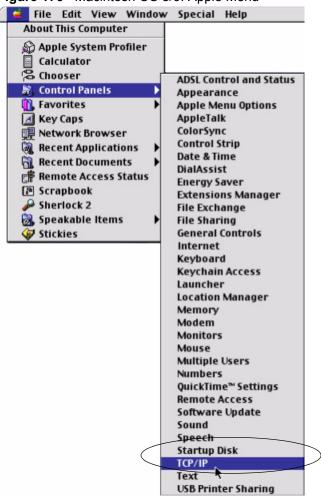

Figure 175 Macintosh OS 8/9: Apple Menu

**2** Select Ethernet built-in from the Connect via list.

Figure 176 Macintosh OS 8/9: TCP/IP

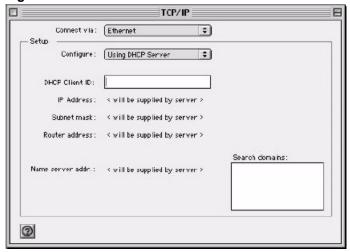

3 For dynamically assigned settings, select Using DHCP Server from the Configure: list.

- **4** For statically assigned settings, do the following:
  - From the Configure box, select Manually.
  - Type your IP address in the **IP Address** box.
  - Type your subnet mask in the Subnet mask box.
  - Type the IP address of your ZyXEL Device in the **Router address** box.
- **5** Close the **TCP/IP Control Panel**.
- **6** Click **Save** if prompted, to save changes to your configuration.
- **7** Turn on your ZyXEL Device and restart your computer (if prompted).

## **Verifying Settings**

Check your TCP/IP properties in the TCP/IP Control Panel window.

#### **Macintosh OS X**

1 Click the **Apple** menu, and click **System Preferences** to open the **System Preferences** window.

Figure 177 Macintosh OS X: Apple Menu

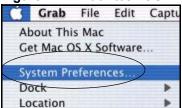

- 2 Click **Network** in the icon bar.
  - Select Automatic from the Location list.
  - Select **Built-in Ethernet** from the **Show** list.
  - Click the **TCP/IP** tab.
- **3** For dynamically assigned settings, select **Using DHCP** from the **Configure** list.

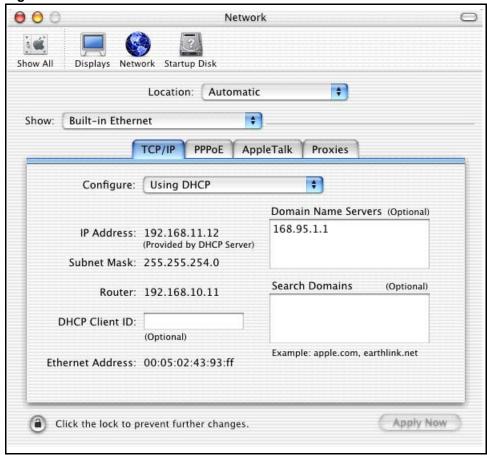

Figure 178 Macintosh OS X: Network

- **4** For statically assigned settings, do the following:
  - From the **Configure** box, select **Manually**.
  - Type your IP address in the **IP Address** box.
  - Type your subnet mask in the Subnet mask box.
  - Type the IP address of your ZyXEL Device in the **Router address** box.
- **5** Click **Apply Now** and close the window.
- **6** Turn on your ZyXEL Device and restart your computer (if prompted).

## **Verifying Settings**

Check your TCP/IP properties in the **Network** window.

#### Linux

This section shows you how to configure your computer's TCP/IP settings in Red Hat Linux 9.0. Procedure, screens and file location may vary depending on your Linux distribution and release version.

**Note:** Make sure you are logged in as the root administrator.

## **Using the K Desktop Environment (KDE)**

Follow the steps below to configure your computer IP address using the KDE.

1 Click the Red Hat button (located on the bottom left corner), select **System Setting** and click **Network**.

Figure 179 Red Hat 9.0: KDE: Network Configuration: Devices

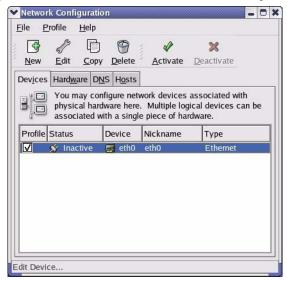

**2** Double-click on the profile of the network card you wish to configure. The **Ethernet Device General** screen displays as shown.

Figure 180 Red Hat 9.0: KDE: Ethernet Device: General

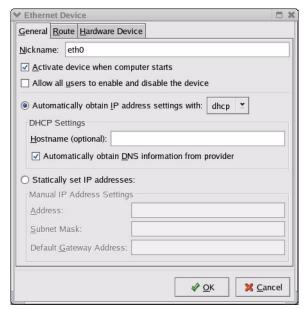

- If you have a dynamic IP address click **Automatically obtain IP** address settings with and select dhcp from the drop down list.
- If you have a static IP address click Statically set IP Addresses and fill in the Address, Subnet mask, and Default Gateway Address fields.
- **3** Click **OK** to save the changes and close the **Ethernet Device General** screen.
- **4** If you know your DNS server IP address(es), click the **DNS** tab in the **Network Configuration** screen. Enter the DNS server information in the fields provided.

Figure 181 Red Hat 9.0: KDE: Network Configuration: DNS

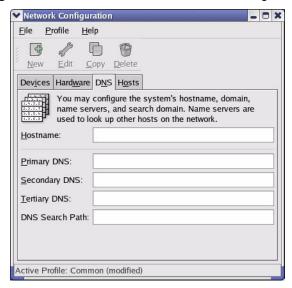

- **5** Click the **Devices** tab.
- **6** Click the **Activate** button to apply the changes. The following screen displays. Click **Yes** to save the changes in all screens.

Figure 182 Red Hat 9.0: KDE: Network Configuration: Activate

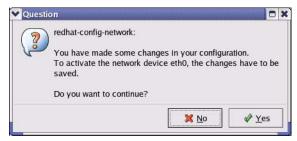

7 After the network card restart process is complete, make sure the **Status** is **Active** in the **Network Configuration** screen.

## **Using Configuration Files**

Follow the steps below to edit the network configuration files and set your computer IP address.

- 1 Assuming that you have only one network card on the computer, locate the ifconfigeth0 configuration file (where eth0 is the name of the Ethernet card). Open the configuration file with any plain text editor.
  - If you have a dynamic IP address, enter **dhcp** in the BOOTPROTO= field. The following figure shows an example.

Figure 183 Red Hat 9.0: Dynamic IP Address Setting in ifconfig-eth0

```
DEVICE=eth0
ONBOOT=yes
BOOTPROTO=dhep
USERCTL=no
PEERDNS=yes
TYPE=Ethernet
```

• If you have a static IP address, enter static in the BOOTPROTO= field. Type IPADDR= followed by the IP address (in dotted decimal notation) and type NETMASK= followed by the subnet mask. The following example shows an example where the static IP address is 192.168.1.10 and the subnet mask is 255.255.255.0.

Figure 184 Red Hat 9.0: Static IP Address Setting in ifconfig-eth0

```
DEVICE=eth0
ONBOOT=yes
BOOTPROTO=static
IPADDR=192.168.1.10
NETMASK=255.255.255.0
USERCTL=no
PEERDNS=yes
TYPE=Ethernet
```

**2** If you know your DNS server IP address(es), enter the DNS server information in the resolv.conf file in the /etc directory. The following figure shows an example where two DNS server IP addresses are specified.

Figure 185 Red Hat 9.0: DNS Settings in resolv.conf

```
nameserver 172.23.5.1
nameserver 172.23.5.2
```

**3** After you edit and save the configuration files, you must restart the network card. Enter ./network restart in the /etc/rc.d/init.d directory. The following figure shows an example.

Figure 186 Red Hat 9.0: Restart Ethernet Card

| [root@localhost init.d]# network restart |      |
|------------------------------------------|------|
| Shutting down interface eth0:            | [OK] |
| Shutting down loopback interface:        | [OK] |
| Setting network parameters:              | [OK] |
| Bringing up loopback interface:          | [OK] |
| Bringing up interface eth0:              | [OK] |

## **Verifying Settings**

Enter ifconfig in a terminal screen to check your TCP/IP properties.

Figure 187 Red Hat 9.0: Checking TCP/IP Properties

```
[root@localhost]# ifconfig
eth0    Link encap:Ethernet    HWaddr 00:50:BA:72:5B:44
        inet addr:172.23.19.129    Bcast:172.23.19.255    Mask:255.255.255.0
        UP BROADCAST RUNNING MULTICAST    MTU:1500    Metric:1
        RX packets:717 errors:0 dropped:0 overruns:0 frame:0
        TX packets:13 errors:0 dropped:0 overruns:0 carrier:0
        collisions:0 txqueuelen:100
        RX bytes:730412 (713.2 Kb)    TX bytes:1570 (1.5 Kb)
        Interrupt:10 Base address:0x1000
[root@localhost]#
```

# APPENDIX D IP Subnetting

## **IP Addressing**

Routers "route" based on the network number. The router that delivers the data packet to the correct destination host uses the host ID.

#### **IP Classes**

An IP address is made up of four octets (eight bits), written in dotted decimal notation, for example, 192.168.1.1. IP addresses are categorized into different classes. The class of an address depends on the value of its first octet.

- Class "A" addresses have a 0 in the left most bit. In a class "A" address the first octet is the network number and the remaining three octets make up the host ID.
- Class "B" addresses have a 1 in the left most bit and a 0 in the next left most bit. In a class "B" address the first two octets make up the network number and the two remaining octets make up the host ID.
- Class "C" addresses begin (starting from the left) with 1 1 0. In a class "C" address the first three octets make up the network number and the last octet is the host ID.
- Class "D" addresses begin with 1 1 1 0. Class "D" addresses are used for multicasting. (There is also a class "E" address. It is reserved for future use.)

Table 96 Classes of IP Addresses

|         |     |                | OCTET 2        | OCTET 3        | OCTET 4 |
|---------|-----|----------------|----------------|----------------|---------|
| Class A | 0   | Network number | Host ID        | Host ID        | Host ID |
| Class B | 10  | Network number | Network number | Host ID        | Host ID |
| Class C | 110 | Network number | Network number | Network number | Host ID |

**Note:** Host IDs of all zeros or all ones are not allowed.

Therefore:

A class "C" network (8 host bits) can have  $2^8 - 2$  or 254 hosts.

A class "B" address (16 host bits) can have  $2^{16}$  –2 or 65534 hosts.

A class "A" address (24 host bits) can have  $2^{24}$  –2 hosts (approximately 16 million hosts).

Since the first octet of a class "A" IP address must contain a "0", the first octet of a class "A" address can have a value of 0 to 127.

Similarly the first octet of a class "B" must begin with "10", therefore the first octet of a class "B" address has a valid range of 128 to 191. The first octet of a class "C" address begins with "110", and therefore has a range of 192 to 223.

Table 97 Allowed IP Address Range By Class

|         | ALLOWED RANGE OF FIRST OCTET (BINARY) | ALLOWED RANGE OF FIRST OCTET (DECIMAL) |
|---------|---------------------------------------|----------------------------------------|
| Class A | <b>0</b> 0000000 to <b>0</b> 1111111  | 0 to 127                               |
| Class B | <b>10</b> 000000 to <b>10</b> 111111  | 128 to 191                             |
| Class C | <b>110</b> 00000 to <b>110</b> 11111  | 192 to 223                             |
| Class D | <b>1110</b> 0000 to <b>1110</b> 1111  | 224 to 239                             |

#### **Subnet Masks**

A subnet mask is used to determine which bits are part of the network number, and which bits are part of the host ID (using a logical AND operation). A subnet mask has 32 is a "1" then the corresponding bit in the IP address is part of the network number. If a bit in the subnet mask is "0" then the corresponding bit in the IP address is part of the host ID.

Subnet masks are expressed in dotted decimal notation just as IP addresses are. The "natural" masks for class A, B and C IP addresses are as follows.

Table 98 "Natural" Masks

|   | NATURAL MASK  |  |
|---|---------------|--|
| Α | 255.0.0.0     |  |
| В | 255.255.0.0   |  |
| С | 255.255.255.0 |  |

## **Subnetting**

With subnetting, the class arrangement of an IP address is ignored. For example, a class C address no longer has to have 24 bits of network number and 8 bits of host ID. With subnetting, some of the host ID bits are converted into network number bits. By convention, subnet masks always consist of a continuous sequence of ones beginning from the left most bit of the mask, followed by a continuous sequence of zeros, for a total number of 32 bits.

Since the mask is always a continuous number of ones beginning from the left, followed by a continuous number of zeros for the remainder of the 32 bit mask, you can simply specify the number of ones instead of writing the value of each octet. This is usually specified by writing a "/" followed by the number of bits in the mask after the address.

For example, 192.1.1.0 /25 is equivalent to saying 192.1.1.0 with mask 255.255.255.128.

The following table shows all possible subnet masks for a class "C" address using both notations.

**Table 99** Alternative Subnet Mask Notation

|                 | SUBNET MASK "1" BITS | LAST OCTET BIT VALUE |
|-----------------|----------------------|----------------------|
| 255.255.255.0   | /24                  | 0000 0000            |
| 255.255.255.128 | /25                  | 1000 0000            |
| 255.255.255.192 | /26                  | 1100 0000            |
| 255.255.255.224 | /27                  | 1110 0000            |
| 255.255.255.240 | /28                  | 1111 0000            |
| 255.255.255.248 | /29                  | 1111 1000            |
| 255.255.255.252 | /30                  | 1111 1100            |

The first mask shown is the class "C" natural mask. Normally if no mask is specified it is understood that the natural mask is being used.

## **Example: Two Subnets**

As an example, you have a class "C" address 192.168.1.0 with subnet mask of 255.255.255.0.

**Table 100** Two Subnets Example

|                      | NETWORK NUMBER              | HOST ID  |
|----------------------|-----------------------------|----------|
| IP Address           | 192.168.1.                  | 0        |
| IP Address (Binary)  | 11000000.10101000.00000001. | 00000000 |
| Subnet Mask          | 255.255.255.                | 0        |
| Subnet Mask (Binary) | 11111111.11111111.11111111. | 00000000 |

The first three octets of the address make up the network number (class "C"). You want to have two separate networks.

Divide the network 192.168.1.0 into two separate subnets by converting one of the host ID bits of the IP address to a network number bit. The "borrowed" host ID bit can be either "0" or "1" thus giving two subnets; 192.168.1.0 with mask 255.255.255.128 and 192.168.1.128 with mask 255.255.255.128.

**Note:** In the following charts, shaded/bolded last octet bit values indicate host ID bits "borrowed" to form network ID bits. The number of "borrowed" host ID bits determines the number of subnets you can have. The remaining number of host ID bits (after "borrowing") determines the number of hosts you can have on each subnet.

Table 101 Subnet 1

|                                     | NETWORK NUMBER                 | LAST OCTET BIT<br>VALUE |
|-------------------------------------|--------------------------------|-------------------------|
| IP Address                          | 192.168.1.                     | 0                       |
| IP Address (Binary)                 | 11000000.10101000.00000001.    | <b>0</b> 0000000        |
| Subnet Mask                         | 255.255.255.                   | 128                     |
| Subnet Mask (Binary)                | 11111111.11111111.11111111.    | 10000000                |
| Subnet Address: 192.168.1.0         | Lowest Host ID: 192.168.1.1    |                         |
| Broadcast Address:<br>192.168.1.127 | Highest Host ID: 192.168.1.126 |                         |

Table 102 Subnet 2

|                                     | NETWORK NUMBER                 | LAST OCTET BIT VALUE |
|-------------------------------------|--------------------------------|----------------------|
| IP Address                          | 192.168.1.                     | 128                  |
| IP Address (Binary)                 | 11000000.10101000.00000001.    | 10000000             |
| Subnet Mask                         | 255.255.255.                   | 128                  |
| Subnet Mask (Binary)                | 11111111.11111111.11111111.    | 10000000             |
| Subnet Address: 192.168.1.128       | Lowest Host ID: 192.168.1.129  |                      |
| Broadcast Address:<br>192.168.1.255 | Highest Host ID: 192.168.1.254 |                      |

The remaining 7 bits determine the number of hosts each subnet can have. Host IDs of all zeros represent the subnet itself and host IDs of all ones are the broadcast address for that subnet, so the actual number of hosts available on each subnet in the example above is  $2^7 - 2$  or 126 hosts for each subnet.

192.168.1.0 with mask 255.255.255.128 is the subnet itself, and 192.168.1.127 with mask 255.255.255.128 is the directed broadcast address for the first subnet. Therefore, the lowest IP address that can be assigned to an actual host for the first subnet is 192.168.1.1 and the highest is 192.168.1.126. Similarly the host ID range for the second subnet is 192.168.1.129 to 192.168.1.254.

# **Example: Four Subnets**

Table 103 Subnet 1

|                                 | NETWORK NUMBER                          | LAST OCTET BIT<br>VALUE |
|---------------------------------|-----------------------------------------|-------------------------|
| IP Address                      | 192.168.1.                              | 0                       |
| IP Address (Binary)             | 11000000.10101000.00000001.             | 00000000                |
| Subnet Mask (Binary)            | 11111111.111111111111111111111111111111 | 11000000                |
| Subnet Address: 192.168.1.0     | Lowest Host ID: 192.168.1.1             |                         |
| Broadcast Address: 192.168.1.63 | Highest Host ID: 192.168.1.62           |                         |

Table 104 Subnet 2

|                                  | NETWORK NUMBER                          | LAST OCTET BIT VALUE |
|----------------------------------|-----------------------------------------|----------------------|
| IP Address                       | 192.168.1.                              | 64                   |
| IP Address (Binary)              | 11000000.10101000.00000001.             | <b>01</b> 000000     |
| Subnet Mask (Binary)             | 11111111.111111111111111111111111111111 | 11000000             |
| Subnet Address: 192.168.1.64     | Lowest Host ID: 192.168.1.65            |                      |
| Broadcast Address: 192.168.1.127 | Highest Host ID: 192.168.1.126          |                      |

Table 105 Subnet 3

|                                     | NETWORK NUMBER                          | LAST OCTET BIT<br>VALUE |
|-------------------------------------|-----------------------------------------|-------------------------|
| IP Address                          | 192.168.1.                              | 128                     |
| IP Address (Binary)                 | 11000000.10101000.00000001.             | <b>10</b> 000000        |
| Subnet Mask (Binary)                | 11111111.111111111111111111111111111111 | 11000000                |
| Subnet Address: 192.168.1.128       | Lowest Host ID: 192.168.1.129           |                         |
| Broadcast Address:<br>192.168.1.191 | Highest Host ID: 192.168.1.190          |                         |

Table 106 Subnet 4

|                                     | NETWORK NUMBER                 | LAST OCTET BIT VALUE |
|-------------------------------------|--------------------------------|----------------------|
| IP Address                          | 192.168.1.                     | 192                  |
| IP Address (Binary)                 | 11000000.10101000.00000001.    | 11000000             |
| Subnet Mask (Binary)                | 11111111.11111111.11111111.    | 11000000             |
| Subnet Address: 192.168.1.192       | Lowest Host ID: 192.168.1.193  |                      |
| Broadcast Address:<br>192.168.1.255 | Highest Host ID: 192.168.1.254 |                      |

# **Example Eight Subnets**

Similarly use a 27-bit mask to create 8 subnets (001, 010, 011, 100, 101, 110).

The following table shows class C IP address last octet values for each subnet.

Table 107 Eight Subnets

|   | SUBNET ADDRESS | FIRST ADDRESS | LAST ADDRESS | BROADCAST<br>ADDRESS |
|---|----------------|---------------|--------------|----------------------|
| 1 | 0              | 1             | 30           | 31                   |
| 2 | 32             | 33            | 62           | 63                   |
| 3 | 64             | 65            | 94           | 95                   |
| 4 | 96             | 97            | 126          | 127                  |
| 5 | 128            | 129           | 158          | 159                  |
| 6 | 160            | 161           | 190          | 191                  |
| 7 | 192            | 193           | 222          | 223                  |
| 8 | 224            | 225           | 254          | 255                  |

The following table is a summary for class "C" subnet planning.

Table 108 Class C Subnet Planning

|   | SUBNET MASK           | NO. SUBNETS | NO. HOSTS PER<br>SUBNET |
|---|-----------------------|-------------|-------------------------|
| 1 | 255.255.255.128 (/25) | 2           | 126                     |
| 2 | 255.255.255.192 (/26) | 4           | 62                      |
| 3 | 255.255.255.224 (/27) | 8           | 30                      |
| 4 | 255.255.255.240 (/28) | 16          | 14                      |
| 5 | 255.255.255.248 (/29) | 32          | 6                       |
| 6 | 255.255.255.252 (/30) | 64          | 2                       |
| 7 | 255.255.255.254 (/31) | 128         | 1                       |

# Subnetting With Class A and Class B Networks.

For class "A" and class "B" addresses the subnet mask also determines which bits are part of the network number and which are part of the host ID.

A class "B" address has two host ID octets available for subnetting and a class "A" address has three host ID octets (see Table 96 on page 271) available for subnetting.

The following table is a summary for class "B" subnet planning.

Table 109 Class B Subnet Planning

|    | SUBNET MASK           | NO. SUBNETS | NO. HOSTS PER<br>SUBNET |
|----|-----------------------|-------------|-------------------------|
| 1  | 255.255.128.0 (/17)   | 2           | 32766                   |
| 2  | 255.255.192.0 (/18)   | 4           | 16382                   |
| 3  | 255.255.224.0 (/19)   | 8           | 8190                    |
| 4  | 255.255.240.0 (/20)   | 16          | 4094                    |
| 5  | 255.255.248.0 (/21)   | 32          | 2046                    |
| 6  | 255.255.252.0 (/22)   | 64          | 1022                    |
| 7  | 255.255.254.0 (/23)   | 128         | 510                     |
| 8  | 255.255.255.0 (/24)   | 256         | 254                     |
| 9  | 255.255.255.128 (/25) | 512         | 126                     |
| 10 | 255.255.255.192 (/26) | 1024        | 62                      |
| 11 | 255.255.255.224 (/27) | 2048        | 30                      |
| 12 | 255.255.255.240 (/28) | 4096        | 14                      |
| 13 | 255.255.255.248 (/29) | 8192        | 6                       |
| 14 | 255.255.255.252 (/30) | 16384       | 2                       |
| 15 | 255.255.255.254 (/31) | 32768       | 1                       |

# APPENDIX E Wireless LANs

# Wireless LAN Topologies

This section discusses ad-hoc and infrastructure wireless LAN topologies.

## **Ad-hoc Wireless LAN Configuration**

The simplest WLAN configuration is an independent (Ad-hoc) WLAN that connects a set of computers with wireless adapters (A, B, C). Any time two or more wireless adapters are within range of each other, they can set up an independent network, which is commonly referred to as an Ad-hoc network or Independent Basic Service Set (IBSS). The following diagram shows an example of notebook computers using wireless adapters to form an Ad-hoc wireless LAN.

Figure 188 Peer-to-Peer Communication in an Ad-hoc Network

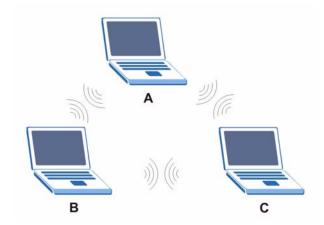

#### **BSS**

A Basic Service Set (BSS) exists when all communications between wireless clients or between a wireless client and a wired network client go through one access point (AP).

Intra-BSS traffic is traffic between wireless clients in the BSS. When Intra-BSS is enabled, wireless client **A** and **B** can access the wired network and communicate with each other. When Intra-BSS is disabled, wireless client **A** and **B** can still access the wired network but cannot communicate with each other.

Ethernet BSS
AP
BSS

Figure 189 Basic Service Set

#### **ESS**

An Extended Service Set (ESS) consists of a series of overlapping BSSs, each containing an access point, with each access point connected together by a wired network. This wired connection between APs is called a Distribution System (DS).

This type of wireless LAN topology is called an Infrastructure WLAN. The Access Points not only provide communication with the wired network but also mediate wireless network traffic in the immediate neighborhood.

An ESSID (ESS IDentification) uniquely identifies each ESS. All access points and their associated wireless clients within the same ESS must have the same ESSID in order to communicate.

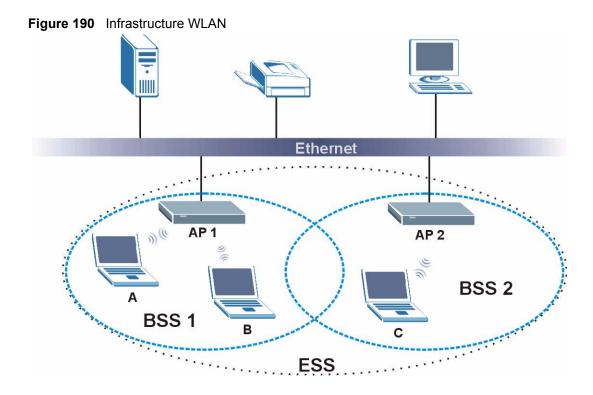

#### Channel

A channel is the radio frequency(ies) used by IEEE 802.11a/b/g wireless devices. Channels available depend on your geographical area. You may have a choice of channels (for your region) so you should use a different channel than an adjacent AP (access point) to reduce interference. Interference occurs when radio signals from different access points overlap causing interference and degrading performance.

Adjacent channels partially overlap however. To avoid interference due to overlap, your AP should be on a channel at least five channels away from a channel that an adjacent AP is using. For example, if your region has 11 channels and an adjacent AP is using channel 1, then you need to select a channel between 6 or 11.

## RTS/CTS

A hidden node occurs when two stations are within range of the same access point, but are not within range of each other. The following figure illustrates a hidden node. Both stations (STA) are within range of the access point (AP) or wireless gateway, but out-of-range of each other, so they cannot "hear" each other, that is they do not know if the channel is currently being used. Therefore, they are considered hidden from each other.

Figure 191 RTS/CTS

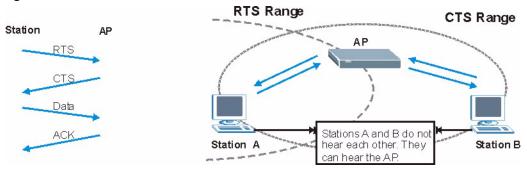

When station **A** sends data to the AP, it might not know that the station **B** is already using the channel. If these two stations send data at the same time, collisions may occur when both sets of data arrive at the AP at the same time, resulting in a loss of messages for both stations.

RTS/CTS is designed to prevent collisions due to hidden nodes. An RTS/CTS defines the biggest size data frame you can send before an RTS (Request To Send)/CTS (Clear to Send) handshake is invoked.

When a data frame exceeds the RTS/CTS value you set (between 0 to 2432 bytes), the station that wants to transmit this frame must first send an RTS (Request To Send) message to the AP for permission to send it. The AP then responds with a CTS (Clear to Send) message to all other stations within its range to notify them to defer their transmission. It also reserves and confirms with the requesting station the time frame for the requested transmission.

Stations can send frames smaller than the specified **RTS/CTS** directly to the AP without the RTS (Request To Send)/CTS (Clear to Send) handshake.

You should only configure **RTS/CTS** if the possibility of hidden nodes exists on your network and the "cost" of resending large frames is more than the extra network overhead involved in the RTS (Request To Send)/CTS (Clear to Send) handshake.

If the RTS/CTS value is greater than the Fragmentation Threshold value (see next), then the RTS (Request To Send)/CTS (Clear to Send) handshake will never occur as data frames will be fragmented before they reach RTS/CTS size.

**Note:** Enabling the RTS Threshold causes redundant network overhead that could negatively affect the throughput performance instead of providing a remedy.

# **Fragmentation Threshold**

A **Fragmentation Threshold** is the maximum data fragment size (between 256 and 2432 bytes) that can be sent in the wireless network before the AP will fragment the packet into smaller data frames.

A large **Fragmentation Threshold** is recommended for networks not prone to interference while you should set a smaller threshold for busy networks or networks that are prone to interference.

If the **Fragmentation Threshold** value is smaller than the **RTS/CTS** value (see previously) you set then the RTS (Request To Send)/CTS (Clear to Send) handshake will never occur as data frames will be fragmented before they reach **RTS/CTS** size.

## **Preamble Type**

Preamble is used to signal that data is coming to the receiver. **Short** and **Long** refer to the length of the syncronization field in a packet.

Short preamble increases performance as less time sending preamble means more time for sending data. All IEEE 802.11b/g compliant wireless adapters support long preamble, but not all support short preamble.

Select **Long** preamble if you are unsure what preamble mode the wireless adapters support, and to provide more reliable communications in busy wireless networks.

Select **Short** preamble if you are sure the wireless adapters support it, and to provide more efficient communications.

Select **Dynamic** to have the AP automatically use short preamble when wireless adapters support it, otherwise the AP uses long preamble.

**Note:** The AP and the wireless adapters MUST use the same preamble mode in order to communicate.

## **IEEE 802.11g Wireless LAN**

IEEE 802.11g is fully compatible with the IEEE 802.11b standard. This means an IEEE 802.11b adapter can interface directly with an IEEE 802.11g access point (and vice versa) at 11 Mbps or lower depending on range. IEEE 802.11g has several intermediate rate steps between the maximum and minimum data rates. The IEEE 802.11g data rate and modulation are as follows:

**Table 110** IEEE 802.11g

| DATA RATE (MBPS)      | MODULATION                                         |  |  |
|-----------------------|----------------------------------------------------|--|--|
| 1                     | DBPSK (Differential Binary Phase Shift Keyed)      |  |  |
| 2                     | DQPSK (Differential Quadrature Phase Shift Keying) |  |  |
| 5.5 / 11              | CCK (Complementary Code Keying)                    |  |  |
| 6/9/12/18/24/36/48/54 | OFDM (Orthogonal Frequency Division Multiplexing)  |  |  |

## **Wireless Security Overview**

Wireless security is vital to your network to protect wireless communication between wireless clients, access points and the wired network.

Wireless security methods available on the Prestige are data encryption, wireless client authentication, restricting access by device MAC address and hiding the Prestige identity.

The following figure shows the relative effectiveness of these wireless security methods available on your Prestige.

Table 111 Wireless Security Levels

| Security Level | Security Type                                    |  |  |  |
|----------------|--------------------------------------------------|--|--|--|
| Least Secure   | Unique SSID (Default)                            |  |  |  |
|                | Unique SSID with Hide SSID Enabled               |  |  |  |
|                | MAC Address Filtering                            |  |  |  |
|                | WEP Encryption                                   |  |  |  |
|                | IEEE802.1x EAP with RADIUS Server Authentication |  |  |  |
|                | Wi-Fi Protected Access (WPA)                     |  |  |  |
| Most Secure    | WPA2                                             |  |  |  |

**Note:** You must enable the same wireless security settings on the Prestige and on all wireless clients that you want to associate with it.

#### **IEEE 802.1x**

In June 2001, the IEEE 802.1x standard was designed to extend the features of IEEE 802.11 to support extended authentication as well as providing additional accounting and control features. It is supported by Windows XP and a number of network devices. Some advantages of IEEE 802.1x are:

- User based identification that allows for roaming.
- Support for RADIUS (Remote Authentication Dial In User Service, RFC 2138, 2139) for centralized user profile and accounting management on a network RADIUS server.
- Support for EAP (Extensible Authentication Protocol, RFC 2486) that allows additional authentication methods to be deployed with no changes to the access point or the wireless clients.

## **RADIUS**

RADIUS is based on a client-server model that supports authentication, authorization and accounting. The access point is the client and the server is the RADIUS server. The RADIUS server handles the following tasks:

Authentication

Determines the identity of the users.

Authorization

Determines the network services available to authenticated users once they are connected to the network

Accounting

Keeps track of the client's network activity.

RADIUS is a simple package exchange in which your AP acts as a message relay between the wireless client and the network RADIUS server.

#### **Types of RADIUS Messages**

The following types of RADIUS messages are exchanged between the access point and the RADIUS server for user authentication:

Access-Request

Sent by an access point requesting authentication.

Access-Reject

Sent by a RADIUS server rejecting access.

Access-Accept

Sent by a RADIUS server allowing access.

• Access-Challenge

Sent by a RADIUS server requesting more information in order to allow access. The access point sends a proper response from the user and then sends another Access-Request message.

The following types of RADIUS messages are exchanged between the access point and the RADIUS server for user accounting:

· Accounting-Request

Sent by the access point requesting accounting.

Accounting-Response

Sent by the RADIUS server to indicate that it has started or stopped accounting.

In order to ensure network security, the access point and the RADIUS server use a shared secret key, which is a password, they both know. The key is not sent over the network. In addition to the shared key, password information exchanged is also encrypted to protect the network from unauthorized access

## **Types of Authentication**

This section discusses some popular authentication types: **EAP-MD5**, **EAP-TLS**, **EAP-TLS**, **PEAP** and **LEAP**.

The type of authentication you use depends on the RADIUS server or the AP. Consult your network administrator for more information.

## **EAP-MD5** (Message-Digest Algorithm 5)

MD5 authentication is the simplest one-way authentication method. The authentication server sends a challenge to the wireless client. The wireless client 'proves' that it knows the password by encrypting the password with the challenge and sends back the information. Password is not sent in plain text.

However, MD5 authentication has some weaknesses. Since the authentication server needs to get the plaintext passwords, the passwords must be stored. Thus someone other than the authentication server may access the password file. In addition, it is possible to impersonate an authentication server as MD5 authentication method does not perform mutual authentication. Finally, MD5 authentication method does not support data encryption with dynamic session key. You must configure WEP encryption keys for data encryption.

## **EAP-TLS (Transport Layer Security)**

With EAP-TLS, digital certifications are needed by both the server and the wireless clients for mutual authentication. The server presents a certificate to the client. After validating the identity of the server, the client sends a different certificate to the server. The exchange of certificates is done in the open before a secured tunnel is created. This makes user identity vulnerable to passive attacks. A digital certificate is an electronic ID card that authenticates the sender's identity. However, to implement EAP-TLS, you need a Certificate Authority (CA) to handle certificates, which imposes a management overhead.

## **EAP-TTLS (Tunneled Transport Layer Service)**

EAP-TTLS is an extension of the EAP-TLS authentication that uses certificates for only the server-side authentications to establish a secure connection. Client authentication is then done by sending username and password through the secure connection, thus client identity is protected. For client authentication, EAP-TTLS supports EAP methods and legacy authentication methods such as PAP, CHAP, MS-CHAP and MS-CHAP v2.

## **PEAP (Protected EAP)**

Like EAP-TTLS, server-side certificate authentication is used to establish a secure connection, then use simple username and password methods through the secured connection to authenticate the clients, thus hiding client identity. However, PEAP only supports EAP methods, such as EAP-MD5, EAP-MSCHAPv2 and EAP-GTC (EAP-Generic Token Card), for client authentication. EAP-GTC is implemented only by Cisco.

#### **LEAP**

LEAP (Lightweight Extensible Authentication Protocol) is a Cisco implementation of IEEE 802.1x.

## **Dynamic WEP Key Exchange**

The AP maps a unique key that is generated with the RADIUS server. This key expires when the wireless connection times out, disconnects or reauthentication times out. A new WEP key is generated each time reauthentication is performed.

If this feature is enabled, it is not necessary to configure a default encryption key in the Wireless screen. You may still configure and store keys here, but they will not be used while Dynamic WEP is enabled.

Note: EAP-MD5 cannot be used with Dynamic WEP Key Exchange

For added security, certificate-based authentications (EAP-TLS, EAP-TTLS and PEAP) use dynamic keys for data encryption. They are often deployed in corporate environments, but for public deployment, a simple user name and password pair is more practical. The following table is a comparison of the features of authentication types.

| Table 112 | Comparison | of EAP | Authentication | Types |
|-----------|------------|--------|----------------|-------|
|-----------|------------|--------|----------------|-------|

|                            |      | EAP-TLS | EAP-TTLS | PEAP     | LEAP     |
|----------------------------|------|---------|----------|----------|----------|
| Mutual Authentication      | No   | Yes     | Yes      | Yes      | Yes      |
| Certificate – Client       | No   | Yes     | Optional | Optional | No       |
| Certificate – Server       | No   | Yes     | Yes      | Yes      | No       |
| Dynamic Key Exchange       | No   | Yes     | Yes      | Yes      | Yes      |
| Credential Integrity       | None | Strong  | Strong   | Strong   | Moderate |
| Deployment Difficulty      | Easy | Hard    | Moderate | Moderate | Moderate |
| Client Identity Protection | No   | No      | Yes      | Yes      | No       |

## **WPA and WPA2**

Wi-Fi Protected Access (WPA) is a subset of the IEEE 802.11i standard. WPA2 (IEEE 802.11i) is a wireless security standard that defines stronger encryption, authentication and key management than WPA.

Key differences between WPA or WPA2 and WEP are improved data encryption and user authentication

If both an AP and the wireless clients support WPA2 and you have an external RADIUS server, use WPA2 for stronger data encryption. If you don't have an external RADIUS server, you should use WPA2-PSK (WPA2-Pre-Shared Key) that only requires a single (identical) password entered into each access point, wireless gateway and wireless client. As long as the passwords match, a wireless client will be granted access to a WLAN.

If the AP or the wireless clients do not support WPA2, just use WPA or WPA-PSK depending on whether you have an external RADIUS server or not.

Select WEP only when the AP and/or wireless clients do not support WPA or WPA2. WEP is less secure than WPA or WPA2.

### **Encryption**

Both WPA and WPA2 improve data encryption by using Temporal Key Integrity Protocol (TKIP), Message Integrity Check (MIC) and IEEE 802.1x. WPA and WPA2 use Advanced Encryption Standard (AES) in the Counter mode with Cipher block chaining Message authentication code Protocol (CCMP) to offer stronger encryption than TKIP.

TKIP uses 128-bit keys that are dynamically generated and distributed by the authentication server. AES (Advanced Encryption Standard) is a block cipher that uses a 256-bit mathematical algorithm called Rijndael. They both include a per-packet key mixing function, a Message Integrity Check (MIC) named Michael, an extended initialization vector (IV) with sequencing rules, and a re-keying mechanism.

WPA and WPA2 regularly change and rotate the encryption keys so that the same encryption key is never used twice.

The RADIUS server distributes a Pairwise Master Key (PMK) key to the AP that then sets up a key hierarchy and management system, using the PMK to dynamically generate unique data encryption keys to encrypt every data packet that is wirelessly communicated between the AP and the wireless clients. This all happens in the background automatically.

The Message Integrity Check (MIC) is designed to prevent an attacker from capturing data packets, altering them and resending them. The MIC provides a strong mathematical function in which the receiver and the transmitter each compute and then compare the MIC. If they do not match, it is assumed that the data has been tampered with and the packet is dropped.

By generating unique data encryption keys for every data packet and by creating an integrity checking mechanism (MIC), with TKIP and AES it is more difficult to decrypt data on a Wi-Fi network than WEP and difficult for an intruder to break into the network.

The encryption mechanisms used for WPA(2) and WPA(2)-PSK are the same. The only difference between the two is that WPA(2)-PSK uses a simple common password, instead of user-specific credentials. The common-password approach makes WPA(2)-PSK susceptible to brute-force password-guessing attacks but it's still an improvement over WEP as it employs a consistent, single, alphanumeric password to derive a PMK which is used to generate unique temporal encryption keys. This prevent all wireless devices sharing the same encryption keys. (a weakness of WEP)

#### **User Authentication**

WPA and WPA2 apply IEEE 802.1x and Extensible Authentication Protocol (EAP) to authenticate wireless clients using an external RADIUS database. WPA2 reduces the number of key exchange messages from six to four (CCMP 4-way handshake) and shortens the time required to connect to a network. Other WPA2 authentication features that are different from WPA include key caching and pre-authentication. These two features are optional and may not be supported in all wireless devices.

Key caching allows a wireless client to store the PMK it derived through a successful authentication with an AP. The wireless client uses the PMK when it tries to connect to the same AP and does not need to go with the authentication process again.

Pre-authentication enables fast roaming by allowing the wireless client (already connecting to an AP) to perform IEEE 802.1x authentication with another AP before connecting to it.

### **Wireless Client WPA Supplicants**

A wireless client supplicant is the software that runs on an operating system instructing the wireless client how to use WPA. At the time of writing, the most widely available supplicant is the WPA patch for Windows XP, Funk Software's Odyssey client.

The Windows XP patch is a free download that adds WPA capability to Windows XP's built-in "Zero Configuration" wireless client. However, you must run Windows XP to use it.

## WPA(2) with RADIUS Application Example

You need the IP address of the RADIUS server, its port number (default is 1812), and the RADIUS shared secret. A WPA(2) application example with an external RADIUS server looks as follows. "A" is the RADIUS server. "DS" is the distribution system.

- **1** The AP passes the wireless client's authentication request to the RADIUS server.
- **2** The RADIUS server then checks the user's identification against its database and grants or denies network access accordingly.
- **3** The RADIUS server distributes a Pairwise Master Key (PMK) key to the AP that then sets up a key hierarchy and management system, using the pair-wise key to dynamically generate unique data encryption keys to encrypt every data packet that is wirelessly communicated between the AP and the wireless clients.

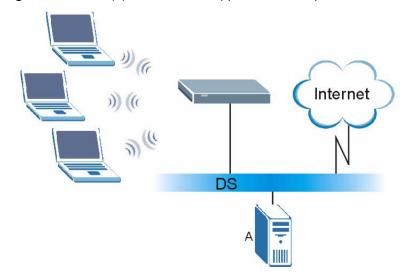

Figure 192 WPA(2) with RADIUS Application Example

## WPA(2)-PSK Application Example

A WPA(2)-PSK application looks as follows.

- **1** First enter identical passwords into the AP and all wireless clients. The Pre-Shared Key (PSK) must consist of between 8 and 63 ASCII characters or 64 hexadecimal characters (including spaces and symbols).
- **2** The AP checks each wireless client's password and (only) allows it to join the network if the password matches.
- **3** The AP and wireless clients use the pre-shared key to generate a common PMK (Pairwise Master Key).
- **4** The AP and wireless clients use the TKIP or AES encryption process to encrypt data exchanged between them.

Figure 193 WPA(2)-PSK Authentication

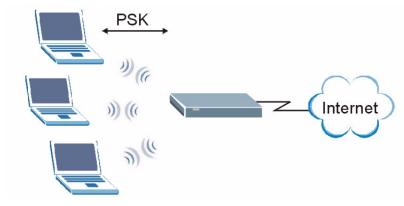

## **Security Parameters Summary**

Refer to this table to see what other security parameters you should configure for each Authentication Method/ key management protocol type. MAC address filters are not dependent on how you configure these security features.

 Table 113
 Wireless Security Relational Matrix

|          | ENCRYPTION<br>METHOD | ENTER<br>MANUAL KEY | IEEE 802.1X                    |
|----------|----------------------|---------------------|--------------------------------|
| Open     | None                 | No                  | Disable                        |
|          |                      |                     | Enable without Dynamic WEP Key |
| Open     | WEP                  | No                  | Enable with Dynamic WEP Key    |
|          |                      | Yes                 | Enable without Dynamic WEP Key |
|          |                      | Yes                 | Disable                        |
| Shared   | WEP                  | No                  | Enable with Dynamic WEP Key    |
|          |                      | Yes                 | Enable without Dynamic WEP Key |
|          |                      | Yes                 | Disable                        |
| WPA      | TKIP/AES             | No                  | Enable                         |
| WPA-PSK  | TKIP/AES             | Yes                 | Disable                        |
| WPA2     | TKIP/AES             | No                  | Enable                         |
| WPA2-PSK | TKIP/AES             | Yes                 | Disable                        |

# **APPENDIX F**Log Descriptions

This appendix provides descriptions of example log messages.

Table 114 System Maintenance Logs

| LOG MESSAGE                                     | DESCRIPTION                                                                              |
|-------------------------------------------------|------------------------------------------------------------------------------------------|
| Time calibration is successful                  | The router has adjusted its time based on information from the time server.              |
| Time calibration failed                         | The router failed to get information from the time server.                               |
| WAN interface gets IP:%s                        | A WAN interface got a new IP address from the DHCP, PPPoE, PPTP or dial-up server.       |
| DHCP client IP expired                          | A DHCP client's IP address has expired.                                                  |
| DHCP server assigns%s                           | The DHCP server assigned an IP address to a client.                                      |
| Successful WEB login                            | Someone has logged on to the router's web configurator interface.                        |
| WEB login failed                                | Someone has failed to log on to the router's web configurator interface.                 |
| Successful TELNET login                         | Someone has logged on to the router via telnet.                                          |
| TELNET login failed                             | Someone has failed to log on to the router via telnet.                                   |
| Successful FTP login                            | Someone has logged on to the router via ftp.                                             |
| FTP login failed                                | Someone has failed to log on to the router via ftp.                                      |
| NAT Session Table is Full!                      | The maximum number of NAT session table entries has been exceeded and the table is full. |
| Starting Connectivity Monitor                   | Starting Connectivity Monitor.                                                           |
| Time initialized by Daytime<br>Server           | The router got the time and date from the Daytime server.                                |
| Time initialized by Time server                 | The router got the time and date from the time server.                                   |
| Time initialized by NTP server                  | The router got the time and date from the NTP server.                                    |
| Connect to Daytime server fail                  | The router was not able to connect to the Daytime server.                                |
| Connect to Time server fail                     | The router was not able to connect to the Time server.                                   |
| Connect to NTP server fail                      | The router was not able to connect to the NTP server.                                    |
| Too large ICMP packet has been dropped          | The router dropped an ICMP packet that was too large.                                    |
| Configuration Change: PC = 0x%x, Task ID = 0x%x | The router is saving configuration changes.                                              |
| Successful SSH login                            | Someone has logged on to the router's SSH server.                                        |
| SSH login failed                                | Someone has failed to log on to the router's SSH server.                                 |

 Table 114
 System Maintenance Logs (continued)

| LOG MESSAGE            | DESCRIPTION                                                                                   |
|------------------------|-----------------------------------------------------------------------------------------------|
| Successful HTTPS login | Someone has logged on to the router's web configurator interface using HTTPS protocol.        |
| HTTPS login failed     | Someone has failed to log on to the router's web configurator interface using HTTPS protocol. |

 Table 115
 System Error Logs

|                                                       | DESCRIPTION                                                                                                    |
|-------------------------------------------------------|----------------------------------------------------------------------------------------------------|
| %s exceeds the max.<br>number of session per<br>host! | This attempt to create a NAT session exceeds the maximum number of NAT session table entries allowed to be created per host. |
| setNetBIOSFilter: calloc error                        | The router failed to allocate memory for the NetBIOS filter settings.                                                        |
| readNetBIOSFilter: calloc error                       | The router failed to allocate memory for the NetBIOS filter settings.                                                        |
| WAN connection is down.                               | A WAN connection is down. You cannot access the network through this interface.                                              |

Table 116 Access Control Logs

|                                                                                                    | DESCRIPTION                                                                                                    |
|----------------------------------------------------------------------------------------------------|----------------------------------------------------------------------------------------------------|
| Firewall default policy: [TCP   UDP   IGMP   ESP   GRE   OSPF] <packet direction=""></packet>                       | Attempted TCP/UDP/IGMP/ESP/GRE/OSPF access matched the default policy and was blocked or forwarded according to the default policy's setting.                                |
| Firewall rule [NOT] match:[TCP   UDP   IGMP   ESP   GRE   OSPF] <packet direction="">, <rule:%d></rule:%d></packet> | Attempted TCP/UDP/IGMP/ESP/GRE/OSPF access matched (or did not match) a configured firewall rule (denoted by its number) and was blocked or forwarded according to the rule. |
| Triangle route packet forwarded: [TCP   UDP   IGMP   ESP   GRE   OSPF]                                              | The firewall allowed a triangle route session to pass through.                                                                                                    |
| Packet without a NAT table entry blocked: [TCP   UDP   IGMP   ESP   GRE   OSPF]                                     | The router blocked a packet that didn't have a corresponding NAT table entry.                                                                                                |
| Router sent blocked web site message: TCP                                                                           | The router sent a message to notify a user that the router blocked access to a web site that the user requested.                                                             |

 Table 117
 TCP Reset Logs

|                                           | DESCRIPTION                                                                                                    |
|-------------------------------------------|----------------------------------------------------------------------------------------------------|
| Under SYN flood attack, sent TCP RST      | The router sent a TCP reset packet when a host was under a SYN flood attack (the TCP incomplete count is per destination host.)                                                                                                    |
| Exceed TCP MAX incomplete, sent TCP RST   | The router sent a TCP reset packet when the number of TCP incomplete connections exceeded the user configured threshold. (the TCP incomplete count is per destination host.) Note: Refer to TCP Maximum Incomplete in the Firewall Attack Alerts screen.                                                                                                    |
| Peer TCP state out of order, sent TCP RST | The router sent a TCP reset packet when a TCP connection state was out of order.Note: The firewall refers to RFC793 Figure 6 to check the TCP state.                                                                                                    |
| Firewall session time out, sent TCP RST   | The router sent a TCP reset packet when a dynamic firewall session timed out.                                                                                                    |
|                                           | The default timeout values are as follows:                                                                                                    |
|                                           | ICMP idle timeout: 3 minutes                                                                                                    |
|                                           | UDP idle timeout: 3 minutes                                                                                                    |
|                                           | TCP connection (three way handshaking) timeout: 270 seconds                                                                                                    |
|                                           | TCP FIN-wait timeout: 2 MSL (Maximum Segment Lifetime set in the TCP header).                                                                                                    |
|                                           | TCP idle (established) timeout (s): 150 minutes                                                                                                    |
|                                           | TCP reset timeout: 10 seconds                                                                                                    |
| Exceed MAX incomplete, sent TCP RST       | The router sent a TCP reset packet when the number of incomplete connections (TCP and UDP) exceeded the user-configured threshold. (Incomplete count is for all TCP and UDP connections through the firewall.)Note: When the number of incomplete connections (TCP + UDP) > "Maximum Incomplete High", the router sends TCP RST packets for TCP connections and destroys TOS (firewall dynamic sessions) until incomplete connections < "Maximum Incomplete Low". |
| Access block, sent TCP<br>RST             | The router sends a TCP RST packet and generates this log if you turn on the firewall TCP reset mechanism (via CI command: "sys firewall tcprst").                                                                                                    |

Table 118 Packet Filter Logs

|                                                                                        | DESCRIPTION                                                                                                    |
|----------------------------------------------------------------------------------------|----------------------------------------------------------------------------------------------------|
| <pre>[TCP   UDP   ICMP   IGMP   Generic] packet filter matched (set:%d, rule:%d)</pre> | Attempted access matched a configured filter rule (denoted by its set and rule number) and was blocked or forwarded according to the rule. |

Table 119 ICMP Logs

|                                                                                                    | DESCRIPTION                                                                                                    |
|----------------------------------------------------------------------------------------------------|----------------------------------------------------------------------------------------------------|
| Firewall default policy: ICMP <packet direction="">, <type:%d>, <code:%d></code:%d></type:%d></packet>                        | ICMP access matched the default policy and was blocked or forwarded according to the user's setting. For type and code details, see Table 131 on page 305.                              |
| Firewall rule [NOT] match: ICMP <packet direction="">, <rule:%d>, <type:%d>, <code:%d></code:%d></type:%d></rule:%d></packet> | ICMP access matched (or didn't match) a firewall rule (denoted by its number) and was blocked or forwarded according to the rule. For type and code details, see Table 131 on page 305. |
| Triangle route packet forwarded: ICMP                                                                                         | The firewall allowed a triangle route session to pass through.                                                                                                    |
| Packet without a NAT table entry blocked: ICMP                                                                                | The router blocked a packet that didn't have a corresponding NAT table entry.                                                                                                    |
| Unsupported/out-of-order ICMP: ICMP                                                                                           | The firewall does not support this kind of ICMP packets or the ICMP packets are out of order.                                                                                           |
| Router reply ICMP packet: ICMP                                                                                                | The router sent an ICMP reply packet to the sender.                                                                                                    |

Table 120 CDR Logs

|                                                                      | DESCRIPTION                                                                                                    |
|----------------------------------------------------------------------|----------------------------------------------------------------------------------------------------|
| board%d line%d channel%d, call%d,%s C01 Outgoing Call dev=%x ch=%x%s | The router received the setup requirements for a call. "call" is the reference (count) number of the call. "dev" is the device type (3 is for dial-up, 6 is for PPPoE, 10 is for PPTP). "channel" or "ch" is the call channel ID.For example, "board 0 line 0 channel 0, call 3, C01 Outgoing Call dev=6 ch=0 "Means the router has dialed to the PPPoE server 3 times. |
| board%d line%d channel%d, call%d,%s CO2 OutCall Connected%d%s        | The PPPoE, PPTP or dial-up call is connected.                                                                                                    |
| board%d line%d channel%d, call%d,%s C02 Call Terminated              | The PPPoE, PPTP or dial-up call was disconnected.                                                                                                    |

Table 121 PPP Logs

| LOG MESSAGE       | DESCRIPTION                                                                        |
|-------------------|------------------------------------------------------------------------------------|
| ppp:LCP Starting  | The PPP connection's Link Control Protocol stage has started.                      |
| ppp:LCP Opening   | The PPP connection's Link Control Protocol stage is opening.                       |
| ppp:CHAP Opening  | The PPP connection's Challenge Handshake Authentication Protocol stage is opening. |
| ppp:IPCP Starting | The PPP connection's Internet Protocol Control Protocol stage is starting.         |
| ppp:IPCP Opening  | The PPP connection's Internet Protocol Control Protocol stage is opening.          |

 Table 121
 PPP Logs (continued)

| LOG MESSAGE      | DESCRIPTION                                                               |
|------------------|---------------------------------------------------------------------------|
| ppp:LCP Closing  | The PPP connection's Link Control Protocol stage is closing.              |
| ppp:IPCP Closing | The PPP connection's Internet Protocol Control Protocol stage is closing. |

## Table 122 UPnP Logs

|                            | DESCRIPTION                                 |
|----------------------------|---------------------------------------------|
| UPnP pass through Firewall | UPnP packets can pass through the firewall. |

 Table 123
 Content Filtering Logs

| LOG MESSAGE                           | DESCRIPTION                                                                                                    |
|---------------------------------------|----------------------------------------------------------------------------------------------------|
| %s: Keyword blocking                  | The content of a requested web page matched a user defined keyword.                                                                                                |
| %s: Not in trusted web list           | The web site is not in a trusted domain, and the router blocks all traffic except trusted domain sites.                                                            |
| %s: Forbidden Web site                | The web site is in the forbidden web site list.                                                                                                    |
| %s: Contains ActiveX                  | The web site contains ActiveX.                                                                                                    |
| %s: Contains Java applet              | The web site contains a Java applet.                                                                                                    |
| %s: Contains cookie                   | The web site contains a cookie.                                                                                                    |
| %s: Proxy mode detected               | The router detected proxy mode in the packet.                                                                                                    |
| %S                                    | The content filter server responded that the web site is in the blocked category list, but it did not return the category type.                                    |
| %s:%s                                 | The content filter server responded that the web site is in the blocked category list, and returned the category type.                                             |
| %s(cache hit)                         | The system detected that the web site is in the blocked list from the local cache, but does not know the category type.                                            |
| %s:%s(cache hit)                      | The system detected that the web site is in blocked list from the local cache, and knows the category type.                                                        |
| %s: Trusted Web site                  | The web site is in a trusted domain.                                                                                                    |
| %s                                    | When the content filter is not on according to the time schedule or you didn't select the "Block Matched Web Site" check box, the system forwards the web content. |
| Waiting content filter server timeout | The external content filtering server did not respond within the timeout period.                                                                                   |
| DNS resolving failed                  | The ZyXEL Device cannot get the IP address of the external content filtering via DNS query.                                                                        |
| Creating socket failed                | The ZyXEL Device cannot issue a query because TCP/IP socket creation failed, port:port number.                                                                     |

 Table 123
 Content Filtering Logs (continued)

| LOG MESSAGE                              | DESCRIPTION                                                     |
|------------------------------------------|-----------------------------------------------------------------|
| Connecting to content filter server fail | The connection to the external content filtering server failed. |
| License key is invalid                   | The external content filtering license key is invalid.          |

Table 124 Attack Logs

|                                                                                 | DESCRIPTION                                                                                                    |
|---------------------------------------------------------------------------------|----------------------------------------------------------------------------------------------------|
| attack [TCP   UDP   IGMP  <br>ESP   GRE   OSPF]                                 | The firewall detected a TCP/UDP/IGMP/ESP/GRE/OSPF attack.                                                               |
| attack ICMP (type:%d, code:%d)                                                  | The firewall detected an ICMP attack. For type and code details, see Table 131 on page 305.                             |
| land [TCP   UDP   IGMP   ESP   GRE   OSPF]                                      | The firewall detected a TCP/UDP/IGMP/ESP/GRE/OSPF land attack.                                                          |
| <pre>land ICMP (type:%d, code:%d)</pre>                                         | The firewall detected an ICMP land attack. For type and code details, see Table 131 on page 305.                        |
| ip spoofing - WAN [TCP  <br>UDP   IGMP   ESP   GRE  <br>OSPF]                   | The firewall detected an IP spoofing attack on the WAN port.                                                            |
| ip spoofing - WAN ICMP (type:%d, code:%d)                                       | The firewall detected an ICMP IP spoofing attack on the WAN port. For type and code details, see Table 131 on page 305. |
| <pre>icmp echo: ICMP (type:%d, code:%d)</pre>                                   | The firewall detected an ICMP echo attack. For type and code details, see Table 131 on page 305.                        |
| syn flood TCP                                                                   | The firewall detected a TCP syn flood attack.                                                                           |
| ports scan TCP                                                                  | The firewall detected a TCP port scan attack.                                                                           |
| teardrop TCP                                                                    | The firewall detected a TCP teardrop attack.                                                                            |
| teardrop UDP                                                                    | The firewall detected an UDP teardrop attack.                                                                           |
| teardrop ICMP (type:%d, code:%d)                                                | The firewall detected an ICMP teardrop attack. For type and code details, see Table 131 on page 305.                    |
| illegal command TCP                                                             | The firewall detected a TCP illegal command attack.                                                                     |
| NetBIOS TCP                                                                     | The firewall detected a TCP NetBIOS attack.                                                                             |
| <pre>ip spoofing - no routing entry [TCP   UDP   IGMP   ESP   GRE   OSPF]</pre> | The firewall classified a packet with no source routing entry as an IP spoofing attack.                                 |
| <pre>ip spoofing - no routing entry ICMP (type:%d, code:%d)</pre>               | The firewall classified an ICMP packet with no source routing entry as an IP spoofing attack.                           |
| vulnerability ICMP (type:%d, code:%d)                                           | The firewall detected an ICMP vulnerability attack. For type and code details, see Table 131 on page 305.               |
| traceroute ICMP (type:%d, code:%d)                                              | The firewall detected an ICMP traceroute attack. For type and code details, see Table 131 on page 305.                  |

Table 125 IPSec Logs

|                                                                | DESCRIPTION                                                                                                    |
|----------------------------------------------------------------|----------------------------------------------------------------------------------------------------|
| Discard REPLAY packet                                          | The router received and discarded a packet with an incorrect sequence number.                                                                                                    |
| Inbound packet authentication failed                           | The router received a packet that has been altered. A third party may have altered or tampered with the packet.                                                                                                    |
| Receive IPSec packet,<br>but no corresponding<br>tunnel exists | The router dropped an inbound packet for which SPI could not find a corresponding phase 2 SA.                                                                                                    |
| Rule <%d> idle time out, disconnect                            | The router dropped a connection that had outbound traffic and no inbound traffic for a certain time period. You can use the "ipsec timer chk_conn" CI command to set the time period. The default value is 2 minutes. |
| WAN IP changed to <ip></ip>                                    | The router dropped all connections with the "MyIP" configured as "0.0.0.0" when the WAN IP address changed.                                                                                                    |

Table 126 IKE Logs

| LOG MESSAGE                                                    | DESCRIPTION                                                                                                    |
|----------------------------------------------------------------|----------------------------------------------------------------------------------------------------|
| Active connection allowed exceeded                             | The IKE process for a new connection failed because the limit of simultaneous phase 2 SAs has been reached.                                                                                                    |
| Start Phase 2: Quick Mode                                      | Phase 2 Quick Mode has started.                                                                                                    |
| Verifying Remote ID failed:                                    | The connection failed during IKE phase 2 because the router and the peer's Local/Remote Addresses don't match.                                                                                                 |
| Verifying Local ID failed:                                     | The connection failed during IKE phase 2 because the router and the peer's Local/Remote Addresses don't match.                                                                                                 |
| IKE Packet Retransmit                                          | The router retransmitted the last packet sent because there was no response from the peer.                                                                                                    |
| Failed to send IKE Packet                                      | An Ethernet error stopped the router from sending IKE packets.                                                                                                    |
| Too many errors! Deleting SA                                   | An SA was deleted because there were too many errors.                                                                                                    |
| Phase 1 IKE SA process done                                    | The phase 1 IKE SA process has been completed.                                                                                                    |
| Duplicate requests with the same cookie                        | The router received multiple requests from the same peer while still processing the first IKE packet from the peer.                                                                                            |
| IKE Negotiation is in process                                  | The router has already started negotiating with the peer for the connection, but the IKE process has not finished yet.                                                                                         |
| No proposal chosen                                             | Phase 1 or phase 2 parameters don't match. Please check all protocols / settings. Ex. One device being configured for 3DES and the other being configured for DES causes the connection to fail.               |
| Local / remote IPs of incoming request conflict with rule <%d> | The security gateway is set to "0.0.0.0" and the router used the peer's "Local Address" as the router's "Remote Address". This information conflicted with static rule #d; thus the connection is not allowed. |

 Table 126
 IKE Logs (continued)

| LOG MESSAGE                                                                          | DESCRIPTION                                                                                                    |
|--------------------------------------------------------------------------------------|----------------------------------------------------------------------------------------------------|
| Cannot resolve Secure Gateway<br>Addr for rule <%d>                                  | The router couldn't resolve the IP address from the domain name that was used for the secure gateway address.                                                                                                  |
| Peer ID: <peer id=""> <my remote="" type=""> -<my local="" type=""></my></my></peer> | The displayed ID information did not match between the two ends of the connection.                                                                                                    |
| vs. My Remote <my remote=""> - <my remote=""></my></my>                              | The displayed ID information did not match between the two ends of the connection.                                                                                                    |
| vs. My Local <my local="">-<my local=""></my></my>                                   | The displayed ID information did not match between the two ends of the connection.                                                                                                    |
| Send <packet></packet>                                                               | A packet was sent.                                                                                                    |
| Recv <packet></packet>                                                               | IKE uses ISAKMP to transmit data. Each ISAKMP packet contains many different types of payloads. All of them show in the LOG. Refer to RFC2408 – ISAKMP for a list of all ISAKMP payload types.                 |
| Recv <main aggressive="" or=""> Mode request from <ip></ip></main>                   | The router received an IKE negotiation request from the peer address specified.                                                                                                    |
| Send <main aggressive="" or=""> Mode request to <ip></ip></main>                     | The router started negotiation with the peer.                                                                                                    |
| <pre>Invalid IP <peer local=""> / <peer local=""></peer></peer></pre>                | The peer's "Local IP Address" is invalid.                                                                                                    |
| Remote IP <remote ip=""> / <remote ip=""> conflicts</remote></remote>                | The security gateway is set to "0.0.0.0" and the router used the peer's "Local Address" as the router's "Remote Address". This information conflicted with static rule #d; thus the connection is not allowed. |
| Phase 1 ID type mismatch                                                             | This router's "Peer ID Type" is different from the peer IPSec router's "Local ID Type".                                                                                                    |
| Phase 1 ID content mismatch                                                          | This router's "Peer ID Content" is different from the peer IPSec router's "Local ID Content".                                                                                                    |
| No known phase 1 ID type found                                                       | The router could not find a known phase 1 ID in the connection attempt.                                                                                                    |
| ID type mismatch. Local / Peer: <local id="" peer="" type=""></local>                | The phase 1 ID types do not match.                                                                                                    |
| ID content mismatch                                                                  | The phase 1 ID contents do not match.                                                                                                    |
| <pre>Configured Peer ID Content:</pre>                                               | The phase 1 ID contents do not match and the configured "Peer ID Content" is displayed.                                                                                                    |
| <pre>Incoming ID Content:      <incoming content="" id="" peer=""></incoming></pre>  | The phase 1 ID contents do not match and the incoming packet's ID content is displayed.                                                                                                    |
| Unsupported local ID Type: <%d>                                                      | The phase 1 ID type is not supported by the router.                                                                                                    |
| Build Phase 1 ID                                                                     | The router has started to build the phase 1 ID.                                                                                                    |
| Adjust TCP MSS to%d                                                                  | The router automatically changed the TCP Maximum Segment Size value after establishing a tunnel.                                                                                                    |
| Rule <%d> input idle time out, disconnect                                            | The tunnel for the listed rule was dropped because there was no inbound traffic within the idle timeout period.                                                                                                |
| XAUTH succeed! Username: <username></username>                                       | The router used extended authentication to authenticate the listed username.                                                                                                    |
|                                                                                      |                                                                                                    |

 Table 126
 IKE Logs (continued)

| LOG MESSAGE                                         | DESCRIPTION                                                                                                    |
|-----------------------------------------------------|----------------------------------------------------------------------------------------------------|
| XAUTH fail! Username:<br><username></username>      | The router was not able to use extended authentication to authenticate the listed username.                                 |
| Rule[%d] Phase 1 negotiation mode mismatch          | The listed rule's IKE phase 1 negotiation mode did not match between the router and the peer.                               |
| Rule [%d] Phase 1 encryption algorithm mismatch     | The listed rule's IKE phase 1 encryption algorithm did not match between the router and the peer.                           |
| Rule [%d] Phase 1 authentication algorithm mismatch | The listed rule's IKE phase 1 authentication algorithm did not match between the router and the peer.                       |
| Rule [%d] Phase 1 authentication method mismatch    | The listed rule's IKE phase 1 authentication method did not match between the router and the peer.                          |
| Rule [%d] Phase 1 key group mismatch                | The listed rule's IKE phase 1 key group did not match between the router and the peer.                                      |
| Rule [%d] Phase 2 protocol mismatch                 | The listed rule's IKE phase 2 protocol did not match between the router and the peer.                                       |
| Rule [%d] Phase 2 encryption algorithm mismatch     | The listed rule's IKE phase 2 encryption algorithm did not match between the router and the peer.                           |
| Rule [%d] Phase 2 authentication algorithm mismatch | The listed rule's IKE phase 2 authentication algorithm did not match between the router and the peer.                       |
| Rule [%d] Phase 2 encapsulation mismatch            | The listed rule's IKE phase 2 encapsulation did not match between the router and the peer.                                  |
| Rule [%d]> Phase 2 pfs mismatch                     | The listed rule's IKE phase 2 perfect forward secret (pfs) setting did not match between the router and the peer.           |
| Rule [%d] Phase 1 ID mismatch                       | The listed rule's IKE phase 1 ID did not match between the router and the peer.                                             |
| Rule [%d] Phase 1 hash mismatch                     | The listed rule's IKE phase 1 hash did not match between the router and the peer.                                           |
| Rule [%d] Phase 1 preshared key mismatch            | The listed rule's IKE phase 1 pre-shared key did not match between the router and the peer.                                 |
| Rule [%d] Tunnel built successfully                 | The listed rule's IPSec tunnel has been built successfully.                                                                 |
| Rule [%d] Peer's public key not found               | The listed rule's IKE phase 1 peer's public key was not found.                                                              |
| Rule [%d] Verify peer's signature failed            | The listed rule's IKE phase 1verification of the peer's signature failed.                                                   |
| Rule [%d] Sending IKE request                       | IKE sent an IKE request for the listed rule.                                                                                |
| Rule [%d] Receiving IKE request                     | IKE received an IKE request for the listed rule.                                                                            |
| Swap rule to rule [%d]                              | The router changed to using the listed rule.                                                                                |
| Rule [%d] Phase 1 key length mismatch               | The listed rule's IKE phase 1 key length (with the AES encryption algorithm) did not match between the router and the peer. |
| Rule [%d] phase 1 mismatch                          | The listed rule's IKE phase 1 did not match between the router and the peer.                                                |
|                                                     |                                                                                                    |

 Table 126
 IKE Logs (continued)

| LOG MESSAGE                           | DESCRIPTION                                                                                                    |
|---------------------------------------|----------------------------------------------------------------------------------------------------|
| Rule [%d] phase 2 mismatch            | The listed rule's IKE phase 2 did not match between the router and the peer.                                                 |
| Rule [%d] Phase 2 key length mismatch | The listed rule's IKE phase 2 key lengths (with the AES encryption algorithm) did not match between the router and the peer. |

Table 127 PKI Logs

| LOG MESSAGE                                               | DESCRIPTION                                                                                                    |
|-----------------------------------------------------------|----------------------------------------------------------------------------------------------------|
| Enrollment successful                                     | The SCEP online certificate enrollment was successful. The Destination field records the certification authority server IP address and port.                                     |
| Enrollment failed                                         | The SCEP online certificate enrollment failed. The Destination field records the certification authority server's IP address and port.                                           |
| Failed to resolve<br><scep ca="" server="" url=""></scep> | The SCEP online certificate enrollment failed because the certification authority server's address cannot be resolved.                                                           |
| Enrollment successful                                     | The CMP online certificate enrollment was successful. The Destination field records the certification authority server's IP address and port.                                    |
| Enrollment failed                                         | The CMP online certificate enrollment failed. The Destination field records the certification authority server's IP address and port.                                            |
| Failed to resolve <cmp ca="" server="" url=""></cmp>      | The CMP online certificate enrollment failed because the certification authority server's IP address cannot be resolved.                                                         |
| Rcvd ca cert: <subject name=""></subject>                 | The router received a certification authority certificate, with subject name as recorded, from the LDAP server whose IP address and port are recorded in the Source field.       |
| Rcvd user cert:<br><subject name=""></subject>            | The router received a user certificate, with subject name as recorded, from the LDAP server whose IP address and port are recorded in the Source field.                          |
| Rcvd CRL <size>: <issuer name=""></issuer></size>         | The router received a CRL (Certificate Revocation List), with size and issuer name as recorded, from the LDAP server whose IP address and port are recorded in the Source field. |
| Rcvd ARL <size>: <issuer name=""></issuer></size>         | The router received an ARL (Authority Revocation List), with size and issuer name as recorded, from the LDAP server whose address and port are recorded in the Source field.     |
| Failed to decode the received ca cert                     | The router received a corrupted certification authority certificate from the LDAP server whose address and port are recorded in the Source field.                                |
| Failed to decode the received user cert                   | The router received a corrupted user certificate from the LDAP server whose address and port are recorded in the Source field.                                                   |
| Failed to decode the received CRL                         | The router received a corrupted CRL (Certificate Revocation List) from the LDAP server whose address and port are recorded in the Source field.                                  |
| Failed to decode the received ARL                         | The router received a corrupted ARL (Authority Revocation List) from the LDAP server whose address and port are recorded in the Source field.                                    |

 Table 127
 PKI Logs (continued)

| LOG MESSAGE                                                                      | DESCRIPTION                                                                                                    |
|----------------------------------------------------------------------------------|----------------------------------------------------------------------------------------------------|
| Rcvd data <size> too<br/>large! Max size<br/>allowed: <max size=""></max></size> | The router received directory data that was too large (the size is listed) from the LDAP server whose address and port are recorded in the Source field. The maximum size of directory data that the router allows is also recorded.                                                     |
| Cert trusted: <subject name=""></subject>                                        | The router has verified the path of the certificate with the listed subject name.                                                                                                    |
| Due to <reason codes="">, cert not trusted: <subject name=""></subject></reason> | Due to the reasons listed, the certificate with the listed subject name has not passed the path verification. The recorded reason codes are only approximate reasons for not trusting the certificate. Please see Table 128 on page 303 for the corresponding descriptions of the codes. |

 Table 128
 Certificate Path Verification Failure Reason Codes

| CODE | DESCRIPTION                                                            |
|------|------------------------------------------------------------------------|
| 1    | Algorithm mismatch between the certificate and the search constraints. |
| 2    | Key usage mismatch between the certificate and the search constraints. |
| 3    | Certificate was not valid in the time interval.                        |
| 4    | (Not used)                                                             |
| 5    | Certificate is not valid.                                              |
| 6    | Certificate signature was not verified correctly.                      |
| 7    | Certificate was revoked by a CRL.                                      |
| 8    | Certificate was not added to the cache.                                |
| 9    | Certificate decoding failed.                                           |
| 10   | Certificate was not found (anywhere).                                  |
| 11   | Certificate chain looped (did not find trusted root).                  |
| 12   | Certificate contains critical extension that was not handled.          |
| 13   | Certificate issuer was not valid (CA specific information missing).    |
| 14   | (Not used)                                                             |
| 15   | CRL is too old.                                                        |
| 16   | CRL is not valid.                                                      |
| 17   | CRL signature was not verified correctly.                              |
| 18   | CRL was not found (anywhere).                                          |
| 19   | CRL was not added to the cache.                                        |
| 20   | CRL decoding failed.                                                   |
| 21   | CRL is not currently valid, but in the future.                         |
| 22   | CRL contains duplicate serial numbers.                                 |
| 23   | Time interval is not continuous.                                       |
| 24   | Time information not available.                                        |
| 25   | Database method failed due to timeout.                                 |

 Table 128
 Certificate Path Verification Failure Reason Codes (continued)

| CODE | DESCRIPTION                  |
|------|------------------------------|
| 26   | Database method failed.      |
| 27   | Path was not verified.       |
| 28   | Maximum path length reached. |

**Table 129** 802.1X Logs

|                                                              | DESCRIPTION                                                                                                    |
|--------------------------------------------------------------|----------------------------------------------------------------------------------------------------|
| Local User Database accepts user.                            | A user was authenticated by the local user database.                                                                                   |
| Local User Database reports user credential error.           | A user was not authenticated by the local user database because of an incorrect user password.                                         |
| Local User Database does not find user's credential.         | A user was not authenticated by the local user database because the user is not listed in the local user database.                     |
| RADIUS accepts user.                                         | A user was authenticated by the RADIUS Server.                                                                                         |
| RADIUS rejects user. Pls check<br>RADIUS Server.             | A user was not authenticated by the RADIUS Server. Please check the RADIUS Server.                                                     |
| Local User Database does not support authentication method.  | The local user database only supports the EAP-MD5 method. A user tried to use another authentication method and was not authenticated. |
| User logout because of session timeout expired.              | The router logged out a user whose session expired.                                                                                    |
| User logout because of user deassociation.                   | The router logged out a user who ended the session.                                                                                    |
| User logout because of no authentication response from user. | The router logged out a user from which there was no authentication response.                                                          |
| User logout because of idle timeout expired.                 | The router logged out a user whose idle timeout period expired.                                                                        |
| User logout because of user request.                         | A user logged out.                                                                                                    |
| Local User Database does not support authentication mothed.  | A user tried to use an authentication method that the local user database does not support (it only supports EAP-MD5).                 |
| No response from RADIUS. Pls check RADIUS Server.            | There is no response message from the RADIUS server, please check the RADIUS server.                                                   |
| Use Local User Database to authenticate user.                | The local user database is operating as the authentication server.                                                                     |
| Use RADIUS to authenticate user.                             | The RADIUS server is operating as the authentication server.                                                                           |
| No Server to authenticate user.                              | There is no authentication server to authenticate a user.                                                                              |
| Local User Database does not find user's credential.         | A user was not authenticated by the local user database because the user is not listed in the local user database.                     |

Table 130 ACL Setting Notes

|             | DIRECTION                   | DESCRIPTION                                                                |
|-------------|-----------------------------|----------------------------------------------------------------------------|
| (L to W)    | LAN to WAN                  | ACL set for packets traveling from the LAN to the WAN.                     |
| (W to L)    | WAN to LAN                  | ACL set for packets traveling from the WAN to the LAN.                     |
| (D to L)    | DMZ to LAN                  | ACL set for packets traveling from the DMZ to the LAN.                     |
| (D to W)    | DMZ to WAN                  | ACL set for packets traveling from the DMZ to the WAN.                     |
| (W to D)    | WAN to DMZ                  | ACL set for packets traveling from the WAN to the DMZ.                     |
| (L to D)    | LAN to DMZ                  | ACL set for packets traveling from the LAN to the DMZ.                     |
| (L to L/ZW) | LAN to LAN/<br>ZyXEL Device | ACL set for packets traveling from the LAN to the LAN or the ZyXEL Device. |
| (W to W/ZW) | WAN to WAN/<br>ZyXEL Device | ACL set for packets traveling from the WAN to the WAN or the ZyXEL Device. |
| (D to D/ZW) | DMZ to DMZ/<br>ZyXEL Device | ACL set for packets traveling from the DMZ to the DM or the ZyXEL Device.  |

Table 131 ICMP Notes

| TYPE | CODE | DESCRIPTION                                                                                                    |  |
|------|------|----------------------------------------------------------------------------------------------------|--|
| 0    |      | Echo Reply                                                                                                    |  |
|      | 0    | Echo reply message                                                                                                    |  |
| 3    |      | Destination Unreachable                                                                                                    |  |
|      | 0    | Net unreachable                                                                                                    |  |
|      | 1    | Host unreachable                                                                                                    |  |
|      | 2    | Protocol unreachable                                                                                                    |  |
|      | 3    | Port unreachable                                                                                                    |  |
|      | 4    | A packet that needed fragmentation was dropped because it was set to Don't Fragment (DF)                                                                                            |  |
|      | 5    | Source route failed                                                                                                    |  |
| 4    |      | Source Quench                                                                                                    |  |
|      | 0    | A gateway may discard internet datagrams if it does not have the buffer space needed to queue the datagrams for output to the next network on the route to the destination network. |  |
| 5    |      | Redirect                                                                                                    |  |
|      | 0    | Redirect datagrams for the Network                                                                                                    |  |
|      | 1    | Redirect datagrams for the Host                                                                                                    |  |
|      | 2    | Redirect datagrams for the Type of Service and Network                                                                                                    |  |
|      | 3    | Redirect datagrams for the Type of Service and Host                                                                                                    |  |
| 8    |      | Echo                                                                                                    |  |
|      | 0    | Echo message                                                                                                    |  |

 Table 131
 ICMP Notes (continued)

| TYPE | CODE | DESCRIPTION                       |
|------|------|-----------------------------------|
| 11   |      | Time Exceeded                     |
|      | 0    | Time to live exceeded in transit  |
|      | 1    | Fragment reassembly time exceeded |
| 12   |      | Parameter Problem                 |
|      | 0    | Pointer indicates the error       |
| 13   |      | Timestamp                         |
|      | 0    | Timestamp request message         |
| 14   |      | Timestamp Reply                   |
|      | 0    | Timestamp reply message           |
| 15   |      | Information Request               |
|      | 0    | Information request message       |
| 16   |      | Information Reply                 |
|      | 0    | Information reply message         |

Table 132Syslog Logs

|                                                                                                    | DESCRIPTION                                                                                                    |
|----------------------------------------------------------------------------------------------------|----------------------------------------------------------------------------------------------------|
| <pre><facility*8 +="" severity="">Mon dd hr:mm:ss hostname src="<srcip:srcport>" dst="<dstip:dstport>" msg="<msg>" note="<note>" devID="<mac address="" last="" numbers="" three="">" cat="<category></category></mac></note></msg></dstip:dstport></srcip:srcport></facility*8></pre> | "This message is sent by the system ("RAS" displays as the system name if you haven't configured one) when the router generates a syslog. The facility is defined in the web MAIN MENU->LOGS->Log Settings page. The severity is the log's syslog class. The definition of messages and notes are defined in the various log charts throughout this appendix. The "devID" is the last three characters of the MAC address of the router's LAN port. The "cat" is the same as the category in the router's logs. |

The following table shows RFC-2408 ISAKMP payload types that the log displays. Please refer to the RFC for detailed information on each type.

 Table 133
 RFC-2408 ISAKMP Payload Types

| LOG DISPLAY | PAYLOAD TYPE         |
|-------------|----------------------|
| SA          | Security Association |
| PROP        | Proposal             |
| TRANS       | Transform            |
| KE          | Key Exchange         |
| ID          | Identification       |
| CER         | Certificate          |
| CER_REQ     | Certificate Request  |
| HASH        | Hash                 |

**Table 133** RFC-2408 ISAKMP Payload Types (continued)

| LOG DISPLAY | PAYLOAD TYPE |
|-------------|--------------|
| SIG         | Signature    |
| NONCE       | Nonce        |
| NOTFY       | Notification |
| DEL         | Delete       |
| VID         | Vendor ID    |

## **Log Commands**

Go to the command interpreter interface.

## Configuring What You Want the ZyXEL Device to Log

- 1 Use the sys logs load command to load the log setting buffer that allows you to configure which logs the ZyXEL Device is to record.
- **2** Use sys logs category to view a list of the log categories.

Figure 194 Displaying Log Categories Example

```
Copyright (c) 1994 - 2004 ZyXEL Communications Corp.
ras>?
Valid commands are:
sys exit ether aux
ip ipsec bridge bm
certificates cnm 8021x radius
ras>
```

**3** Use sys logs category followed by a log category to display the parameters that are available for the category.

Figure 195 Displaying Log Parameters Example

```
ras> sys logs category access
Usage: [0:none/1:log/2:alert/3:both] [0:don't show debug type/
1:show debug type]
```

**4** Use sys logs category followed by a log category and a parameter to decide what to record.

Use 0 to not record logs for that category, 1 to record only logs for that category, 2 to record only alerts for that category, and 3 to record both logs and alerts for that category. Not every parameter is available with every category.

**5** Step 5.Use the sys logs save command to store the settings in the ZyXEL Device (you must do this in order to record logs).

### **Displaying Logs**

- Use the sys logs display command to show all of the logs in the ZyXEL Device's log.
- Use the sys logs category display command to show the log settings for all of the log categories.
- Use the sys logs display [log category] command to show the logs in an individual ZyXEL Device log category.
- Use the sys logs clear command to erase all of the ZyXEL Device's logs.

## **Log Command Example**

This example shows how to set the ZyXEL Device to record the access logs and alerts and then view the results.

```
ras> sys logs load
ras> sys logs category access 3
ras> sys logs save
ras> sys logs display access
#.time
                    source
                                          destination
                                                               notes
   message
0|06/08/2004 05:58:21 |172.21.4.154
                                         |224.0.1.24
                                                               ACCESS
BLOCK
   Firewall default policy: IGMP (W to W/ZW)
1|06/08/2004 05:58:20 |172.21.3.56
                                        1239.255.255.250
                                                               |ACCESS
BLOCK
   Firewall default policy: IGMP (W to W/ZW)
                                        |239.255.255.254
2|06/08/2004 05:58:20 |172.21.0.2
                                                              ACCESS
   Firewall default policy: IGMP (W to W/ZW)
3|06/08/2004 05:58:20 |172.21.3.191 |224.0.1.22
                                                               ACCESS
   Firewall default policy: IGMP (W to W/ZW)
4|06/08/2004 05:58:20 |172.21.0.254 |224.0.0.1
                                                              ACCESS
   Firewall default policy: IGMP (W to W/ZW)
5|06/08/2004 05:58:20 |172.21.4.187:137 |172.21.255.255:137 |ACCESS
BLOCK
   Firewall default policy: UDP (W to W/ZW)
```

## APPENDIX G Services

The following table lists some commonly-used services and their associated protocols and port numbers.

- Name: This is a short, descriptive name for the service. You can use this one or create a different one, if you like.
- **Protocol**: This is the type of IP protocol used by the service. If this is **TCP/UDP**, then the service uses the same port number with TCP and UDP. If this is **User-Defined**, the **Port(s)** is the IP protocol number, not the port number.
- **Port(s)**: This value depends on the **Protocol**.
  - If the **Protocol** is **TCP**, **UDP**, or **TCP/UDP**, this is the IP port number.
  - If the **Protocol** is **USER**, this is the IP protocol number.
- **Description**: This is a brief explanation of the applications that use this service or the situations in which this service is used.

Table 134 Examples of Services

| NAME                  | PROTOCOL           | PORT(S)       | DESCRIPTION                                                                                                    |
|-----------------------|--------------------|---------------|----------------------------------------------------------------------------------------------------|
| AH<br>(IPSEC_TUNNEL)  | User-Defined       | 51            | The IPSEC AH (Authentication Header) tunneling protocol uses this service.                                                   |
| AIM                   | TCP                | 5190          | AOL's Internet Messenger service.                                                                                            |
| AUTH                  | TCP                | 113           | Authentication protocol used by some servers.                                                                                |
| BGP                   | TCP                | 179           | Border Gateway Protocol.                                                                                                    |
| BOOTP_CLIENT          | UDP                | 68            | DHCP Client.                                                                                                    |
| BOOTP_SERVER          | UDP                | 67            | DHCP Server.                                                                                                    |
| CU-SEEME              | TCP/UDP<br>TCP/UDP | 7648<br>24032 | A popular videoconferencing solution from White Pines Software.                                                              |
| DNS                   | TCP/UDP            | 53            | Domain Name Server, a service that matches web names (e.g. <a href="www.zyxel.com">www.zyxel.com</a> ) to IP numbers.        |
| ESP<br>(IPSEC_TUNNEL) | User-Defined       | 50            | The IPSEC ESP (Encapsulation Security Protocol) tunneling protocol uses this service.                                        |
| FINGER                | TCP                | 79            | Finger is a UNIX or Internet related command that can be used to find out if a user is logged on.                            |
| FTP                   | TCP<br>TCP         | 20<br>21      | File Transfer Program, a program to enable fast transfer of files, including large files that may not be possible by e-mail. |
| H.323                 | TCP                | 1720          | NetMeeting uses this protocol.                                                                                               |

 Table 134
 Examples of Services (continued)

| NAME                 | PROTOCOL                                 | PORT(S)                  | DESCRIPTION                                                                                                    |
|----------------------|------------------------------------------|--------------------------|----------------------------------------------------------------------------------------------------|
| НТТР                 | TCP                                      | 80                       | Hyper Text Transfer Protocol - a client/<br>server protocol for the world wide web.                                                              |
| HTTPS                | TCP                                      | 443                      | HTTPS is a secured http session often used in e-commerce.                                                                                        |
| ICMP                 | User-Defined                             | 1                        | Internet Control Message Protocol is often used for diagnostic purposes.                                                                         |
| ICQ                  | UDP                                      | 4000                     | This is a popular Internet chat program.                                                                                                    |
| IGMP (MULTICAST)     | User-Defined                             | 2                        | Internet Group Multicast Protocol is used when sending packets to a specific group of hosts.                                                     |
| IKE                  | UDP                                      | 500                      | The Internet Key Exchange algorithm is used for key distribution and management.                                                                 |
| IMAP4                | TCP                                      | 143                      | The Internet Message Access Protocol is used for e-mail.                                                                                         |
| IMAP4S               | TCP                                      | 993                      | This is a more secure version of IMAP4 that runs over SSL.                                                                                       |
| IRC                  | TCP/UDP                                  | 6667                     | This is another popular Internet chat program.                                                                                                   |
| MSN Messenger        | TCP                                      | 1863                     | Microsoft Networks' messenger service uses this protocol.                                                                                        |
| NetBIOS              | TCP/UDP<br>TCP/UDP<br>TCP/UDP<br>TCP/UDP | 137<br>138<br>139<br>445 | The Network Basic Input/Output System is used for communication between computers in a LAN.                                                      |
| NEW-ICQ              | TCP                                      | 5190                     | An Internet chat program.                                                                                                    |
| NEWS                 | TCP                                      | 144                      | A protocol for news groups.                                                                                                    |
| NFS                  | UDP                                      | 2049                     | Network File System - NFS is a client/<br>server distributed file service that provides<br>transparent file sharing for network<br>environments. |
| NNTP                 | TCP                                      | 119                      | Network News Transport Protocol is the delivery mechanism for the USENET newsgroup service.                                                      |
| PING                 | User-Defined                             | 1                        | Packet INternet Groper is a protocol that sends out ICMP echo requests to test whether or not a remote host is reachable.                        |
| POP3                 | TCP                                      | 110                      | Post Office Protocol version 3 lets a client computer get e-mail from a POP3 server through a temporary connection (TCP/IP or other).            |
| POP3S                | TCP                                      | 995                      | This is a more secure version of POP3 that runs over SSL.                                                                                        |
| PPTP                 | TCP                                      | 1723                     | Point-to-Point Tunneling Protocol enables secure transfer of data over public networks. This is the control channel.                             |
| PPTP_TUNNEL<br>(GRE) | User-Defined                             | 47                       | PPTP (Point-to-Point Tunneling Protocol) enables secure transfer of data over public networks. This is the data channel.                         |

 Table 134
 Examples of Services (continued)

| NAME       | PROTOCOL | PORT(S) | DESCRIPTION                                                                                                    |
|------------|----------|---------|----------------------------------------------------------------------------------------------------|
| RCMD       | TCP      | 512     | Remote Command Service.                                                                                                    |
| REAL_AUDIO | TCP      | 7070    | A streaming audio service that enables real time sound over the web.                                                                                                    |
| REXEC      | TCP      | 514     | Remote Execution Daemon.                                                                                                    |
| RLOGIN     | TCP      | 513     | Remote Login.                                                                                                    |
| ROADRUNNER | TCP/UDP  | 1026    | This is an ISP that provides services mainly for cable modems.                                                                                                    |
| RTELNET    | TCP      | 107     | Remote Telnet.                                                                                                    |
| RTSP       | TCP/UDP  | 554     | The Real Time Streaming (media control) Protocol (RTSP) is a remote control for multimedia on the Internet.                                                                                                    |
| SFTP       | TCP      | 115     | The Simple File Transfer Protocol is an old way of transferring files between computers.                                                                                                    |
| SMTP       | TCP      | 25      | Simple Mail Transfer Protocol is the message-exchange standard for the Internet. SMTP enables you to move messages from one e-mail server to another.                                                          |
| SMTPS      | TCP      | 465     | This is a more secure version of SMTP that runs over SSL.                                                                                                    |
| SNMP       | TCP/UDP  | 161     | Simple Network Management Program.                                                                                                    |
| SNMP-TRAPS | TCP/UDP  | 162     | Traps for use with the SNMP (RFC:1215).                                                                                                    |
| SQL-NET    | TCP      | 1521    | Structured Query Language is an interface to access data on many different types of database systems, including mainframes, midrange systems, UNIX systems and network servers.                                |
| SSDP       | UDP      | 1900    | The Simple Service Discovery Protocol supports Universal Plug-and-Play (UPnP).                                                                                                    |
| SSH        | TCP/UDP  | 22      | Secure Shell Remote Login Program.                                                                                                    |
| STRM WORKS | UDP      | 1558    | Stream Works Protocol.                                                                                                    |
| SYSLOG     | UDP      | 514     | Syslog allows you to send system logs to a UNIX server.                                                                                                    |
| TACACS     | UDP      | 49      | Login Host Protocol used for (Terminal Access Controller Access Control System).                                                                                                    |
| TELNET     | TCP      | 23      | Telnet is the login and terminal emulation protocol common on the Internet and in UNIX environments. It operates over TCP/IP networks. Its primary function is to allow users to log into remote host systems. |

 Table 134
 Examples of Services (continued)

| NAME    | PROTOCOL   | PORT(S)                  | DESCRIPTION                                                                                                    |
|---------|------------|--------------------------|----------------------------------------------------------------------------------------------------|
| TFTP    | UDP        | 69                       | Trivial File Transfer Protocol is an Internet file transfer protocol similar to FTP, but uses the UDP (User Datagram Protocol) rather than TCP (Transmission Control Protocol). |
| VDOLIVE | TCP<br>UDP | 7000<br>user-<br>defined | A videoconferencing solution. The UDP port number is specified in the application.                                                                                              |

## APPENDIX H Internal SPTGEN

This appendix introduces Internal SPTGEN. All menus shown in this appendix are example menus meant to show SPTGEN usage. Actual menus for your product may differ.

## **Internal SPTGEN Overview**

Internal SPTGEN (System Parameter Table Generator) is a configuration text file useful for efficient configuration of multiple Prestiges. Internal SPTGEN lets you configure, save and upload multiple menus at the same time using just one configuration text file – eliminating the need to navigate and configure individual screens for each Prestige. You can use FTP to get the Internal SPTGEN file. Then edit the file in a text editor and use FTP to upload it again to the same device or another one. See the following sections for details.

## The Configuration Text File Format

All Internal SPTGEN text files conform to the following format:

```
<field identification number = field name = parameter values allowed = input>,
```

where <input> is your input conforming to <parameter values allowed>.

The figure shown next is an example of an Internal SPTGEN text file.

Figure 196 Configuration Text File Format: Column Descriptions

```
/ Menu 1 General Setup
10000000 = Configured
                                            <0 (No) | 1 (Yes) >
                                                                     = 1
10000001 = System Name
                                            <Str>
                                                                     = Your Device
10000002 = Location
                                            \langle Str \rangle
10000003 = Contact Person's Name
                                            <Str>
10000004 = Route IP
                                            <0 (No) | 1 (Yes) >
                                                                     = 1
10000005 = Route IPX
                                          <0 (No) | 1 (Yes) >
                                                                   = 0
10000006 = Bridge
                                          <0 (No) | 1 (Yes) >
                                                                   = 0
```

Note: DO NOT alter or delete any field except parameters in the Input column.

This appendix introduces Internal SPTGEN. All menus shown in this appendix are example menus meant to show SPTGEN usage. Actual menus for your product may differ.

### **Internal SPTGEN File Modification - Important Points to Remember**

Each parameter you enter must be preceded by one "="sign and one space.

Some parameters are dependent on others. For example, if you disable the **Configured** field in menu 1 (see Figure 196 on page 313), then you disable every field in this menu.

If you enter a parameter that is invalid in the **Input** column, the Prestige will not save the configuration and the command line will display the **Field Identification Number**. Figure 197 on page 314, shown next, is an example of what the Prestige displays if you enter a value other than "0" or "1" in the **Input** column of **Field Identification Number** 1000000 (refer to Figure 196 on page 313).

Figure 197 Invalid Parameter Entered: Command Line Example

```
field value is not legal error:-1
ROM-t is not saved, error Line ID:10000000
reboot to get the original configuration
Bootbase Version: V2.02 | 2/22/2001 13:33:11
RAM: Size = 8192 Kbytes
FLASH: Intel 8M *2
```

The Prestige will display the following if you enter parameter(s) that *are* valid.

Figure 198 Valid Parameter Entered: Command Line Example

```
Please wait for the system to write SPT text file(ROM-t)...
Bootbase Version: V2.02 | 2/22/2001 13:33:11
RAM: Size = 8192 Kbytes
FLASH: Intel 8M *2
```

## Internal SPTGEN FTP Download Example

- **1** Launch your FTP application.
- **2** Enter "bin". The command "bin" sets the transfer mode to binary.
- **3** Get "rom-t" file. The command "get" transfers files from the Prestige to your computer. The name "rom-t" is the configuration filename on the Prestige.
- **4** Edit the "rom-t" file using a text editor (do not use a word processor). You must leave this FTP screen to edit

#### Figure 199 Internal SPTGEN FTP Download Example

```
c:\ftp 192.168.1.1
220 PPP FTP version 1.0 ready at Sat Jan 1 03:22:12 2000
User (192.168.1.1:(none)):
331 Enter PASS command
Password:
230 Logged in
ftp>bin
200 Type I OK
ftp> get rom-t
ftp>bye
c:\edit rom-t
(edit the rom-t text file by a text editor and save it)
```

**Note:** You can rename your "rom-t" file when you save it to your computer but it must be named "rom-t" when you upload it to your Prestige.

## **Internal SPTGEN FTP Upload Example**

- **1** Launch your FTP application.
- **2** Enter "bin". The command "bin" sets the transfer mode to binary.
- **3** Upload your "rom-t" file from your computer to the Prestige using the "put" command. computer to the Prestige.
- **4** Exit this FTP application.

#### Figure 200 Internal SPTGEN FTP Upload Example

```
c:\ftp 192.168.1.1
220 PPP FTP version 1.0 ready at Sat Jan 1 03:22:12 2000
User (192.168.1.1:(none)):
331 Enter PASS command
Password:
230 Logged in
ftp>bin
200 Type I OK
ftp> put rom-t
ftp>bye
```

## **Example Internal SPTGEN Menus**

This section provides example Internal SPTGEN menus.

 Table 135
 Abbreviations Used in the Example Internal SPTGEN Screens Table

| ABBREVIATION | MEANING                          |
|--------------|----------------------------------|
| FIN          | Field Identification Number      |
| FN           | Field Name                       |
| PVA          | Parameter Values Allowed         |
| INPUT        | An example of what you may enter |
| *            | Applies to the Prestige.         |

Table 136 Menu 1 General Setup

| / Menu 1 General | Setup                 |                  |               |
|------------------|-----------------------|------------------|---------------|
| FIN              | FN                    | PVA              | INPUT         |
| 10000000 =       | Configured            | <0(No)   1(Yes)> | = 0           |
| 10000001 =       | System Name           | <str></str>      | = Your Device |
| 10000002 =       | Location              | <str></str>      | =             |
| 10000003 =       | Contact Person's Name | <str></str>      | =             |
| 10000004 =       | Route IP              | <0(No)   1(Yes)> | = 1           |
| 10000006 =       | Bridge                | <0(No)   1(Yes)> | = 0           |

Table 137 Menu 3

| / Menu 3.1 General Ethernet Setup |                               |     |       |
|-----------------------------------|-------------------------------|-----|-------|
| FIN                               | FN                            | PVA | INPUT |
| 30100001 =                        | Input Protocol filters Set 1  |     | = 2   |
| 30100002 =                        | Input Protocol filters Set 2  |     | = 256 |
| 30100003 =                        | Input Protocol filters Set 3  |     | = 256 |
| 30100004 =                        | Input Protocol filters Set 4  |     | = 256 |
| 30100005 =                        | Input device filters Set 1    |     | = 256 |
| 30100006 =                        | Input device filters Set 2    |     | = 256 |
| 30100007 =                        | Input device filters Set 3    |     | = 256 |
| 30100008 =                        | Input device filters Set 4    |     | = 256 |
| 30100009 =                        | Output protocol filters Set 1 |     | = 256 |
| 30100010 =                        | Output protocol filters Set 2 |     | = 256 |
| 30100011 =                        | Output protocol filters Set 3 |     | = 256 |

Table 137 Menu 3

|                   | T                               | T                                                               |                   |
|-------------------|---------------------------------|-----------------------------------------------------------------|-------------------|
| 30100012 =        | Output protocol filters Set 4   |                                                                 | = 256             |
| 30100013 =        | Output device filters Set 1     |                                                                 | = 256             |
| 30100014 =        | Output device filters Set 2     |                                                                 | = 256             |
| 30100015 =        | Output device filters Set 3     |                                                                 | = 256             |
| 30100016 =        | Output device filters Set 4     |                                                                 | = 256             |
| / Menu 3.2 TCP/IP | and DHCP Ethernet Setup         |                                                                 |                   |
| FIN               | FN                              | PVA                                                             | INPUT             |
| 30200001 =        | DHCP                            | <0(None)  <br>1(Server)  <br>2(Relay)>                          | = 0               |
| 30200002 =        | Client IP Pool Starting Address |                                                                 | =<br>192.168.1.33 |
| 30200003 =        | Size of Client IP Pool          |                                                                 | = 32              |
| 30200004 =        | Primary DNS Server              |                                                                 | = 0.0.0.0         |
| 30200005 =        | Secondary DNS Server            |                                                                 | = 0.0.0.0         |
| 30200006 =        | Remote DHCP Server              |                                                                 | = 0.0.0.0         |
| 30200008 =        | IP Address                      |                                                                 | =<br>172.21.2.200 |
| 30200009 =        | IP Subnet Mask                  |                                                                 | = 16              |
| 30200010 =        | RIP Direction                   | <pre>&lt;0(None)   1(Both)   2(In Only)   3(Out Only)&gt;</pre> | = 0               |
| 30200011 =        | Version                         | <0(Rip-1)  <br>1(Rip-2B)<br> 2(Rip-2M)>                         | = 0               |
| 30200012 =        | Multicast                       | <0(IGMP-v2)  <br>1(IGMP-v1)  <br>2(None)>                       | = 2               |
| 30200013 =        | IP Policies Set 1 (1~12)        |                                                                 | = 256             |
| 30200014 =        | IP Policies Set 2 (1~12)        |                                                                 | = 256             |
| 30200015 =        | IP Policies Set 3 (1~12)        |                                                                 | = 256             |
| 30200016 =        | IP Policies Set 4 (1~12)        |                                                                 | = 256             |
| / Menu 3.2.1 IP A | lias Setup                      |                                                                 |                   |
| FIN               | FN                              | PVA                                                             | INPUT             |
| 30201001 =        | IP Alias 1                      | <0(No)  <br>1(Yes)>                                             | = 0               |
| 30201002 =        | IP Address                      |                                                                 | = 0.0.0.0         |
| 30201003 =        | IP Subnet Mask                  |                                                                 | = 0               |
| 30201004 =        | RIP Direction                   | <pre>&lt;0(None)   1(Both)   2(In Only)   3(Out Only)&gt;</pre> | = 0               |

Table 137 Menu 3

| 30201005 = | Version                                        | <0(Rip-1)  <br>1(Rip-2B)<br> 2(Rip-2M)>                 | = 0       |
|------------|------------------------------------------------|---------------------------------------------------------|-----------|
| 30201006 = | IP Alias #1 Incoming protocol filters<br>Set 1 |                                                         | = 256     |
| 30201007 = | IP Alias #1 Incoming protocol filters<br>Set 2 |                                                         | = 256     |
| 30201008 = | IP Alias #1 Incoming protocol filters<br>Set 3 |                                                         | = 256     |
| 30201009 = | IP Alias #1 Incoming protocol filters<br>Set 4 |                                                         | = 256     |
| 30201010 = | IP Alias #1 Outgoing protocol filters<br>Set 1 |                                                         | = 256     |
| 30201011 = | IP Alias #1 Outgoing protocol filters<br>Set 2 |                                                         | = 256     |
| 30201012 = | IP Alias #1 Outgoing protocol filters<br>Set 3 |                                                         | = 256     |
| 30201013 = | IP Alias #1 Outgoing protocol filters<br>Set 4 |                                                         | = 256     |
| 30201014 = | IP Alias 2 <0(No)   1(Yes)>                    |                                                         | = 0       |
| 30201015 = | IP Address                                     |                                                         | = 0.0.0.0 |
| 30201016 = | IP Subnet Mask                                 |                                                         | = 0       |
| 30201017 = | RIP Direction                                  | <0(None)  <br>1(Both)   2(In<br>Only)   3(Out<br>Only)> | = 0       |
| 30201018 = | Version                                        | <0(Rip-1)  <br>1(Rip-2B)<br> 2(Rip-2M)>                 | = 0       |
| 30201019 = | IP Alias #2 Incoming protocol filters<br>Set 1 |                                                         | = 256     |
| 30201020 = | IP Alias #2 Incoming protocol filters<br>Set 2 |                                                         | = 256     |
| 30201021 = | IP Alias #2 Incoming protocol filters<br>Set 3 |                                                         | = 256     |
| 30201022 = | IP Alias #2 Incoming protocol filters<br>Set 4 |                                                         | = 256     |
| 30201023 = | IP Alias #2 Outgoing protocol filters<br>Set 1 |                                                         | = 256     |
| 30201024 = | IP Alias #2 Outgoing protocol filters<br>Set 2 |                                                         | = 256     |
| 30201025 = | IP Alias #2 Outgoing protocol filters<br>Set 3 |                                                         | = 256     |
| 30201026 = | IP Alias #2 Outgoing protocol filters<br>Set 4 |                                                         | = 256     |

Table 137 Menu 3

| H    | FIN             | FN                   | PVA                                                            | INPUT                      |
|------|-----------------|----------------------|----------------------------------------------------------------|----------------------------|
| 3    | 30500001 =      | ESSID                |                                                                | Wireless                   |
| 3    | 30500002 =      | Hide ESSID           | <0(No)  <br>1(Yes)>                                            | = 0                        |
| 3    | 30500003 =      | Channel ID           | <1 2 3 4 5 6 7<br> 8 9 10 11 12 <br>13>                        | = 1                        |
| 3    | 30500004 =      | RTS Threshold        | <0 ~ 2432>                                                     | = 2432                     |
| (7)  | 30500005 =      | FRAG. Threshold      | <256 ~ 2432>                                                   | = 2432                     |
| 3    | 30500006 =      | WEP                  | <pre>&lt;0(DISABLE)   1(64-bit WEP)   2(128-bit WEP)&gt;</pre> | = 0                        |
| 3    | 30500007 =      | Default Key          | <1 2 3 4>                                                      | = 0                        |
| (7)  | 30500008 =      | WEP Key1             |                                                                | =                          |
| (3)  | 30500009 =      | WEP Key2             |                                                                | =                          |
| 3    | 30500010 =      | WEP Key3             |                                                                | =                          |
| (7)  | 30500011 =      | WEP Key4             |                                                                | =                          |
| (3)  | 30500012 =      | Wlan Active          | <0(Disable)  <br>1(Enable)>                                    | = 0                        |
| (3)  | 30500013 =      | Wlan 4X Mode         | <0(Disable)  <br>1(Enable)>                                    | = 0                        |
| */ 1 | MENU 3.5.1 WLAN | N MAC ADDRESS FILTER |                                                                |                            |
| I    | FIN             | FN                   | PVA                                                            | INPUT                      |
| 3    | 30501001 =      | Mac Filter Active    | <0(No)  <br>1(Yes)>                                            | = 0                        |
| 3    | 30501002 =      | Filter Action        | <0(Allow)  <br>1(Deny)>                                        | = 0                        |
| 3    | 30501003 =      | Address 1            |                                                                | =<br>00:00:00:00:0<br>0:00 |
| 3    | 30501004 =      | Address 2            |                                                                | =<br>00:00:00:00:0<br>0:00 |
| 3    | 30501005 =      | Address 3            |                                                                | =<br>00:00:00:00:0<br>0:00 |
|      | Continued       |                      |                                                                |                            |
| 3    | 30501034 =      | Address 32           |                                                                | =<br>00:00:00:00:0<br>0:00 |

Table 138 Menu 4 Internet Access Setup

| FIN        | FN                                 | PVA                                                                    | INPUT      |
|------------|------------------------------------|------------------------------------------------------------------------|------------|
| 40000000 = | Configured                         | <0(No)  <br>1(Yes)>                                                    | = 1        |
| 40000001 = | ISP                                | <0(No)  <br>1(Yes)>                                                    | = 1        |
| 40000002 = | Active                             | <0(No)  <br>1(Yes)>                                                    | = 1        |
| 40000003 = | ISP's Name                         |                                                                        | = ChangeMe |
| 40000004 = | Encapsulation                      | <pre>&lt;2(PPPOE)   3(RFC 1483)   4(PPPOA )   5(ENET ENCAP) &gt;</pre> | = 2        |
| 40000005 = | Multiplexing                       | <1 (LLC-based)<br>  2 (VC-based)                                       | = 1        |
| 40000006 = | VPI #                              |                                                                        | = 0        |
| 40000007 = | VCI #                              |                                                                        | = 35       |
| 40000008 = | Service Name                       | <str></str>                                                            | = any      |
| 40000009 = | My Login                           | <str></str>                                                            | = test@pqa |
| 40000010 = | My Password                        | <str></str>                                                            | = 1234     |
| 40000011 = | Single User Account                | <0(No)  <br>1(Yes)>                                                    | = 1        |
| 40000012 = | IP Address Assignment              | <0(Static) 1(D ynamic)>                                                | = 1        |
| 40000013 = | IP Address                         |                                                                        | = 0.0.0.0  |
| 40000014 = | Remote IP address                  |                                                                        | = 0.0.0.0  |
| 40000015 = | Remote IP subnet mask              |                                                                        | = 0        |
| 40000016 = | ISP incoming protocol filter set 1 |                                                                        | = 6        |
| 40000017 = | ISP incoming protocol filter set 2 |                                                                        | = 256      |
| 40000018 = | ISP incoming protocol filter set 3 |                                                                        | = 256      |
| 40000019 = | ISP incoming protocol filter set 4 |                                                                        | = 256      |
| 40000020 = | ISP outgoing protocol filter set 1 |                                                                        | = 256      |
| 40000021 = | ISP outgoing protocol filter set 2 |                                                                        | = 256      |
| 40000022 = | ISP outgoing protocol filter set 3 |                                                                        | = 256      |
| 40000023 = | ISP outgoing protocol filter set 4 |                                                                        | = 256      |
| 40000024 = | ISP PPPoE idle timeout             |                                                                        | = 0        |
| 40000025 = | Route IP                           | <0(No)  <br>1(Yes)>                                                    | = 1        |
| 40000026 = | Bridge                             | <0(No)  <br>1(Yes)>                                                    | = 0        |

 Table 138
 Menu 4 Internet Access Setup (continued)

| 40000027 = | ATM QoS Type            | <0(CBR)   (1<br>(UBR)>                                          | = 1 |
|------------|-------------------------|-----------------------------------------------------------------|-----|
| 40000028 = | Peak Cell Rate (PCR)    |                                                                 | = 0 |
| 40000029 = | Sustain Cell Rate (SCR) |                                                                 | = 0 |
| 40000030 = | Maximum Burst Size(MBS) |                                                                 | = 0 |
| 40000031=  | RIP Direction           | <pre>&lt;0(None)   1(Both)   2(In Only)   3(Out Only)&gt;</pre> | = 0 |
| 40000032=  | RIP Version             | <0(Rip-1)  <br>1(Rip-2B)<br> 2(Rip-2M)>                         | = 0 |
| 40000033=  | Nailed-up Connection    | <0(No)<br> 1(Yes)>                                              | = 0 |

**Table 139** Menu 12

| / Menu 12.1.1 IP S | tatic Route Setup                                 |                 |           |
|--------------------|---------------------------------------------------|-----------------|-----------|
| FIN                | FN                                                | PVA             | INPUT     |
| 120101001 =        | IP Static Route set #1, Name                      | <str></str>     | =         |
| 120101002 =        | IP Static Route set #1, Active                    | <0(No)  1(Yes)> | = 0       |
| 120101003 =        | IP Static Route set #1, Destination IP address    |                 | = 0.0.0.0 |
| 120101004 =        | IP Static Route set #1, Destination IP subnetmask |                 | = 0       |
| 120101005 =        | IP Static Route set #1, Gateway                   |                 | = 0.0.0.0 |
| 120101006 =        | IP Static Route set #1, Metric                    |                 | = 0       |
| 120101007 =        | IP Static Route set #1, Private                   | <0(No)  1(Yes)> | = 0       |
| / Menu 12.1.2 IP S | tatic Route Setup                                 |                 |           |
| FIN                | FN                                                | PVA             | INPUT     |
| 120108001 =        | IP Static Route set #8, Name                      | <str></str>     | =         |
| 120108002 =        | IP Static Route set #8, Active                    | <0(No)  1(Yes)> | = 0       |
| 120108003 =        | IP Static Route set #8, Destination IP address    |                 | = 0.0.0.0 |
| 120108004 =        | IP Static Route set #8, Destination IP subnetmask |                 | = 0       |
| 120108005 =        | IP Static Route set #8, Gateway                   |                 | = 0.0.0.0 |
| 120108006 =        | IP Static Route set #8, Metric                    |                 | = 0       |
| 120108007 =        | IP Static Route set #8, Private                   | <0(No)  1(Yes)> | = 0       |

Table 140 Menu 15 SUA Server Setup

| / Menu 15 SUA S | Server Setup                           |                                  |           |
|-----------------|----------------------------------------|----------------------------------|-----------|
| FIN             | FN                                     | PVA                              | INPUT     |
| 150000001 =     | SUA Server IP address for default port |                                  | = 0.0.0.0 |
| 150000002 =     | SUA Server #2 Active                   | <0(No)   1(Yes)>                 | = 0       |
| 150000003 =     | SUA Server #2 Protocol                 | <0(All) 6(TCP) 17(UDP)>          | = 0       |
| 150000004 =     | SUA Server #2 Port Start               |                                  | = 0       |
| 150000005 =     | SUA Server #2 Port End                 |                                  | = 0       |
| 150000006 =     | SUA Server #2 Local IP address         |                                  | = 0.0.0.0 |
| 150000007 =     | SUA Server #3 Active                   | <0(No)   1(Yes)>                 | = 0       |
| 150000008 =     | SUA Server #3 Protocol                 | <0(All) 6(TCP) 17(UDP)>          | = 0       |
| 150000009 =     | SUA Server #3 Port Start               |                                  | = 0       |
| 150000010 =     | SUA Server #3 Port End                 |                                  | = 0       |
| 150000011 =     | SUA Server #3 Local IP address         |                                  | = 0.0.0.0 |
| 150000012 =     | SUA Server #4 Active                   | <0(No)   1(Yes)>                 | = 0       |
| 150000013 =     | SUA Server #4 Protocol                 | <0(All) 6(TCP) 17(UDP)>          | = 0       |
| 150000014 =     | SUA Server #4 Port Start               |                                  | = 0       |
| 150000015 =     | SUA Server #4 Port End                 |                                  | = 0       |
| 150000016 =     | SUA Server #4 Local IP address         |                                  | = 0.0.0.0 |
| 150000017 =     | SUA Server #5 Active                   | <0(No)   1(Yes)>                 | = 0       |
| 150000018 =     | SUA Server #5 Protocol                 | <0 (All)  6 (TCP)  17 (U<br>DP)> | = 0       |
| 150000019 =     | SUA Server #5 Port Start               |                                  | = 0       |
| 150000020 =     | SUA Server #5 Port End                 |                                  | = 0       |
| 150000021 =     | SUA Server #5 Local IP address         |                                  | = 0.0.0.0 |
| 150000022 =     | SUA Server #6 Active                   | <0(No)   1(Yes)> = 0             | = 0       |
| 150000023 =     | SUA Server #6 Protocol                 | <0(All) 6(TCP) 17(UDP)>          | = 0       |
| 150000024 =     | SUA Server #6 Port Start               |                                  | = 0       |
| 150000025 =     | SUA Server #6 Port End                 |                                  | = 0       |
| 150000026 =     | SUA Server #6 Local IP address         |                                  | = 0.0.0.0 |
| 150000027 =     | SUA Server #7 Active                   | <0(No)   1(Yes)>                 | = 0       |
| 150000028 =     | SUA Server #7 Protocol                 | <0(All) 6(TCP) 17(UDP)>          | = 0.0.0.0 |
| 150000029 =     | SUA Server #7 Port Start               |                                  | = 0       |
| 150000030 =     | SUA Server #7 Port End                 |                                  | = 0       |

 Table 140
 Menu 15 SUA Server Setup (continued)

| 150000031 = | SUA Server #7 Local IP address        |                                       | = 0.0.0.0 |
|-------------|---------------------------------------|---------------------------------------|-----------|
| 150000032 = | SUA Server #8 Active                  | <0(No)   1(Yes)>                      | = 0       |
| 150000033 = | SUA Server #8 Protocol                | <0(All) 6(TCP) 17(U<br>DP)>           | = 0       |
| 150000034 = | SUA Server #8 Port Start              |                                       | = 0       |
| 150000035 = | SUA Server #8 Port End                |                                       | = 0       |
| 150000036 = | SUA Server #8 Local IP address        |                                       | = 0.0.0.0 |
| 150000037 = | SUA Server #9 Active                  | <0(No)   1(Yes)>                      | = 0       |
| 150000038 = | SUA Server #9 Protocol                | <0(All) 6(TCP) 17(UDP)>               | = 0       |
| 150000039 = | SUA Server #9 Port Start              |                                       | = 0       |
| 150000040 = | SUA Server #9 Port End                |                                       | = 0       |
| 150000041 = | SUA Server #9 Local IP address        |                                       | = 0.0.0.0 |
| 150000042   | = SUA Server #10 Active               | <0(No)   1(Yes)>                      | = 0       |
| 150000043 = | SUA Server #10 Protocol               | <0(All) 6(TCP) 17(UDP)>               | = 0       |
| 150000044 = | SUA Server #10 Port Start             |                                       | = 0       |
| 150000045 = | SUA Server #10 Port End               |                                       | = 0       |
| 150000046 = | SUA Server #10 Local IP address       |                                       | = 0.0.0.0 |
| 150000047 = | SUA Server #11 Active                 | <0(No)   1(Yes)>                      | = 0       |
| 150000048 = | SUA Server #11 Protocol               | <0(All) 6(TCP) 17(UDP)>               | = 0       |
| 150000049 = | SUA Server #11 Port Start             |                                       | = 0       |
| 150000050 = | SUA Server #11 Port End               |                                       | = 0       |
| 150000051 = | SUA Server #11 Local IP address       |                                       | = 0.0.0.0 |
| 150000052 = | SUA Server #12 Active                 | <0(No)   1(Yes)>                      | = 0       |
| 150000053 = | SUA Server #12 Protocol               | <0(All) 6(TCP) 17(UDP)>               | = 0       |
| 150000054 = | SUA Server #12 Port Start             |                                       | = 0       |
| 150000055 = | SUA Server #12 Port End               |                                       | = 0       |
| 150000056 = | SUA Server #12 Local IP address       |                                       | = 0.0.0.0 |
| ·           | · · · · · · · · · · · · · · · · · · · | · · · · · · · · · · · · · · · · · · · |           |

Table 141 Menu 21.1 Filter Set #1

| / Menu 21 Filter set #1 |                                 |             |       |  |
|-------------------------|---------------------------------|-------------|-------|--|
| FIN                     | FN                              | PVA         | INPUT |  |
| 210100001 =             | Filter Set 1, Name              | <str></str> | =     |  |
| / Menu 21.1.1.1         | / Menu 21.1.1.1 set #1, rule #1 |             |       |  |
| FIN                     | FN                              | PVA         | INPUT |  |
| 210101001 =             | IP Filter Set 1, Rule 1 Type    | <2(TCP/IP)> | = 2   |  |

 Table 141
 Menu 21.1 Filter Set #1 (continued)

| 210101002 =                                                                                      | IP Filter Set 1, Rule 1 Active                                                                                                    | <0(No) 1(Yes)>                                                            | = 1                                                         |
|--------------------------------------------------------------------------------------------------|----------------------------------------------------------------------------------------------------|---------------------------------------------------------------------------|-------------------------------------------------------------|
| 210101003 =                                                                                      | IP Filter Set 1, Rule 1 Protocol                                                                                                    |                                                                           | = 6                                                         |
| 210101004 =                                                                                      | IP Filter Set 1, Rule 1 Dest IP address                                                                                                    |                                                                           | = 0.0.0.0                                                   |
| 210101005 =                                                                                      | IP Filter Set 1, Rule 1 Dest Subnet Mask                                                                                                    |                                                                           | = 0                                                         |
| 210101006 =                                                                                      | IP Filter Set 1, Rule 1 Dest Port                                                                                                    |                                                                           | = 137                                                       |
| 210101007 =                                                                                      | IP Filter Set 1, Rule 1 Dest Port Comp                                                                                                    | <pre>&lt;0(none) 1(equal)  2(not equal)  3(less)  4(greater)&gt;</pre>    | = 1                                                         |
| 210101008 =                                                                                      | IP Filter Set 1, Rule 1 Src IP address                                                                                                    |                                                                           | = 0.0.0.0                                                   |
| 210101009 =                                                                                      | IP Filter Set 1, Rule 1 Src Subnet Mask                                                                                                    |                                                                           | = 0                                                         |
| 210101010 =                                                                                      | IP Filter Set 1, Rule 1 Src Port                                                                                                    |                                                                           | = 0                                                         |
| 210101011 =                                                                                      | IP Filter Set 1, Rule 1 Src Port Comp                                                                                                    | <pre>&lt;0(none)  1(equal)  2(not equal)  3(less)  4( greater) &gt;</pre> | = 0                                                         |
| 210101013 =                                                                                      | IP Filter Set 1, Rule 1 Act Match                                                                                                    | <1(check<br>next) 2(forward) <br>3(drop)>                                 | = 3                                                         |
| 210101014 =                                                                                      | IP Filter Set 1, Rule 1 Act Not Match                                                                                                    | <1(check<br>next) 2(forward) <br>3(drop)>                                 | = 1                                                         |
| / Menu 21.1.1.2                                                                                  | set #1, rule #2                                                                                                    |                                                                           |                                                             |
| FIN                                                                                              | FN                                                                                                    | PVA                                                                       | INPUT                                                       |
|                                                                                                  |                                                                                                    |                                                                           |                                                             |
| 210102001 =                                                                                      | IP Filter Set 1,Rule 2 Type                                                                                                    | <2(TCP/IP)>                                                               | = 2                                                         |
| 210102001 =<br>210102002 =                                                                       | IP Filter Set 1, Rule 2 Type  IP Filter Set 1, Rule 2 Active                                                                                                    | <2(TCP/IP)> <0(No) 1(Yes)>                                                | = 2<br>= 1                                                  |
|                                                                                                  |                                                                                                    |                                                                           | _                                                           |
| 210102002 =                                                                                      | IP Filter Set 1, Rule 2 Active                                                                                                    |                                                                           | = 1                                                         |
| 210102002 =<br>210102003 =                                                                       | IP Filter Set 1, Rule 2 Active  IP Filter Set 1, Rule 2 Protocol                                                                                                    |                                                                           | = 1 = 6                                                     |
| 210102002 =<br>210102003 =<br>210102004 =                                                        | IP Filter Set 1, Rule 2 Active  IP Filter Set 1, Rule 2 Protocol  IP Filter Set 1, Rule 2 Dest IP address                                                                                                    |                                                                           | = 1<br>= 6<br>= 0.0.0.0                                     |
| 210102002 =<br>210102003 =<br>210102004 =<br>210102005 =                                         | IP Filter Set 1, Rule 2 Active  IP Filter Set 1, Rule 2 Protocol  IP Filter Set 1, Rule 2 Dest IP address  IP Filter Set 1, Rule 2 Dest Subnet Mask                                                                                                    |                                                                           | = 1<br>= 6<br>= 0.0.0.0                                     |
| 210102002 =<br>210102003 =<br>210102004 =<br>210102005 =<br>210102006 =                          | IP Filter Set 1, Rule 2 Active  IP Filter Set 1, Rule 2 Protocol  IP Filter Set 1, Rule 2 Dest IP address  IP Filter Set 1, Rule 2 Dest Subnet Mask  IP Filter Set 1, Rule 2 Dest Port                                                                                                    | <0 (No)  1 (Yes) >  <0 (none)  1 (equal)  2 (not equal)  3 (less)  4 (    | = 1<br>= 6<br>= 0.0.0.0<br>= 0<br>= 138                     |
| 210102002 = 210102003 = 210102004 = 210102005 = 210102006 = 210102007 =                          | IP Filter Set 1, Rule 2 Active  IP Filter Set 1, Rule 2 Protocol  IP Filter Set 1, Rule 2 Dest IP address  IP Filter Set 1, Rule 2 Dest Subnet Mask  IP Filter Set 1, Rule 2 Dest Port  IP Filter Set 1, Rule 2 Dest Port Comp                                                                          | <0 (No)  1 (Yes) >  <0 (none)  1 (equal)  2 (not equal)  3 (less)  4 (    | = 1<br>= 6<br>= 0.0.0.0<br>= 0<br>= 138<br>= 1              |
| 210102002 = 210102003 = 210102004 = 210102005 = 210102006 = 210102007 =                          | IP Filter Set 1, Rule 2 Active  IP Filter Set 1, Rule 2 Protocol  IP Filter Set 1, Rule 2 Dest IP address  IP Filter Set 1, Rule 2 Dest Subnet Mask  IP Filter Set 1, Rule 2 Dest Port  IP Filter Set 1, Rule 2 Dest Port Comp  IP Filter Set 1, Rule 2 Src IP address                                  | <0 (No)  1 (Yes) >  <0 (none)  1 (equal)  2 (not equal)  3 (less)  4 (    | = 1<br>= 6<br>= 0.0.0.0<br>= 0<br>= 138<br>= 1              |
| 210102002 = 210102003 = 210102004 = 210102005 = 210102006 = 210102007 =  210102008 = 210102009 = | IP Filter Set 1,Rule 2 Active  IP Filter Set 1,Rule 2 Protocol  IP Filter Set 1,Rule 2 Dest IP address  IP Filter Set 1,Rule 2 Dest Subnet Mask  IP Filter Set 1,Rule 2 Dest Port  IP Filter Set 1,Rule 2 Dest Port Comp  IP Filter Set 1,Rule 2 Src IP address  IP Filter Set 1,Rule 2 Src Subnet Mask | <0 (No)  1 (Yes) >  <0 (none)  1 (equal)  2 (not equal)  3 (less)  4 (    | = 1<br>= 6<br>= 0.0.0.0<br>= 0<br>= 138<br>= 1<br>= 0.0.0.0 |

## Table 141 Menu 21.1 Filter Set #1 (continued)

| 210102013 = | IP Filter Set 1, Rule 2 Act Match     | <1(check<br>next) 2(forward) <br>3(drop)>   |
|-------------|---------------------------------------|---------------------------------------------|
| 210102014 = | IP Filter Set 1, Rule 2 Act Not Match | <1(check<br>next)  2(forward)  <br>3(drop)> |

### **Table 142** Menu 21.1 Filer Set #2,

| / Menu 21.1 filter set #2,             |                                             |                                                                                |                  |
|----------------------------------------|---------------------------------------------|--------------------------------------------------------------------------------|------------------|
| FIN                                    | FN                                          | PVA                                                                            | INPUT            |
| 210200001 =                            | Filter Set 2, Nam                           | <str></str>                                                                    | =<br>NetBIOS_WAN |
| / Menu 21.1.2.1 F                      | ilter set #2, rule #1                       |                                                                                |                  |
| FIN                                    | FN                                          | PVA                                                                            | INPUT            |
| 210201001 =                            | IP Filter Set 2, Rule 1 Type                | <0(none) 2(TCP/IP)>                                                            | = 2              |
| 210201002 =                            | IP Filter Set 2, Rule 1 Active              | <0(No) 1(Yes)>                                                                 | = 1              |
| 210201003 =                            | IP Filter Set 2, Rule 1 Protocol            |                                                                                | = 6              |
| 210201004 =                            | IP Filter Set 2, Rule 1 Dest IP address     |                                                                                | = 0.0.0.0        |
| 210201005 =                            | IP Filter Set 2, Rule 1 Dest<br>Subnet Mask |                                                                                | = 0              |
| 210201006 =                            | IP Filter Set 2, Rule 1 Dest Port           |                                                                                | = 137            |
| 210201007 =                            | IP Filter Set 2, Rule 1 Dest Port Comp      | <pre>&lt;0 (none)  1 (equal)  2 (not equal)  3 (less)  4 (gr eater) &gt;</pre> | = 1              |
| 210201008 =                            | IP Filter Set 2, Rule 1 Src IP address      |                                                                                | = 0.0.0.0        |
| 210201009 =                            | IP Filter Set 2, Rule 1 Src Subnet Mask     |                                                                                | = 0              |
| 210201010 =                            | IP Filter Set 2, Rule 1 Src Port            |                                                                                | = 0              |
| 210201011 =                            | IP Filter Set 2, Rule 1 Src Port Comp       | <pre>&lt;0 (none)  1 (equal)  2 (not equal)  3 (less)  4 (gr eater) &gt;</pre> |                  |
| 210201013 =                            | IP Filter Set 2, Rule 1 Act Match           | <1(check<br>next) 2(forward) 3(<br>drop)>                                      | = 3              |
| 210201014 =                            | IP Filter Set 2, Rule 1 Act Not Match       | <1(check<br>next) 2(forward) 3(<br>drop)>                                      | = 1              |
| / Menu 21.1.2.2 Filter set #2, rule #2 |                                             |                                                                                |                  |
| FIN                                    | FN                                          | PVA                                                                            | INPUT            |

Table 142 Menu 21.1 Filer Set #2, (continued)

| 210202001 = | IP Filter Set 2, Rule 2 Type                | <0(none) 2(TCP/IP)>                                                       | = 2       |
|-------------|---------------------------------------------|---------------------------------------------------------------------------|-----------|
| 210202002 = | IP Filter Set 2, Rule 2 Active              | <0(No) 1(Yes)>                                                            | = 1       |
| 210202003 = | IP Filter Set 2, Rule 2 Protocol            |                                                                           | = 6       |
| 210202004 = | IP Filter Set 2, Rule 2 Dest IP address     |                                                                           | = 0.0.0.0 |
| 210202005 = | IP Filter Set 2, Rule 2 Dest<br>Subnet Mask |                                                                           | = 0       |
| 210202006 = | IP Filter Set 2, Rule 2 Dest Port           |                                                                           | = 138     |
| 210202007 = | IP Filter Set 2, Rule 2 Dest Port Comp      | <pre>&lt;0(none)  1(equal)  2 (not equal)  3(less)  4(gr eater)&gt;</pre> | = 1       |
| 210202008 = | IP Filter Set 2, Rule 2 Src IP address      |                                                                           | = 0.0.0.0 |
| 210202009 = | IP Filter Set 2, Rule 2 Src Subnet Mask     |                                                                           | = 0       |
| 210202010 = | IP Filter Set 2, Rule 2 Src Port            |                                                                           | = 0       |
| 210202011 = | IP Filter Set 2, Rule 2 Src Port Comp       | <pre>&lt;0(none)  1(equal)  2 (not equal)  3(less)  4(gr eater)&gt;</pre> | = 0       |
| 210202013 = | IP Filter Set 2, Rule 2 Act Match           | <1(check<br>next) 2(forward) 3(<br>drop)>                                 | = 3       |
| 210202014 = | IP Filter Set 2, Rule 2 Act Not Match       | <1(check<br>next) 2(forward) 3(<br>drop)>                                 | = 1       |
|             |                                             |                                                                           |           |

Table 143 Menu 23 System Menus

| */ Menu 23.1 System Password Setup          |                                  |                  |                   |
|---------------------------------------------|----------------------------------|------------------|-------------------|
| FIN                                         | FN                               | PVA              | INPUT             |
| 230000000 =                                 | System Password                  |                  | = 1234            |
| */ Menu 23.2 System security: radius server |                                  |                  |                   |
| FIN                                         | FN                               | PVA              | INPUT             |
| 230200001 =                                 | Authentication Server Configured | <0(No)   1(Yes)> | = 1               |
| 230200002 =                                 | Authentication Server Active     | <0(No)   1(Yes)> | = 1               |
| 230200003 =                                 | Authentication Server IP Address |                  | =<br>192.168.1.32 |
| 230200004 =                                 | Authentication Server Port       |                  | = 1822            |

 Table 143
 Menu 23 System Menus (continued)

| 230200005 =       | Authentication Server Shared Secret              |                                                                                                    | = 111111111111               |
|-------------------|--------------------------------------------------|----------------------------------------------------------------------------------------------------|------------------------------|
|                   |                                                  |                                                                                                    | 111<br>1111111111111<br>1111 |
| 230200006 =       | Accounting Server Configured                     | <0(No)   1(Yes)>                                                                                       | = 1                          |
| 230200007 =       | Accounting Server Active                         | <0(No)   1(Yes)>                                                                                       | = 1                          |
| 230200008 =       | Accounting Server IP Address                     |                                                                                                    | =<br>192.168.1.44            |
| 230200009 =       | Accounting Server Port                           |                                                                                                    | = 1823                       |
| 230200010 =       | Accounting Server Shared Secret                  |                                                                                                    | = 1234                       |
| */ Menu 23.4 Syst | tem security: IEEE802.1x                         |                                                                                                    |                              |
| FIN               | FN                                               | PVA                                                                                                    | INPUT                        |
| 230400001 =       | Wireless Port Control                            | <pre>&lt;0 (Authentication Required)  1 (No Access Allowed)  2 (No Authentication Required) &gt;</pre> | = 2                          |
| 230400002 =       | ReAuthentication Timer (in second)               |                                                                                                    | = 555                        |
| 230400003 =       | Idle Timeout (in second)                         |                                                                                                    | = 999                        |
| 230400004 =       | Authentication Databases                         | <pre>&lt;0(Local User Database Only)  1(RADIUS Only)  2(Local,RADIUS)  3(RADIUS,Local)&gt;</pre>       | = 1                          |
| 230400005 =       | Key Management Protocol                          | <0(8021x)  1(WPA)<br> 2(WPAPSK)>                                                                       | = 0                          |
| 230400006 =       | Dynamic WEP Key Exchange                         | <0(Disable)  1(64-<br>bit WEP)  2(128-bit<br>WEP)>                                                     | = 0                          |
| 230400007 =       | PSK =                                            |                                                                                                    | =                            |
| 230400008 =       | WPA Mixed Mode                                   | <0(Disable)<br> 1(Enable)>                                                                             | = 0                          |
| 230400009 =       | Data Privacy for Broadcast/<br>Multicast packets | <0(TKIP)  1(WEP)>                                                                                      | = 0                          |
| 230400010 =       | WPA Broadcast/Multicast Key Update<br>Timer      |                                                                                                    | = 0                          |

Table 144 Menu 24.11 Remote Management Control

| / Menu 24.11 Remote Management Control |                    |     |       |
|----------------------------------------|--------------------|-----|-------|
| FIN                                    | FN                 | PVA | INPUT |
| 241100001 =                            | TELNET Server Port |     | = 23  |

 Table 144
 Menu 24.11
 Remote Management Control (continued)

| 241100002 = | TELNET Server Access             | <0(all) 1(none) 2(L<br>an) 3(Wan)> | = 0       |
|-------------|----------------------------------|------------------------------------|-----------|
| 241100003 = | TELNET Server Secured IP address |                                    | = 0.0.0.0 |
| 241100004 = | FTP Server Port                  |                                    | = 21      |
| 241100005 = | FTP Server Access                | <0(all) 1(none) 2(L<br>an) 3(Wan)> | = 0       |
| 241100006 = | FTP Server Secured IP address    |                                    | = 0.0.0.0 |
| 241100007 = | WEB Server Port                  |                                    | = 80      |
| 241100008 = | WEB Server Access                | <0(all) 1(none) 2(L<br>an) 3(Wan)> | = 0       |
| 241100009 = | WEB Server Secured IP address    |                                    | = 0.0.0.0 |

## **Command Examples**

The following are example Internal SPTGEN screens associated with the Prestige's command interpreter commands.

 Table 145
 Command Examples

|                    | FN                        | PVA                                                                | INPUT |
|--------------------|---------------------------|--------------------------------------------------------------------|-------|
| /ci command (for a | nnex a): wan adsl opencmd |                                                                    |       |
|                    | FN                        | PVA                                                                | INPUT |
|                    | ADSL OPMD                 | <pre>&lt;0(glite) 1(t1.413 ) 2(gdmt) 3(multim ode)&gt;</pre>       | = 3   |
| /ci command (for a | nnex B): wan adsl opencmd |                                                                    |       |
|                    | FN                        | PVA                                                                | INPUT |
|                    | ADSL OPMD                 | <pre>&lt;0 (etsi)  1 (normal)  2 (gdmt)  3 (multimo de) &gt;</pre> | = 3   |

## **APPENDIX** I Triangle Route

## The Ideal Setup

When the firewall is on, your Prestige acts as a secure gateway between your LAN and the Internet. In an ideal network topology, all incoming and outgoing network traffic passes through the Prestige to protect your LAN against attacks.

Figure 201 Ideal Setup

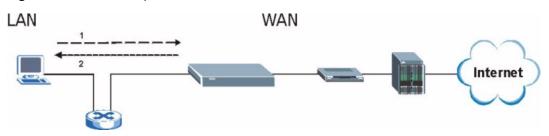

## The "Triangle Route" Problem

A traffic route is a path for sending or receiving data packets between two Ethernet devices. Some companies have more than one route to one or more ISPs. If the alternate gateway is on the LAN (and it's IP address is in the same subnet), the "triangle route" problem may occur. The steps below describe the "triangle route" problem.

- **1** A computer on the LAN initiates a connection by sending out a SYN packet to a receiving server on the WAN.
- **2** The Prestige reroutes the SYN packet through Gateway **B** on the LAN to the WAN.
- **3** The reply from the WAN goes directly to the computer on the LAN without going through the Prestige.

As a result, the Prestige resets the connection, as the connection has not been acknowledged.

Figure 202 "Triangle Route" Problem

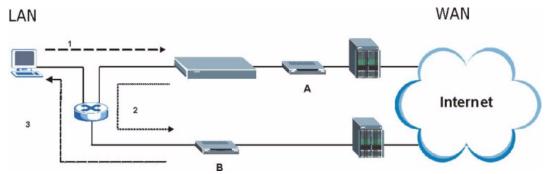

## The "Triangle Route" Solutions

This section presents you two solutions to the "triangle route" problem.

## **IP Aliasing**

IP alias allows you to partition your network into logical sections over the same Ethernet interface. Your Prestige supports up to three logical LAN interfaces with the Prestige being the gateway for each logical network. By putting your LAN and Gateway **B** in different subnets, all returning network traffic must pass through the Prestige to your LAN. The following steps describe such a scenario.

- **1** A computer on the LAN initiates a connection by sending a SYN packet to a receiving server on the WAN.
- **2** The Prestige reroutes the packet to Gateway B, which is in Subnet 2.
- **3** The reply from WAN goes through the Prestige to the computer on the LAN in Subnet 1.

Figure 203 IP Alias

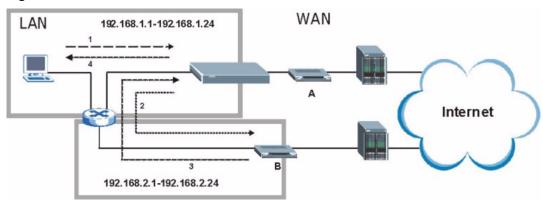

## **Index**

| A                                       | notices 5                                                                    |
|-----------------------------------------|------------------------------------------------------------------------------|
|                                         | Channel 281                                                                  |
| access point 67                         | Interference 281                                                             |
| access point. See also AP.              | channel 67                                                                   |
| active protocol 144                     | Channel ID 71                                                                |
| AH 144                                  | Configuration 44, 111                                                        |
| and encapsulation 145                   | Contact Information 8                                                        |
| ESP 144                                 | Content Filtering 133                                                        |
| ActiveX 134                             | Days and Times 133                                                           |
| Advanced Encryption Standard 288        | Restrict Web Features 133                                                    |
| AH 144                                  | Cookies 134                                                                  |
| and transport mode 145                  | Copyright 3                                                                  |
| Alternative Subnet Mask Notation 273    | CTS (Clear to Send) 282                                                      |
| AP <b>67</b>                            | Customer Support 8                                                           |
| AP (access point) 281                   |                                                                              |
| AP. See also access point.              |                                                                              |
| Applications 31, 33                     | D                                                                            |
| broadband connection 31                 | 5                                                                            |
| PR switch 33                            | Defects 000                                                                  |
| Print Server 33<br>USB port 33          | Default 226                                                                  |
| authentication algorithms 141, 146      | Device Weight 245                                                            |
| and active protocol 141                 | DHCP 44, 105, 111, 125                                                       |
| Authentication Header, See AH.          | DHCP Table Summary 44                                                        |
| , , , , , , , , , , , , , , , , , , , , | DHCP_client list 113                                                         |
|                                         | Diffie-Hellman key group <b>141</b> Perfect Forward Secrecy (PFS) <b>145</b> |
| В                                       | Dimensions 245                                                               |
|                                         | Disclaimer 3                                                                 |
| Doolson 225                             | DNS 189                                                                      |
| Backup 225                              | DNS Server                                                                   |
| Bandwidth management monitor 43, 184    | For VPN Host 147                                                             |
| Basic wireless security 53              | Dynamic DNS 125                                                              |
| BSS 279                                 | Dynamic WEP Key Exchange 287                                                 |
|                                         | DYNDNS Wildcard 125                                                          |
| C                                       |                                                                              |
| 0.000                                   | E                                                                            |
| CA 286                                  |                                                                              |
| Certificate Authority 286               | EAP Authentication 286                                                       |
| Certifications                          | Encapsulating Security Payload. See ESP.                                     |
| viewing 5                               | encapsulation                                                                |
| certifications                          | and active protocol 145                                                      |

| transport mode 145<br>tunnel mode 145<br>VPN 145 | I                                                             |
|--------------------------------------------------|---------------------------------------------------------------|
| Encryption 288                                   | IBSS 279                                                      |
| encryption 69                                    | IEEE 802.11g 283                                              |
| and local (user) database 70                     | IGMP 106                                                      |
| key <b>70</b>                                    | IKE SA                                                        |
| WPA compatible 70                                | aggressive mode 140, 143                                      |
| encryption algorithms 141, 146                   | authentication algorithms 141, 146                            |
| and active protocol 141                          | Diffie-Hellman key group 141                                  |
| ESP 144                                          | encryption algorithms 141, 146                                |
| and transport mode 145                           | ID content 142                                                |
| ESS 280                                          | ID type <b>142</b> IP address, remote IPSec router <b>140</b> |
| Ethernet Encapsulation 115                       | IP address, ZyXEL Device 140                                  |
| Extended Service Set 280                         | local identity 142                                            |
| Extended Service Set IDentification 71           | main mode 140, 143                                            |
| Extended wireless security 54                    | NAT traversal 144                                             |
| •                                                | negotiation mode 140                                          |
|                                                  | peer identity 142                                             |
|                                                  | pre-shared key 142                                            |
| F                                                | proposal <b>141</b><br>SA life time <b>146</b>                |
|                                                  | IKE SA. See also VPN.                                         |
| Factory LAN Defaults 105                         | Independent Basic Service Set 279                             |
| FCC 4                                            | initialization vector (IV) 288                                |
| Federal Communications Commission 4              | Interference Statement 4                                      |
| Firewall 127, 128                                | Internal SPTGEN 313                                           |
| Firmware File                                    | FTP Upload Example 315                                        |
| Maintenance 223, 224                             | Points to Remember 314                                        |
| Fragmentation Threshold 282                      | Text File 313                                                 |
| Fragmentation threshold 282                      | Internet Access Setup 232                                     |
| FTP 105, 125, 185, 188                           | Internet Protocol Security. See IPSec.                        |
| FTP Restrictions 185                             | IP Address 44, 106, 107, 113, 117                             |
|                                                  | IP Addressing 271                                             |
|                                                  | IP Classes 271                                                |
|                                                  | IP Pool 111                                                   |
| G                                                | IP Pool Setup 105                                             |
|                                                  | IPSec 139                                                     |
| General wireless LAN screen 70                   | IPSec SA                                                      |
|                                                  | active protocol 144                                           |
|                                                  | authentication algorithms 141, 146                            |
|                                                  | authentication key (manual keys) 160                          |
| Н                                                | encapsulation 145                                             |
|                                                  | encryption algorithms 141, 146                                |
| Hidden node 281                                  | encryption key (manual keys) 160 local policy 144             |
| hide SSID 68                                     | manual keys 159                                               |
| Host 216                                         | Perfect Forward Secrecy (PFS) 145                             |
| Host IDs 271                                     | proposal 145                                                  |
|                                                  | remote policy 144                                             |
| Humidity 245                                     | SA life time 146                                              |
|                                                  | Security Parameter Index (SPI) (manual keys) 160              |
|                                                  | transport mode 145<br>tunnel mode 145                         |
|                                                  | when IKE SA is disconnected 144, 146                          |
|                                                  |                                                               |

| IPSec SA. See also VPN.                    | 0                                                         |
|--------------------------------------------|-----------------------------------------------------------|
| IPSec. See also VPN.                       | •                                                         |
|                                            | OTIST 77                                                  |
|                                            | OTIST Wizard 55                                           |
| 1                                          | C 1.6.1 11.23.13 00                                       |
| J                                          |                                                           |
| January 40.4                               | _                                                         |
| Java <b>134</b>                            | Р                                                         |
|                                            |                                                           |
|                                            | Packet statistics 45                                      |
| K                                          | Pairwise Master Key (PMK) 288, 290                        |
|                                            | Patent 3                                                  |
| Keep alive 146                             | Perfect Forward Secrecy. see PFS.                         |
| ·                                          | Permission 3                                              |
|                                            | PFS 145                                                   |
|                                            | Diffie-Hellman key group <b>145</b> Photocopying <b>3</b> |
| L                                          | Point-to-Point Tunneling Protocol 100                     |
|                                            | Port Forwarding 116                                       |
| LAN Setup 95, 105                          | Power Specification 245                                   |
| LAN TCP/IP 105                             | Preamble Mode 283                                         |
| Liability 3                                | Priorities 175                                            |
| License 3                                  | Private 171                                               |
| Link type 41                               |                                                           |
| local (user) database 69 and encryption 70 |                                                           |
| and encryption 70                          | _                                                         |
|                                            | R                                                         |
|                                            | D.D.U.D. 00.4                                             |
| M                                          | RADIUS <b>284</b> Shared Secret Key <b>285</b>            |
|                                            | RADIUS Message Types 285                                  |
| MAC address 68                             | RADIUS Messages 285                                       |
| MAC address filter 68                      | RADIUS server 69                                          |
| MAC Address Filter Action 82               | Registered 3                                              |
| MAC Address Filtering 81                   | Registered Trademark 3                                    |
| MAC Filter 81                              | Related Documentation 29                                  |
| managing the device using FTP. See FTP.    | remote management                                         |
| Message Integrity Check (MIC) 288          | Telnet 187                                                |
| Metric 171                                 | Remote Management and NAT 186                             |
| Multicast 104, 106, 108                    | Remote Management Limitations 185                         |
|                                            | Reproduction 3                                            |
|                                            | Restore 225                                               |
| NI.                                        | Restrict Web Features 134                                 |
| N                                          | RFC 2402. See AH.                                         |
|                                            | RFC 2406. See ESP.                                        |
| NAT                                        | Rights 3                                                  |
| and VPN 143<br>Server Sets 115             | Roaming 83 PTS (Paguest To Sand) 282                      |
| NAT traversal 144                          | RTS (Request To Send) 282<br>RTS Threshold 281, 282       |
| Navigation Panel 41                        | 10 11116511010 201, 202                                   |
|                                            |                                                           |

| S                                                                                                    | U                                                                                                    |
|----------------------------------------------------------------------------------------------------|----------------------------------------------------------------------------------------------------|
| SA life time 146 Safety Warnings 6 security associations. See VPN. Security Parameters 291 Service Set 71 Service Set IDentity. See SSID. Service Type 232                                                                                                    | Universal Plug and Play (UPnP) 191 URL Keyword Blocking 134 User Authentication 289 user authentication 68 local (user) database 69 RADIUS server 69 weaknesses 69 User Name 126                                                                                                    |
| Services 115, 129                                                                                                    |                                                                                                    |
| SNMP 128<br>SSID 67<br>hide 68                                                                                                    | V                                                                                                    |
| Stateful Inspection 127 Static DHCP 112 Static Route 169, 170 Subnet Mask 106, 107 Subnet Masks 272 Subnetting 272 Syntax Conventions 29 System General Setup 215 System information 50 System Maintenance 220 System Parameter Table Generator 313 System Timeout 186 | Virtual Private Network. See VPN.  VPN 100, 139  active protocol 144  and NAT 143  established in two phases 139  IKE SA. See IKE SA.  IPSec 139  IPSec SA. See IPSec SA.  local network 139  proposal 141  remote IPSec router 139  remote network 139  security associations (SA) 139  VPN. See also IKE SA, IPSec SA.                          |
| Т                                                                                                    | W                                                                                                    |
| TCP/IP <b>107</b>                                                                                                    |                                                                                                    |
| Telnet 187 Temperature 245 Temporal Key Integrity Protocol (TKIP) 288 Text File Format 313 TFTP Restrictions 185 Time Zone 216 Trademark 3 Trademark Owners 3 Trademarks 3 Translation 3 Triangle 329 Triangle Route Solutions 330 Trigger Port Forwarding Process 121 | WAN advanced 103 WAN IP address assignment 62 WAN MAC address 63 WAN Wizard 56 Warnings 6 Web 186 Web Configurator 37, 38 Web Proxy 134 WEP Encryption 73, 75 WEP encryption 72 Wi-Fi Protected Access 287 Wireless association list summary 46 wireless client 67 Wireless Client WPA Supplicants 289 Wireless LAN Wizard 51 wireless network 67 |
|                                                                                                    | basic guidelines 67 wireless networks                                                                                                    |

```
channel 67
  encryption 69
  MAC address filter 68
  security 68
  SSID 67
Wireless security 284
wireless security 68
WLAN
  Interference 281
  Security parameters 291
WPA 287
WPA compatible 70
WPA2 287
WPA2-Pre-Shared Key 288
WPA2-PSK 288
WPA-PSK 288
Written Permission 3
```

## Ζ

```
ZyNOS 3

ZyXEL Communications Corporation 3

ZyXEL Limited Warranty
Note 7

ZyXEL Network Operating System 3
```